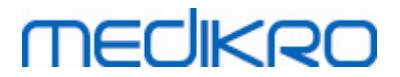

## **Medikro Spirometer**

**Brukerhåndbok**

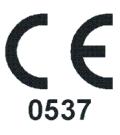

 $\textsf{Street address:}$  Pioneerinkatu 3, FI-70800 Kuopio, Finland E-mail: medikro@medikro.com Domicile: Kuopio

**Medikro Oy** +358 17 283 3000 0288691-7 **Business ID:** P.O.Box 54, FI-70101 Kuopio, Finland FI02886917 **Mail address:** www.medikro.com **Tel.: E-mail: Home page: VAT no.:** medikro@medikro.com Domicile:

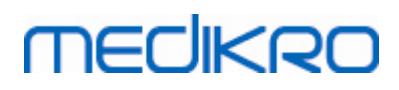

# Mening

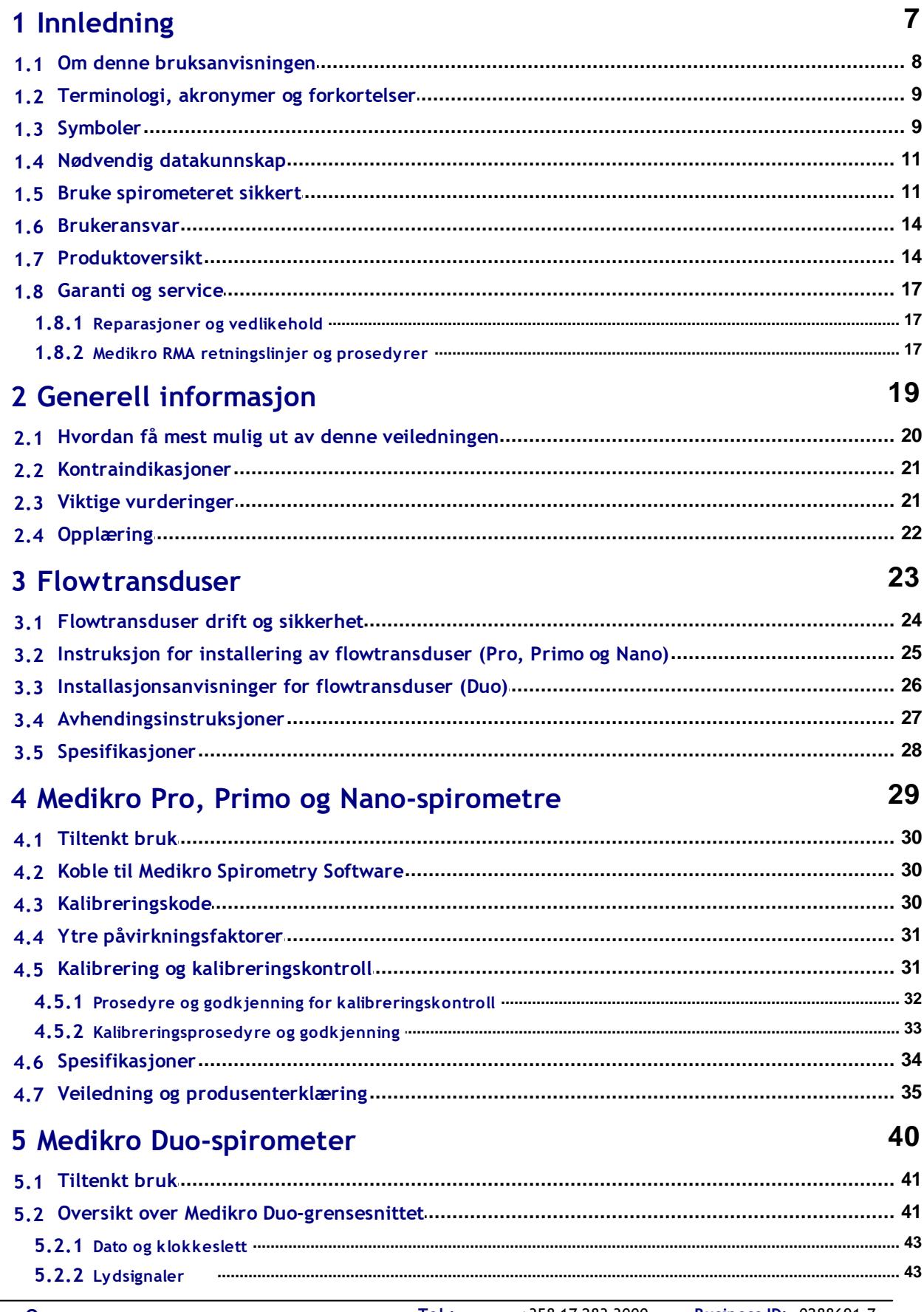

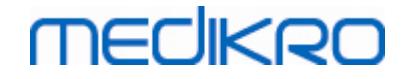

91

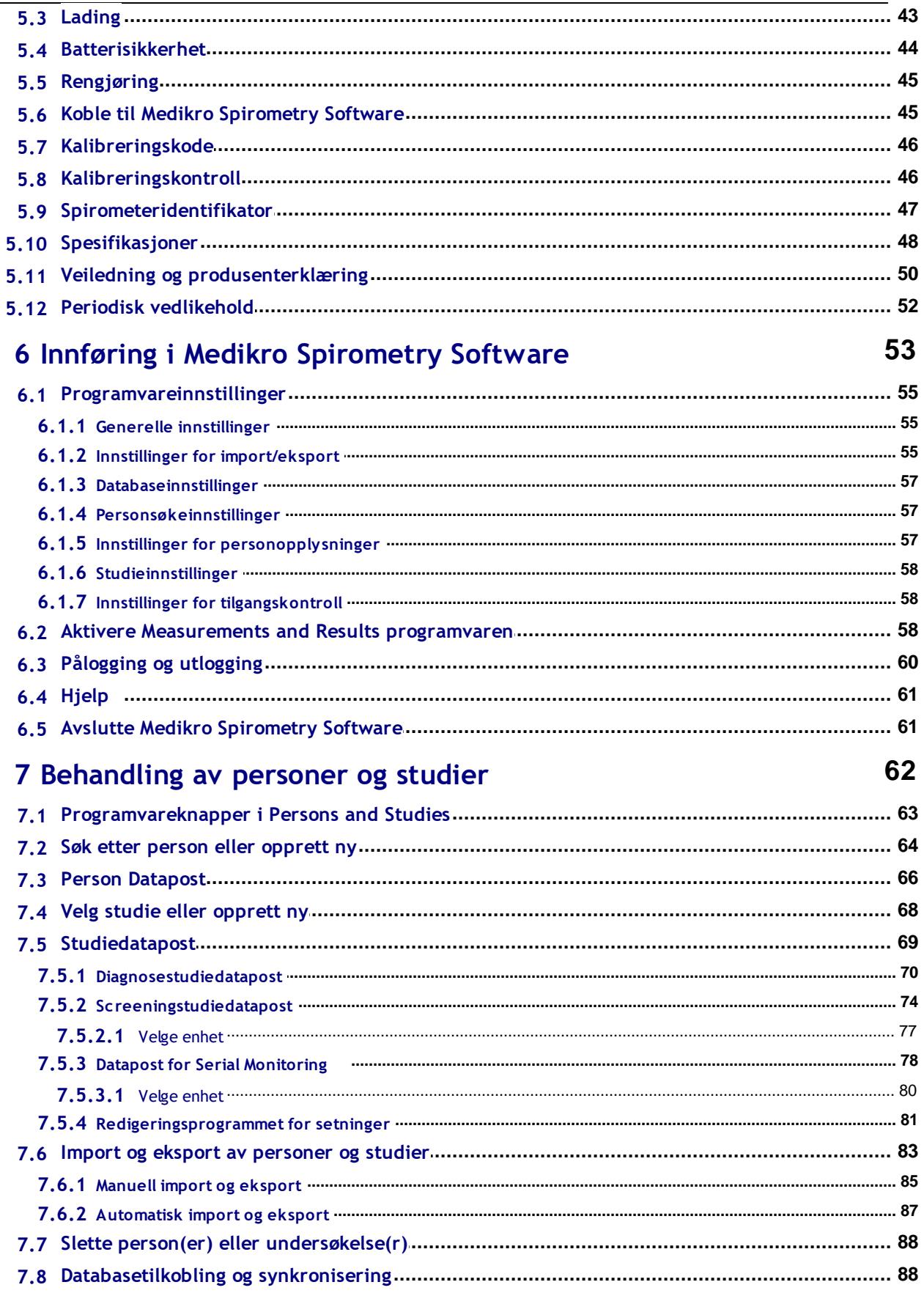

## 8 Diagnostisk spirometri

# **MECIKRO**

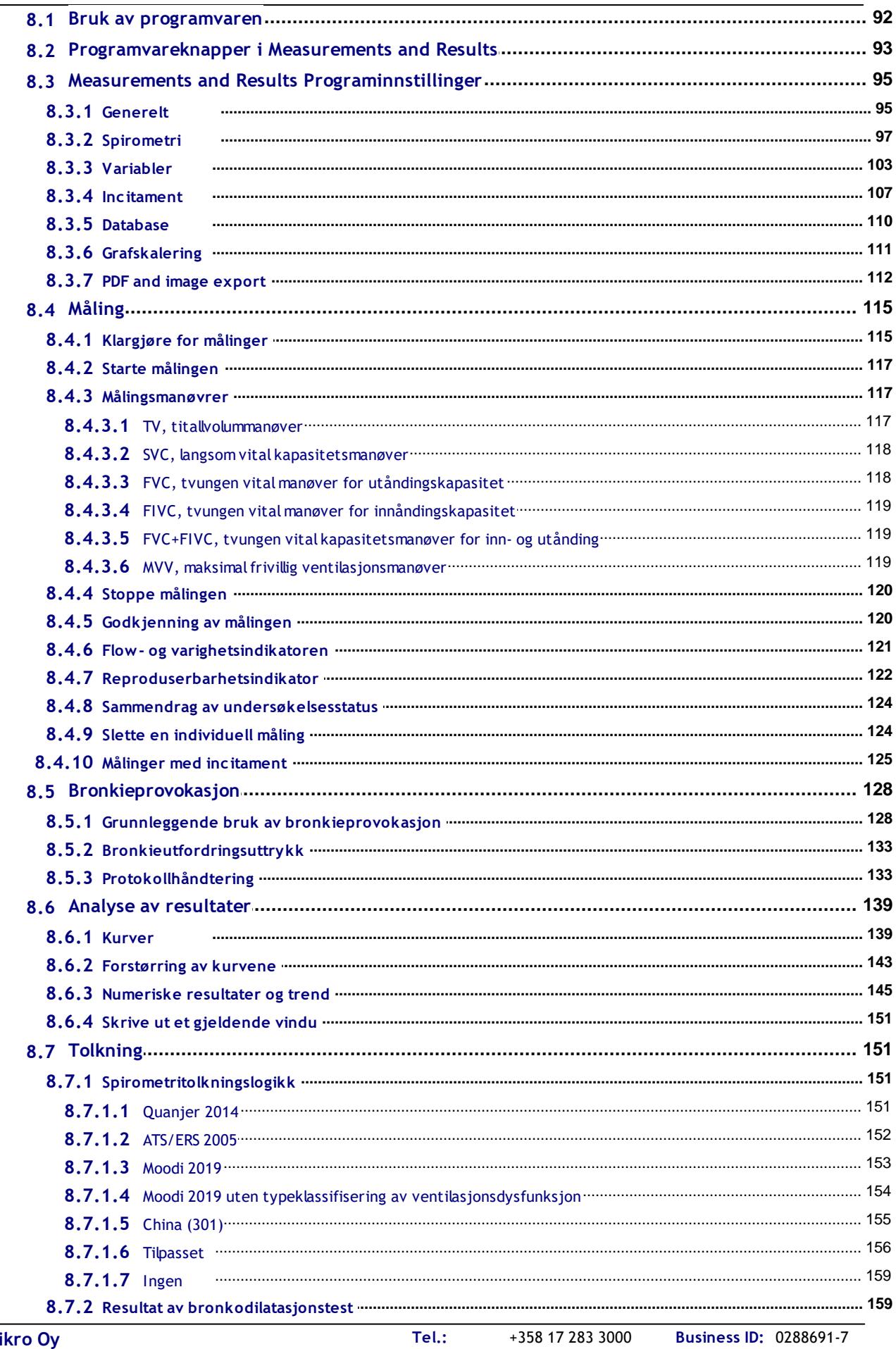

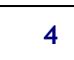

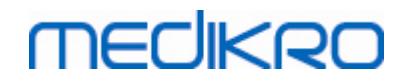

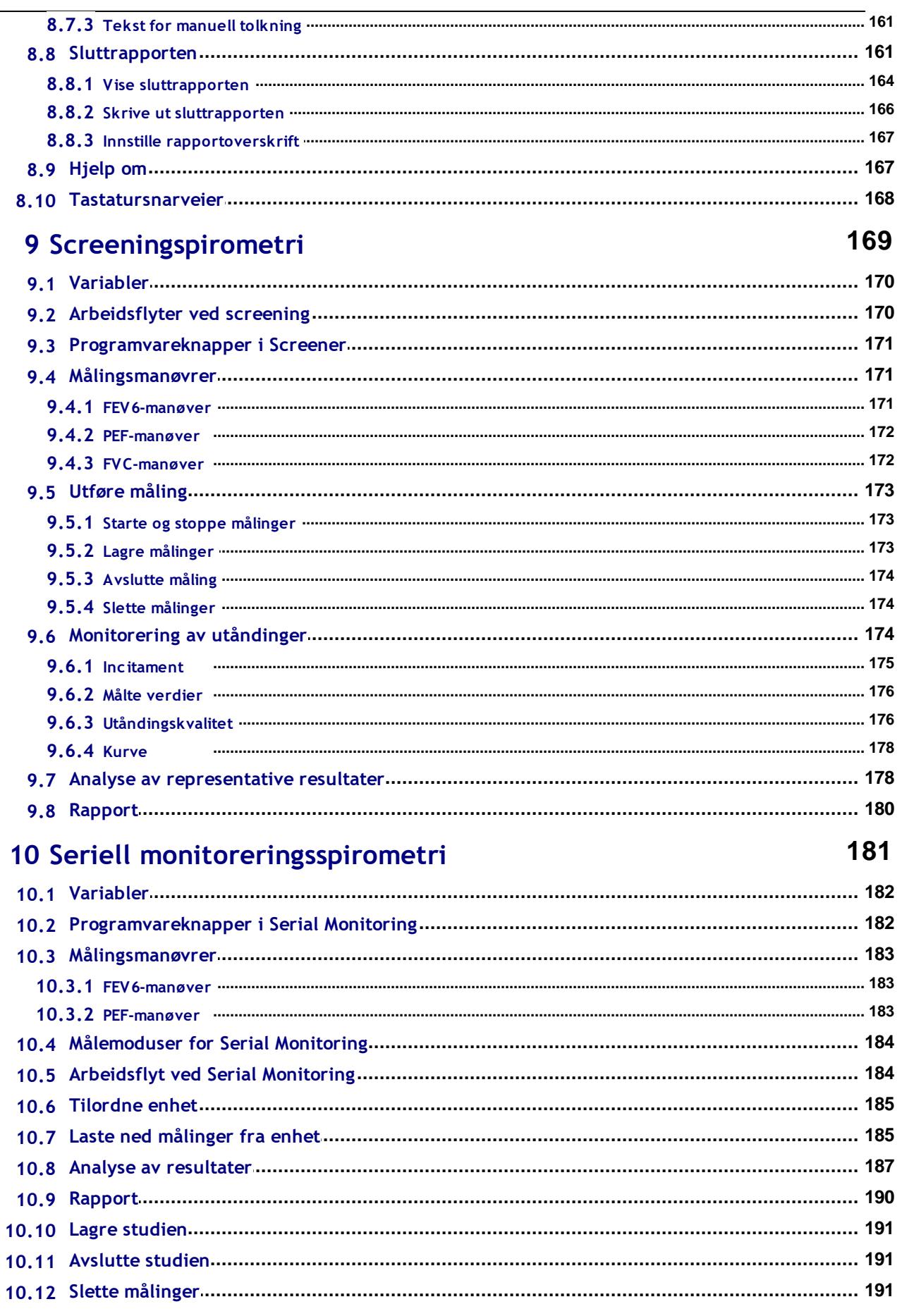

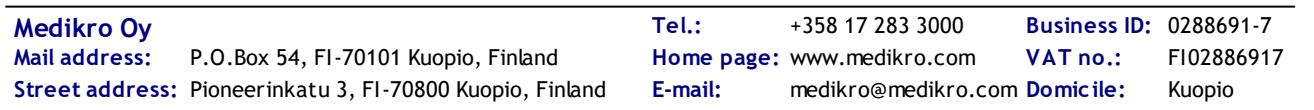

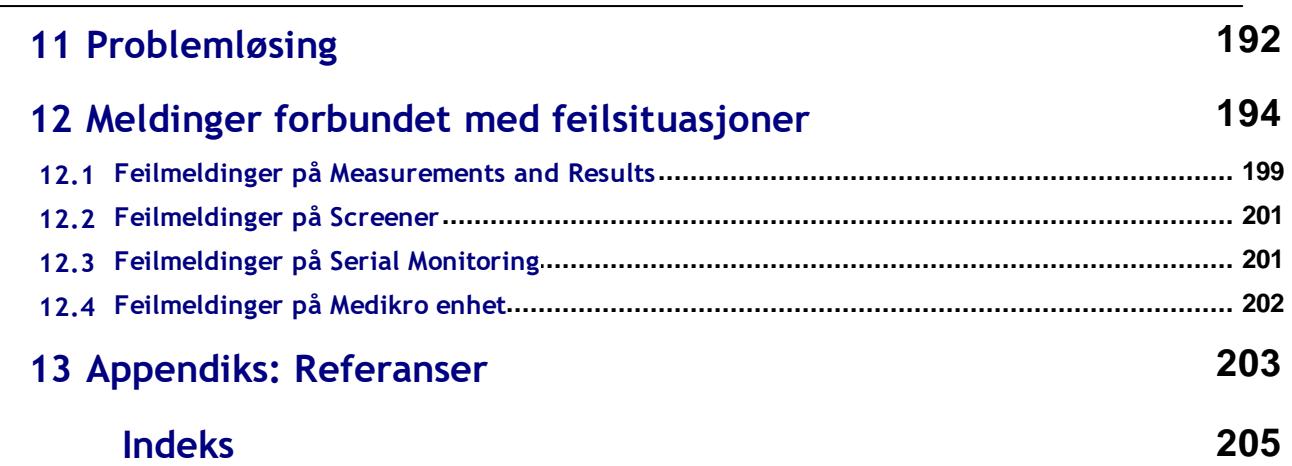

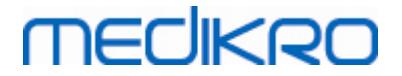

<span id="page-6-0"></span>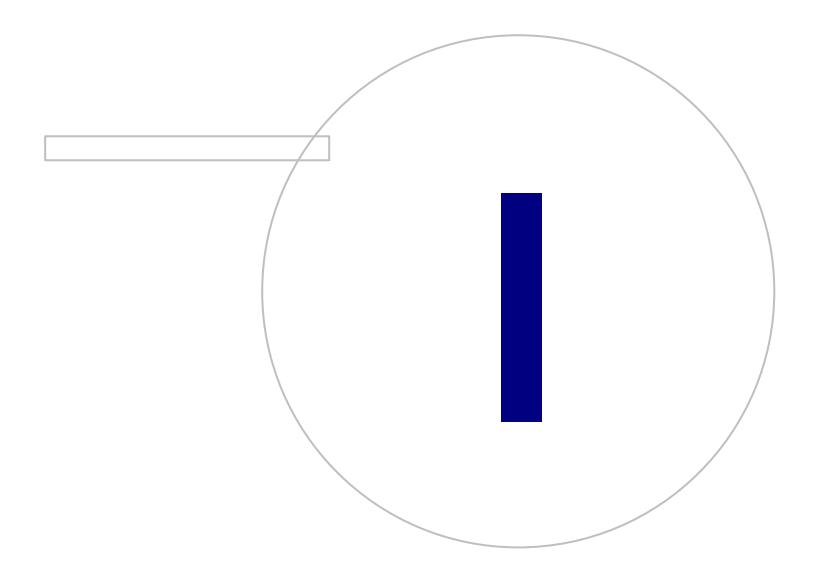

 $\textsf{Street address:}$  Pioneerinkatu 3, FI-70800 Kuopio, Finland E-mail: medikro@medikro.com Domicile: Kuopio

**Medikro Oy** +358 17 283 3000 0288691-7 **Business ID:** P.O.Box 54, FI-70101 Kuopio, Finland FI02886917 **Mail address:** www.medikro.com **Tel.: E-mail: Home page: VAT no.:** medikro@medikro.com Domicile:

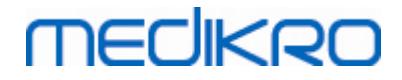

## **1 Innledning**

## **Medikro Spirometer**

# **Brukerhåndbok**

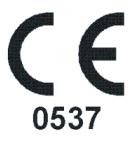

Alle vi ved Medikro Oy ønsker å takke deg for kjøpet av Medikro spirometer med programvaren Medikro Spirometry. Vi håper det vil komme til nytte. For at du bedre skal forstå spirometersystemet og få mest mulig ut av det, oppfordrer vi å studere denne veiledningen i detalj.

Dette dokumentet er ment for legepersonell som utfører lungefunksjonstesting. Denne veiledningen forklarer grunnelementene for hvordan brukeren korrekt kan utføre testprosedyrer ved å bruke Medikro spirometer og programvare.

## <span id="page-7-0"></span>**1.1 Om denne bruksanvisningen**

**Merknad:** Noen funksjoner er kun tilgjengelig i visse versjoner av programvaren Medikro Spirometry.

Før testing skal brukere påse at de er kjent med målingene og den kliniske signifikans av spirometritesten.

Før utføring av spirometriske studier må brukeren vite

- · hvordan veilede pasienten under måleprosedyren
- · hvordan gjenkjenne akseptable bølgeformer fra målinger

Sykehusstaben må ha kunnskap om vedlikehold og betjening av datamaskinkontroller/-plattformer. Vi anbefaler at brukere deltar på et sertifisert spirometri-opplæringskurs. Denne bruksanvisningen er kun ment som en veiledning og skal ikke brukes til opplæringsformål.

Før bruk av spirometeret må alle brukere og teknikere lese og forstå denne bruksanvisningen. Det er brukerens ansvar å følge sikkerhetsreglene for å beskytte pasientene og brukere. Før bruk av dette produktet, les alle sikkerhetsadvarslene som er oppgitt i dette dokumentet.

Administrative brukere skal også lese brukerhåndboken for Medikro Administration Tool.

Ved behov kan den elektroniske versjonen av brukerhåndboken lastes ned fra Medikros WWWnettsider (eSupport). På forespørsel kan brukerhåndboken også leveres i papirform. Du må registrere deg hos eSupport for å kunne laste ned brukerhåndboken.

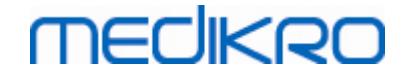

## <span id="page-8-0"></span>**1.2 Terminologi, akronymer og forkortelser**

*Tabell: Terminologi, akronymer og forkortelser*

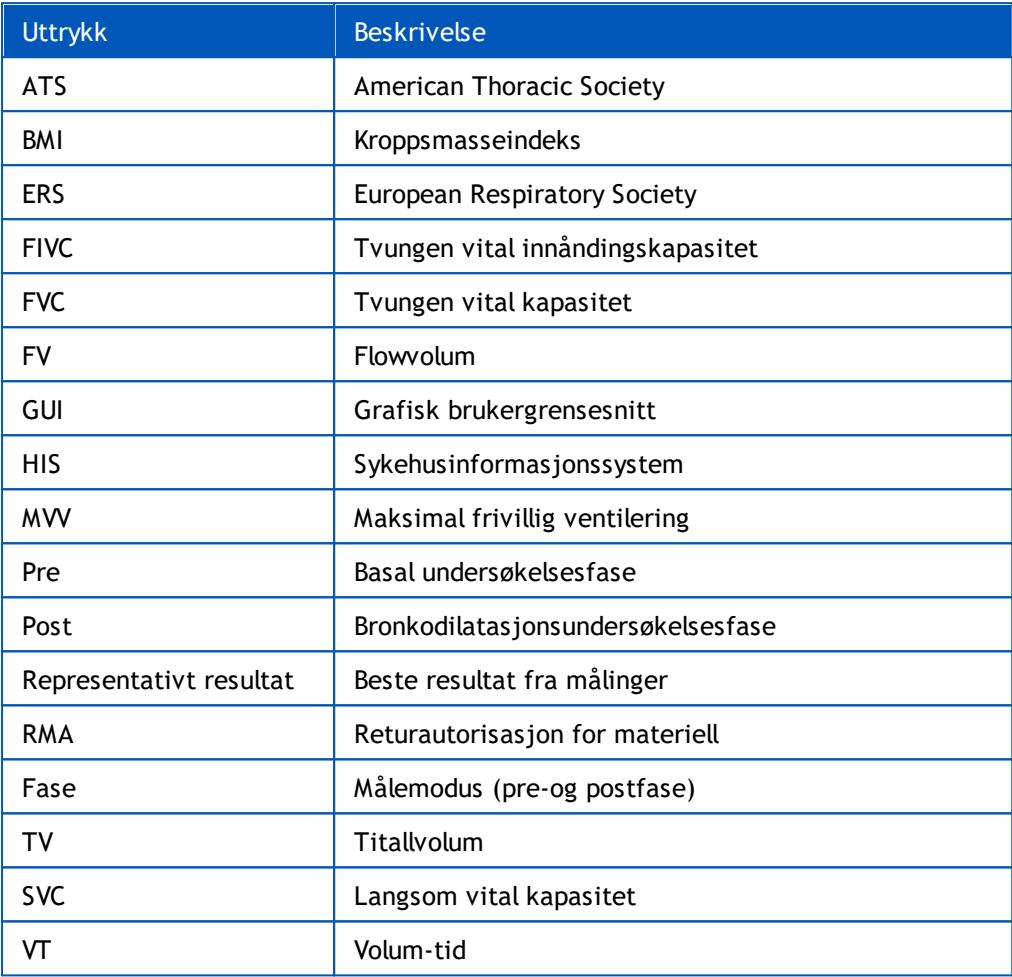

## <span id="page-8-1"></span>**1.3 Symboler**

De følgende symbolene kan være på spirometerkomponentene, på pakningen, på skipningsbeholderen eller i denne veiledningen.

**Skipnings-, lagrings- og miljøsymboler:**

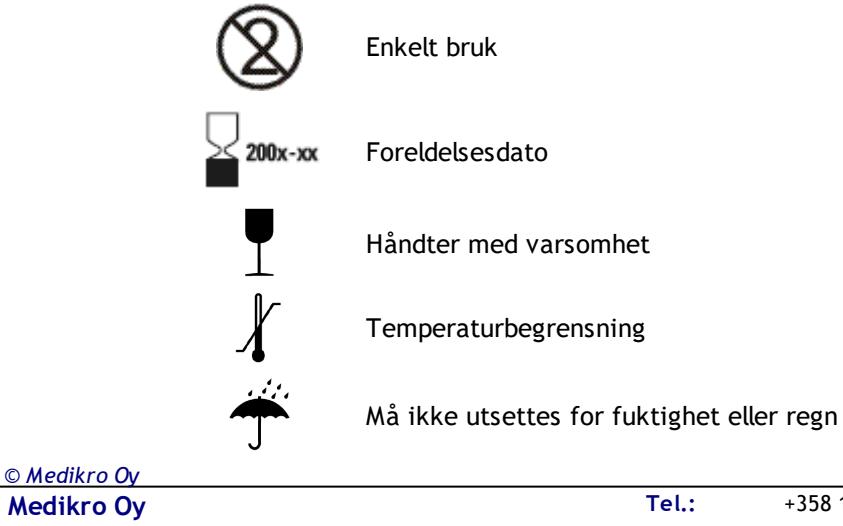

## **MECIKRO**

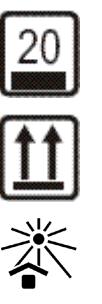

Stablingsbegrensning

Denne siden opp

Hold borte fra sollys

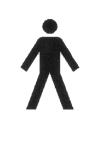

TYPE B ANVENDT DEL i samsvar med EN/IEC 60601-1. ANVENDT DEL oppfyller de spesifiserte standardkravene for å gi beskyttelse mot elektrisk sjokk, spesielt i henhold til tillatt PASIENTLEKKASJESTRØM og PASIENTHJELPESTRØM.

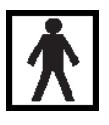

TYPE BF ANVENDT DEL i samsvar med EN/IEC 60601-1. ANVENDT DEL oppfyller de spesifiserte standardkravene for å gi høyere beskyttelse mot elektrisk sjokk enn det som gis av TYPE B ANVENDTE DELER

Beskyttelsesgrad mot fremmedlegemer og fuktighet. IP20 = beskyttet mot faste fremmedlegemer på 12,5 mm diameter og større + ikke beskyttet mot

**IP20**

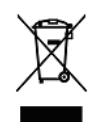

Dette symbolet indikerer at apparatet skal avhendes i samsvar med EUs direktiv 2002/96/EC om elektrisk avfall og elektronisk utstyr (WEEE). Hvis apparatet er forurenset, gjelder ikke direktivet (KUN FOR EU).

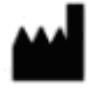

Produsent

fuktighet.

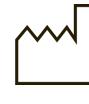

Produksjonsdato

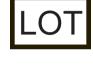

Partinummer

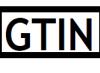

Strekkodenumre kan brukes av et selskap til å identifisere unikt alle handelsvarene det fører.

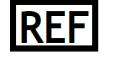

Angir produsentens referansenummer slik at det medisinske utstyret kan indentifiseres.

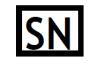

Angir produsentens serienummer slik at det spesifikke medisinske utstyret kan indentifiseres.

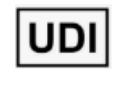

Unik enhetsidentifikator (UDI). UDI er nødvendig i tilfelle en

hendelsesmelding blir rapportert til vedkommende myndighet. Programvare UDI finner du fra programvaren About -vinduet.

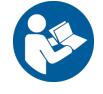

Se bruksanvisningen

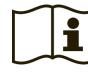

Instruksjoner for bruk

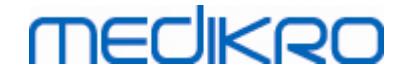

 $((t_i))$ Radiofrekvens (RF) Fuktighetsbegrensning Lufttrykkbegrensning Resept enhet **Rx ONLY** Likestrøm (strømtilførsel)

Utstyr i klasse II (strømtilførsel)

**Dokumentasjonssymboler:**

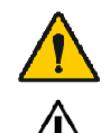

ADVARSEL Indikert situasjon eller metode kan, hvis den fortsettes eller ikke korrigeres umiddelbart, føre til sykdom, personskade eller død.

FORSIKTIG Indikert situasjon eller metode kan, hvis den fortsettes eller ikke korrigeres umiddelbart, skade utstyret.

**Sertifiseringssymboler:**

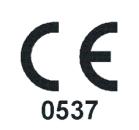

Denne CE-merkingen viser samsvar/konformitet for dette produktet med forordning (EU) 2017/745. 0537 indikerer produsentens kontrollorgan under forordning om medisinsk utstyr (EU) 2017/745., Eurofins Expert Services, Kivimiehentie 4, FI-02150 Espoo, FINLAND.

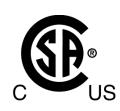

CSA-merkingen angir at produktet er testet og sertifisert for å oppfylle gjeldende standarder for elektromedisinsk utstyr. Indikatorene "C" og "US" angir at produktet er produsert slik at det oppfyller kravene i både kanadiske og amerikanske standarder.

### <span id="page-10-0"></span>**1.4 Nødvendig datakunnskap**

Følgende datakunnskap er nødvendig:

- · Du er i stand til å bruke Windows-baserte programmer.
- · Du er kjent med de grunnleggende funksjonene i Windows.

Hvis du har problemer med din egen PC, kontakt din lokale administrator. Hvis du har noen som helst tekniske spørsmål eller problemer angående programvaren Medikro Spirometry, se kapittel [Problemløsing](#page-192-0) for øyeblikkelig hjelp. Kundeservice og kontaktinformasjon er oppført i kapittel [Garanti](#page-16-0) og service.

#### <span id="page-10-1"></span>**1.5 Bruke spirometeret sikkert**

Før spirometeret brukes, må du lese og forstå den følgende sikkerhetsrelaterte informasjonen. For informasjon om kontraindikasjoner, se kapittel [Kontraindikasjoner.](#page-20-0)

#### **Advarsler**

#### Medikro Spirometer M8304-4.7.2-nb **12**

En advarselskunngjøring i denne veiledningen identifiserer et forhold eller en praksis som kan føre til pasientskade, sykdom eller død. Brukeren skal ta til seg advarsler for å sikre en sikker og pålitelig drift av systemet.

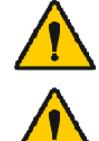

**MECIKRO** 

Data som reflekterer pasientens fysiologiske forhold: Data bør ikke brukes som den eneste metoden for å bestemme pasientens diagnose.

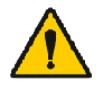

Feildiagnoser: Det er legens ansvar å sikre at spirometritester er korrekt administrert, evaluert og tolket.

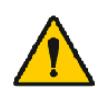

Pasienten er ør i hodet, svimmel eller besvimer under utførelse av spirometri: Overvåk pasienten nøye. Hvis det er noen som helst grunn til bekymring, stopp testen og utfør nødvendige tiltak.

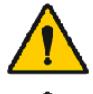

Kryssforurensing: Avhend flowtransduseren og neseklypene etter målingen. Rengjør ikke flowtransduseren eller neseklypen.

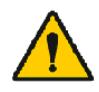

Skifte av engangsflowtransduser: Bruk gummihansker ved bytte av flowtransduser og vask hendene etter å ha berørt flowtransduseren.

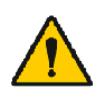

Det er brukerens ansvar å sørge for at systemmaskinvaren, IT-nettverket og IT-sikkerheten gir et nødvendig nivå for å kjøre systemet etter hensikten.

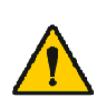

PC-en (ikke-medisinsk elektrisk utstyr): Bør plasseres utenfor pasientomgivelsene (referanse IEC 60601-1). Om det er nødvendig å plassere PC-en innenfor pasientområdet, er det brukerens ansvar å sikre at systemet gir et sikkerhetsnivå i samsvar med IEC 60601-1.

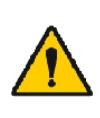

Bare en 60601-1 godkjent PC kan brukes innenfor pasientområdet. PCen skal ha en jordlekkasjestrom under 100 µA i normal stand og 500 µA i enkeltfeil. Hvis en ikke-medisinsk PC brukes, skal den brukes utenfor pasientmiljoet og den skal ha en jordlekkestrom under 100 µA i normal tilstand og 500 µA i enkeltfeilstilstand.

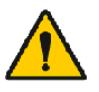

Sikkerhetsstandard for ikke-medisinsk elektrisk utstyr: IEC 60950, eller hovedvariantene, og bruken av en isolert transformator anbefales.

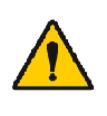

Korrekt elektromagnetisk kompatibilitet: Den anvendte PC-en skal overholde den korrekte elektromagnetiske kompabilitetsstandarden (EMC) for ikke-medisinsk elektrisk utstyr (CISPR 32 (EN 55032) /35 (EN 55035) - FCC del 15 - CE, eller relaterte nasjonale varianter).

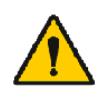

Kontroller at pasienten har fulgt retningslinjene for spirometriundersøkelser før undersøkelsen begynner (noen medisiner og stimulanser kan påvirke spirometriresultatene).

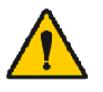

Operer ikke i nærvær av utstyr som har potensiale til å generere et tilstrekkelig stort elektromagnetisk felt.

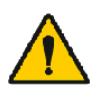

Medikro spirometere behøver spesielle sikkerhetstiltak i forbindelse med elektromagnetisk kompatibilitet (EMC) og må installeres og tas i bruk i overensstemmelse med den vedlagte EMC-informasjonen inkludert i denne bruksanvisningen (se kapittelet Veiledning og [produsenterklæring\)](#page-34-0).

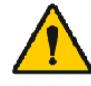

Bærbart og mobilt RF-kommunikasjonsutstyr kan forstyrre Medikro spirometere.

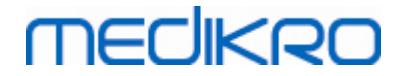

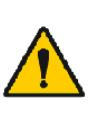

Medikro spirometere skal utelukkende brukes av helsepersonell. Spirometeret kan forårsake radiostøy eller forstyrre driften av utstyr i nærheten. Det kan bli nødvendig å iverksette skadebegrensningstiltak som å endre retningen på eller flytte Medikro spirometeret eller skjerme plasseringen.

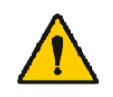

Medikro spirometere skal ikke brukes ved siden av eller stablet sammen med annet utstyr og, hvis det er nødvendig å gjøre det, Medikro spirometeret må overvåkes for å kontrollere at driften er normal i den konfigurasjonen det skal brukes i.

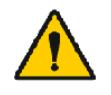

Det er ikke tillatt å modifisere dette utstyret.

#### **Forsiktighetsregler**

En forsiktighetsregel i denne veiledningen identifiserer et forhold eller en praksis som kan føre til feil på utstyr, skade på utstyr eller datatap.

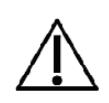

Rengjøring av rør og sensor: Trykkrøret må ikke rengjøres. Gjenværende fuktighet kan påvirke nøyaktigheten eller skade trykksensoren. Skift ut trykkrøret hvis det blir tilsmusset.

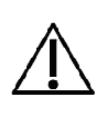

Spirometerlagring: Ingen del av spirometeret skal dyppes i rensevæske eller steriliseres med varmt vann, damp eller luft. Når du setter bort spirometeret, skal trykkrøret lagres i en kurv eller skuff eller en annen plass som forhindrer kompresjon eller bøying. Hold spirometeret borte fra væskesprut.

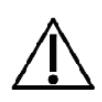

Rengjøring av kalibreringssprøyte: Tørk kun de utvendige overflatene med en fuktet klut for å rengjøre kalibreringssprøyten. Alt vedlikehold og innvendig rengjøring av kalibreringssprøyten utføres av Medikro.

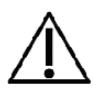

Andre deler og komponenter: Bruk kun deler og tilleggsutstyr som leveres med apparatet og som er tilgjengelig gjennom Medikro. Bruk av annet tilleggsutstyr enn spesifisert kan redusere apparatets ytelse.

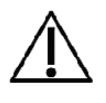

Juster ytre innstillinger før kalibrering. Hvis de ytre innstillingene ikke er justert før kalibrering, vil ikke apparatet kalibreres korrekt og kan gi feil avlesninger.

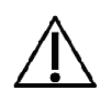

Lær hovedoperasjonsprosedyrene før bruk av apparatet. Brukeren skal være kjent med metodene som brukes til å spirometriteste pasienter. Det anbefales at brukeren er opplært i spirometritester med pasienter gjennom en forening som er sertifisert av en godkjent organisasjon.

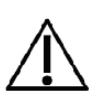

Det anbefales å ta hyppige sikkerhetskopier av resultatene i databasen for å unngå feil i databasen eller andre datatap, i tilfelle datamaskinen mister strømmen eller får en en uopprettelig feil.

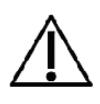

Enden på flowtransduseren må ikke blokkeres. Påse at pasienten ikke blokkerer flowtransduseren med fingrene. Dette vil føre til gale måleresultater.

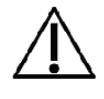

*© Medikro Oy*

Ikke ignorer programvarefeil eller informasjonsmeldinger. I tilfelle du ikke forstår meldingen, vennligst ta et skjermbilde av meldingen, og kontakt Medikro for mer informasjon.

# **MECIKRO**

#### <span id="page-13-0"></span>**1.6 Brukeransvar**

Dette produktet er designet til å fungere i samsvar med beskrivelsen i denne bruksanvisningen og tilhørende etiketter og innstikk, når det monteres, brukes, vedlikeholdes og repareres i overensstemmelse med medfølgende instruksjoner.

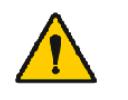

Produktet må ikke brukes hvis noen av delene er ødelagt, slitt, mangler, er ufullstendig, forvridd eller forurenset. Disse delene må straks erstattes.

Hvis det er nødvendig med reparasjon eller erstatning, anbefaler vi at du kontakter servicepersonell fra Medikro. Brukeren av produktet er ansvarlig for enhver feilfunksjon som skyldes feil bruk, manglende vedlikehold, ukorrekt reparasjon, skade, eller forandring utført av noen andre enn Medikro Oy eller vårt autoriserte servicepersonell.

Alle alvorlige hendelser som har oppstått i forbindelse med enheten, skal rapporteres til produsenten og kompetente myndigheter i landet.

## <span id="page-13-1"></span>**1.7 Produktoversikt**

Komponentene til Medikro Spirometer:

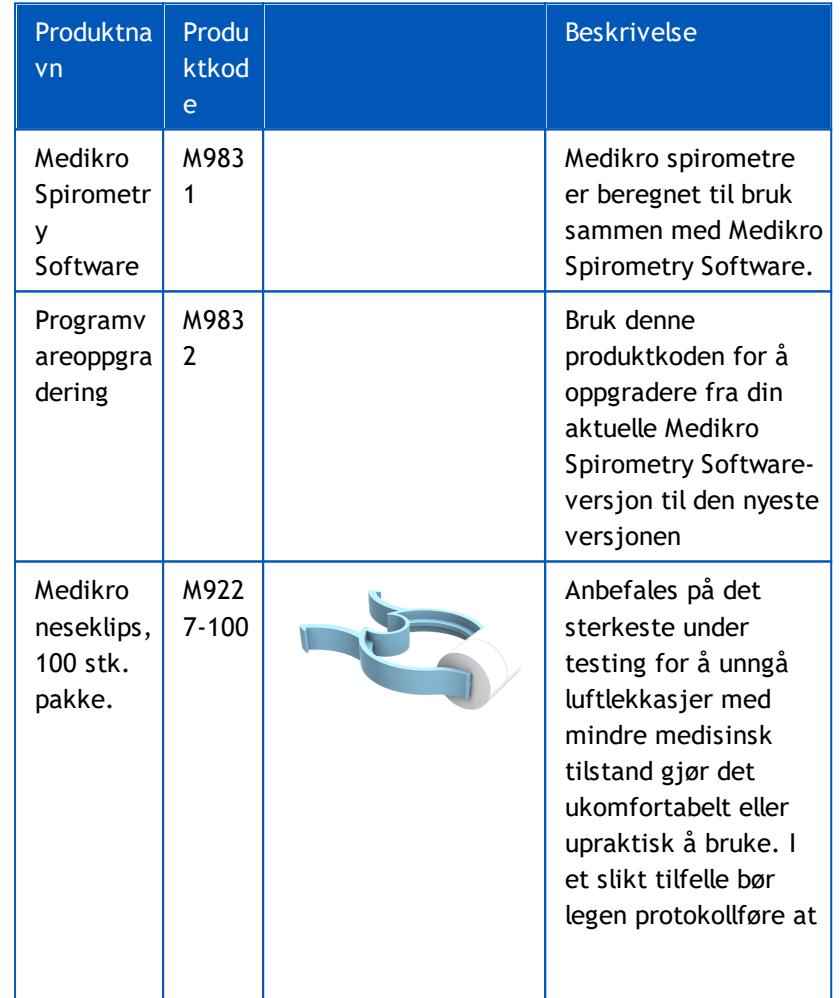

*© Medikro Oy*

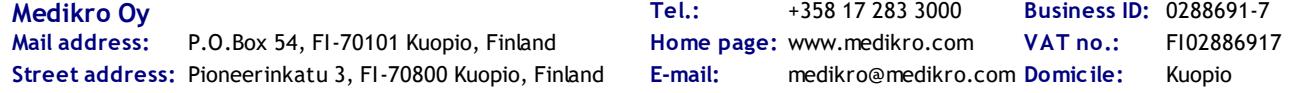

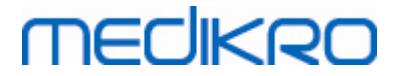

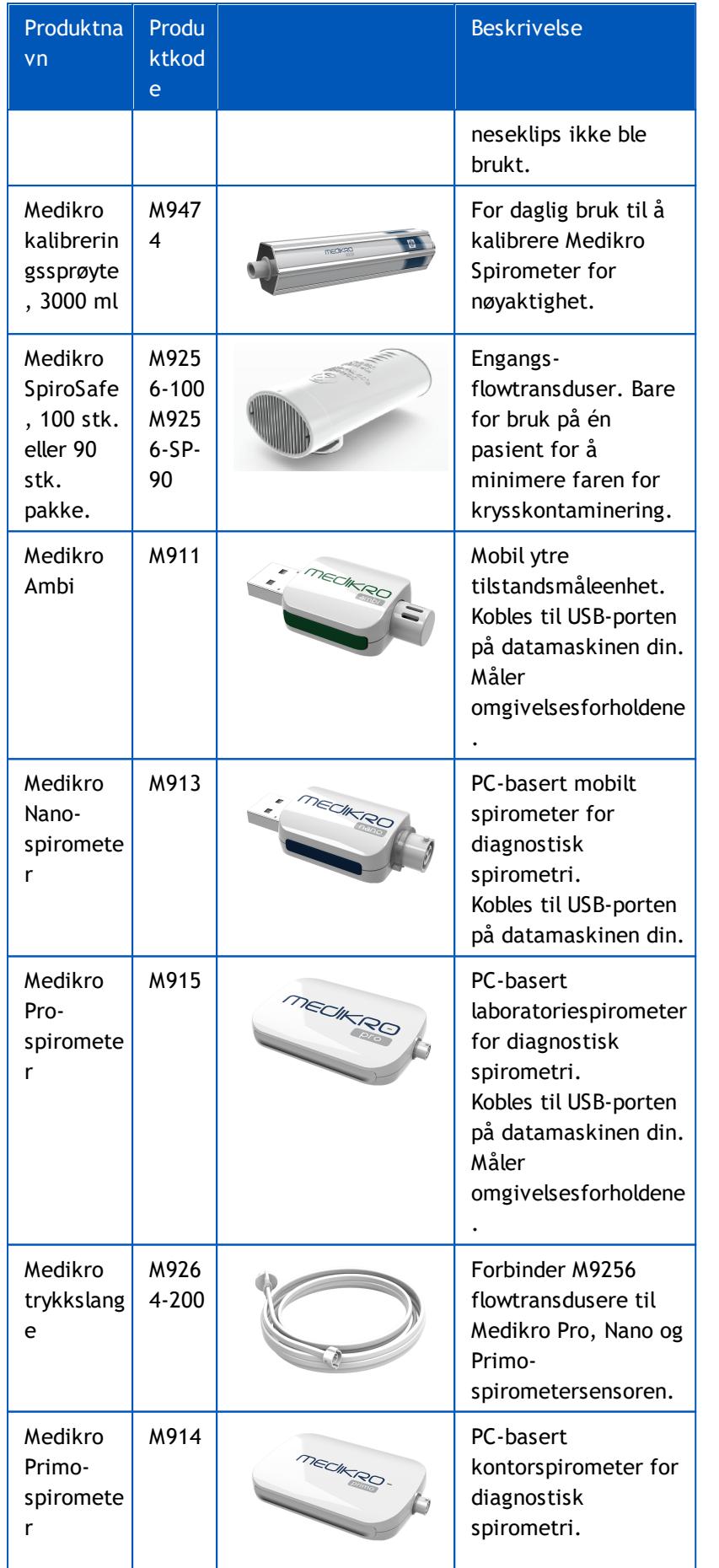

#### *© Medikro Oy*

P.O.Box 54, FI-70101 Kuopio, Finland FI02886917 **Mail address:** www.medikro.com

**Medikro Oy** +358 17 283 3000 0288691-7 **Business ID:**  $\textsf{Street address:}$  Pioneerinkatu 3, FI-70800 Kuopio, Finland E-mail: medikro@medikro.com Domicile: Kuopio **Tel.: E-mail: Home page: VAT no.:** medikro@medikro.com Domicile:

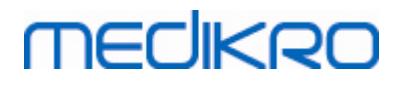

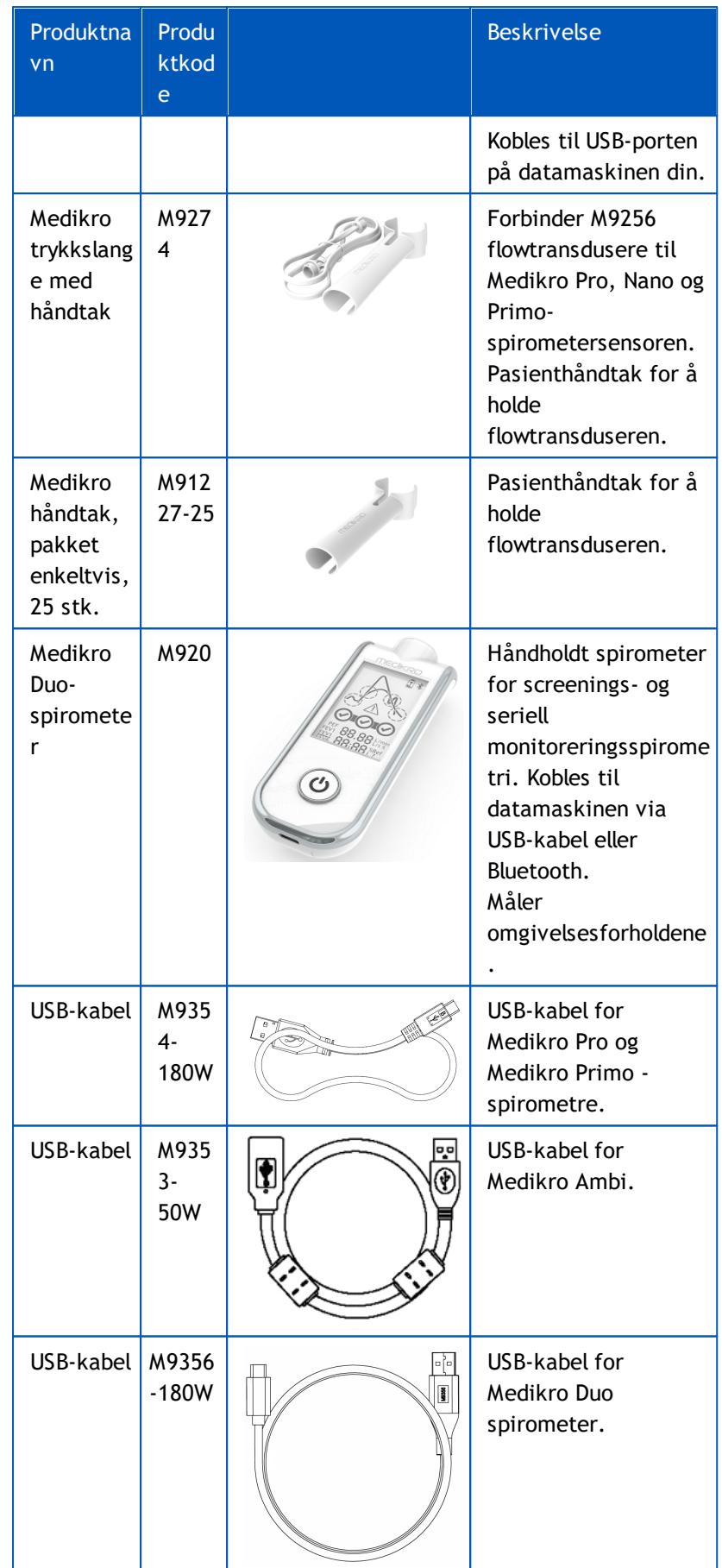

**Medikro Oy** +358 17 283 3000 0288691-7 **Business ID:** P.O.Box 54, FI-70101 Kuopio, Finland FI02886917 **Mail address:** www.medikro.com  $\textsf{Street address:}$  Pioneerinkatu 3, FI-70800 Kuopio, Finland E-mail: medikro@medikro.com Domicile: Kuopio **Tel.: E-mail: Home page: VAT no.:** medikro@medikro.com Domicile: *© Medikro Oy*

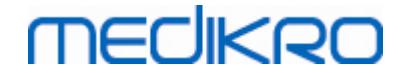

## <span id="page-16-0"></span>**1.8 Garanti og service**

## **Garanti**

Alt vedlikehold av produktene under garanti må utføres eller aksepteres av Medikro Oy. Uautorisert vedlikehold ugyldiggjør garantien. All produktreparasjon må i tillegg, dekket under garanti eller ikke, utelukkende utføres av servicepersonell fra Medikro.

## **Service**

Kontakt teknisk støtte hos Medikro hvis produktet ikke fungerer korrekt eller det er nødvendig med assistanse, service eller utskiftning av deler.

## **Kontaktinformasjon:**

Medikro Oy P.O.Box 54 FI-70101 Kuopio, FINLAND Medikro Oy Pioneerinkatu 3 FI-70800 Kuopio, FINLAND

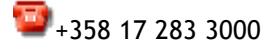

www.medikro.com

Det er til stor hjelp at du forsøker å reprodusere problemet og teste alt tilbehøret for å være sikker på det ikke er årsaken til problemet, før du kontakter Medikro. Kontakt oss for tilleggsinformasjon ved å fylle ut det tekniske støtteanmodningsskjemaet på [www.medikro.com/eSupport](http://www.medikro.com/eSupport) og send en melding eller søk etter ferdiggjorte svar på hjemmesiden til Medikro Oy [\(www.medikro.com](http://www.medikro.com)).

Ved kontakt med Medikro, sørg for å inneha følgende informasjon:

- · Programvare Medikro Spirometry versjonsnummer.
- · Produktnavn, modellnummer og beskrivelse av problemet.
- · Produktserienummeret og aktiveringskode.
- · Kontaktinformasjon: navn, adresse og telefonnummer.
- · Reparasjon uten garanti eller delbestilling.
- · For bestilling av deler, oppgi delenummer(e) på reserve- eller utskiftingsdelen.

#### <span id="page-16-1"></span>**1.8.1 Reparasjoner og vedlikehold**

Hvis produktet ditt trenger garanti-, utvidet garanti- eller reparasjonsservice uten garanti, ta kontakt med Medikro teknisk støtte. En autorisert representant vil hjelpe deg med å løse problemet over nett eller e-post.

Hvis retur ikke kan unngås, vil representanten registrere all nødvendig informasjon og gi deg et autorisasjonsnummer for retur av materialet (RMA) og returadresse. Et autorisasjonsnummer for retur av materialet (RMA) må anskaffes før retur av produktet.

#### <span id="page-16-2"></span>**1.8.2 Medikro RMA retningslinjer og prosedyrer**

*© Medikro Oy* Før du sender produktet til Medikro-servicesenter for reparasjon, må du få et returautorisasjonsnummer fra Medikro for å returnere produktet.

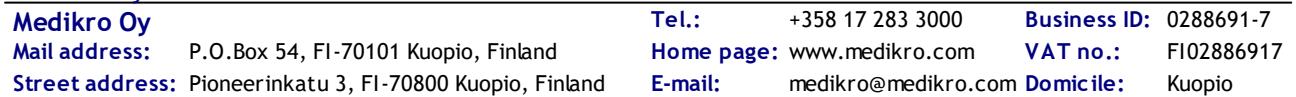

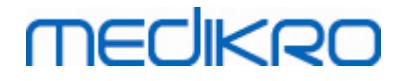

Se de siste RMA-retningslinjer og prosedyrer på [www.medikro.com](http://www.medikro.com/).

<span id="page-18-0"></span>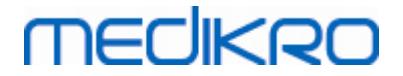

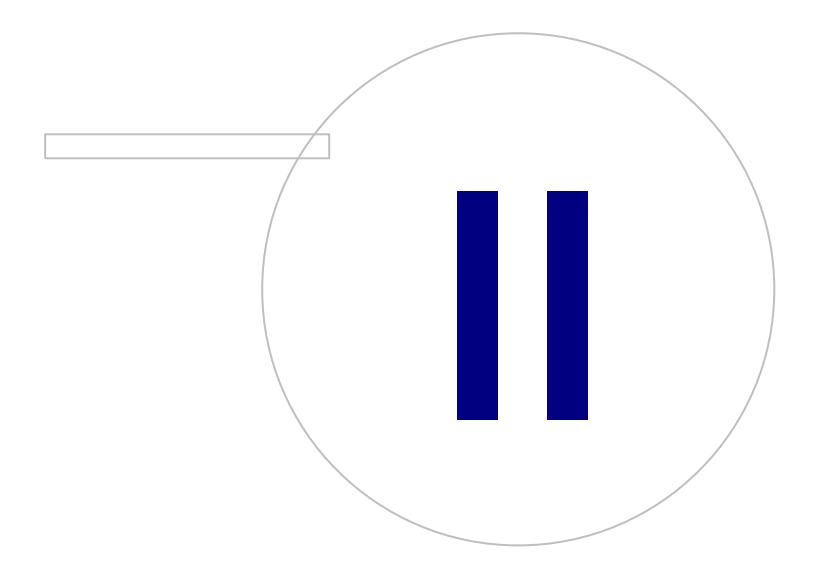

 $\textsf{Street address:}$  Pioneerinkatu 3, FI-70800 Kuopio, Finland E-mail: medikro@medikro.com Domicile: Kuopio

**Medikro Oy** +358 17 283 3000 0288691-7 **Business ID:** P.O.Box 54, FI-70101 Kuopio, Finland FI02886917 **Mail address:** www.medikro.com **Tel.: E-mail: Home page: VAT no.:** medikro@medikro.com Domicile:

# **MECIKRO**

## **2 Generell informasjon**

Denne veiledningen dekker hovedbruken av programvaren Medikro Spirometry. Denne veiledningen gir grunnleggende informasjon om følgende tema: bruk av programvaren, programinnstillingene, kalibrering, behandling av personer og studier, målinger, analyse av resultater, tolkning, sluttrapport og avslutning av programvaren Medikro Spirometry. Mer teknisk og detaljert informasjon gis i informasjonstilleggsavsnittene. Du kan også finne interessante opplæringskurs og materiale på [www.medikro.com/eSupport.](http://www.medikro.com/eSupport)

## **Versjonsinformasjon og anbefalte systemkrav**

Du er sannsynligvis interessert i å vite hva som er nytt i programvaren Medikro Spirometry. Versjonsinformasjonen dekker ikke bare denne versjonen, men alle som er utgitt etter den første versjonen.

Klikk på lenken under for å se

- anbefalte systemkrav for programvaren Medikro Spirometry,
- nye funksjoner,
- utvidelser og
- · feiloppretting.

#### **Merkenavn**

Windows er et merkenavn som tilhører Microsoft Corporation, Redmond, WA, USA. Internet Explorer er et merkenavn som tilhører Microsoft Corporation, Redmond, WA, USA.

## **Opphavsrett**

Våre retningslinjer med kontinuerlig produktforbedring gjør at alle instrumenter fra Medikro, tilleggsutstyr, merkenavn, spesifikasjoner, produktdokumentasjon og modelltilgjengelighet kan endres uten varsel.

### **Sertifikater**

Sertifikater og samsvarserklæring er tilgjengelig på [https://medikro.zendesk.com/.](https://medikro.zendesk.com/)

## <span id="page-19-0"></span>**2.1 Hvordan få mest mulig ut av denne veiledningen**

Vanligvis trenger en operatør informasjon om installering og drift av nye systemer. Installeringen av spirometeret og tilhørende programvare samt oppsetting av systemet, er beskrevet i installasjonsveiledningen gitt med programvaren. Brukerhåndboken for Medikro Administration Tool er beregnet til tilpasning av et system slik at det best kan oppfylle organisasjonens behov.Vi anbefaler deg å studere denne brukerhåndboken og levert opplæringsmateriale før du bruker spirometeret i klinisk arbeid. I tillegg kan opplæringskurs, veiledninger og annet materiale nedlastes fra [www.medikro.com/eSupport](http://www.medikro.com/eSupport). Dette alternativet gjelder kun for registrerte brukere av programvaren Medikro Spirometry.

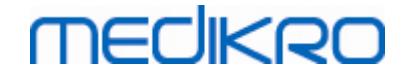

## <span id="page-20-0"></span>**2.2 Kontraindikasjoner**

Engangsflowtransduserne er rene, men ikke sterile. Unngå å plassere flowtransduseren over åpne sår hvor det kan oppstå infeksjon. Andre medisinske kontraindikasjoner er ikke kjent, kun de fysiske begrensningene til pasienten.

Ikke utfør spirometritest hvis noen av de følgende temaene gjelder pasienten. Relative kontraindikasjoner for å utføre spirometri:

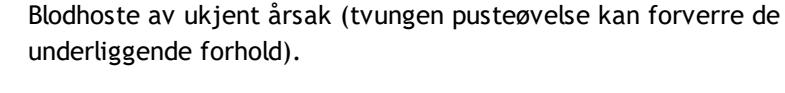

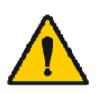

Pneumothorax

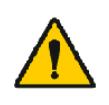

Ustabil hjertekarstatus (tvunget pusteøvelse kan forverre angina eller forårsake endringer i blodtrykket) eller nylig hjertemuskelinfarkt eller blodpropp.

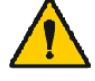

Nylig hjertemuskelinfarkt eller blodpropp i lungene.

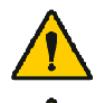

Bryst-, buk- eller hjerneaneurisme (fare for sprekk på grunn av

Tilstedeværelse av en akutt sykdomsprosess som kan innvirke på testeffekten (f.eks. kvalme, oppkast)

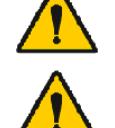

Nylig øye- (f.eks. katarakt), bryst- og bukkirurgi.

Bryst- og buksmerter.

øket brysttrykk).

## <span id="page-20-1"></span>**2.3 Viktige vurderinger**

Levetiden til spirometriprogramvaren er begrenset til de støttede operativsystemversjonene (Se utgivelsesinformasjon ). Medikro garanterer ikke at programvaren fungerer som tiltenkt i andre operativsystemer.

Spirometeret skal ikke brukes hvis en del av utstyret eller systemet er fastslått eller antas å være defekt.

Kontroller trykkslangen, og skift den ut hvis den lekker eller er skitten. Det anbefales å skifte trykkslangen etter 300 pasienter eller fire ganger i året.

Utfør forsiktig en kalibreringskontroll med en kalibreringssprøyte som beskrevet i kapitlene [Kalibreringskontroll](#page-45-1) (Medikro Duo) og Kalibrering og [kalibreringskontroll](#page-30-1) (Medikro Pro, Nano og Primo).

Merk at det ikke finnes flere deler inne i Medikro-spirometrene som brukerne kan vedlikeholde. Utfør bare rutinerengjøring og vedlikeholdsprosedyrer spesifikt angitt i denne brukerhåndboken. Inspeksjon og service av interne deler skal bare utføres av Medikro servicepersonale.

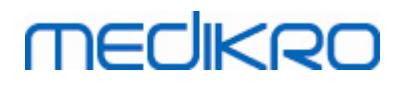

## <span id="page-21-0"></span>**2.4 Opplæring**

Hurtiginstruksjoner medfølger hver pakke av programvaren Medikro Spirometry. De inneholder en beskrivelse av alle prosedyrene som kreves før oppstart av spirometrimålingene. Hurtiginstruksjonene er en kort veiledning for å kunne bruke Medikro Windows spirometer. Instruksjonene i opplæringen brukes til å forklare hovedtrinnene ved utføring av spirometriske studier. Veiledningsdokumentene kan også lastes ned fra [www.medikro.com/eSupport.](http://www.medikro.com/eSupport) Dette alternativet gjelder kun for registrerte brukere av programvaren Medikro Spirometry.

<span id="page-22-0"></span>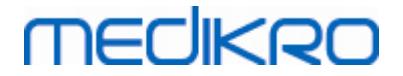

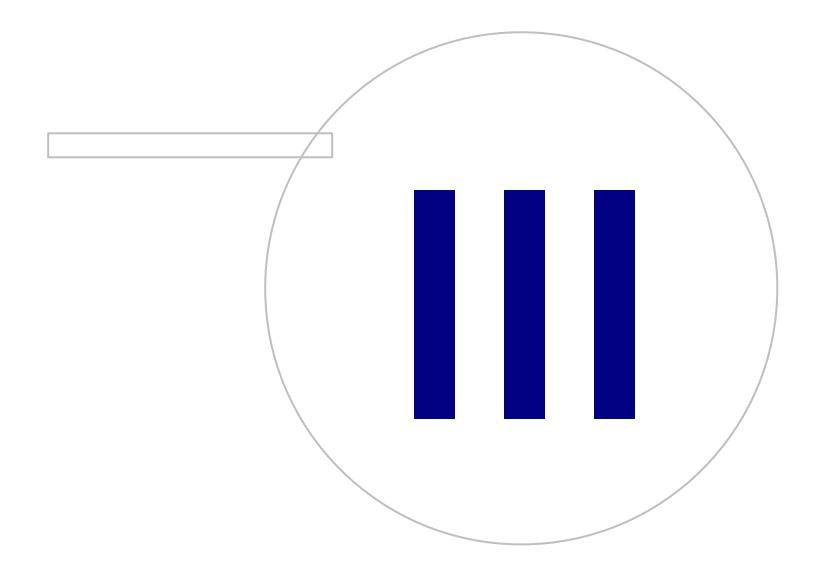

 $\textsf{Street address:}$  Pioneerinkatu 3, FI-70800 Kuopio, Finland E-mail: medikro@medikro.com Domicile: Kuopio

**Medikro Oy** +358 17 283 3000 0288691-7 **Business ID:** P.O.Box 54, FI-70101 Kuopio, Finland FI02886917 **Mail address:** www.medikro.com **Tel.: E-mail: Home page: VAT no.:** medikro@medikro.com Domicile:

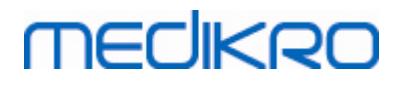

## **3 Flowtransduser**

Medikros spirometere bruker SpiroSafe flowtransdusere til engangsbruk. **Merk:** Bruk kalibreringskoden utelukkende med programvare fra Medikro Spirometry.

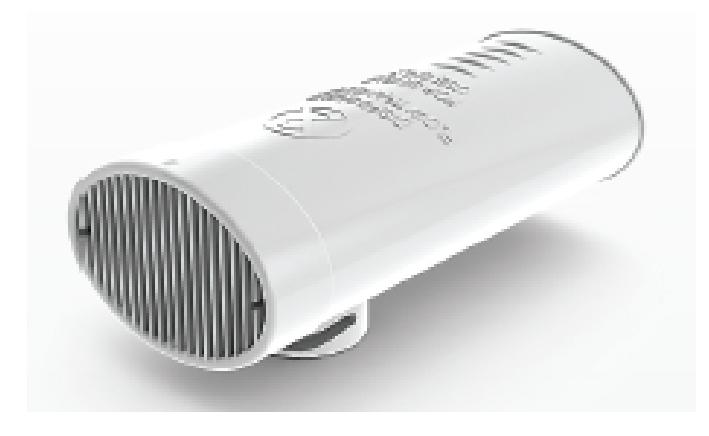

*Figur: M9256 SpiroSafe flowtransduser til engangsbruk.*

#### **Forsiktighetsregler:**

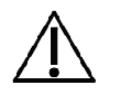

Bruk engangsflowtransduseren M9256 SpiroSafe med følgende spirometere: Medikro Primo, Medikro Pro, Medikro Nano og Medikro Duoenheter.

SpiroSafes flowtransdusere til engangsbruk produseres med høy presisjon, og det er ikke nødvendig å kalibrere spirometersystemet med hver flowtransduser hver for seg. Partinummeret finnes på etiketten på flowtransduserpakken.

## <span id="page-23-0"></span>**3.1 Flowtransduser drift og sikkerhet**

SpiroSafe flowtransduser til engangsbruk produsert av Medikro bruker skjermpneumotachprinsippet. Under fremstillingen er flowtransduserne gjenstand for kontinuerlig og detaljert overvåking for å sikre pålitelig kvalitet og blir deretter gitt et partinummer. Effekten til flowtransduseren er avhengig av flowegenskapene til pneumotach-skjermen.

Hver SpiroSafe flowtransduser inspiseres og måles. Målebasedata sikrer kvaliteten på produksjonspartiet.

**Advarsler:**

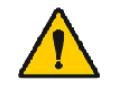

Engangsflowtransduseren kan kun brukes en gang.

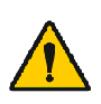

Du må ikke vaske flowtransduseren. Risikoen øker for kryssforurensning og endrer i betydelig grad måleresultatene. Hvis SpiroSafe flowtransduser til engangsbruk vaskes, garanterer ikke Medikro målenøyaktigheten til spirometrisystemet.

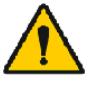

Engangsflowtransduserne pakkes som rene, men ikke sterile.

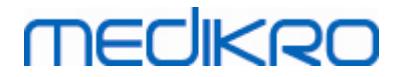

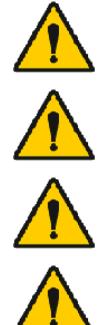

Rene og brukte transdusere må ikke blandes sammen.

Bruk en ny, ren engangsflowtransduser for hver pasient.

Beskyttet og åpnet flowtransduserforpakning.

Kontroller at produktpakken ikke er defekt eller skadet. Ikke bruk produktet hvis emballasjen er skadet.

**Forsiktighetsregler:**

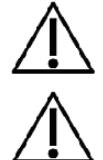

Kalibrer spirometeret i samsvar med instruksjonene i denne manualen.

Kalibrer aldri spirometeret med en brukt flowtransduser. Dette forårsaker en risiko for kryssforurensning gjennom kalibreringssprøyten.

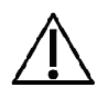

Hver gang en ny pakke med SpiroSafe flowtransdusere åpnes, kontroller produksjonspartinummeret på etiketten som er festet på den ytre overflaten av pakken. Hvis dette partinummeret er forskjellig fra partinummeret som brukes, må en ny kalibreringskode brukes før testingen gjenopptas. Bruk av feil kalibreringskode kan gi unøyaktige data.

## <span id="page-24-0"></span>**3.2 Instruksjon for installering av flowtransduser (Pro, Primo og Nano)**

Hold SpiroSafe flowtransduser og trykk rørkoblingen som vist på bildet.

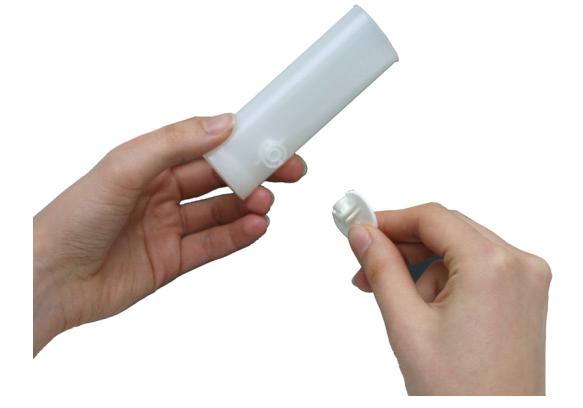

*Figur: Flowtransduser til engangsbruk installasjon\_1*

Trykk SpiroSafe flowtransduser mot trykkrørkoblingen.

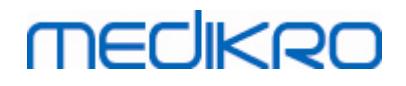

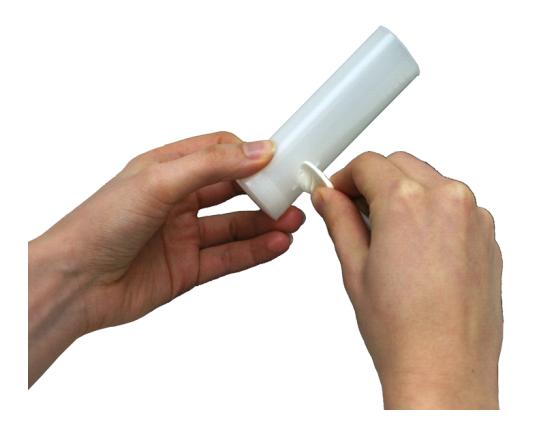

*Figur: Flowtransduser til engangsbruk installasjon\_2*

Roter trykkrørkoblingen ¼ omdreining med urviseren.

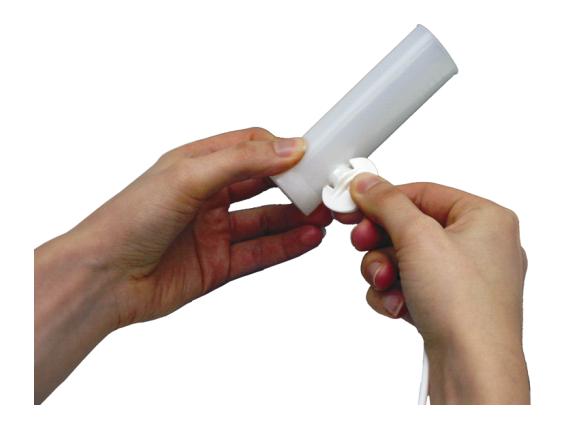

*Figur: Flowtransduser til engangsbruk installasjon\_3*

SpiroSafe flowtransduser er nå klar til bruk.

## <span id="page-25-0"></span>**3.3 Installasjonsanvisninger for flowtransduser (Duo)**

Hold SpiroSafe-flowtransduserkontakten mot den pneumatiske kontakten til enheten slik det er vist på bildet.

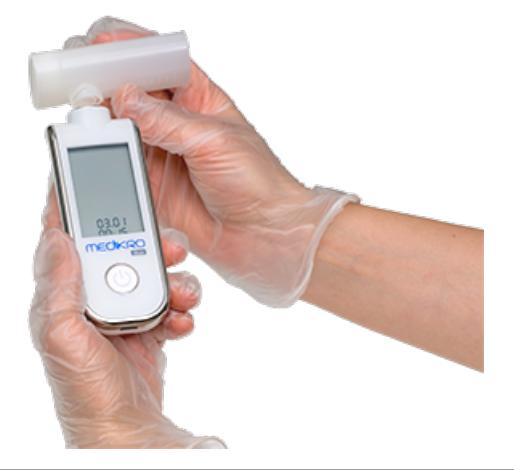

*© Medikro Oy*

 $\textsf{Street address:}$  Pioneerinkatu 3, FI-70800 Kuopio, Finland E-mail: medikro@medikro.com Domicile: Kuopio

**Medikro Oy** +358 17 283 3000 0288691-7 **Business ID:** P.O.Box 54, FI-70101 Kuopio, Finland FI02886917 **Mail address:** www.medikro.com **Tel.: E-mail: Home page: VAT no.:** medikro@medikro.com Domicile:

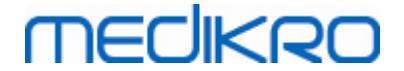

*Figur: Engangs-flowtransduserinstallasjon\_1*

Trykk SpiroSafe-flowtransduserkontakten mot den pneumatiske kontakten til enhetskontakten.

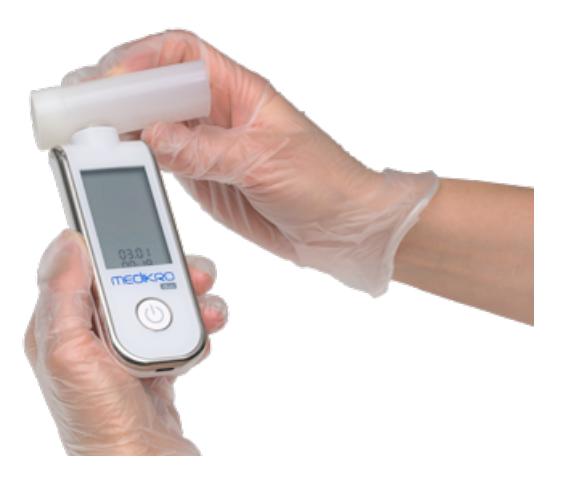

*Figur: Engangs-flowtransduserinstallasjon\_2*

Vri SpiroSafe-flowtransduseren ¼ omdreining med klokken.

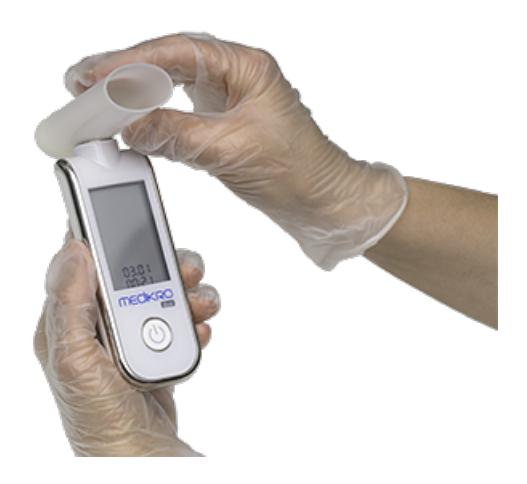

*Figur: Engangs-flowtransduserinstallasjon\_3*

SpiroSafe-flowtransduseren er nå klar til å bruke.

## <span id="page-26-0"></span>**3.4 Avhendingsinstruksjoner**

Avhending av flowtransduseren, den innvendige posen og ytterkartongen gjøres i samsvar med nasjonale eller lokale lover eller i samsvar med sykehusets retningslinjer for avhending. Alle materialer kan gjenvinnes eller kan brennes. Produksikkerhetsarket er tilgjengelig på forespørsel for hvert enkelt materiale.

**GTIN-kode:** 06420099000554, 06420099000561, 06420099000578, 06420099000585, 06420099000608, 06420099000615

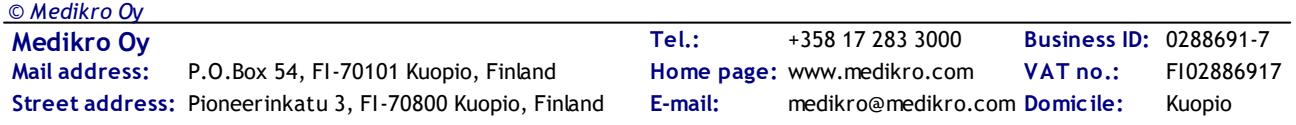

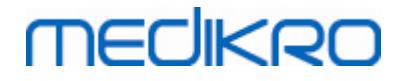

**Materialer:** Flowtransduser: HDPE

**Innvendig pose:** PP

**Utvendig kartong:** Kartong

## <span id="page-27-0"></span>**3.5 Spesifikasjoner**

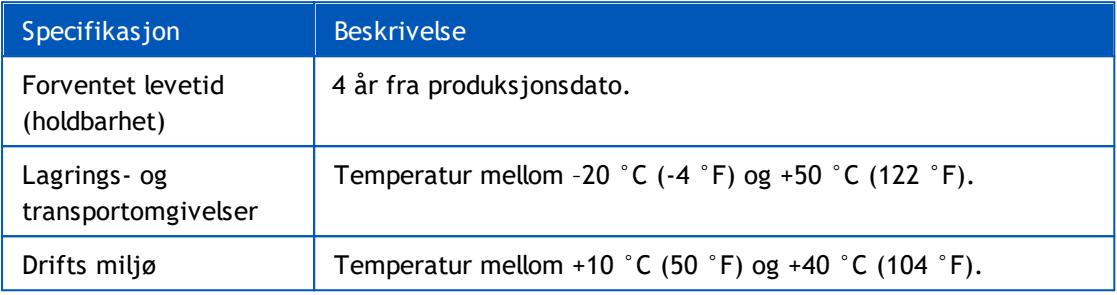

<span id="page-28-0"></span>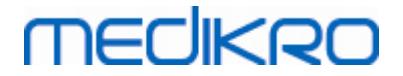

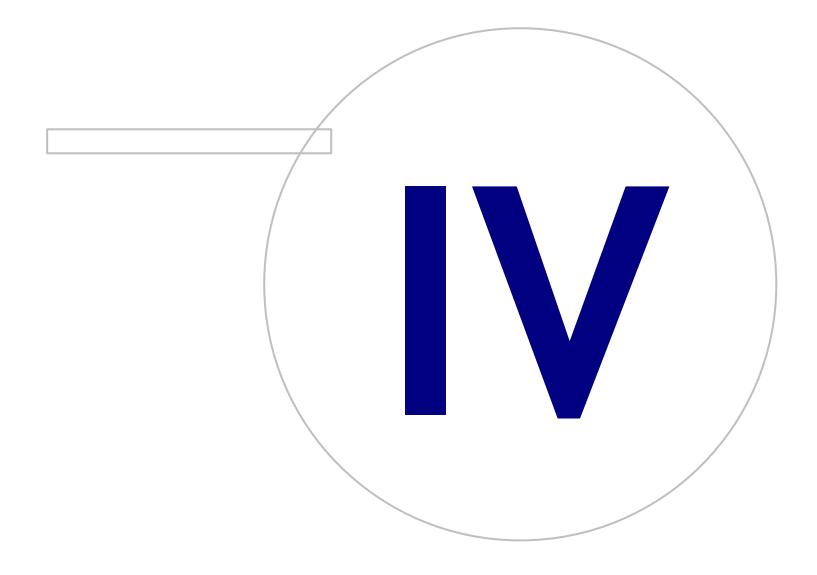

 $\textsf{Street address:}$  Pioneerinkatu 3, FI-70800 Kuopio, Finland E-mail: medikro@medikro.com Domicile: Kuopio

**Medikro Oy** +358 17 283 3000 0288691-7 **Business ID:** P.O.Box 54, FI-70101 Kuopio, Finland FI02886917 **Mail address:** www.medikro.com **Tel.: E-mail: Home page: VAT no.:** medikro@medikro.com Domicile:

# **MECIKRO**

## **4 Medikro Pro, Primo og Nano-spirometre**

Medikro Pro, Medikro Nano og Medikro Primo-spirometre brukes til å utføre diagnostiske spirometristudier. Disse spirometrene er beregnet til bruk sammen med Medikro Spirometry Software (se Innføring i Medikro [Spirometry](#page-53-0) Software)

## <span id="page-29-0"></span>**4.1 Tiltenkt bruk**

Medikro Spirometer er et apparat som måler luftvolumet i lungene og luftstrømningshastigheten for å diagnostisere lungesykdom og masseundersøking. Disse målingene gir informasjon om pasientens lungefunksjon som kan sammenlignes med normale verdier eller pasientens tidligere verdier.

Apparatetet er designet for

- · voksne pasienter og barnepasienter,
- · kun for bruk på sykehus og klinikker.

## <span id="page-29-1"></span>**4.2 Koble til Medikro Spirometry Software**

## **Medikro Pro og Medikro Primo**

Dette Medikro-spirometeret kan kobles til datamaskinen via USB-kabel. USB-kabel følger med spirometersalgspakken. Plugg den mindre pluggen (Micro USB-B) til kabelen til spirometerets USBport, og den bredere pluggen (USB-A) kobles til datamaskinens USB-port.

## **Medikro Nano**

Koble spirometeret direkte til datamaskinens USB-port.

## <span id="page-29-2"></span>**4.3 Kalibreringskode**

Hver gang en ny pakke med SpiroSafe engangs-flowtransdusere åpnes, kontroller produksjonsbatchnummeret eller kalibreringskoden på etiketten festet utenpå pakken. Hvis dette batchnummeret eller kalibreringskoden er forskjellig fra den som nå brukes, må en ny kalibreringskoden tas i bruk før testingen fortsetter. Hvis du bruker feil kalibreringskode, kan det gi unøyaktige data.

For å endre kalibreringskoden, klikk på knappen **Kalibrering** (se Tabell: [Measurements](#page-92-1) and Results[basisknapper](#page-92-1)) eller velg:

#### **Konfigurasjon>Innstillinger>Spirometry>Kalibreringskode**

Angi kalibreringskoden og trykk på OK.

Tips: Du kan bruke en strekkodeleser for å avlese kalibreringskoden fra flowtransduserpakken.

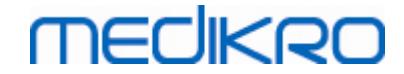

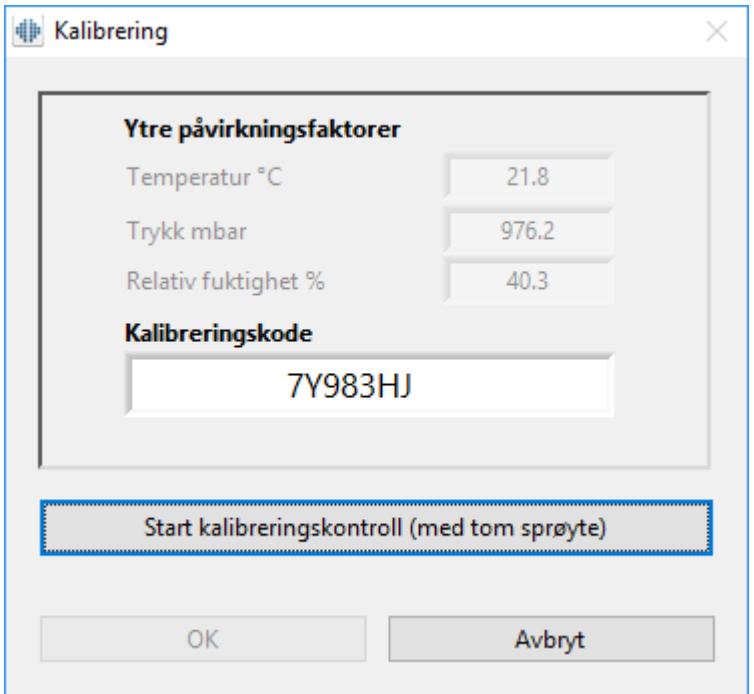

*Figur: Kalibreringsvindu*

## <span id="page-30-0"></span>**4.4 Ytre påvirkningsfaktorer**

Operasjonsmiljøets ytre betingelser påvirker måleresultatene og spirometerets beregninger. Romtemperaturen, atmosfæretrykket og relativ fuktighet må derfor registreres og legges daglig inn i programmet. For å endre de ytre påvirkningsfaktorene, åpne vinduet **Kalibrering** (se [Figur:](#page-29-2) [Kalibreringsvindu](#page-29-2)) ved å klikke på **Kalibrering**-knappen (se Tabell: [Measurements](#page-92-1) and Results[basisknapper](#page-92-1)) eller velg:

#### **Apparat>Innstillinger>Generelt>Ytre påvirkningsfaktorer**

Juster de ytre påvirkningsfaktorene:

- Daglig, og også hvis faktorene endres merkbart i løpet av dagen.
- · Før en kalibrering finner sted.

Merk: Hvis spirometeret har en innebygget ytre enhet eller du har en separat ytre tilstandsmåleenhet, vil ytre faktorer oppdateres automatisk, og de kan ikke endres manuelt.

## <span id="page-30-1"></span>**4.5 Kalibrering og kalibreringskontroll**

Medikro Pro, Medikro Nano og Medikro Primo-spirometrene bruker kalibreringsfri teknologi som muliggjør presis og nøyaktig spirometritesting uten manuell kalibrering. Kalibrering av systemet er ikke nødvendig for disse enhetene. Kalibreringskontroll anbefales imidlertid for spirometrene Medikro Pro, Medikro Nano eller Medikro Primo.

Kalibreringskontroll er en vesentlig del av god laboratoriepraksis. Kalibreringskontrollen skal utføres daglig i samsvar med beskrivelsen i ATS- og ERS-anbefalingene. Vanligvis utføres kalibreringskontrollen når spirometersystemet er slått på.

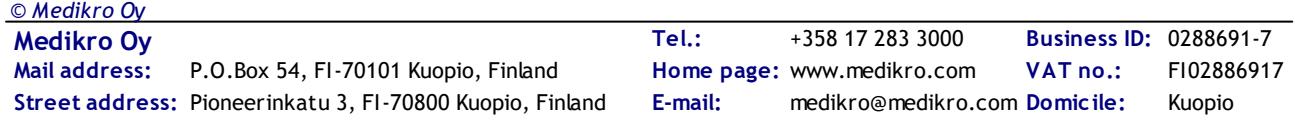

# **MECIKRO**

Kalibreringskontrollen skal alltid gjentas når man begynner å bruke et nytt parti flowtransdusere. Ny kalibreringskode må være gitt før utførelse.

Med kalibreringskontrollen tester du om systemet er nøyaktig. Kalibreringskontrollen påvirker ikke kalibreringen. Programvarens intelligent kompenserer automatisk for endringer i miljøbetingelsene, og derfor skal kalibrering være unødvendig.

Miljøbetingelsene (omgivelsestemperatur, trykk og fuktighet) måles kontinuerlig, dersom du har et Medikro Pro-spirometer eller en Medikro Ambi-enhet. Det er ikke nødvendig å utføre en ny kalibreringskontroll, selv om miljøbetingelsene endrer seg.

Hvis ditt system har Medikro Nano eller Medikro Primo uten Medikro Ambi-enheter. bør verdiene for miljøbetingelsene oppdateres manuelt hvis det skjer nevneverdige endringer av dem. Det kreves imidlertid ikke ny kalibreringskontroll.

 $\blacksquare$  Tilleggsinformasjon

## **Kalibreringsloggfil**

Bruk av en kalibreringsloggfil anbefales og sikrer pålitelige resultater. Du kan endre plasseringen av denne filen og andre kalibreringsinnstillinger som forklart i kapittelet [Spirometri/tilleggsinformasjon](#page-96-0).

#### <span id="page-31-0"></span>**4.5.1 Prosedyre og godkjenning for kalibreringskontroll**

Et spirometer som er koblet til en PC begynner å varmes opp straks Windows startes. Dette er en normal og allmenn prosedyre for de fleste høypresisjons-måleinstrumenter.

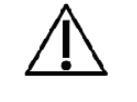

Før de faktiske målingene eller kalibreringskontrollen startes, anbefales det å la spirometerenheten og kalibreringssprøyten få en kort **oppvarmingsfase på minst 5 minutter,** slik at termisk likevekt oppnås.

For å utføre en kalibreringskontroll, må du klikke på **Kalibrer**-knappen (se Tabell: [Measurements](#page-92-1) and [Results-basisknapper](#page-92-1)), eller velg:

#### **Enhet>Kalibrer**

Det anbefales å bruke en 3000 ml Medikro-kalibreringssprøyte (produktkode: M9474). Men Medikro Spirometri-programvaren gir også brukeren anledning til å legge inn kalibreringssprøytens volum, og dermed anledning til også å bruke annet volum til kalibreringen.

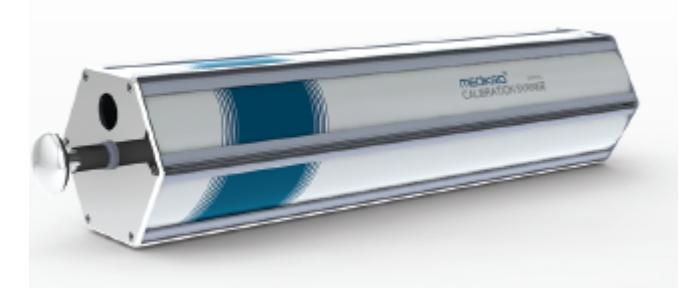

*Figur: M9474 kalibreringssprøyte, 3000 ml.*

Koble spirometeret med flowtransduseren til kalibreringssprøyten. Tøm sprøyten. Klikk på **Kalibrer**knappen (se Tabell: Measurements and [Results-basisknapper](#page-92-1)). Programmet gir følgende instruksjon:

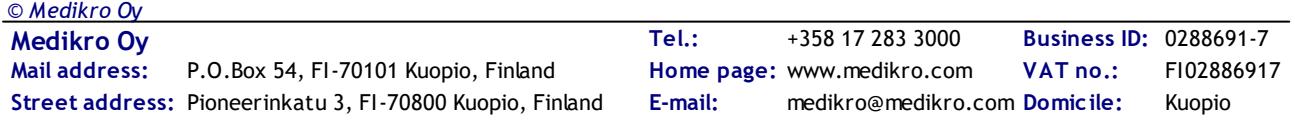

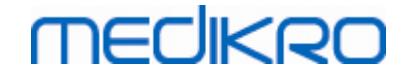

*Start kalibreringskontrollen (med tom sprøyte).*

Når kalibreringen er startet, instruerer programmet:

*Fyll sprøyten i en bevegelse.*

Programmet fortsetter:

*Tøm sprøyten i en bevegelse.*

Utfør minst 3 fylle-/tømmesykluser med en flowhastighet på 6 l/s, og klikk deretter på **"Avslutt kalibrering"**-knappen. Programmet viser resultatet av kalibreringskontrollen sammenlignet med godkjent grense.

Hvis resultatet er innenfor godkjent grense, utføres kompenseringen vellykket. Hvis resultatet ikke er innenfor godkjent grense, må du gjenta kalibreringskontrollen. Hvis resultatet av kalibreringskontrollen fortsatt myslykkes, må det utføres kalibrering (se kapittel [Kalibreringsprosedyre](#page-32-0) og godkjenning).

#### <span id="page-32-0"></span>**4.5.2 Kalibreringsprosedyre og godkjenning**

Et spirometer som er koblet til en PC, vil begynne å varmes opp straks etter at Windows har startet. Dette er en normal og generell prosedyre for de fleste måleinstrumenter med høy presisjon.

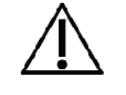

Før oppstart av de faktiske målingene eller kalibrering, anbefales det å la spirometerapparatet ha en kort **oppvarmingsperiode på minimum 5 minutter,** for å oppnå termisk likevekt.

For å kalibrere spirometeret, klikk på knappen **Kalibrering** (se Tabell: [Measurements](#page-92-1) and Results[basisknapper](#page-92-1)) eller velg:

#### **Apparat>Kalibrering**

En 3000 ml Medikro kalibreringssprøyte (produktkode: M9474) anbefales. Programvaren Medikro Spirometry gjør det likevel mulig for brukeren å angi volumet på kalibreringsprøyten og gi deg mulighet til å bruke andre volumer til kalibrering.

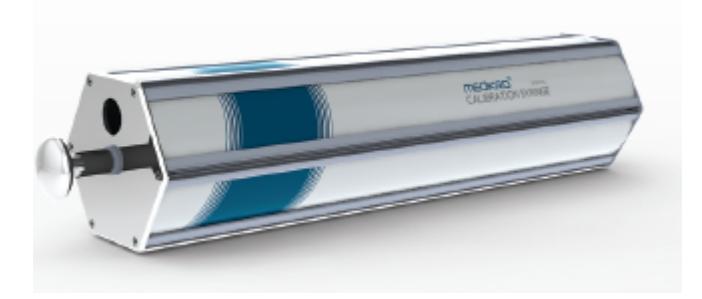

*Figur: M9474 kalibreringssprøyte 3000 ml.*

Fest spirometeret med flowtransduseren på kalibreringssprøyten. Tøm sprøyten. Klikk på knappen **Kalibrering** (se Tabell: Measurements and [Results-basisknapper](#page-92-1)). Programmet vil instruere som følger:

#### *Start kalibrering (med tom sprøyte).*

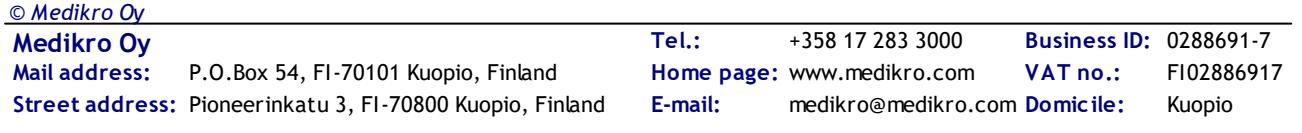

Når kalibreringen er startet, instruerer programmet:

#### *Fyll sprøyten i en bevegelse.*

Programmet fortsetter:

#### *Tøm sprøyten i en bevegelse.*

Utfør minst 3 etterfølgende sykluser med fylle/tømmme ved å bruke en flowhastighet på omtrent 6 l/s, og klikk deretter på knappen "*Avslutt kalibrering*". Programmet viser økningen før og etter kalibreringen samt endringen i økningen fra den forrige kalibreringen. Det vil så be deg om å godkjenne de nye kalibreringsverdiene ved å trykke OK.

Økningsverdiene under kalibreringen er vanligvis omtrent 1,00. Hvis spirometersystemet lekker, vil kalibreringen utføres ukorrekt, eller om operatøren skulle bruke ukorrekte kalibreringsfiler, kan de absolutte økningsverdiene etter kalibreringen ligge utenfor det akseptable økningsområdet. I dette tilfelle vil programmet instruere:

Økning etter kalibrering er ikke innenfor et område på 10 %. Kalibrering er ikke godkjent.

Standardgrensen for kalibreringsvariasjon er 10 %, og det bestemmer det akseptable området for økningsverdier (området beregnes som følger:  $1.0 \pm 10\% = 0.90 - 1.10$ ). Grensen for kalibreringsvariasjon kan endres som forklart i kapittel [Spirometri/tilleggsinformasjon.](#page-96-0)

## <span id="page-33-0"></span>**4.6 Spesifikasjoner**

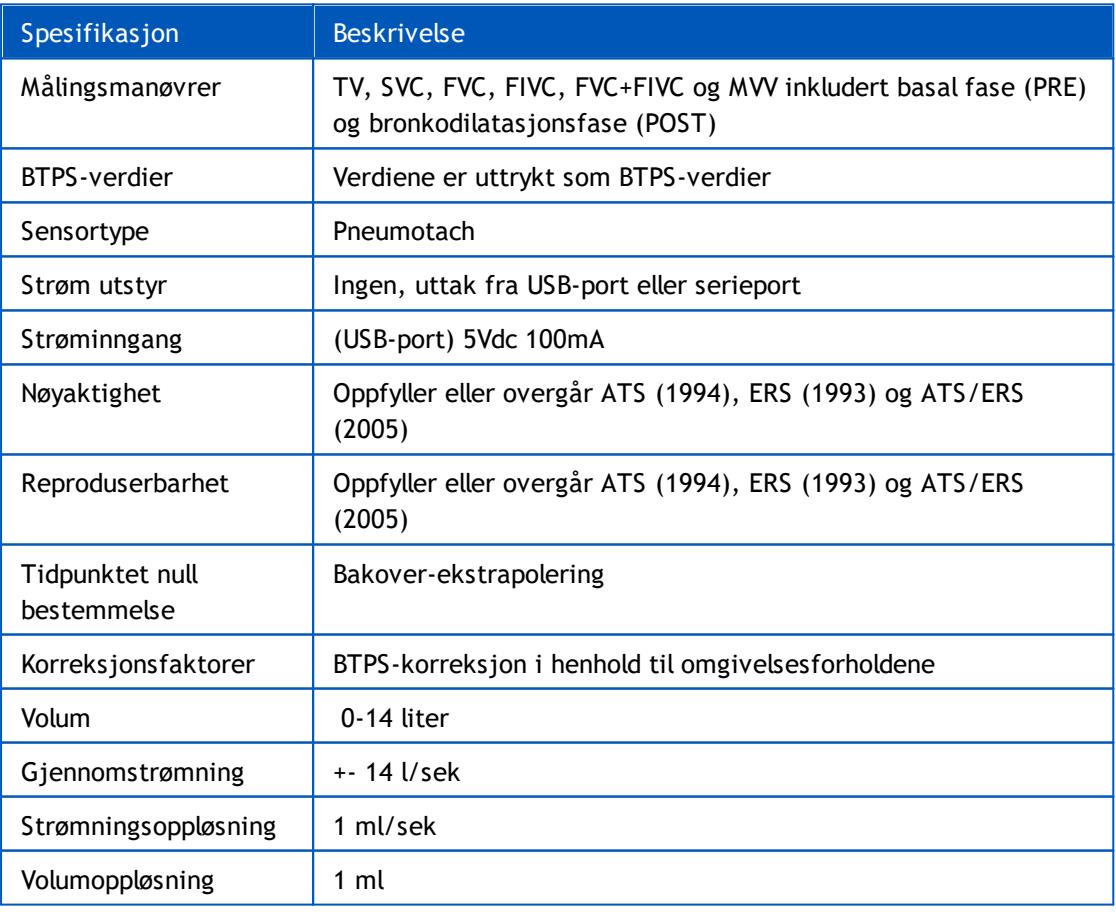

*© Medikro Oy*

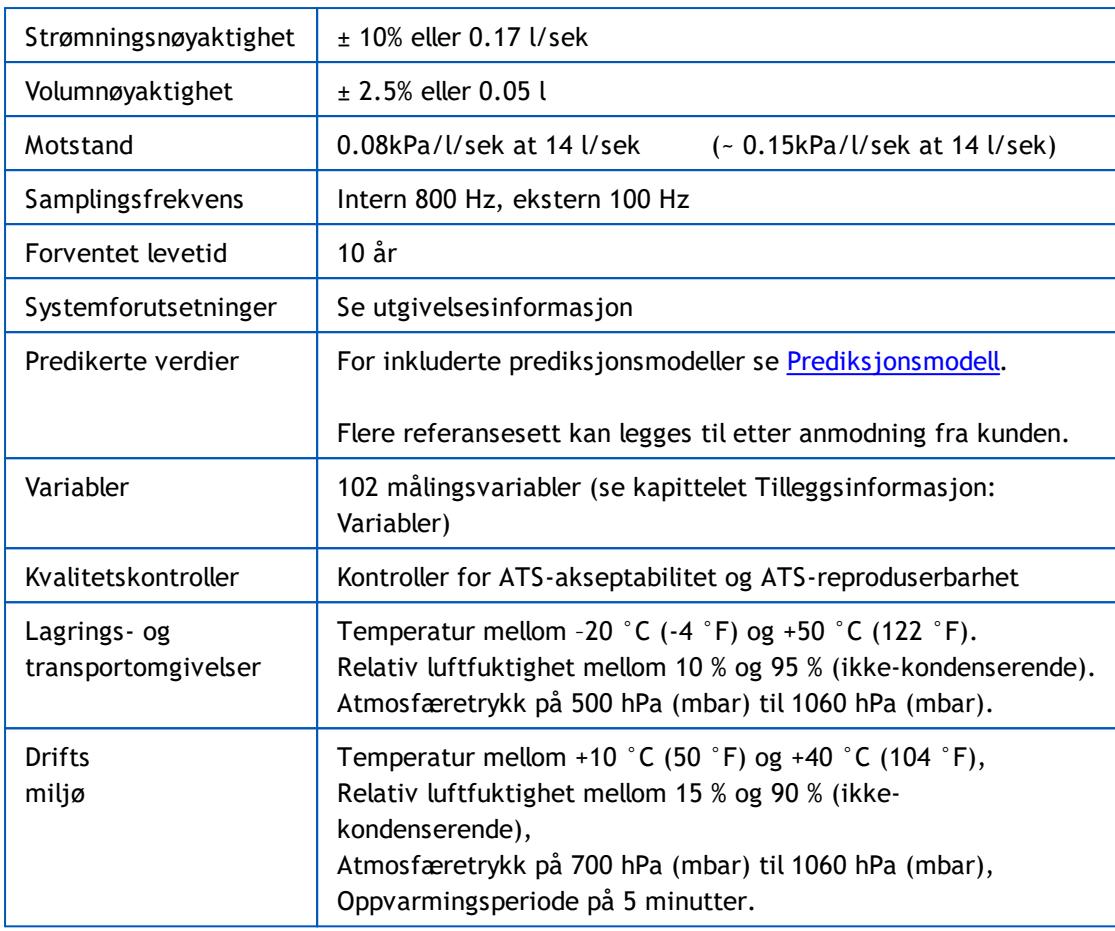

## <span id="page-34-0"></span>**4.7 Veiledning og produsenterklæring**

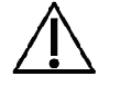

Medikro spirometere behøver spesielle sikkerhetstiltak i forbindelse med elektromagnetisk kompatibilitet (EMC) og må installeres og tas i bruk i overensstemmelse med den vedlagte EMC-informasjonen inkludert i denne bruksanvisningen. Bærbart og mobilt RF-kommunikasjonsutstyr kan forstyrre Medikro spirometere.

Tilleggsinformasjon om:

Elektromagnetisk stråling

## **Elektromagnetisk stråling**

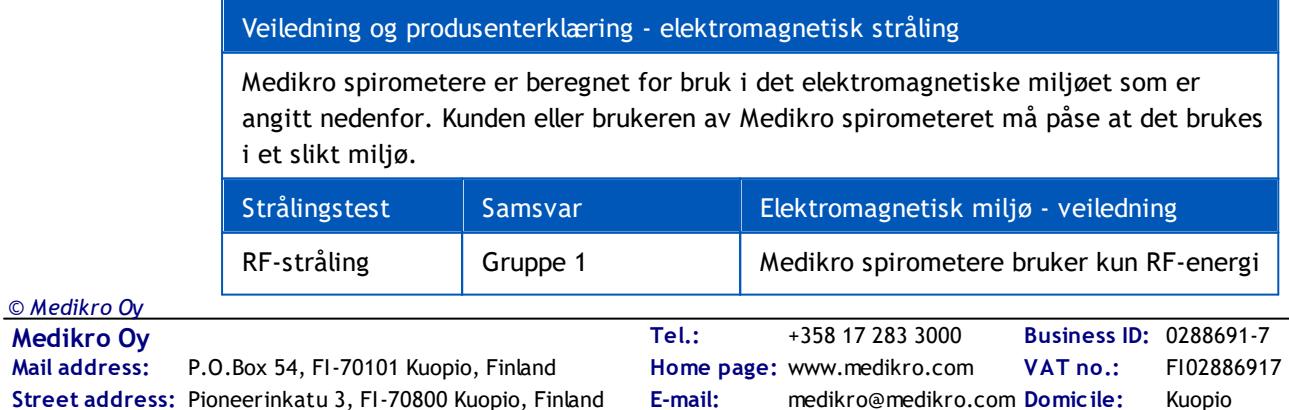

 $\textsf{Street address:}$  Pioneerinkatu 3, FI-70800 Kuopio, Finland E-mail: medikro@medikro.com Domicile: Kuopio

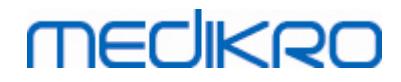

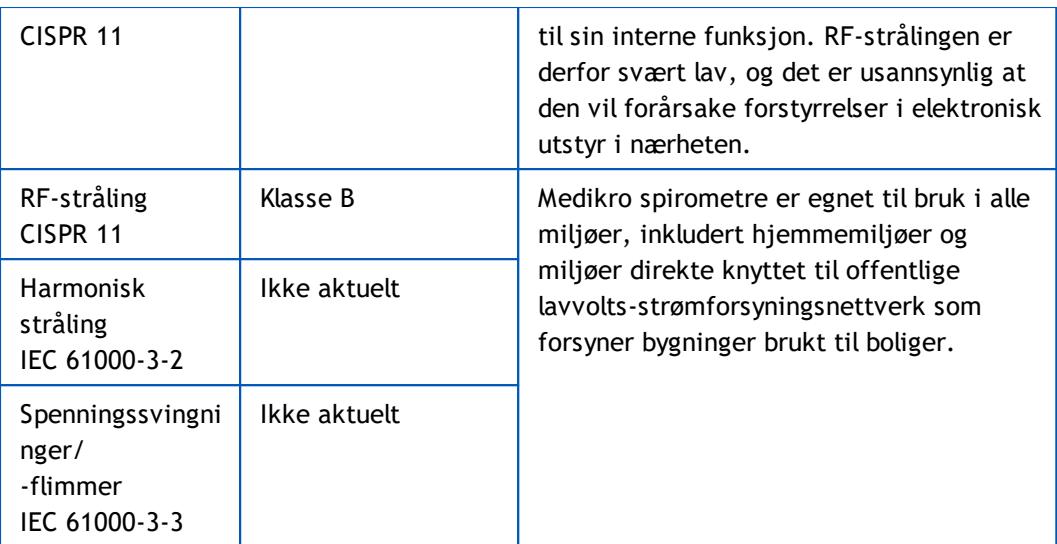

Elektromagnetisk immunitet

## **Elektromagnetisk immunitet**

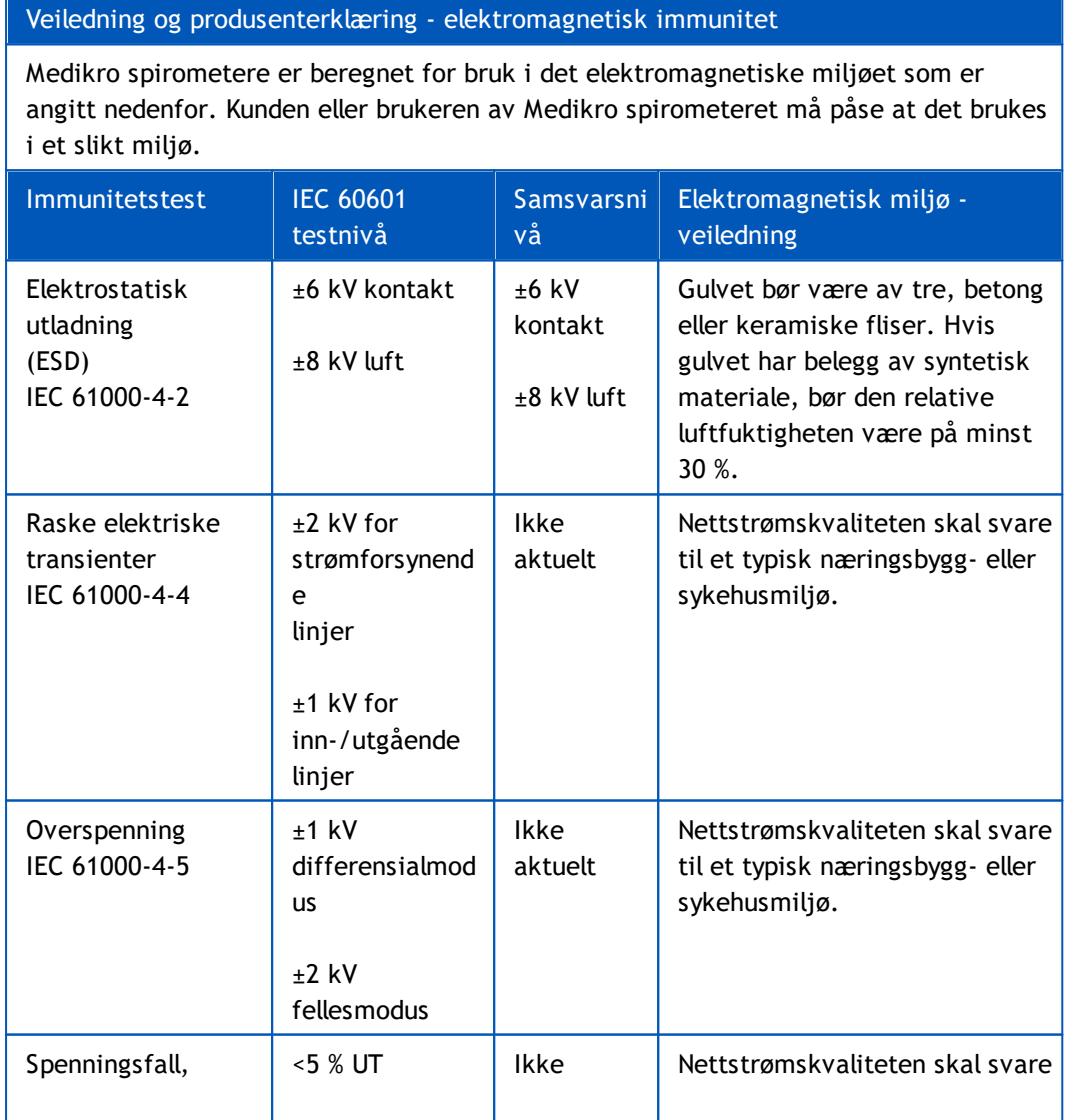

#### *© Medikro Oy*

**Medikro Oy** +358 17 283 3000 0288691-7 **Business ID:** P.O.Box 54, FI-70101 Kuopio, Finland FI02886917 **Mail address:** www.medikro.com  $\textsf{Street address:}$  Pioneerinkatu 3, FI-70800 Kuopio, Finland E-mail: medikro@medikro.com Domicile: Kuopio **Tel.: E-mail: Home page: VAT no.:** medikro@medikro.com Domicile:
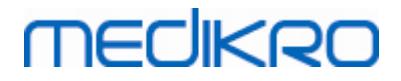

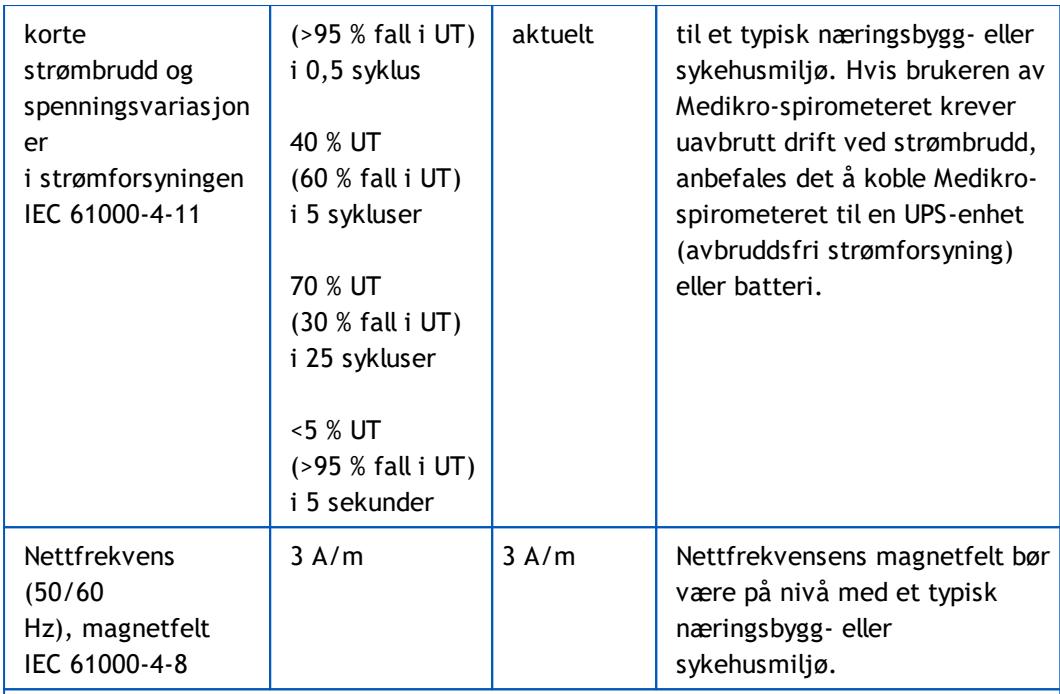

MERKNAD UT er nettspenningen før testnivået.

#### Veiledning og produsenterklæring - elektromagnetisk immunitet

Medikro spirometere er beregnet for bruk i det elektromagnetiske miljøet som er angitt nedenfor. Kunden eller brukeren av Medikro spirometeret må påse at det brukes i et slikt miljø.

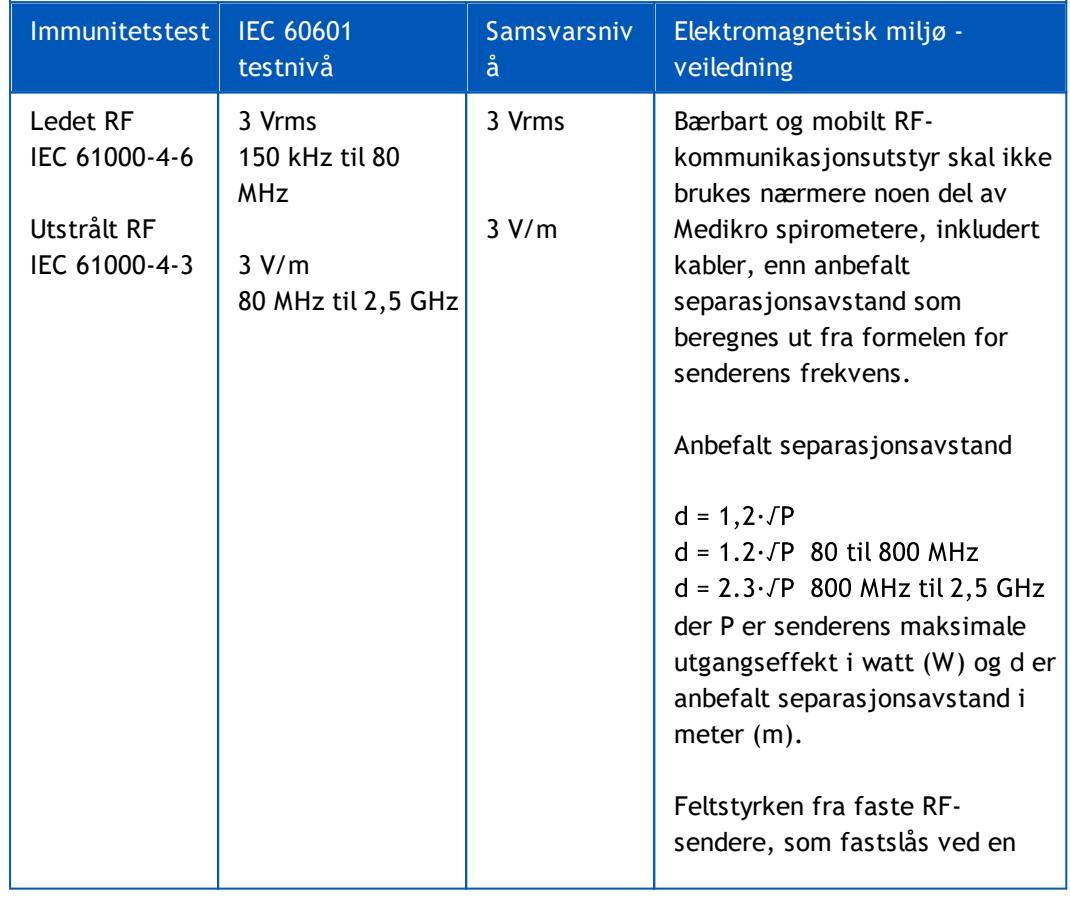

**Medikro Oy** +358 17 283 3000 0288691-7 **Business ID:** P.O.Box 54, FI-70101 Kuopio, Finland FI02886917 **Mail address:** www.medikro.com  $\textsf{Street address:}$  Pioneerinkatu 3, FI-70800 Kuopio, Finland E-mail: medikro@medikro.com Domicile: Kuopio **Tel.: E-mail: Home page: VAT no.:** medikro@medikro.com Domicile: *© Medikro Oy*

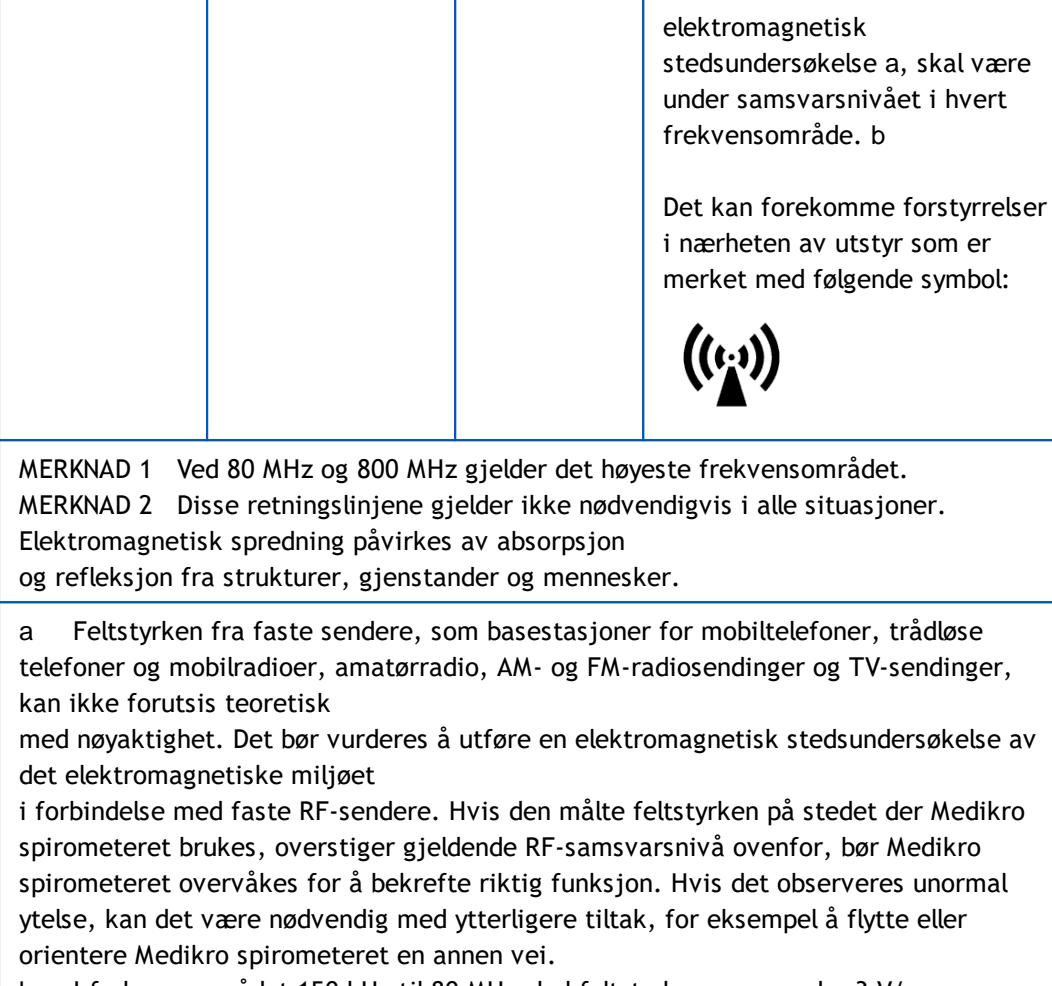

b I frekvensområdet 150 kHz til 80 MHz skal feltstyrken være under 3 V/m.

# **Anbefalt separasjonsavstand mellom bærbart og mobilt RFkommunikasjonsutstyr og Medikro-spirometere**

Medikro-spirometere er beregnet for bruk i et elektromagnetisk miljø der utstrålte RFforstyrrelser er kontrollert. Kunden eller brukeren av et Medikro-spirometer kan bidra til å forhindre elektromagnetiske forstyrrelser ved å opprettholde en minsteavstand mellom bærbart og mobilt RF-kommunikasjonsutstyr (sendere) og Medikro-spirometeret som anbefalt nedenfor, i henhold til maksimal utgangseffekt for kommunikasjonsutstyret.

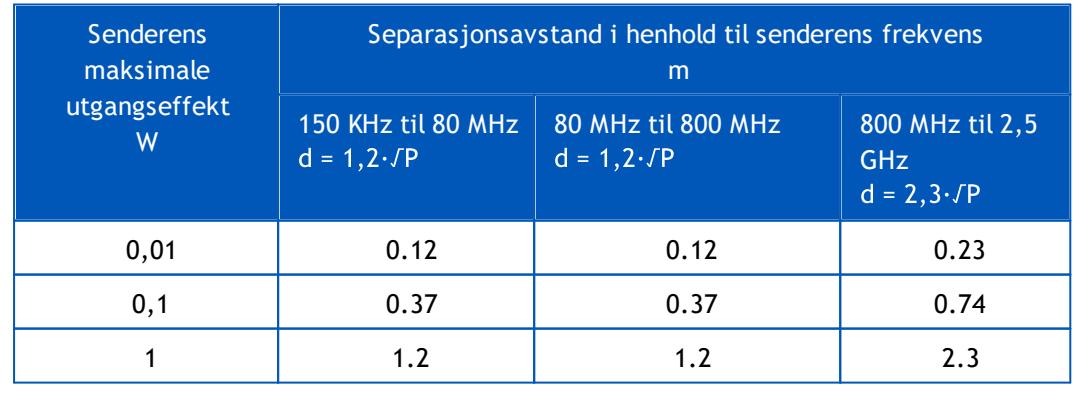

*© Medikro Oy*

 $\textsf{Street address:}$  Pioneerinkatu 3, FI-70800 Kuopio, Finland E-mail: medikro@medikro.com Domicile: Kuopio

**Medikro Oy** +358 17 283 3000 0288691-7 **Business ID:** P.O.Box 54, FI-70101 Kuopio, Finland FI02886917 **Mail address:** www.medikro.com **Tel.: E-mail: Home page: VAT no.:** medikro@medikro.com Domicile:

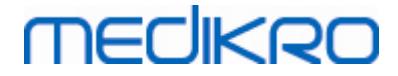

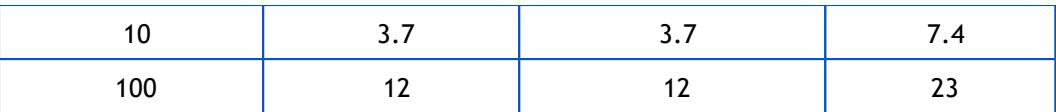

For sendere med en maksimal utgangseffekt som ikke er angitt ovenfor, kan anbefalt separasjonsavstand d i

meter (m) bestemmes ved hjelp av formelen for senderens frekvens, der P er senderens maksimale utgangseffekt i watt (W) ifølge produsenten av senderen. MERKNAD 1 Ved 80 MHz og 800 MHz gjelder separasjonsavstanden for det høyeste frekvensområdet.

MERKNAD 2 Disse retningslinjene gjelder ikke nødvendigvis i alle situasjoner. Elektromagnetisk spredning påvirkes av absorpsjon

og refleksjon fra strukturer, gjenstander og mennesker.

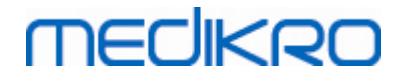

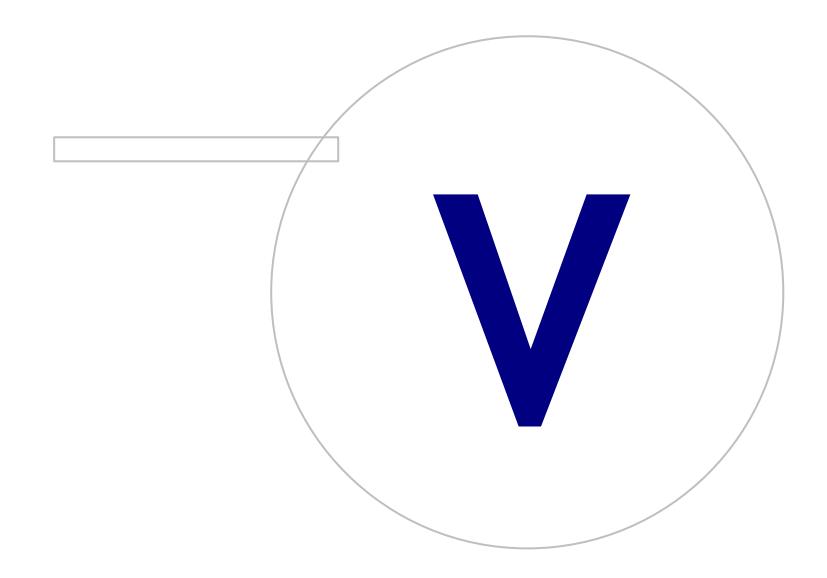

 $\textsf{Street address:}$  Pioneerinkatu 3, FI-70800 Kuopio, Finland E-mail: medikro@medikro.com Domicile: Kuopio

**Medikro Oy** +358 17 283 3000 0288691-7 **Business ID:** P.O.Box 54, FI-70101 Kuopio, Finland FI02886917 **Mail address:** www.medikro.com **Tel.: E-mail: Home page: VAT no.:** medikro@medikro.com Domicile:

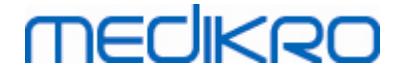

# **5 Medikro Duo-spirometer**

Medikro Duo-spirometeret er en håndholdt enhet som kan brukes til screening eller monitorering av respirasjonstilstand for å vurdere behovet for videre diagnostisk spirometristudie. Medikro Duo er beregnet til bruk sammen med Medikro [Spirometry](#page-53-0) Software (se Innføring i Medikro Spirometry [Software\)](#page-53-0)

## **5.1 Tiltenkt bruk**

Medikro spirometer er et apparat som måler lungeluftvolum og luftstrømninghastighet for lungefunksjonstesting. Disse målingene gir informasjon om pasientens lungefunksjon som kan sammenlignes med normale verdier eller pasientens tidligere verdier.

Apparatetet er designet for

- · voksne pasienter og barnepasienter,
- · kun for bruk på sykehus og klinikker.

## **5.2 Oversikt over Medikro Duo-grensesnittet**

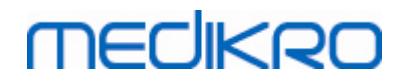

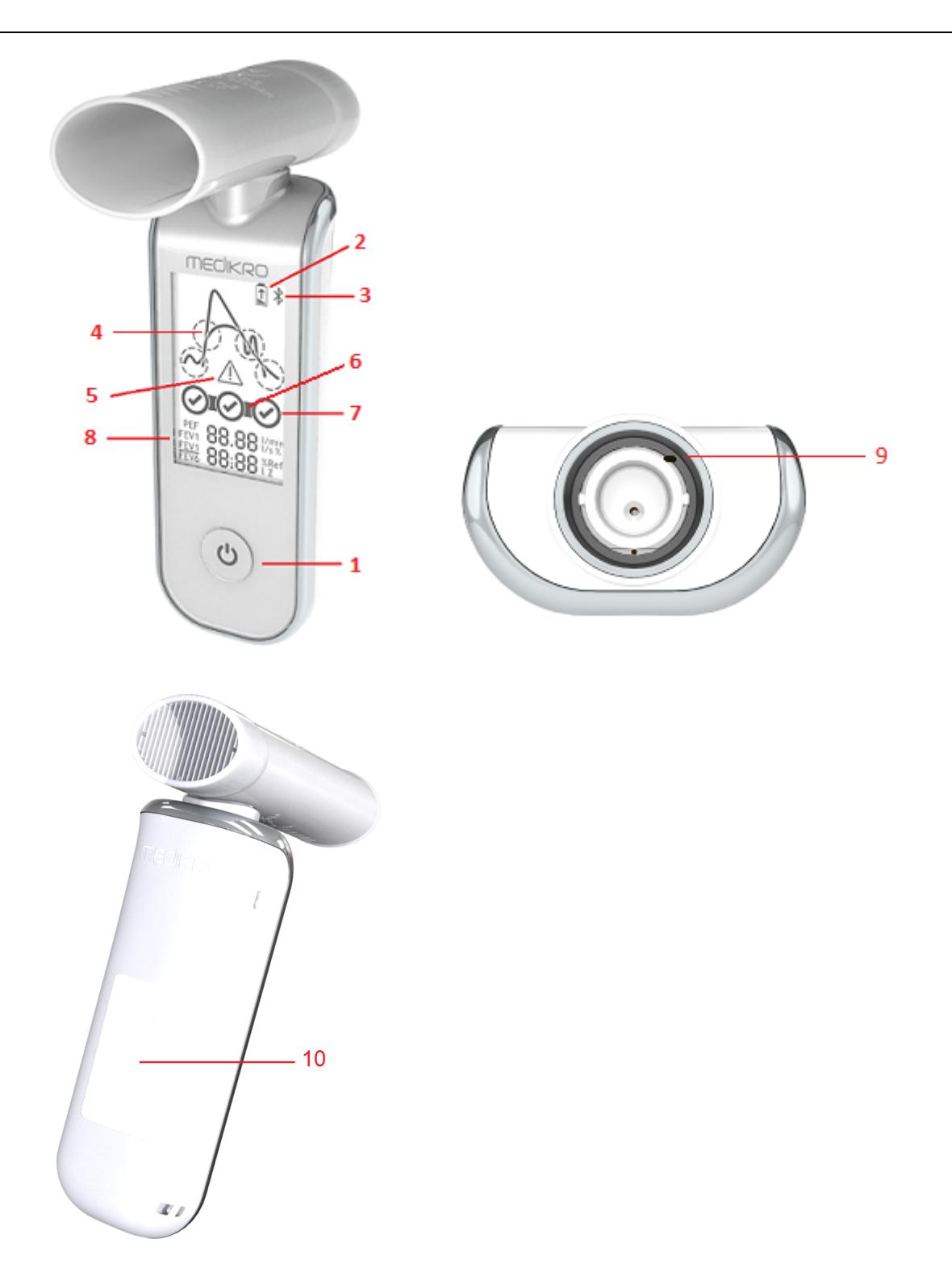

- 1. **Strømknapp**: Slår enheten på (kort trykk) og av (langt trykk). Et kort trykk forhindrer også enheten i å slå av automatisk.
- 2. **Batteristatus**: Batterisymbolet angir at enheten er i ferdig med å bruke opp batteriet. Pilen i batterisymbolet angir at batteriet lades.
- 3. **Bluetooth**: Symbolet angir at enheten er koblet til en datamaskin via Bluetooth.

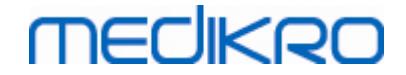

- 4. **Kvalitetsindikatorer**: Angir en avslappet utånding, tidlig avslutning, hoste og nøling. I tilfellet utåndingen ikke har artefakter, vises en kurve med spiss topp.\*
- 5. **Obs**! Symbolet angir at det har oppstått kvalitetsproblemer med utåndingen.
- 6. **Reproduserbarhetsindikatorer**: Når et åndedrett oppfyller reproduserbarhetskriteriene for det mest representative åndedrettet, vises en kontakt til venstre for åndedrettsindikatoren. Hvis kontakten mangler, er ikke reproduserbarhetskriteriene oppfylt.\*
- 7. **Åndedrettsindikatorer**: De tre mest representative åndedrettene fremstilles som sikler i rangert rekkefølge. Haketegn angir at utåndingen ikke utgjør kvalitetsproblemer. Tom sirkel uten haketegn angir at utåndingen har kvalitetsproblemer.\*
- 8. **Numeriske resultater**: Numeriske resultater for måle variabler.
- 9. **Tilbakestill**: Tilbakestiller enheten.
- 10. **QI trådløst ladeområde**

Merk! Medikro Duo er beregnet til bruk sammen med Medikro Spirometry Software. Det anbefales å undersøke åndedrettskvalitet og måleresultater via brukergrensesnittet i Medikro Spirometry Software.

\* For mer informasjon om utåndingskvalitetskriteriene se kapittel [Utåndingskvalitet.](#page-175-0)

### **5.2.1 Dato og klokkeslett**

Dato og klokkeslett, vist på enhetsskjermen når enheten slås av, synkroniseres automatisk til datamaskintiden hver gang enhetstilkoblingen etableres med Medikro Spirometry Software.

### **5.2.2 Lydsignaler**

Når enheten slås på, høres 1 kort pipetone.

Når enheten slås av, høres 1 lang pipetone.

Når enheten ikke brukes på 110 sekunder, høres 1 lang pipetone. Enheten slås av automatisk etter 10 sekunder fra pipetonen hvis det ikke brukes.

Når batterinivået er lavt, høres 1 lang pipetone hvert 10. minutt. Batterisymbolet vises også på enhetens skjerm.

### **5.3 Lading**

### **Batterinivåindikator**

Hvis enhetens batterinivå er lavt, vises batterisymbolet på enhetsskjermen og enheten avgir en lyd.

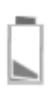

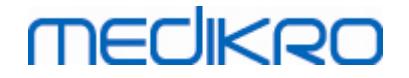

*Figur: Lavt batterinivå*

Hvis batteriet lades, vises batterisymbolet med en blinkende pil i symbolet.

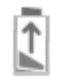

*Figur: Batteriet lades*

Hvis batteriet er fult, forsvinner batterisymbolet fra enhetsskjermen.

### **Lading via USB**

USB-kabel følger med Medikro-enheten. Plugg den mindre pluggen (USB-C) til kabelen til enhetens USB-port, og den bredere pluggen (USB-A) kobles til strømkilden, f.eks. datamaskinens USB-port.

# **Trådløs lading**

Enheten har et innebygd grensesnitt for trådløs lading. Hvis du har en trådløs batterilader og ønsker å lade Medikro-enheten trådløst, følg anvisningene til produsenten av den trådløse batteriladeren.

#### **Advarsler:**

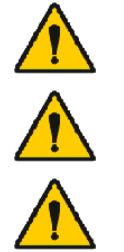

Lad enheten bare med en QI-versjon 1.1 kompatibel trådløs lader.

Lad enheten bare med et datasystem spesifisert av Medikro.

Bruk bare strøm- og USB-kabel som leveres av Medikro. Hvis du bruker uegnet utstyr med spirometerenheten, er det fare for elektrisk støt.

### **5.4 Batterisikkerhet**

Dette Medikro spirometeret inneholder et oppladbart litiumpolymerbatteri som ikke kan fjernes av operatøren. Hvis innholdsstoffene i batteriet lekker ut eller brennes, kan det føre til personskader samt ødeleggelse av Medikro spirometeret. Hvis det oppstår batterilekkasje, unngå hudkontakt. Hvis kontakt oppstår, vask straks grundig med såpe og vann. Hvis væske som lekker fra en batteripakke, kommer i kontakt med øynene, skyll straks grundig med vann og oppsøk lege.

For å unngå batterilekkasje:

- Utsett ikke Medikro spirometeret for kraftige fysiske støt, vibrasjon eller væsker.
- Ikke demonter eller forsøk å reparere eller deformer Medikro spirometeret.
- Ikke kast Medikro spirometeret på ild.

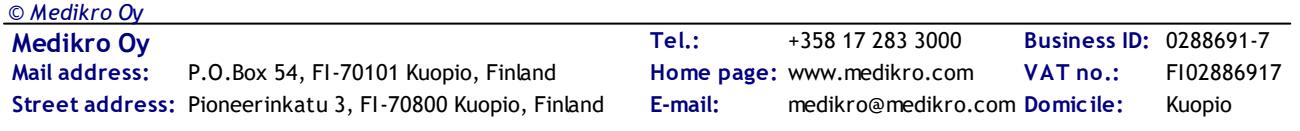

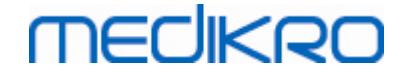

Et dødt batteri kan være resultatet hvis Medikro-spirometeret blir værende uladet eller ubrukt over en lang periode.

Hvis dette inntreffer, lad batteriet ved å koble Medikro spirometeret til en ekstern strømkilde.

#### **Advarsler:**

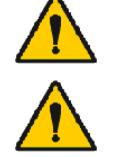

Fare for elektrisk støt. Åpne ikke enheten eller forsøk å reparere den.

Forsøk ikke å fjerne batteriet. Dette kan bare utføres av kvalifisert servicepersonale.

### **5.5 Rengjøring**

Anbefalt rengjøringshyppighet: Rengjør det utvendige overflateområdet på Medikro-spirometeret etter hver pasientbruk.

Følgende midler er kompatible med Medikro-spirometeret:

- 70 prosent isopropylalkohol
- 10 prosent blekemiddelløsning

**Merk!**Desinfiser regelmessig i henhold til institusjonens protokoller og standarder samt lokale bestemmelser.

#### **Advarsler:**

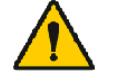

Skift flowtransduseren for hver pasient.

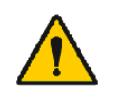

Vedlikeholdsprosedyrer må være implementert, ellers kan utstyret svikte med helsefarene det kan medføre. Bare kvalifisert servicepersonale må reparere utstyret.

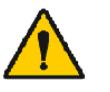

Hold det utvendige overflateområdet på Medikro-spirometeret rent. Kontaminerte områder kan spre sykdommer.

**Forsiktighetsregler:**

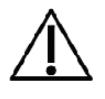

Ved rengjøring av Medikro-spirometeret må ikke kluter eller løsninger som inneholder kvartenære ammoniumsammensetninger (ammoniumklorider) eller glutaraldhydbaserte desinfiseringsmidler.

### **5.6 Koble til Medikro Spirometry Software**

Dette Medikro-spirometeret kan kobles til datamaskinen enten via USB-kabel eller via Bluetooth. Forbindelse fra den parete enheten til Medikro Spirometry Software etableres automatisk.Hvis flere Medikro-enheter er paret med datamaskinen, er det mulig å velge hvilken enhet du skal bruke med Medikro Spirometry Software (se kapittel Velge [enhet\)](#page-76-0).

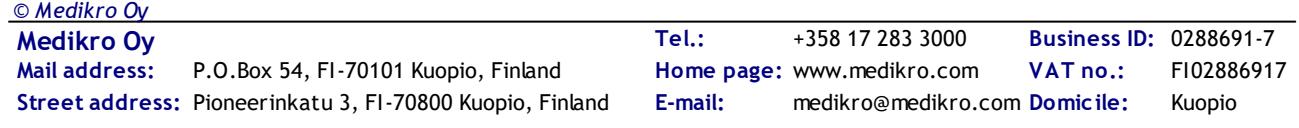

## **Via USB**

USB-kabel følger med spirometersalgspakken. Koble Medikro-spirometeret til datamaskinen via USBkabelen. Plugg den mindre pluggen (USB-C) til kabelen til spirometerets USB-port, og den bredere pluggen (USB-A) kobles til datamaskinens USB-port.

## **Via Bluetooth**

Par Medikro-spirometeret med datamaskinen som en Bluetooth-enhet i henhold til anvisningene fra datasystemprodusenten. I operativsystemet Windows foretas paring normalt via Start > Innstillinger > Enheter > Bluetooth og andre enheter.

Forbindelsen til Medikro Spirometry Software kan etableres uten å pare enheten på operativsystemet Windows 10.

# **5.7 Kalibreringskode**

Hver gang en ny pakke med SpiroSafe engangs-flowtransdusere åpnes, kontroller produksjonsbatchnummeret eller kalibreringskoden på etiketten festet utenpå pakken. Hvis dette batchnummeret eller kalibreringskoden er forskjellig fra den som nå brukes, må en ny kalibreringskoden tas i bruk før testingen fortsetter. Hvis du bruker feil kalibreringskode, kan det gi unøyaktige data.

Merk at kalibreringskoden lagres i enheten, og må derfor angis separat for hvert Medikro spirometer.

For å endre kalibreringskoden:

*Koble Medikro spirometeret til datamaskinen.*

*Åpne studievisningen i Medikro Persons and Studies enten for en valgt person eller via Medikro Quick Test-snarveien.*

*Skriv den nye kalibreringskoden inn i kalibreringskodefeltet.*

Feil kode angis med rød farge. Godkjent kode lagres umiddelbart i enheten, og enheten vises som tilkoblet.

Tips: Du kan bruke strekkodeleser for å lese kalibreringskoden fra flowtransduserens emballasje.

### **5.8 Kalibreringskontroll**

Medikro spirometrene bruker kalibreringsfri teknologi som muliggjør presis og nøyaktig spirometritesting uten manuell kalibrering. Men det anbefales likevel å bekrefte nøyaktigheten til enheten på regelmessig basis.

Det anbefales å bruke en 3000 ml Medikro-kalibreringssprøyte (produktkode: M9474).

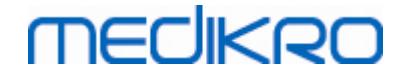

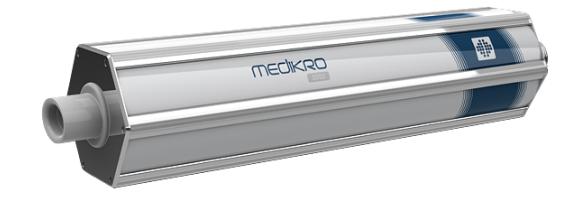

*Figur: M9474 kalibreringssprøyte, 3000 ml.*

Kontroller at spirometeret er på FEV6-modus (målemodus kan endres i studievisningen. Se [Screeningstudiedatapost](#page-73-0)).

Koble spirometeret med flowtransduseren til kalibreringssprøyten. Slå på strømmen til spirometeret. Tøm sprøyten.

*Fyll sprøyten i en bevegelse.*

*Tøm sprøyten i en bevegelse.*

Tømming av sprøyten skal ta maksimalt 6 sekunder.

Kontroller verdien til FEV6-variabelen. Hvis en 3000 ml Medikro-kalibreringssprøyte brukes, skal FEV6-verdien være mellom 2,9 og 3,1 (3000ml +/- 3,5 %).

Hvis resultat ikke er innenfor godkjent grense, gjenta testen. Kontroller at flowtransduseren er intakt og sikkert koblet til spirometeret og til kalibreringssprøyten. Hvis verifikasjonen fortsatt svikter, kontakt Medikro Technical Support.

### **5.9 Spirometeridentifikator**

I tilfelle det brukes flere spirometre i det samme spirometersystemet, er de nyttig å ha individuelle, lett gjenkjennelige identifikatorer (egendefinert navn) for spirometrene. Det egendefinerte navnet til den tilkoblede enheten vises på valglisten over enheter i studievisningen i Medikro Persons and Studies. Angi det egendefinerte navnet for enheten:

*Koble Medikro spirometeret til datamaskinen.*

*Åpne studievisningen i Medikro Persons and Studies enten for en valgt person eller via via Medikro Quick Test-snarveien.*

*Velg enheten fra valglisten over enheter.*

*Klikk på knappen for egendefinert navn. Da åpnes et vindu hvor du kan skrive inn det egendefinerte navnet.*

*Skriv inn et egendefinert navn og klikk på Set-knappen.*

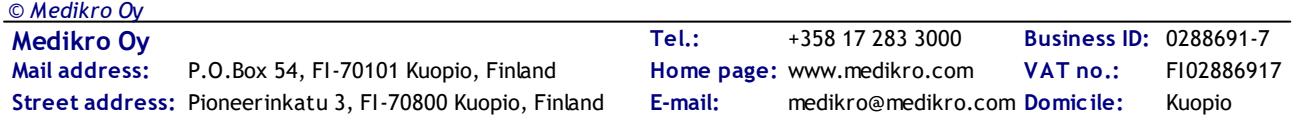

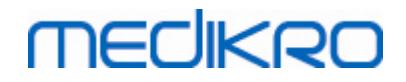

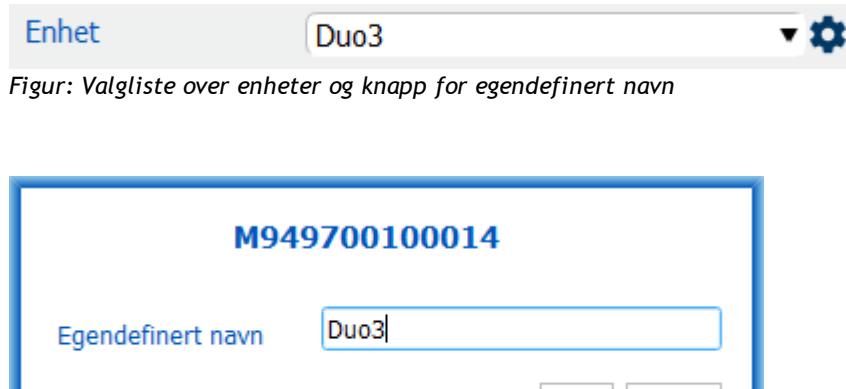

*Figur: Inntastingsvindu for enhetsidentifikator*

# **5.10 Spesifikasjoner**

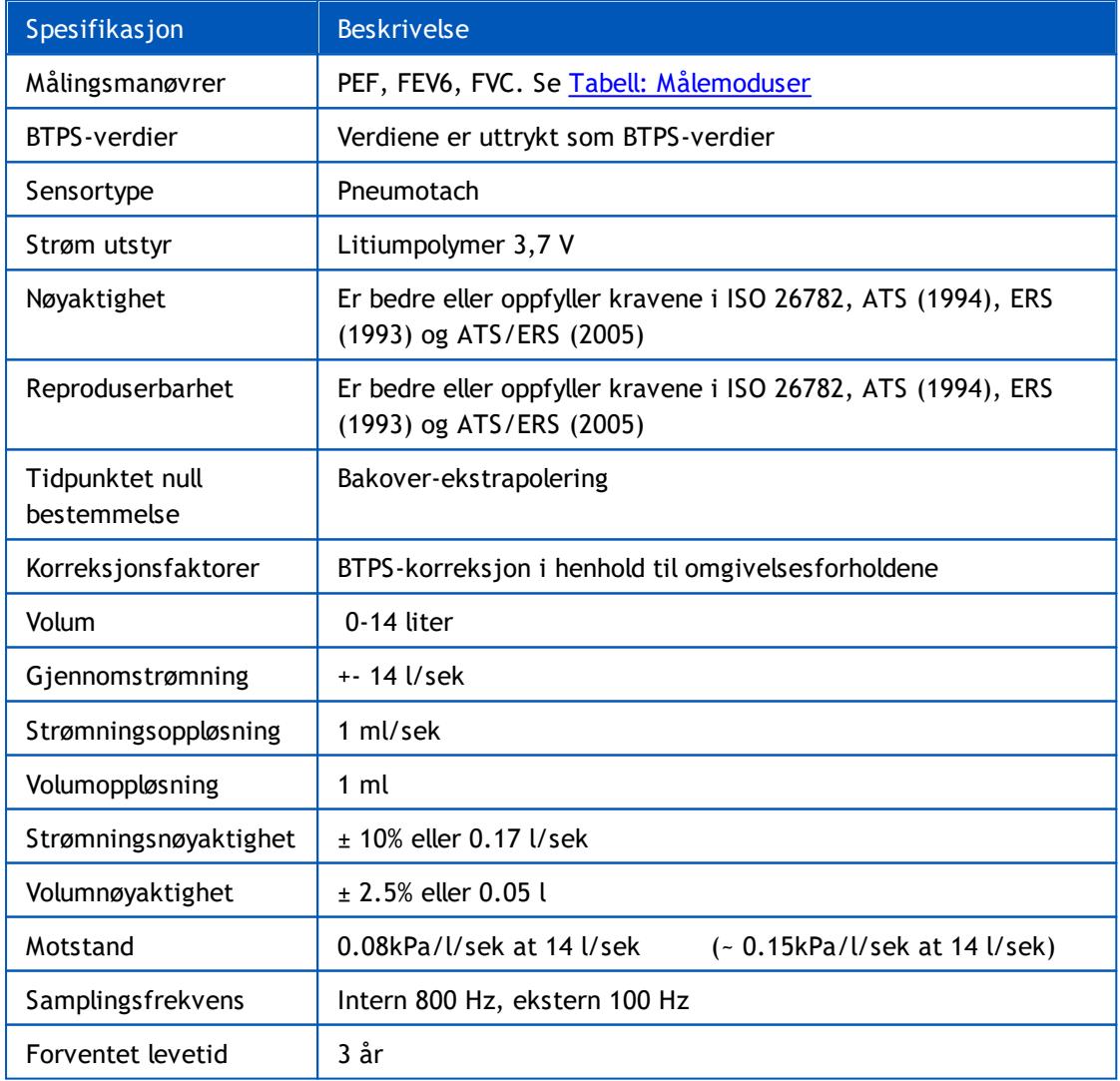

Angi | Avbryt

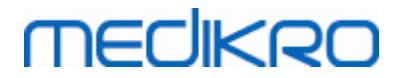

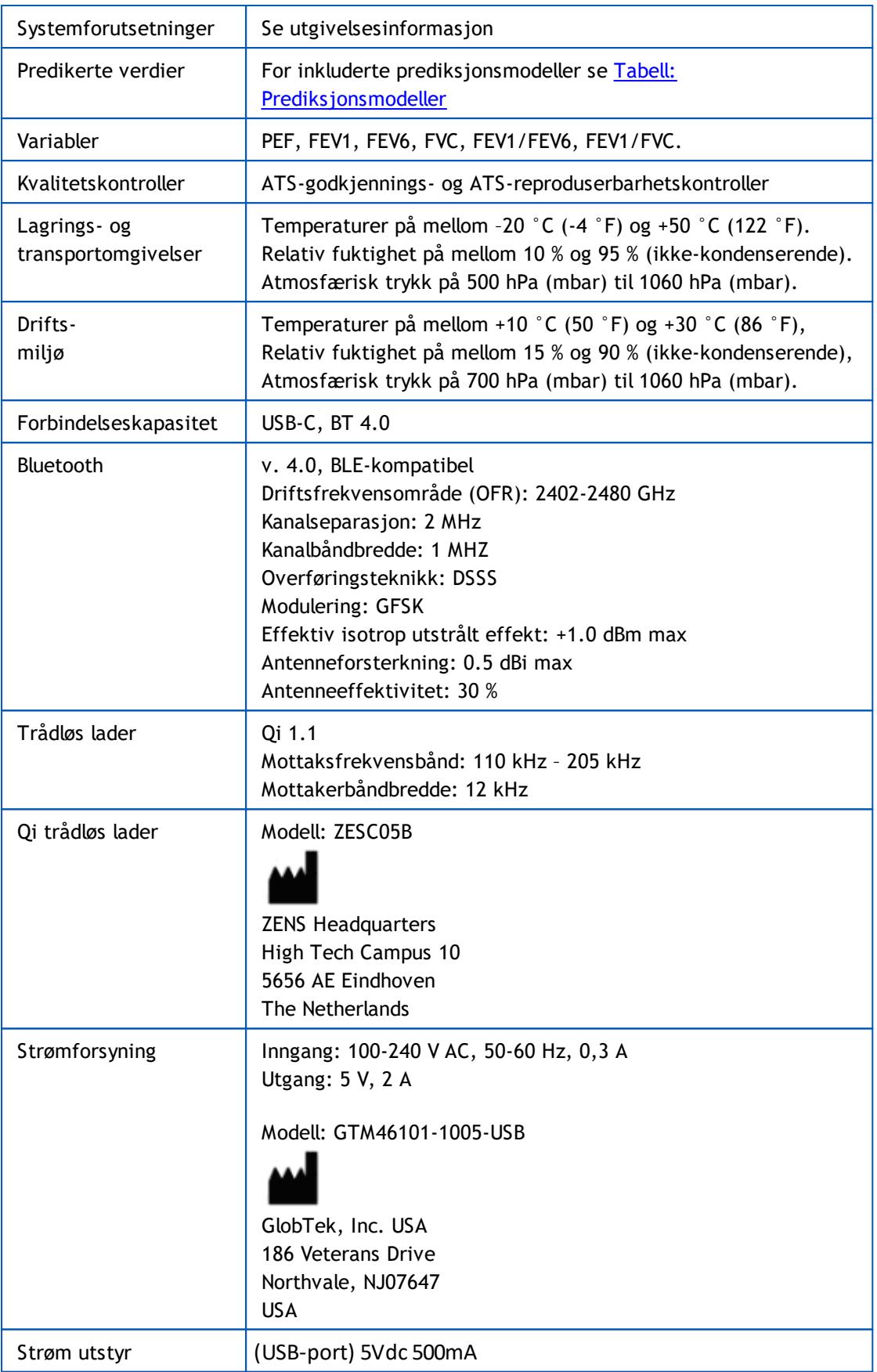

# **5.11 Veiledning og produsenterklæring**

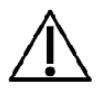

Medikro spirometere behøver spesielle sikkerhetstiltak i forbindelse med elektromagnetisk kompatibilitet (EMC) og må installeres og tas i bruk i overensstemmelse med den vedlagte EMC-informasjonen inkludert i denne bruksanvisningen. Bærbart og mobilt RF-kommunikasjonsutstyr kan forstyrre Medikro spirometere.

Tilleggsinformasjon om:

Elektromagnetisk stråling

# **Elektromagnetisk stråling**

#### Veiledning og produsenterklæring - elektromagnetisk stråling

Medikro spirometere er beregnet for bruk i det elektromagnetiske miljøet som er angitt nedenfor. Kunden eller brukeren av Medikro spirometeret må påse at det brukes i et slikt miljø.

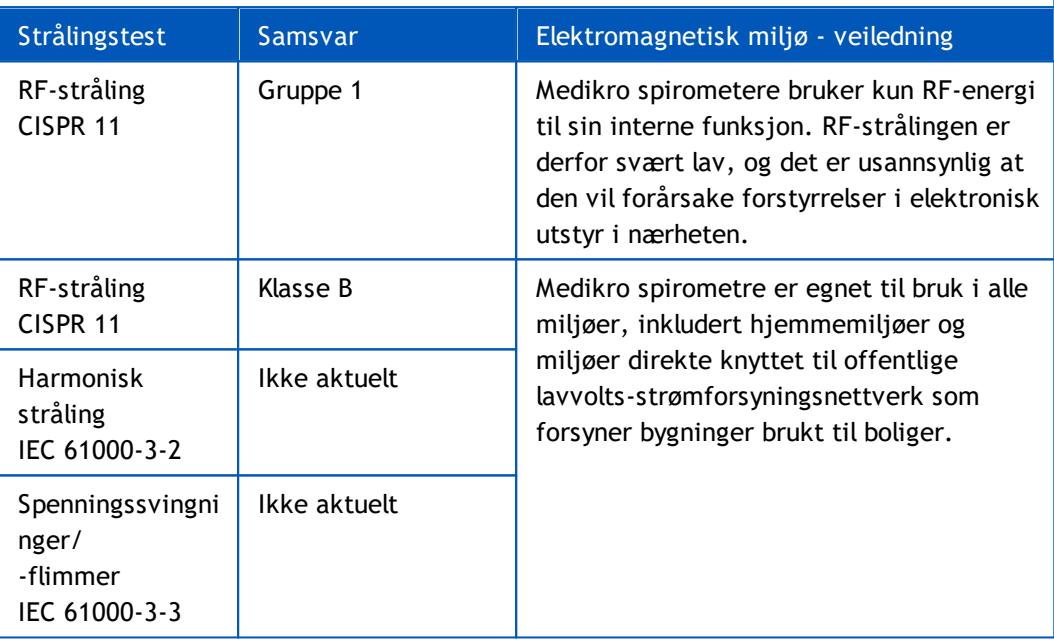

**E** Elektromagnetisk immunitet

## **Elektromagnetisk immunitet**

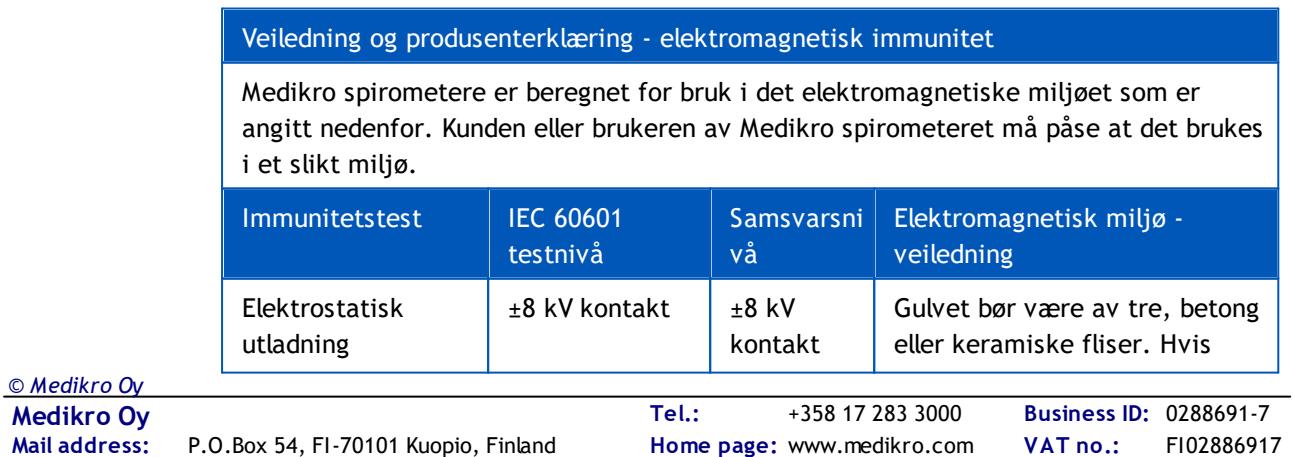

**E-mail:**

medikro@medikro.com Domicile:

 $\textsf{Street address:}$  Pioneerinkatu 3, FI-70800 Kuopio, Finland E-mail: medikro@medikro.com Domicile: Kuopio

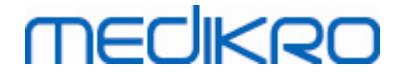

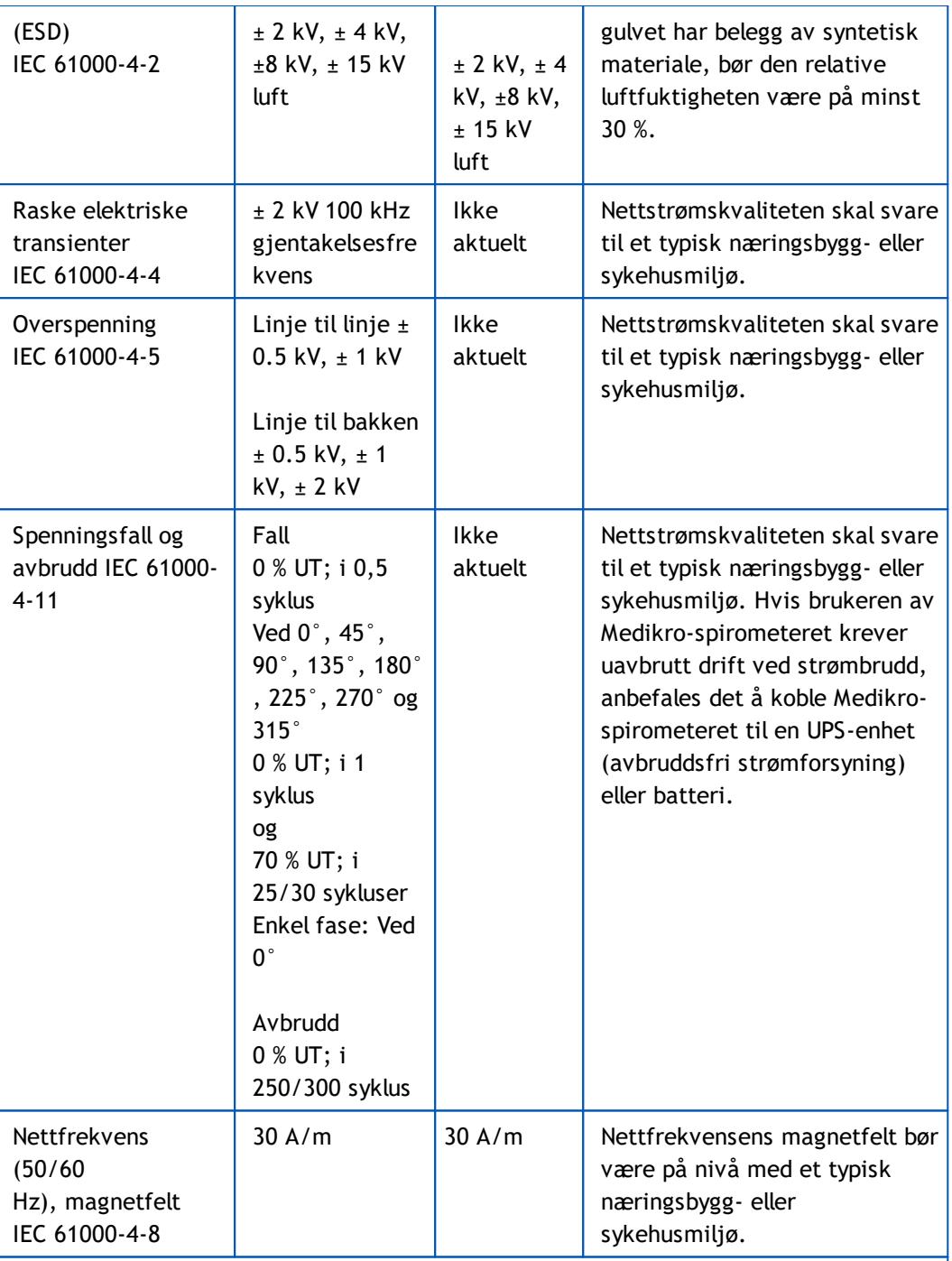

MERKNAD UT er nettspenningen før testnivået.

### Veiledning og produsenterklæring - elektromagnetisk immunitet

Medikro spirometere er beregnet for bruk i det elektromagnetiske miljøet som er angitt nedenfor. Kunden eller brukeren av Medikro spirometeret må påse at det brukes i et slikt miljø.

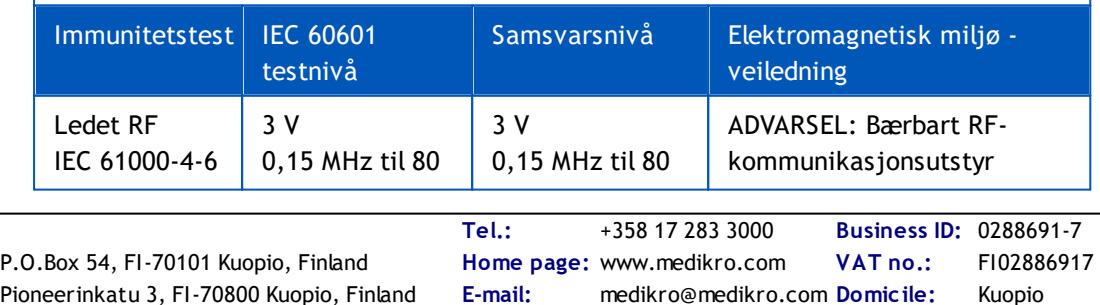

**Medikro Oy**<br> **Mail** address: P.C  $\textsf{Street address:}$  Pioneerinkatu 3, FI-70800 Kuopio, Finland E-mail: medikro@medikro.com Domicile: Kuopio  $M$ Mail address:

*© Medikro Oy*

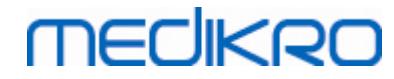

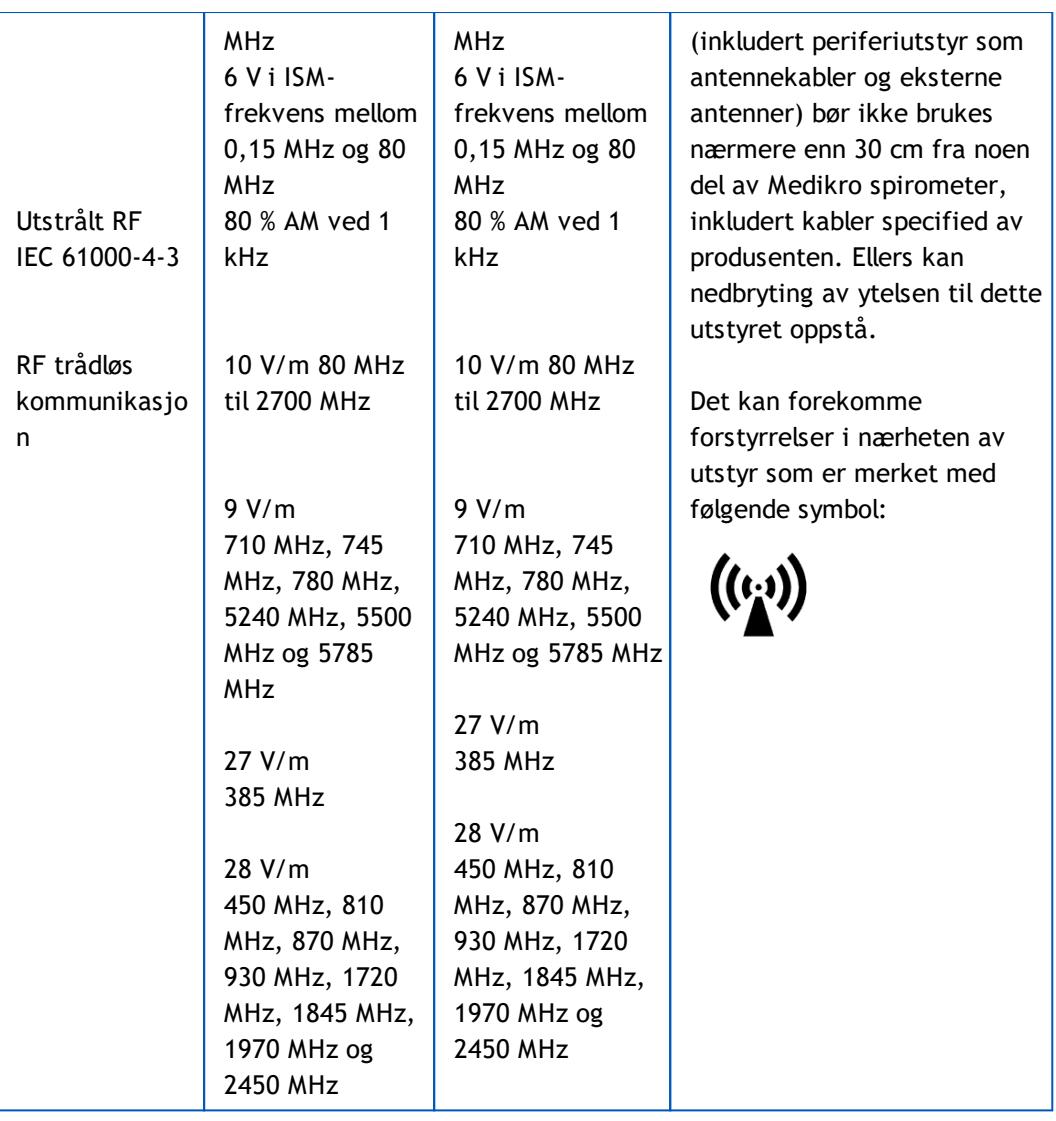

## **5.12 Periodisk vedlikehold**

Periodisk vedlikehold må utføres på spirometerenheten hvert tredje (3.) år.

Det inkluderer teknisk inspeksjon av enheten og utskiftning av batteriet. Periodisk vedlikehold kan bare utføres av Medikro servicepersonale.

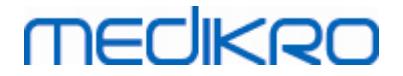

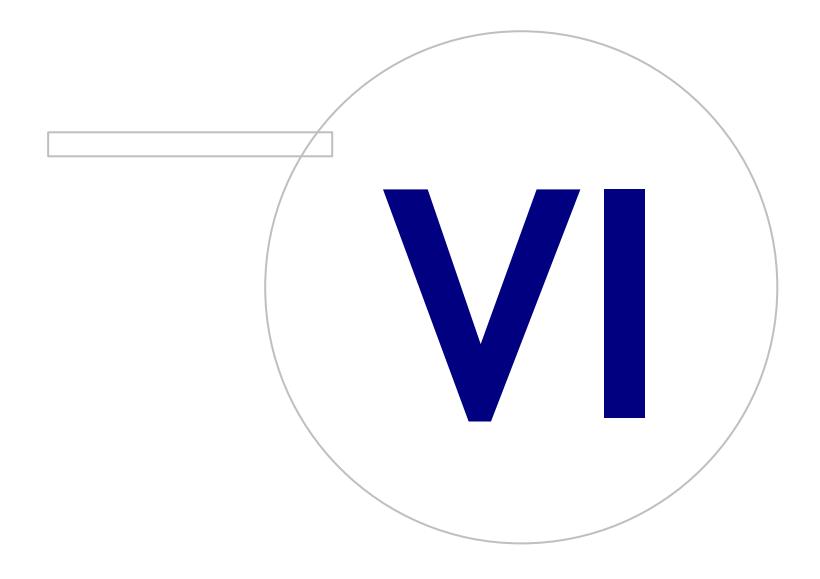

 $\textsf{Street address:}$  Pioneerinkatu 3, FI-70800 Kuopio, Finland E-mail: medikro@medikro.com Domicile: Kuopio

**Medikro Oy** +358 17 283 3000 0288691-7 **Business ID:** P.O.Box 54, FI-70101 Kuopio, Finland FI02886917 **Mail address:** www.medikro.com **Tel.: E-mail: Home page: VAT no.:** medikro@medikro.com Domicile:

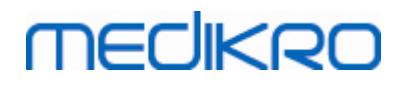

# <span id="page-53-0"></span>**6 Innføring i Medikro Spirometry Software**

Medikro Spirometry Software består av to applikasjoner:

- · **Medikro Persons and Studies** til behandling av personer og studier.
- · **Medikro Measurements and Results** til å vise og gjøre spirometrimålinger.

og ekstra programvarekomponenter til Medikro Persons and Studies-applikasjonen:

- · **Medikro Screener** for screening av lungefunksjon.
- · **Medikro Serial Monitoring** for monitorering av lungefunksjon.

Oppsettet ditt kan inneholde en eller flere Medikro-applikasjoner og programvarekomponenter.

### **Diagnostisk spirometri**

Å utføre den diagnostiske spirometritesten med Medikro-systemet krever:

- · **Medikro Persons and Studies**-applikasjonen
- · **Measurements and Results-**applikasjonen
- · Medikro Pro, Nano eller Primo-spirometer

For informasjon om behandling av personer og studier se kapittel [Behandling](#page-62-0) av personer og studier. For informasjon om diagnostisk spirometristudie se kapittel [Diagnostisk](#page-91-0) spirometri.

### **Screeningspirometri**

Å utføre screeningspirometritesten med Medikro-systemet krever:

- · **Medikro Persons and Studies**-applikasjonen med **Medikro Screener**programvarekomponent.
- · Medikro Duo-spirometer

For informasjon om behandling av personer og studier se kapittel [Behandling](#page-62-0) av personer og studier. For informasjon om screeningspirometristudie se kapittel [Screeningspirometri](#page-169-0).

### **Seriell monitoreringsspirometri**

Å utføre seriell monitoreringsspirometri med Medikro-systemet krever

- · **Persons and Studies**-applikasjonen med **Medikro Serial Monitoring**programvarekomponent.
- · Medikro Duo-spirometer

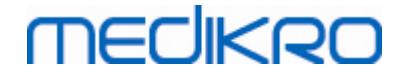

For informasjon om behandling av personer og studier se kapittel Behandling av personer og studier. For informasjon om seriell monitoreringsspirometristudie se kapittel [Seriell](#page-181-0) [monitoreringsspirometri.](#page-181-0)

### <span id="page-54-0"></span>**6.1 Programvareinnstillinger**

Brukeren kan justere visse innstillinger i Medikro Spirometry Software. For Medikro Measurements and Results-innstillingene se kapittel Measurements and [Results-programinnstillinger.](#page-94-0)

Avhengig av Medikro Spirometry Software-oppsettet kan Persons and Studies-innstillingene justeres på to måter:

- · Bruker med systemrettigheter kan styre Medikro Persons and Studies-innstillingene sentralt med Medikro Administration Tool. For mer informasjon slå opp i brukerhåndboken for Medikro Administration Tool. Eller,
- · Persons and Studies-brukeren kan justere innstillingene på den lokale arbeidsstasjonen. Dette kapitlet beskriver innstillinger som er tilgjengelige for Persons and Studies-brukeren.

### **6.1.1 Generelle innstillinger**

**Språk:** Språk for Persons and Studies.

**Datoformat:** Datoformat brukt i Persons and Studies. Medikro Measurements and Results bruker Windows dato- og timeformat.

**Standard applikasjonsstørrelse:** Størrelsen Persons and Studies-applikasjonsvinduet åpnes i.

- Lagret: Størrelsen er den samme som når Persons and Studies ble lukket siste gang.
- Standard: Standard størrelse optimert til bruk Persons and Studies og Measurements and Results parallelt på skjermen.
- Full: full skjerm.

**Aktiver varselmeldinger:** Varsler vises i hjørnet nederst til høyre, for eksempel når du lagrer data.

**Fyll ut studieinformasjon på forhånd:** Studieinformasjonen fylles ut på forhånd fra personens tidligere studie. For spirometristudie, *høyde, vekt, referanse, røykestatus, røykeinfo, yrke, sykdom* og *medisinering* fylles ut på forhånd.

**Personnummersystemer:** Bare valgte systemer er tilgjengelige for valg når personopplysningene angis i Persons and Studies.

**Standard personnummersystem:** Standard personnummersystem når du oppretter nye personer.

**Viste etniske grupper:** Bare valgte etniske grupper er tilgjengelige for valg når personopplysningene angis i Persons and Studies.

**Standard etnisk gruppe:** Standard etnisk gruppe når du oppretter nye personer.

### **6.1.2 Innstillinger for import/eksport**

**Importmodus:** Definerer hvordan lagre importerte personer og studier hvis de allerede eksisterer i databasen. Merk! Importer fil kan spesifisere importmodus, som overstyrer denne innstillingen.

· Sett inn: Data tas fra databasen i tilfelle det eksisterer personer og studier. Nye personer og studier legges til databasen.

· Oppdater**:** Informasjonen oppdateres av importerte data.

#### **Importmoduser**

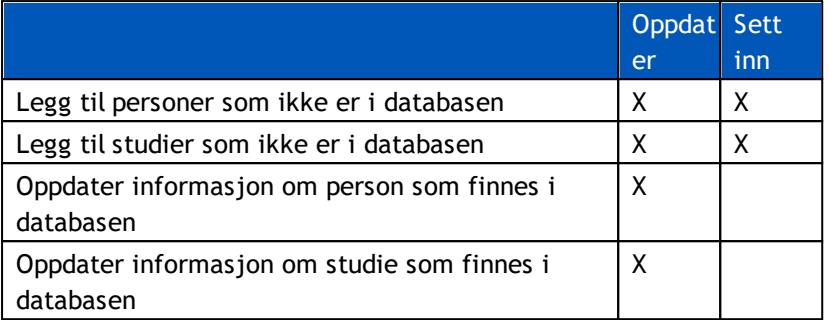

**Identifikasjonskriterier:** Velg felt som brukes til å finne en matchende person fra databasen.

**Standard plasseringer:** Kataloger som foreslås for brukeren ved utførelse av manuelle import- og manuelle eksporthandlinger. Brukeren kan velge andre plasseringer.

**Standard filformat:** Filformater som foreslås for brukeren ved utførelse av manuelle import- og manuelle eksporthandlinger. Brukeren kan velge andre formater.

- · SpiroXML2-format: Sett standard til SpiroXML2-format definert i SpiroXML2 HISgrensesnittdokument.
- · GDT-format**:** Sett standard til GDT 2.0/3.0-format. Bare én person per fil kan eksporteres.

### **Automatisk import/eksport**

Målinger for personer fra eksterne systemer kan startes automatisk med automatisk import/eksport-funksjonalitet. Automatisk import startes i startvisningen i Persons and Studies hvis en angitt inndatafil eksisterer. Personen tas til systemet, og en ny studie opprettes.

Når målingen er gjort og brukeren gå tilbake til startvisningen, eksporterer Persons and Studies personen med studier til en spesifisert plassering.

**Filformat for HIS-system:** Filformat som brukes til automatiske import- og eksportfiler. Velg Ingen for å deaktivere automatisk import/eksport.

**Inndata- og utdatafiler:** Inndata- og utdatafilnavn og plassering.

**Eksportalternativer:** Valg om automatisk eksport skal foretas manuelt, automatisk eller ikke i det hele tatt.

- · Autoeksport: Eksporterer utdatafilen automatisk uten dialoger.
- · Ingen autoeksport: Dialog hvor bruker må velge om eksporten skal vises.
- Ingen eksport: Eksport vil ikke foretas. Ingen dialoger vises.

**Eksporter studiedata:** Valg om automatisk eksportert utdatafil har bare dataene for den gjeldende studien eller for alle studiene til den gjeldende personen.

- · Gjeldende studie: Eksporterer de gjeldende studiedataene til den gjeldende personen.
- · Alle studier: Eksporterer alle studiedataene til den gjeldende personen.

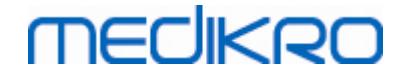

**Fortsett til måling automatisk:** Velg om automatisk import fortsetter automatisk til et punkt hvor målingen kan startes. Ellers vil applikasjonen bli værende i studievisningen. Automatisk import stopper, og relevant visning vises hvis obligatorisk informasjon mangler.

### **6.1.3 Databaseinnstillinger**

**Bruk demo-database:** Bruk bare til demonstrasjon, opplæring eller testformål. Demodatabase som inneholder demo-personer og studier tas i bruk. De opprinnelige databaseinnstillingene tas automatisk i bruk neste gang applikasjonen startes.

**Plassering av frakoblet database:** Bane til en mappe hvor frakoblede databaser opprettes hvis tilkobling til tilkoblede databaser ikke kan etableres, eller hvis systemet er konfigurert til å bruke frakoblede databaser eksklusivt.

**Bruk frakoblet database eksklusivt:** Lokale filbaserte databaser brukes til å lagre person- og studiedata.

**Identifikasjonskriterier:** Valgte kriterier vil brukes til å bestemme hvis personen allerede finnes i databasen ved synkronisering av person- og studiedata fra frakoblede til tilkoblede databaser.

**Delt database plassering:** Bane til tilkoblede databaser som kan kobles til fra flere arbeidsstasjoner. Hvis "Bruk frakoblet database eksklusivt" ikke er krysset av, brukes delte databaser for å lagre person- og studiedata.

### **6.1.4 Personsøkeinnstillinger**

**Søkeresultater i enkel rad:** Personopplysningsceller legges ut på en enkel rad i stedet for på to rader.

**Treff for personsøk:** Fire celler er tilgjengelige for å vise personopplysninger i trefflisten for personsøk. Celleinnhold kan konfigureres til å inneholde hvilke som helst personfeltopplysninger. Cellene helt til venstre vises med fet skrift.

**Minste antall søketegn:** Personsøk startes når et gitt antall tegn angis i et søk.

**Søkeparametere:** Det søkes etter personer ved å matche søkeordet med informasjonen i alle feltene som velges her.

### **6.1.5 Innstillinger for personopplysninger**

**Standardfelt:** Velg hvilke felter som skal vises og som skal være obligatoriske i Persons and Studiespersonvisningen. Felter som kreves av en plugin-modul er alltid synlige, uansett valg. For eksempel *Fødselsdag* og *Kjønn* are obligatoriske for spirometristudie.

- Obligatorisk: Feltet vises og er obligatorisk.
- Synlig: Feltet vises, men er ikke obligatorisk.
- Ikke synlig: Feltet vises ikke.

**Tilpassede felt:** Tilpassede felt kan brukes til å introdusere nye informasjonsfelt i persondata. De vises i personvisningen under standardfeltene i konfigurert rekkefølge. Navn, synlighet og linjeekspansjon kan også konfigureres. Navn på feltet kan ikke inkludere reserverte spesialtegn: "," ":" "=".Hvis du fjerner det tilpassede feltet, fjernes ikke data fra databasen.

**Rekkefølge av fullt navn:** Fullt navn vises i gitt rekefølge.

**Oppsummeringsfelt:** Oppsummering av personopplysningene vises i det øverste området i Persons and Studies-applikasjonen.

### **6.1.6 Studieinnstillinger**

**Studieinformasjonsinnstillinger for:** Valg av studietype. Spirometri er det eneste alternativet med mindre andre studietype plugin-moduler er installerte.

**Skjulte spirometriprediksjonsmodeller:** Prediksjonsmodeller kan skjules for brukere ved å velge dem fra listen.

**Standard spirometriprediksjonsmodell:** Prediksjonsmodell som velges når en ny studie opprettes.

**Studielistefelter:** Fire celler er tilgjengelige for å vise valgt studieinformasjon når studiene er listet. Det første feltet vises med fet skrift.

**Redigeringsprogrammer for skjulte studiefelt:** Valgte felt vises ikke når du viser en studie. Data kan ikke angis manuelt i skjulte felt, men kan oppdateres av måleapplikasjonen.

### **6.1.7 Innstillinger for tilgangskontroll**

De følgende innstillingene kan justeres fra Persons and Studies. Andre innstillinger er kanskje bare tilgjengelige for visning, men kan bare justeres med Medikro Administration Tool.

#### **Metode for tilgangskontroll:**

- · Ingen: Ingen tilgangskontroll brukes, og ingen pålogging kreves. Brukeren har rettigheter for alle funksjonene i applikasjonen. I dette tilfellet skal det bemerkes at brukeren ikke kan spores individuelt i revisjonssporingen.
- · Ingen, enkel identifisering kreves: Ingen tilgangskontroll brukes, men brukeren må angi minst to tegn i Persons and Studies-påloggingsdialogen.

### **6.2 Aktivere Measurements and Results programvaren**

### **Aktiveringskode**

Aktiveringskode er nødvendig for å aktivere programvarens funksjoner. Uten aktiveringskoden er bruk av programvaren begrenset. Den nye generasjonen spirometere fra Medikro har alle en innebygget aktiveringskode. Derfor trenger ikke brukerne å angi aktiveringskoden manuelt.

Hvis aktiveringskoden må angis manuelt, kan den sendes i et separat dokument eller et elektronisk dokument.

## **Aktivering med aktiveringskoden**

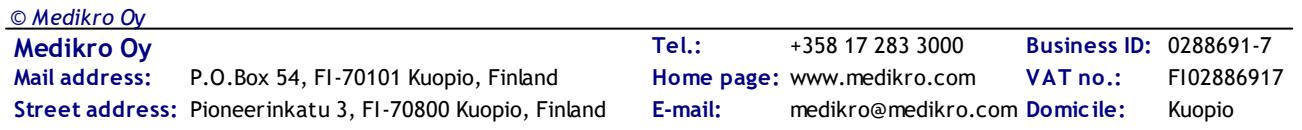

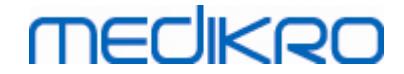

Etter å ha mottatt aktiveringskoden, må den intialiseres på følgende måte:

- 1. Programvaren Medikro Spirometry må installeres og startes.
- 2. Plugg inn spirometeret som du har mottatt aktiveringskoden for.
- 3. Åpne **Hjelp>Programvarefunksjonsaktivering…** ([Figur:](#page-58-0) Åpne

[programvarefunksjonsaktiveringsvindu\)](#page-58-0). Hvis en studie åpnes i applikasjonen

Measurements and Results, er dette alternativet deaktivert. I det tilfellet lukk studien.

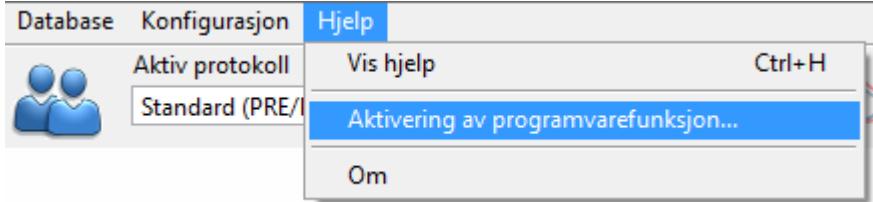

<span id="page-58-0"></span>*Figur: Åpne programvarefunksjonsaktiveringsvindu*

- 4. Programvarefunksjonsaktiveringsvindu åpnes.
- 5. Oppgi hele **aktiveringskoden** i feltet og trykk på **Aktiver!** ([Figur:](#page-58-1) Angir

[programvareaktiveringskode](#page-58-1)).

<span id="page-58-1"></span>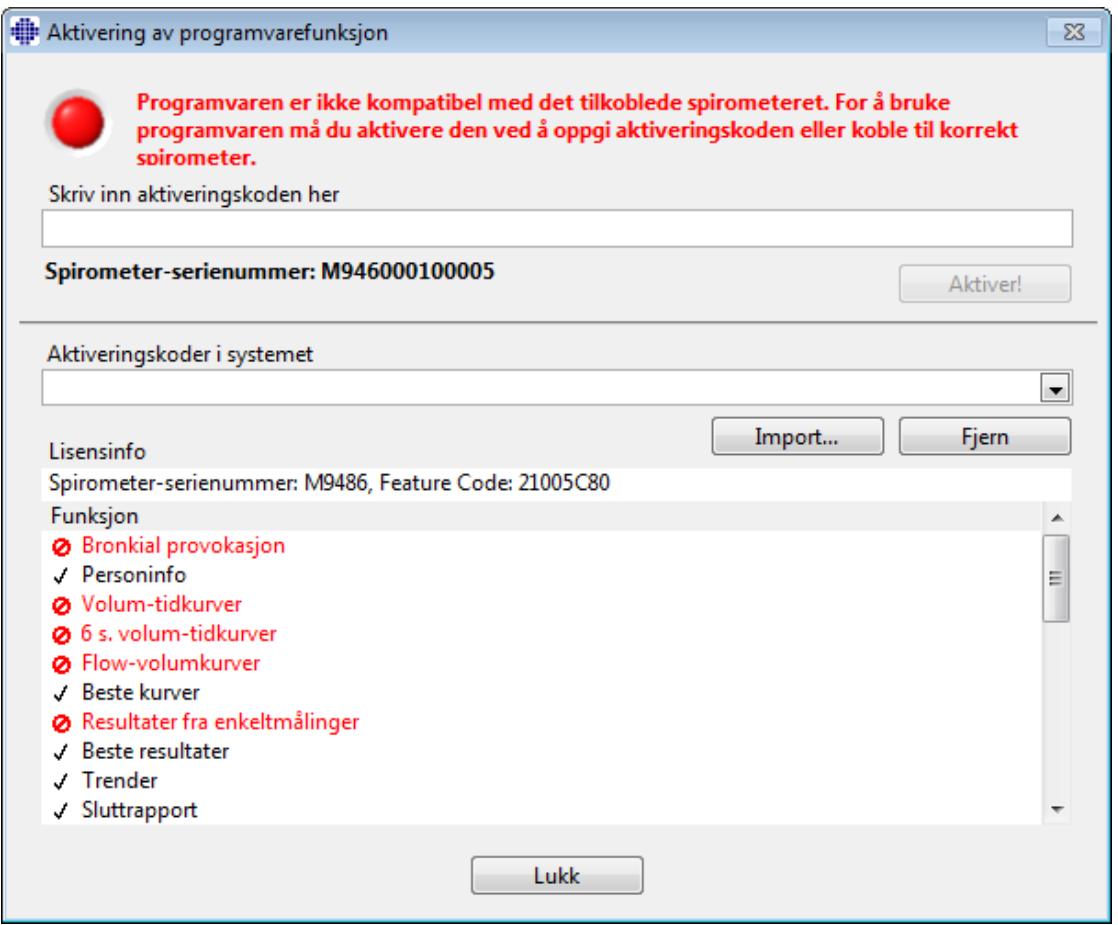

*Figur: Angir programvareaktiveringskode*

- 6. Når en gyldig **aktiveringskode** er angitt på riktig måte, vil programvaren legge den til i systemet (Figur: [Programvareaktiveringskode](#page-59-0) lagt til systemet).
	- · Spirometerserienummer er serienummeret på spirometeret som er tilkoblet.
	- · "Aktiveringskoder i systemet" inneholder koder som er tillagt systemet.
	- · "Funksjonstabell" viser funksjonene som er aktivert eller deaktivert med aktiveringskoden.
	- · "Kodebegrensning" viser begrensningene til aktiveringskoden. En grense kan for eksempel være spirometerserienummeret som koden refererer til. Her kan du kontrollere om serienummeret passer med ditt tilkoblede spirometer.

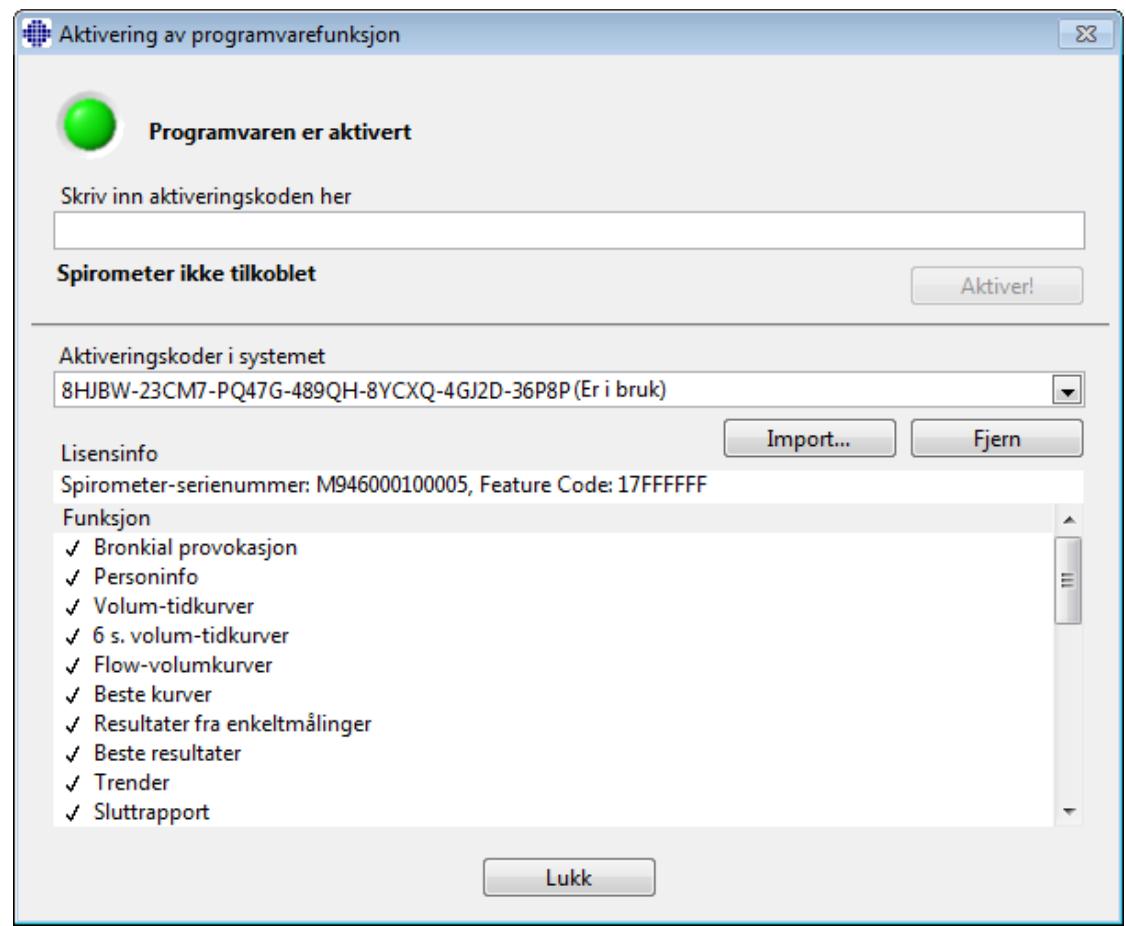

<span id="page-59-0"></span>*Figur: Programvareaktiveringskode lagt til systemet*

7. Lukk vinduet **Programvarefunksjonsaktivering**.

## **6.3 Pålogging og utlogging**

*© Medikro Oy*

Hvis systemkonfigurasjonen krever brukergodkjenning, en enkel pålogging kreves for å åpne Medikro Spirometry Software. For å logge deg på angi riktig kombinasjon av brukernavn og passord i visningen for å logge deg på Persons and Studies. Når Medikro Persons and Studies- og Medikro Measurements and Results-applikasjonene brukes samtidig, logges brukeren seg på begge

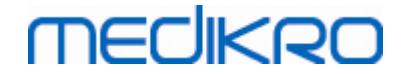

applikasjonene. Operasjoner i Medikro Measurements and Results er ikke tilgjengelige hvis brukeren ikke er logget på.

*Merk! Godkjenning er konfigurert i Medikro Administration Tool, og den er avhengig av systemkonfigurasjonen med hensyn til om pålogging kreves og hvordan brukeren godkjennes. For mer informasjon om behandling av godkjenningssystem og tilgangskontroll slå opp i brukerhåndboken for Medikro Administration Tool.*

For å logge ut velg Innstillinger-knappen på Medikro Persons and Studies, og logg ut elementet fra elementlisten. Dette vil logge brukeren ut av både Medikro Persons and Studies- og Medikro Measurements and Results-applikasjonene, men applikasjonene blir værende åpne.

## **6.4 Hjelp**

*© Medikro Oy*

Viser brukerhåndboken for programvaren Medikro Spirometry. For å velge hjelpefilen, velg knappen **Vis hjelp** (se Tabell: Measurements and [Results-basisknapper](#page-92-0) eller Table: [Medikro](#page-62-1) Persons and [Studies-knapper\)](#page-62-1)

## **6.5 Avslutte Medikro Spirometry Software**

Når du vil avslutte Medikro Spirometry Software, lukk applikasjonen fra lukkeknappen for Persons and Studies. Applikasjonen Measurements and Results lukkes automatisk når Medikro Persons and Studies-applikasjonen lukkes.

Når undersøkelsen er åpen i Medikro Measurements and Results, er det mulig å lukke den gjeldende undersøkelsen og la applikasjonen være åpen ved å velge Lukk undersøkelse-knappen (se [Tabell:](#page-92-0) Measurements and [Results-basisknapper\)](#page-92-0).

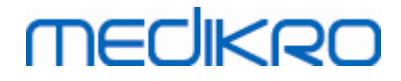

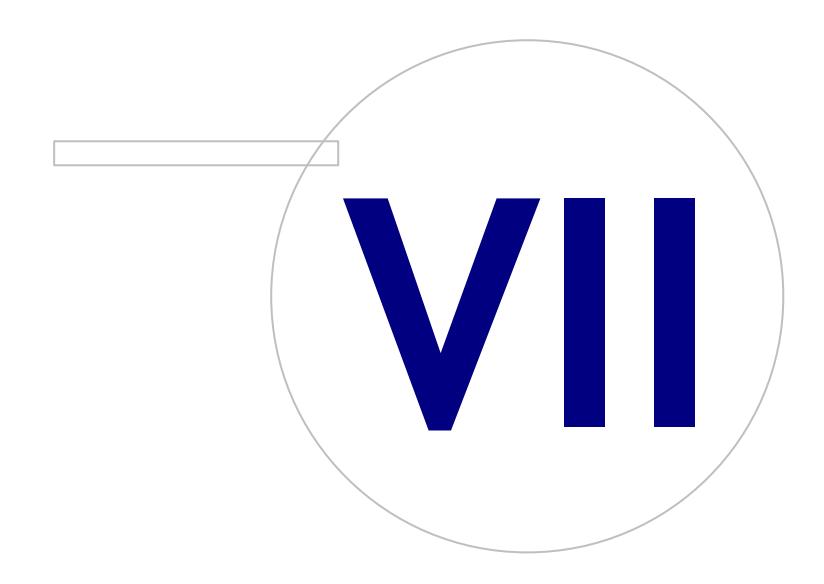

**Medikro Oy** +358 17 283 3000 0288691-7 **Business ID:** P.O.Box 54, FI-70101 Kuopio, Finland FI02886917 **Mail address:** www.medikro.com **Tel.: E-mail: Home page: VAT no.:** medikro@medikro.com Domicile:

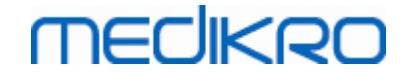

# <span id="page-62-0"></span>**7 Behandling av personer og studier**

Personer og studier behandles i **Persons and Studies**-applikasjonen som åpnes når Medikro Spirometry Software startes.

Oppgaver for behandling av personer og studier utføres i dedikerte visninger, og den gjeldende fasen er angitt i navigasjonslinjen til Medikro Persons and Studies-applikasjonen ([Figur:](#page-62-2) [Navigasjonslinje](#page-62-2) i Persons and Studies):

- · *Startvisning*: Søk etter og velg eksisterende person, velg for å importere person fra ekstern fil, eller velg å opprette en ny person.
- · *Personvisning*: Angi personopplysninger og velg eksisterende studie, eller velg å opprette en ny studie for personen.
- · *Studievisning*: Angi studieinformasjon, og start måling for studien.
- · *Visning av målinger*: Angir at målingen pågår.

<span id="page-62-2"></span>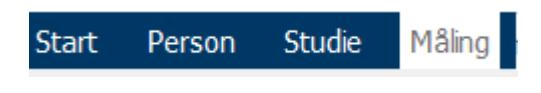

*Figur: Navigasjonslinje i Persons and Studies*

Å navigere forover i visningene krever at den forrige fasen er fullført. Å navigere bakover til tidligere faser utføres ved å klikke navigasjonslinjeknappene. Når visningen av målinger er aktiv, er det er ikke mulig å avslutte visningen manuelt. Visningen av måler lukker automatisk når målingen stopper.

Det finnes ingen Avbryt-knapp i visningene. Du blir bedt om å bekrefte lagring av endringer i stedet for hvis det finnes ulagrede endringer når du avslutter en visning. I bekreftelsesdialogen er det mulig å velge å lagre eller forkaste endringer.

### **Medikro Quick Test**

**Medikro Quick Test** gjør et unntak for den viste arbeidsflyten (se [Medikro](#page-169-1) Quick Test). Quick Test åpnes direkte i studievisningen slik at det er mulig å utføre screeningsmålinger uten å lagre personopplysninger.

### <span id="page-62-1"></span>**7.1 Programvareknapper i Persons and Studies**

*Tabell: Medikro Persons and Studies-knapper:*

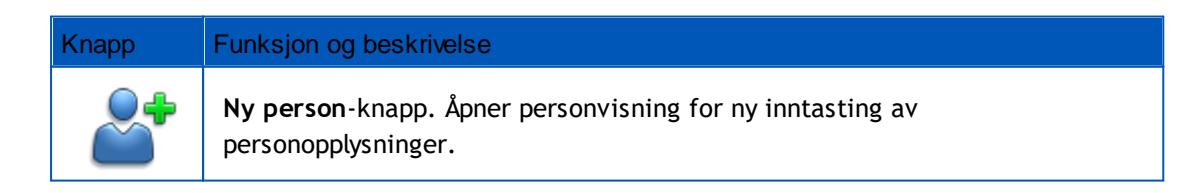

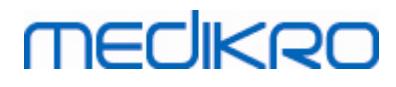

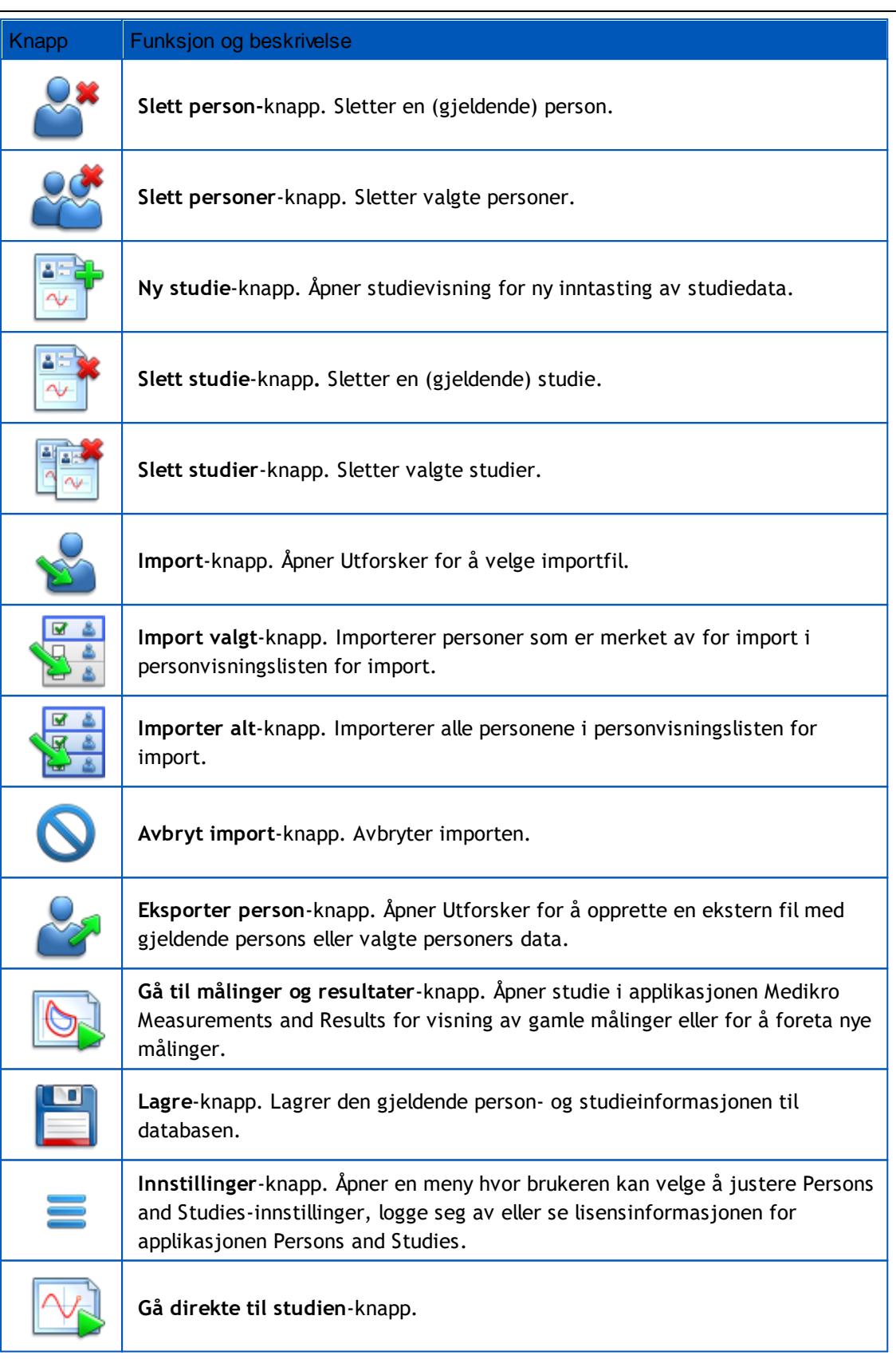

# **7.2 Søk etter person eller opprett ny**

Du kan søke etter personer i databasen i startvisningen (Figur: **Startvisning**). Du søker etter en person ved å skrive inn søkeparameterne (f.eks. person ID og/eller personnavn) i søkefeltet.

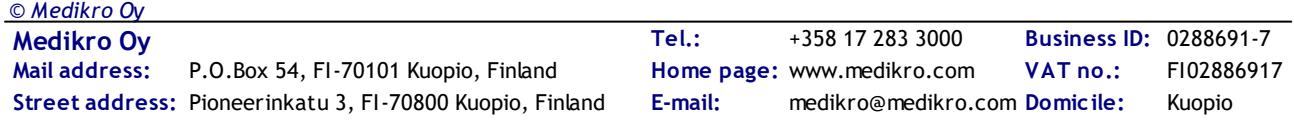

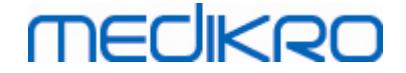

Personer som matcher alle angitte søkeparametere listes opp i søkeresultatene. Å klikke på en person i trefflisten for personsøk åpner personopplysningene i personvisningen.

*Merk! Søkeparametere kan konfigureres. For mer informasjon se kapittel [Programvareinnstillinger.](#page-54-0)*

For å liste opp alle personene i databasen angi tegnet \* (asterisk) eller ? (spørsmålstegn).

For å opprette en ny person klikk Ny person-knappen (se Tabell: Medikro Persons and [Studies](#page-62-1)[knapper\)](#page-62-1) i startvisningen (Figur: [Startvisning\)](#page-64-0).

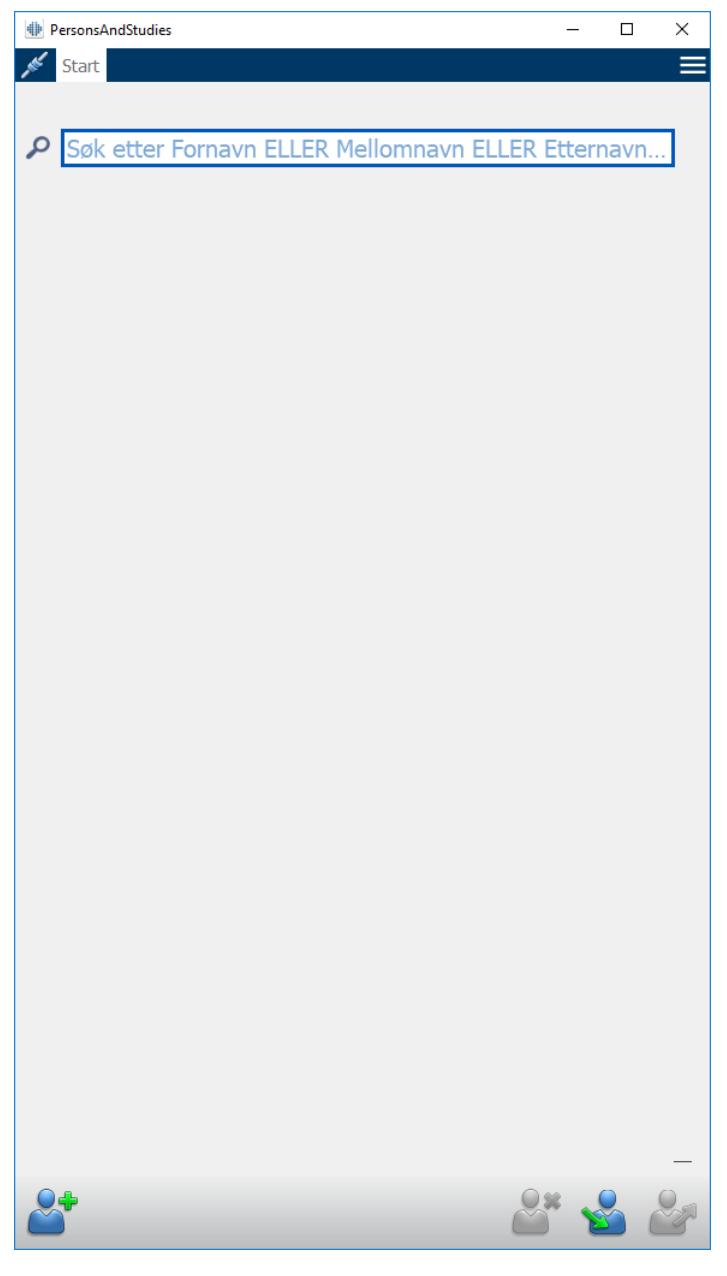

<span id="page-64-0"></span>*Figur: Startvisning*

# **7.3 Person Datapost**

Personopplysninger behandles i personvisningen (Figur: [Personvisning\)](#page-65-0). Obligatoriske personinformasjonsfelt angis med rød bakgrunnsfarge. Det er ikke mulig å lagre personopplysninger hvis obligatoriske data mangler.

*Merk! Personfeltvisning og obligatoriske data kan konfigureres. For mer informasjon se kapittel [Programvareinnstillinger.](#page-54-0)*

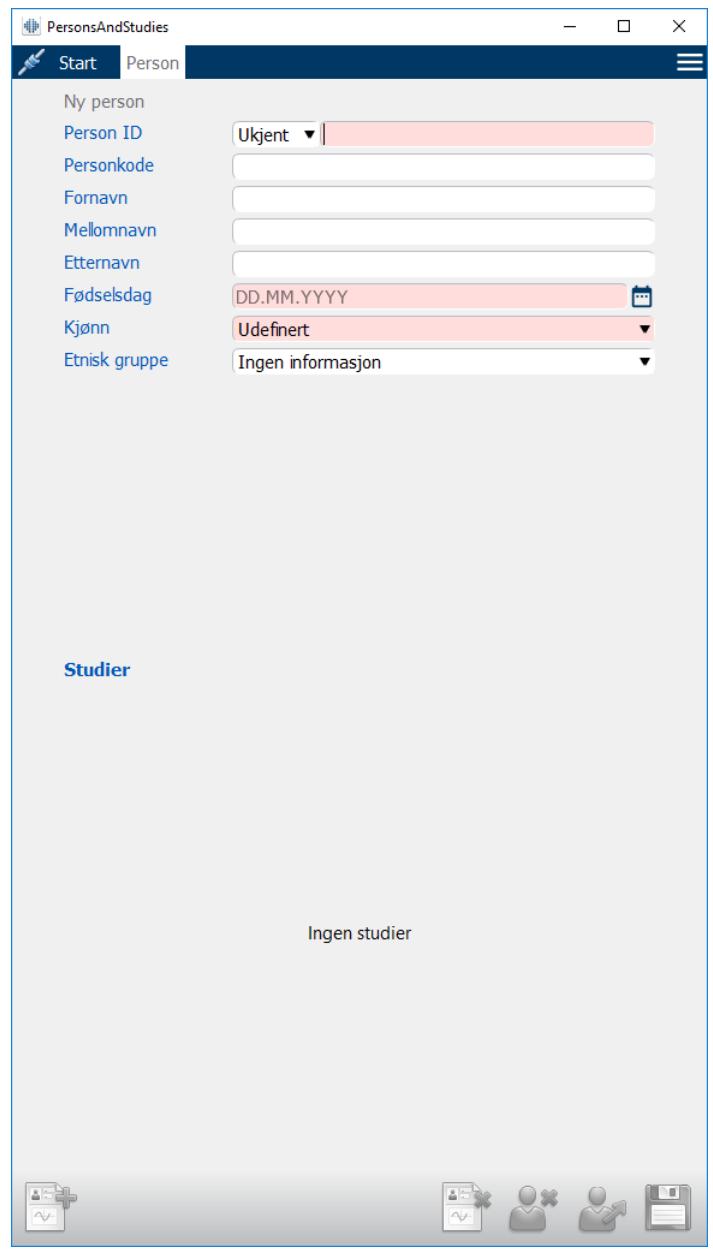

<span id="page-65-0"></span>*Figur: Personvisning*

#### **Beskrivelse av felt:**

**Person ID:** Angi ID-en til brukeren. I noen land brukes personnummeret for dette. Person ID må være unik (se kapittel Duplikat av person ID eller duplikat av [personkode](#page-66-0)).

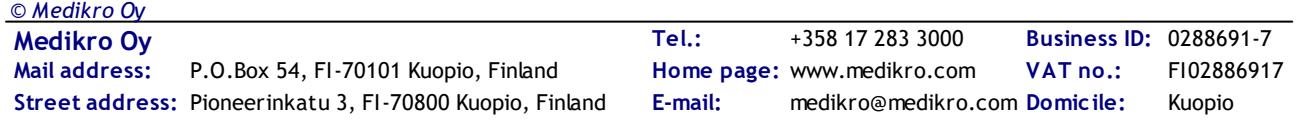

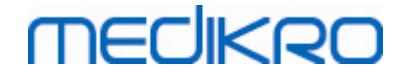

**Personnummersystem:** Velg blant følgende alternativer: Ingen/finsk (ddmmyyyy-xxxx)/svensk (yyyymmdd-xxxx). Person ID kontrolleres for gyldighet iht. valgt personnummersystem. Avhengig av det valgte personnummersystemet leses personens fødselsdag og kjønn fra Person ID-en, og da er det ikke behov for å angi dette manuelt.

**Etternavn / fornavn / mellomnavn:** Navnet på personen.

**Fødselsdag:** Velg fødselsdag ved å bruke kalenderen, eller ved å skrive inn datoen. Datoformatet kan konfigureres. For mer informasjon se kapittel [Programvareinnstillinger](#page-54-0).

**Personkode:** Åpent felt for alfanumerisk kode brukt av etablissementet / klinikken / hospitalet til å identifisere brukeren. Personkode må være unik (se kapittel [Duplikat](#page-66-0) av person ID eller duplikat av [personkode](#page-66-0)).

**Kjønn:** Velg blant følgende alternativer: mann/kvinne. Alternativet "Udefinert" er bare til å angi at valget ikke er gjort enda.

**Etnisk gruppe:** Viser en persons etniske opprinnelse. Bruk nedtrekksmenyen for å foreta korrekt valg. Dette feltet er angitt skjult som standard.

**Tilpassede felt:** I tillegg til listede personfelt kan personvisningen også inneholde tilpassede personfelt. Tilpassede felt kan konfigureres. For mer informasjon se kapittel [Programvareinnstillinger.](#page-54-0)

### <span id="page-66-0"></span>**Duplikat av person ID eller duplikat av personkode**

For å unngå utilsiktede duplikat av personer henter applikasjonen matchende personer fra databasen når du skriver inn [person](#page-66-1) ID eller personkoden for en ny person (Figur: Fant person med angitt ID). Brukeren kan laste eksisterende person fra databasen ved å velge en foreslått person fra listen, eller brukeren kan fortsette å opprette en ny person ved å la være å velge en av de foreslåtte personene.

I det siste tilfellet når en person lagres med duplikat av person ID eller duplikat av personkode, vises en bekreftelse hvor brukeren må velge:

- Last: Eksisterende person lastes fra databasen i personvisningen. Hvis flere matcher eksisterer i databasen, må brukeren velge hvilken person som skal lastes. Ny person opprettes ikke.
- · Avbryt: Lagring av person avbrytes. Personvisningen blir værende åpen med angitte data.

<span id="page-66-1"></span>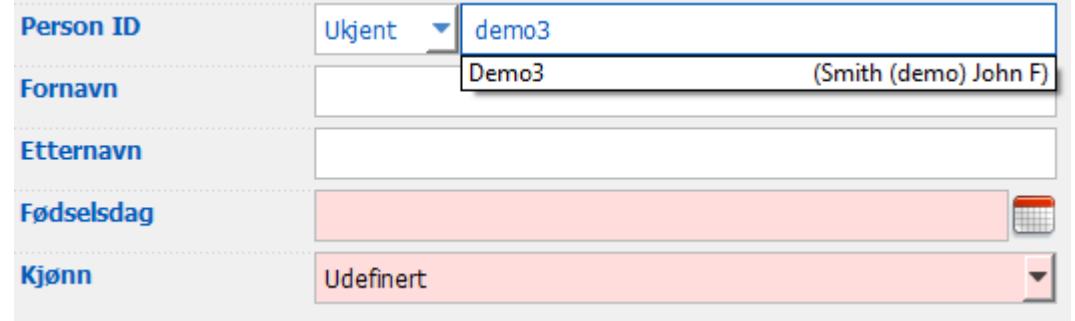

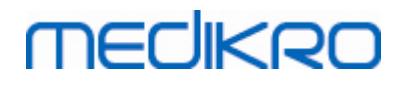

*Figur: Fant person med angitt ID*

### **7.4 Velg studie eller opprett ny**

For å velge eller opprette nye studier må en person velges i personvisningen. Den valgte personens eksisterende studier listes opp (Figur: [Studieliste\)](#page-68-0) i personvisningen. Å klikke på en studie i studielisten åpner studieinformasjonen i studievisningen.

For å opprette en ny studie for den valgte personen klikk Ny studie-knappen (se Tabell: [Medikro](#page-62-1) Persons and [Studies-knapper](#page-62-1)) i personvisningen.

Det er ikke mulig å opprette en ny studie hvis obligatoriske personopplysninger mangler. Det er likevel mulig å åpne en eksisterende studie fra studielisten hvis obligatoriske personopplysninger mangler.

Fødselsdag og kjønn er obligatoriske felt for diagnostiske spirometristudier, og hvis et av disse mangler for en person, angis den diagnostiske studien med et utropstegn (!) i studielisten (Figur: [Studieliste\)](#page-68-0). Denne typen studie kan åpnes i studievisningen, men det er ikke mulig å åpne studien i Measurements and Results-applikasjonen. Manglende fødselsdag og kjønn må angis og lagres for personen før studien kan åpnes i Measurements and Results-applikasjonen.

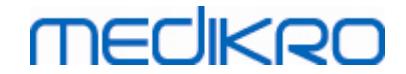

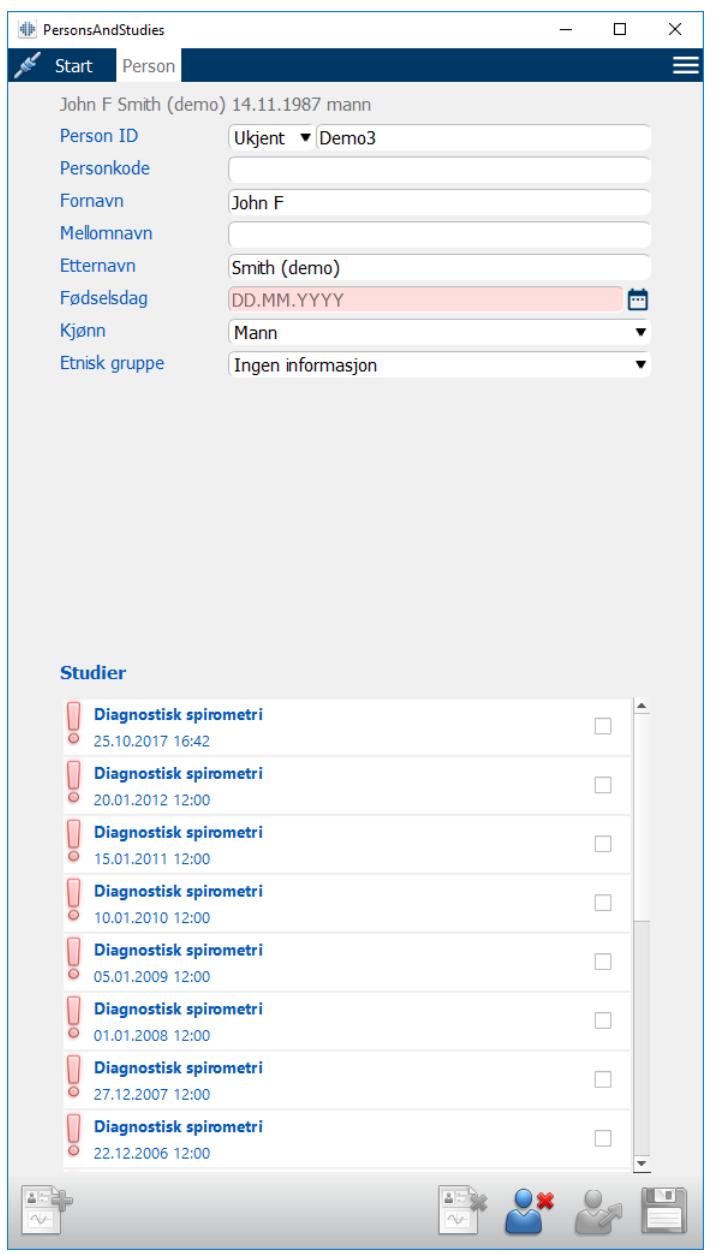

<span id="page-68-0"></span>*Figur: Studieliste*

### **7.5 Studiedatapost**

Hvis systemet ditt har flere målingsprogramvarekomponenter installert, må studietypen velges før du kan angi studiedata. Hvis det bare er installert én målingsprogramvarekomponent, velges studietypen automatisk. Dette kapitlet forklarer angivelse av studiedata for følgende studietyper:

- · [Diagnosestudiedatapost](#page-69-0)
- · [Screeningstudiedatapost](#page-73-0)
- · Datapost for Serial [Monitoring](#page-77-0)

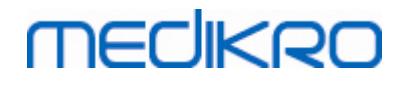

### <span id="page-69-0"></span>**7.5.1 Diagnosestudiedatapost**

Studieopplysninger behandles i studievisningen (Figur: [Studievisning\)](#page-69-1). Obligatoriske studieinformasjonsfelt angis med rød bakgrunnsfarge. Det er ikke mulig å lagre studieopplysninger eller starte en måling hvis obligatoriske data mangler.

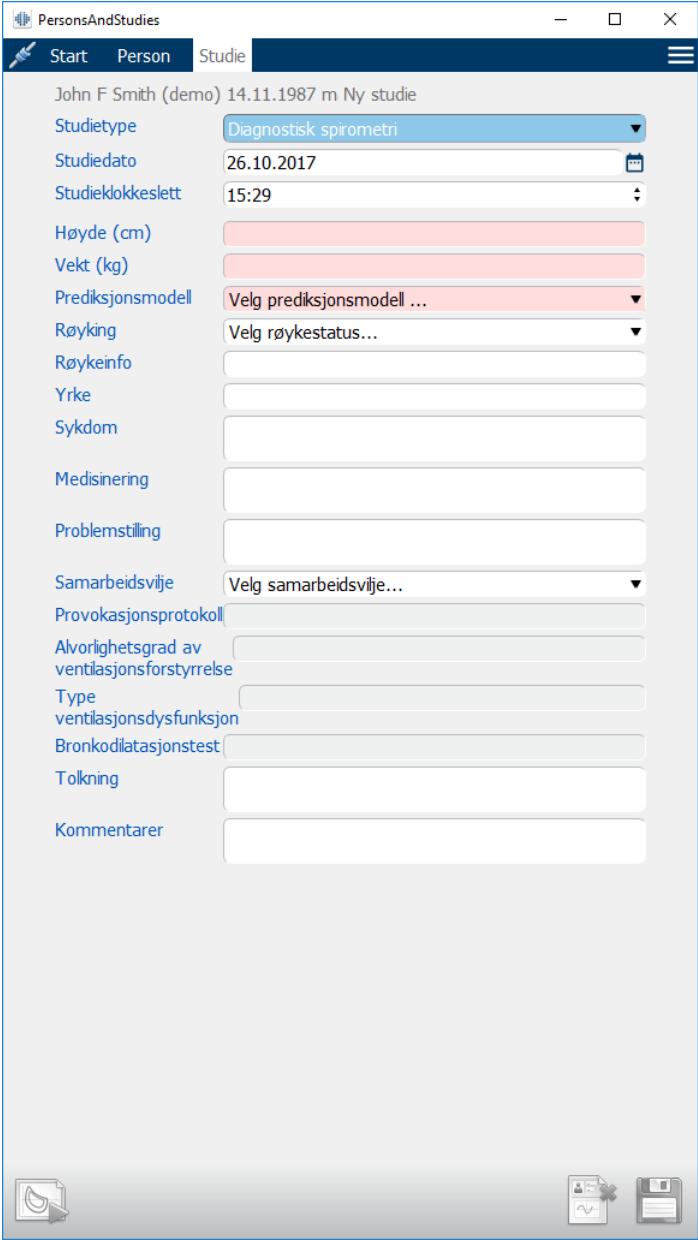

<span id="page-69-1"></span>*Figur: Studievisning*

Følgende felt er obligatoriske før målinger kan utføres:

- · Fødselsdag (angitt i personvisningen)
- · Kjønn (angitt i personvisningen)
- Prediksjonsmodell
- · Høyde
- · Vekt

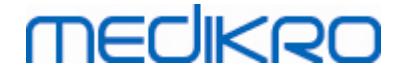

*Merk! Person- og studiefeltvisning konfigureres kan konfigureres. For mer informasjon se kapittel [Programvareinnstillinger](#page-54-0).*

Når en ny studie opprettes og personen har tidligere studier, hentes kanskje noe informasjon automatisk fra den siste studien. Det kan konfigureres om studieinformasjonen skal fylles ut på forhånd eller ikke. Forhåndsfylt informasjon angis med gul bakgrunnsfarge.

## **Går videre til målinger og resultater**

Hvis det finnes ulagrede endringer i studievisningen når du klikker Gå til målinger og resultater-knappen (se Medikro Persons and [Studies-knapper\)](#page-62-1), ulagrede endringer lagres automatisk.

Når måling startes for studien, åpnes visningen av målinger for å angi at studien er åpen i Medikro Measurements and Results-applikasjonen. Studieinformasjon kan angis og endres i visningen av målinger på samme måte som i studievisningen.

#### **Beskrivelse av felt:**

**Studietype:** Velg type studie du ønsker å utføre. Tilgjengelige studietyper er avhengig av installerte programvarekomponenter (se kapittel Innføring i Medikro [Spirometry](#page-53-0) Software).

**Studiedato og klokkeslett:** Angi dato og klokkeslett for studien ved å bruke kalenderen og klokkeslettkomponentene, eller ved å skrive inn dataene. Gjeldende dato og klokkeslett brukes som standard.

**Prediksjonsmodell:** Velg egnet prediksjonsmodell. Modellen representerer de estimerte lungefunksjonsverdiene til brukeren. Vis mer informasjon om prediksjonsmodell i [Tilleggsinformasjon.](#page-71-0)

**Høyde:** Angi høyden i centimeter, eller fot og tommer.

**Vekt:** Angi vekten i kilogram (kg) eller pund (lb).

**Røyking:** Velg blant følgende alternativer: Ja / Nei / Ingen informasjon / Sluttet.

**Røykeinfo:** Angi eventuell ytterligere informasjon knyttet til røykestatusen.

**Yrke:** Angi brukerens yrke.

**Sykdom:** Registrering av brukerens relevante sykdommer.

**Medisinering:** Registrering av brukerens relevante medisinering.

**Aktuell problemstilling:** Registrering av eventuelle aktuelle medisinske problemstillinger.

**Samarbeidsvilje:** Velg blant følgende alternativer: God/Tilfredsstillende/Dårlig/Ingen informasjon.

**Provokasjonsprotokoll:** Viser hvilken provokasjonsprotokoll som brukes i studien. Provokasjonsprotokollen velges i Measurements and Results-applikasjonen.

**Alvorlighetsgrad av ventilasjonsforstyrrelse:**Angir alvorlighetsgraden av ventilasjonsforstyrrelsen. Programmet beregner status etter målingene er fullført.

**Ventilasjonsdysfunksjonstype:** Angir ventilasjonsdysfunksjonstypen. Programmet beregner status etter målingene er fullført.

**Resultat fra bronkodilatasjonstest:** Viser komparativt resultat av pre- og post-fasetestene. Programmet beregner dette hvis post-fase målingene fullføres.

**Tekst for tolkning:** Tolkning av undersøkelsesresultatene fra behandlende lege. Fritt tekstformat (Merk! Bare de første fem radene kan skrives ut i en rapport). Med Redigeringsprogrammet for setninger er det mulig å lagre tolkningstekstene for senere bruk (se kapittel [Redigeringsprogrammet](#page-80-0) for setninger).

**Kommentarer:** Angi eventuelt ekstra observasjoner.

**ETilleggsinformasjon** 

## <span id="page-71-0"></span>**Prediksjonsmodell**

Prediksjonsmodellen representerer de predikerte lungefunksjonsverdiene til brukeren.

Velg riktig prediksjonsmodell fra rullegardinlisten for prediksjonsmodeller. Modellen inkluderer de predikerte verdiene for begge kjønn og alle aldersgrupper. Det finnes flere valg for predikerte verdier for ulike nasjonale eller etniske grupper.

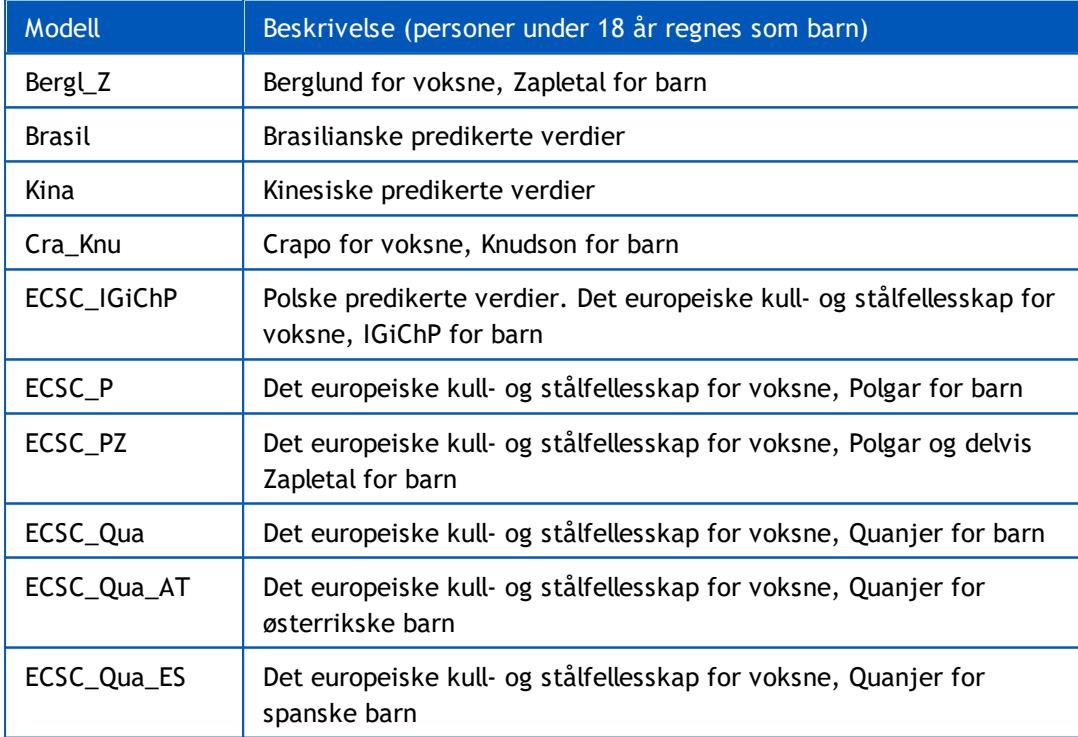

*Tabell: Prediksjonsmodeller i diagnostisk spirometri:*
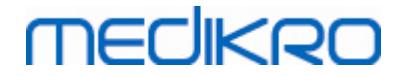

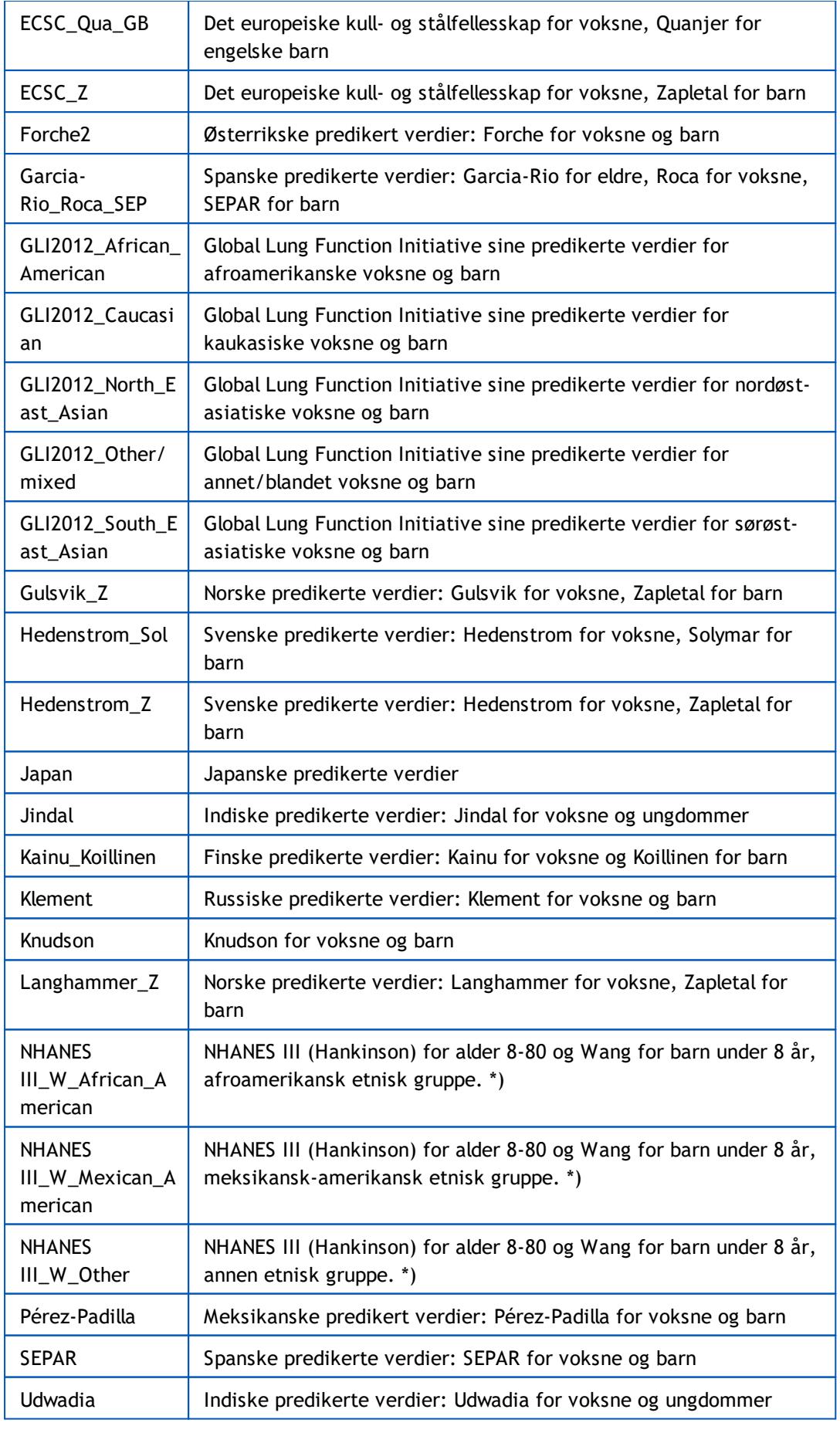

*© Medikro Oy*

**Medikro Oy** +358 17 283 3000 0288691-7 **Business ID:** P.O.Box 54, FI-70101 Kuopio, Finland FI02886917 **Mail address:** www.medikro.com  $\textsf{Street address:}$  Pioneerinkatu 3, FI-70800 Kuopio, Finland E-mail: medikro@medikro.com Domicile: Kuopio **Tel.: E-mail: Home page: VAT no.:** medikro@medikro.com Domicile:

# **MECIKRO**

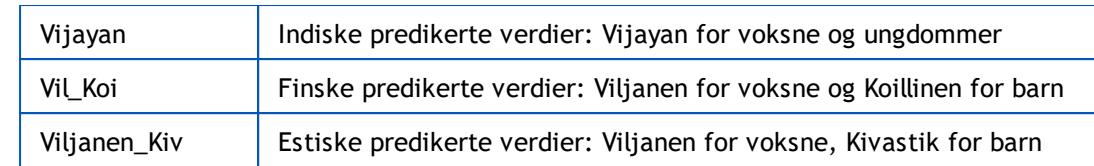

\*) De etniske gruppene nevnt i prediksjonsmodellene er relatert til de etniske gruppene brukt i Medikro Spirometry Software på følgende måte:

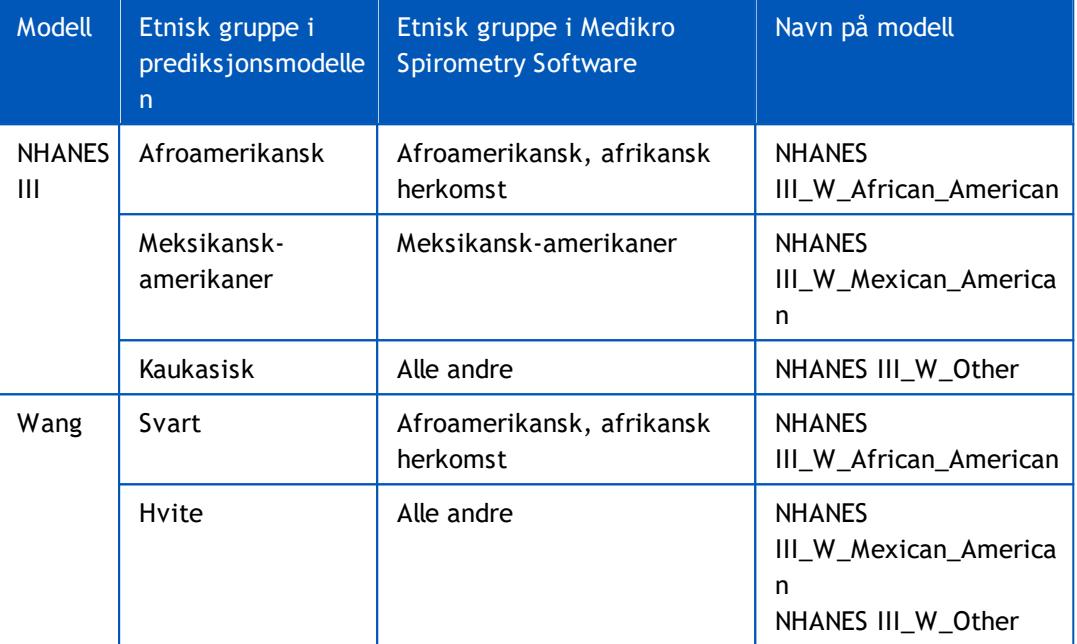

# **7.5.2 Screeningstudiedatapost**

Studieopplysninger behandles i studievisningen.

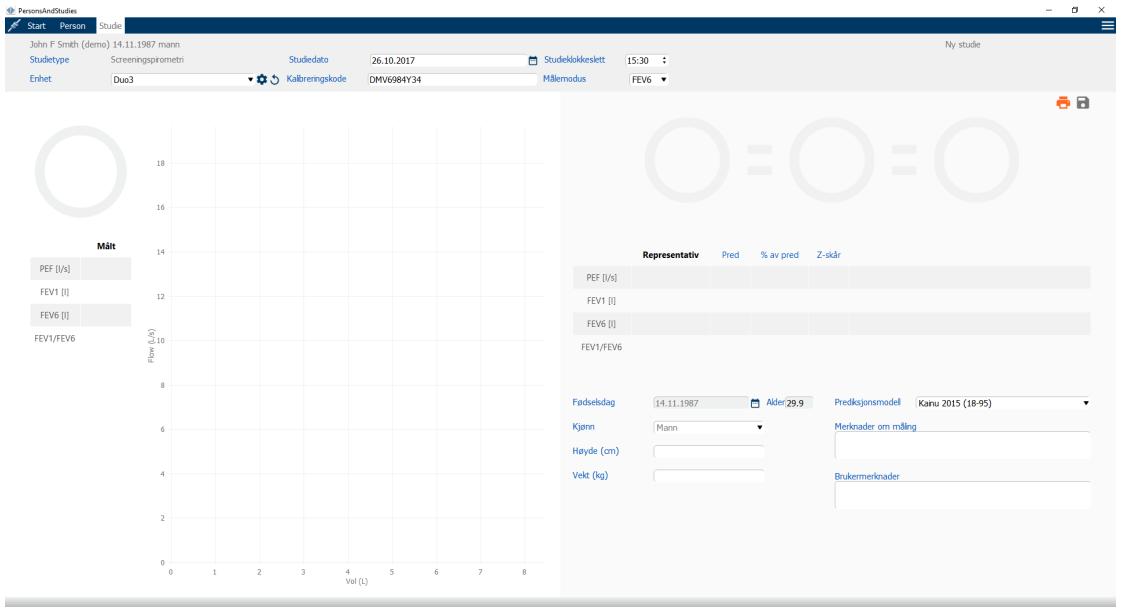

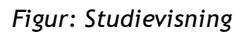

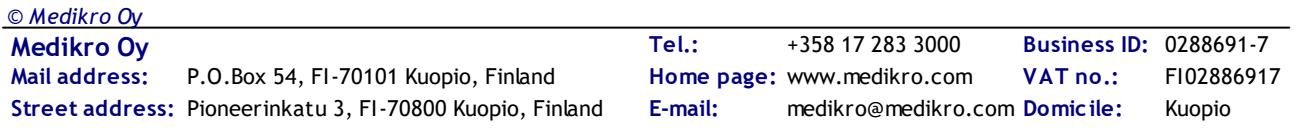

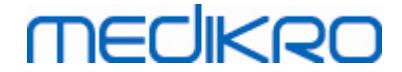

Følgende felt er obligatoriske før predikerte verdier kan beregnes:

- · Alder
- · Kjønn
- · Høyde
- Prediksjonsmodell

Når en ny studie opprettes og personen har tidligere studier, hentes kanskje noe informasjon automatisk fra den siste studien. Det kan konfigureres om studieinformasjonen skal fylles ut på forhånd eller ikke. Forhåndsfylt informasjon angis med gul bakgrunnsfarge.

### **Beskrivelse av felt:**

**Studietype:** Velg type studie du ønsker å utføre. Tilgjengelige studietyper er avhengig av installerte programvarekomponenter (se kapittel *Innføring i Medikro [Spirometry](#page-53-0) Software*).

**Dato og klokkeslett:** Angi dato og klokkeslett for studien ved å bruke kalenderen og klokkeslettkomponentene, eller ved å skrive inn dataene. Gjeldende dato og klokkeslett brukes som standard.

**Fødselsdag:** Felt for personopplysninger. Informasjonen hentes automatisk fra personvisningen hvis den er tilgjengelig. Ellers velg fødselsdag ved å bruke kalenderen, eller ved å skrive inn datoen.

**Alder:** Automatisk beregnet fra fødselsdag hvis tilgjenglig. Hvis fødselsdagen ikke er tilgjengelig, kan personens alder angis i stedet for.

**Kjønn:** Felt for personopplysninger. Informasjonen hentes automatisk fra personvisningen hvis den er tilgjengelig. Ellers velg blant følgende alternativer: mann/kvinne/udefinert.

**Prediksjonsmodell:** Velg egnet prediksjonsmodell (se Tabell: [Prediksjonsmodeller](#page-75-0)). Modellen representerer de estimerte lungefunksjonsverdiene til brukeren.

**Høyde:** Angi høyden i centimeter, eller fot og tommer.

**Vekt:** Angi vekten i kilogram (kg) eller pund (lb).

**Merknader om målingen**: Angi tolkning eller andre kommentarer til resultatene.

**Brukermerknader:** Angi eventuelt ekstra observasjoner.

**Målemodus**: Velg riktig modus (se Tabell: [Målemoduser](#page-75-1)).

**Kalibreringskode**: Automatisk hentet fra det tilkoblede Medikro-spirometeret hvis tilgjengelig. Kontroller riktighet, og angi riktig kode etter behov (se kapittel [Kalibreringskode](#page-45-0)). Enhet: Velg ønsket Medikro-spirometer hvis flere spirometre er koblet til (se kapittel [Velge](#page-76-0) [enhet](#page-76-0)).

<span id="page-75-0"></span>*Tabell: Prediksjonsmodeller i screeningspirometri*

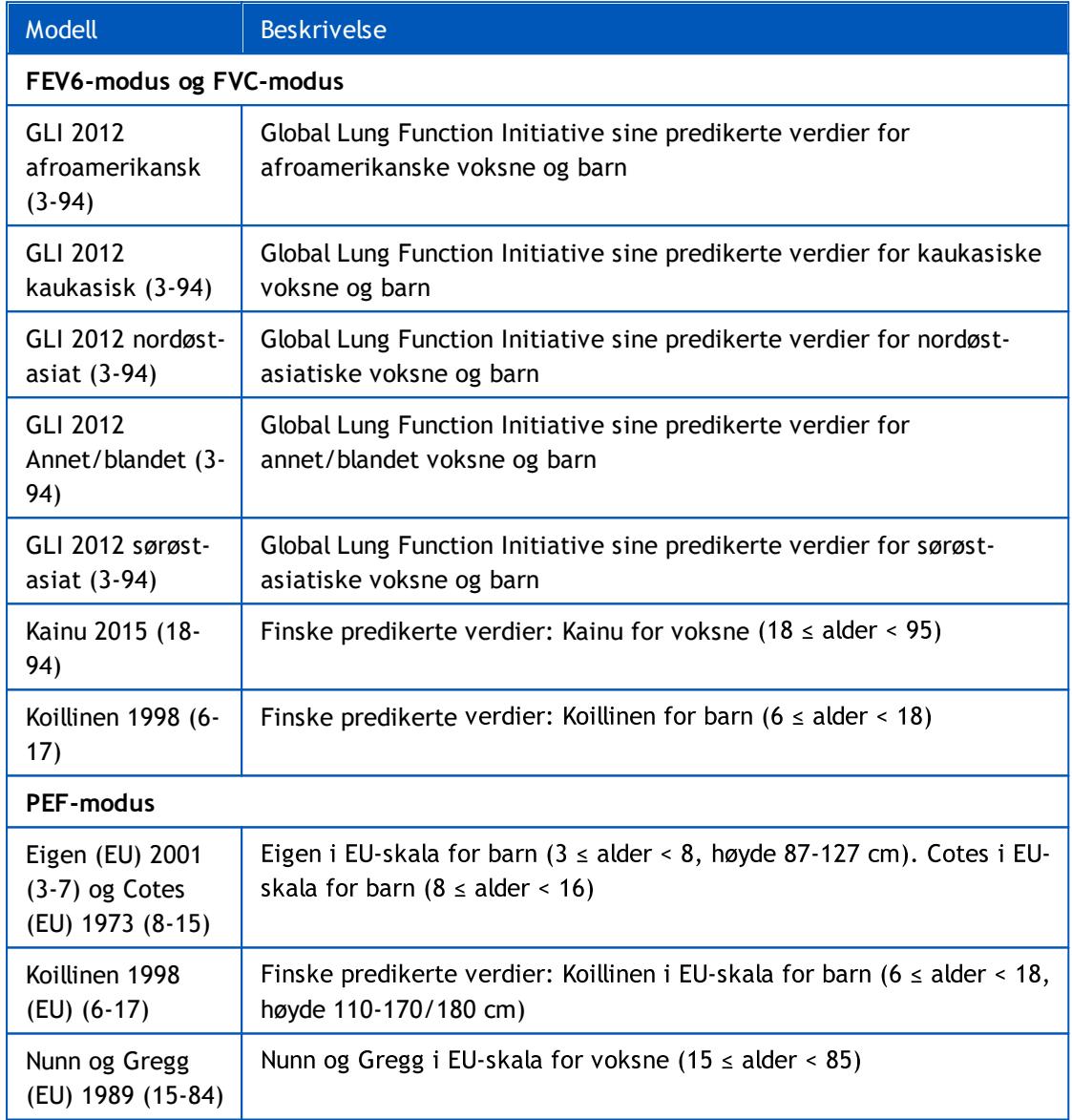

### <span id="page-75-1"></span>*Tabell: Målemoduser*

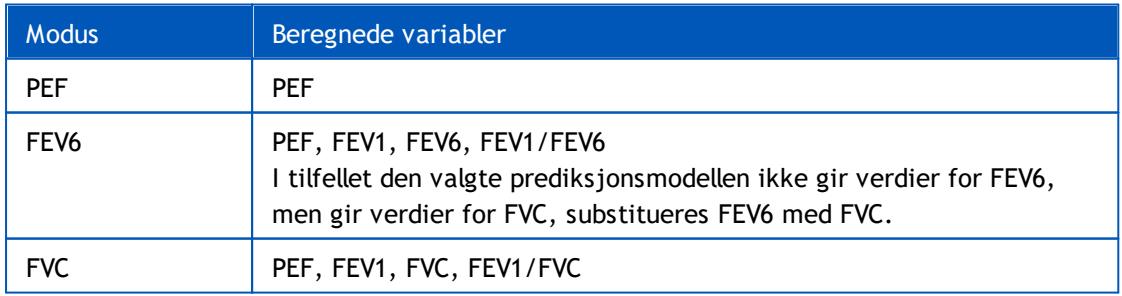

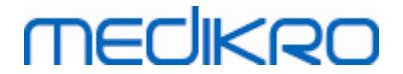

### <span id="page-76-0"></span>**7.5.2.1 Velge enhet**

Når studievisningen åpnes, starter systemet automatisk å søke etter Medikro Duo-enheter.

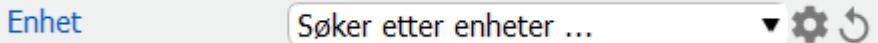

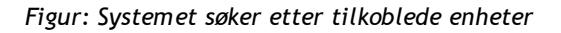

De tilkoblede Medikro Duo-spirometrene vises på valglisten over enheter. Hvis flere Medikro Duospirometre kobles til datamaskinen, må du velge hvilket spirometeret du skal bruke fra valglisten over enheter.

*Merk! Enhetsidentifikatorene kan redigeres. Se kapittel [Spirometeridentifikator](#page-46-0).*

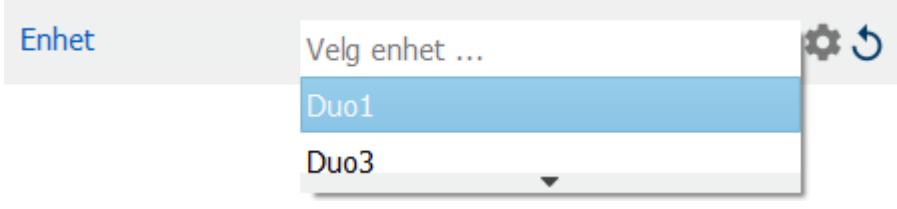

*Figur: Velg enhet blant tilkoblede enheter*

- · Hvis Medikro Duo kobles til via USB, er det ikke behov for manuell tilkobling av strøm til enheten. Medikro Duo slås på automatisk.
- · Hvis Medikro Duo kobles til via Bluetooth, slå strømmen til enheten på manuelt med Medikro Duo-strømknappen for å opprette forbindelsen.

Systemet er klart for bruk når spirometerforbindelsen er vellykket etablert. I tilfelle systemet ikke finner tilkoblede enheter, er det mulig å håndtere studieinformasjon i studievisningen, med det er ikke mulig å utføre målinger.

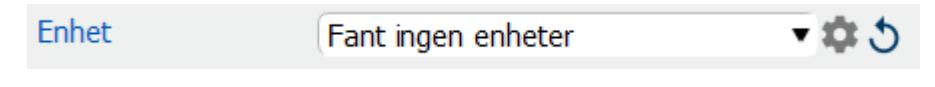

*Figur: Systemet kan ikke finne tilkoblede enheter*

Ved å trykke på **Oppdater enhetsliste**-knappen utføres et nytt søk etter tilkoblede enheter.

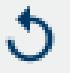

*Figur: Oppdater enhetsliste-knappen*

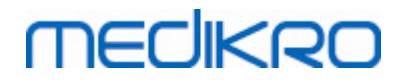

### **7.5.3 Datapost for Serial Monitoring**

Studieopplysninger behandles i studievisningen. Inntastingsfelt for studieinformasjon er plassert på

en lateral linje som åpnes med studieinformasjonsknappen .

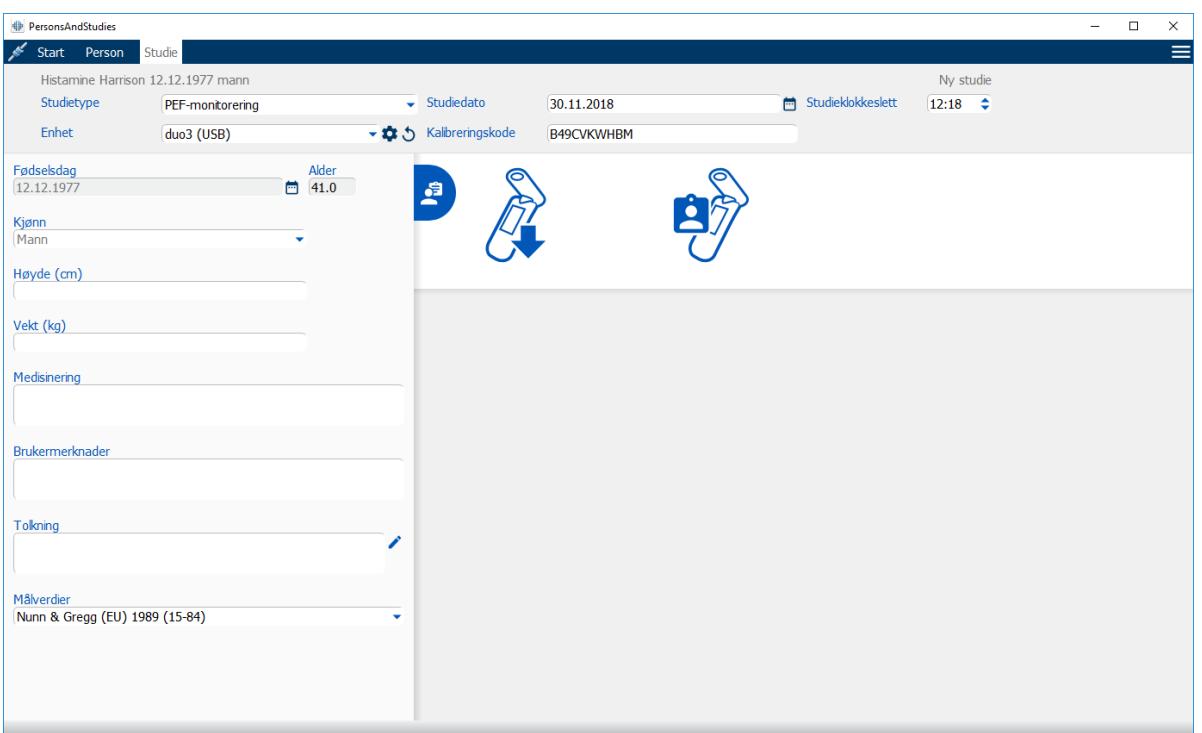

### *Figur: Studievisning*

Følgende felt er obligatoriske før predikerte verdier kan beregnes:

- · Alder
- · Kjønn
- · Høyde
- · Prediksjonsmodell

Når en ny studie opprettes og personen har tidligere studier, hentes kanskje noe informasjon automatisk fra den siste studien. Det kan konfigureres om studieinformasjonen skal fylles ut på forhånd eller ikke. Forhåndsfylt informasjon angis med gul bakgrunnsfarge.

### **Beskrivelse av felt:**

**Studietype:** Velg type studie du ønsker å utføre. For seriell monitorering velg studietypen med tilhørende modus (se tabellen: [Målemoduser\)](#page-79-0). Tilgjengelige studietyper er avhengig av installerte programvarekomponenter (se kapittel Innføring i Medikro [Spirometry](#page-53-0) Software).

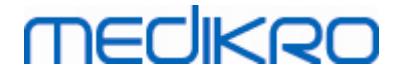

**Dato og klokkeslett:** Angi dato og klokkeslett for studien ved å bruke kalenderen og klokkeslettkomponentene, eller ved å skrive inn dataene. Gjeldende dato og klokkeslett brukes som standard.

**Fødselsdag:** Felt for personopplysninger. Informasjonen hentes automatisk fra personvisningen hvis den er tilgjengelig. Ellers velg fødselsdag ved å bruke kalenderen, eller ved å skrive inn datoen.

**Alder:** Automatisk beregnet fra fødselsdag hvis tilgjenglig. Hvis fødselsdagen ikke er tilgjengelig, kan personens alder angis i stedet for.

**Kjønn:** Felt for personopplysninger. Informasjonen hentes automatisk fra personvisningen hvis den er tilgjengelig. Ellers velg blant følgende alternativer: mann/kvinne/udefinert.

**Målverdier:** Velg den riktig prediksjonsmodell (se tabellen: [Prediksjonsmodeller](#page-78-0)), eller velg å angi verdiene manuelt.

**Høyde:** Angi høyden i centimeter, eller fot og tommer.

**Vekt:** Angi vekten i kilogram (kg) eller pund (lb).

**Brukermerknader:** Angi eventuelt ekstra observasjoner.

**Tekst for tolkning:** Tolkning av undersøkelsesresultatene fra behandlende lege. Fritt tekstformat (Merk! Bare de første fem radene kan skrives ut i en rapport). Med Redigeringsprogrammet for setninger er det mulig å lagre tolkningstekstene for senere bruk (se kapittel [Redigeringsprogrammet](#page-80-0) for setninger).

**Kalibreringskode**: Automatisk hentet fra det tilkoblede Medikro-spirometeret hvis tilgjengelig. Kontroller riktighet, og angi riktig kode etter behov (se kapittel [Kalibreringskode](#page-45-0)).

**Enhet**: Velg ønsket Medikro-spirometer hvis flere spirometre er koblet til (se kapittel [Velge](#page-79-1) [enhet](#page-79-1)).

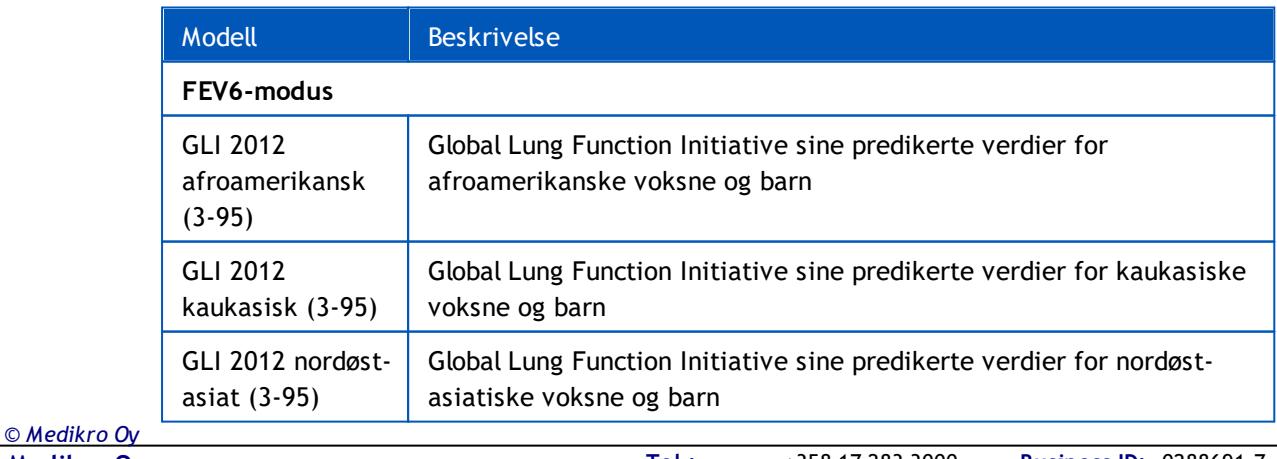

<span id="page-78-0"></span>*Tabell: Prediksjonsmodeller i seriell monitoreringsspirometri*

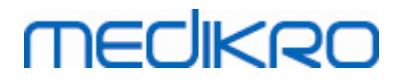

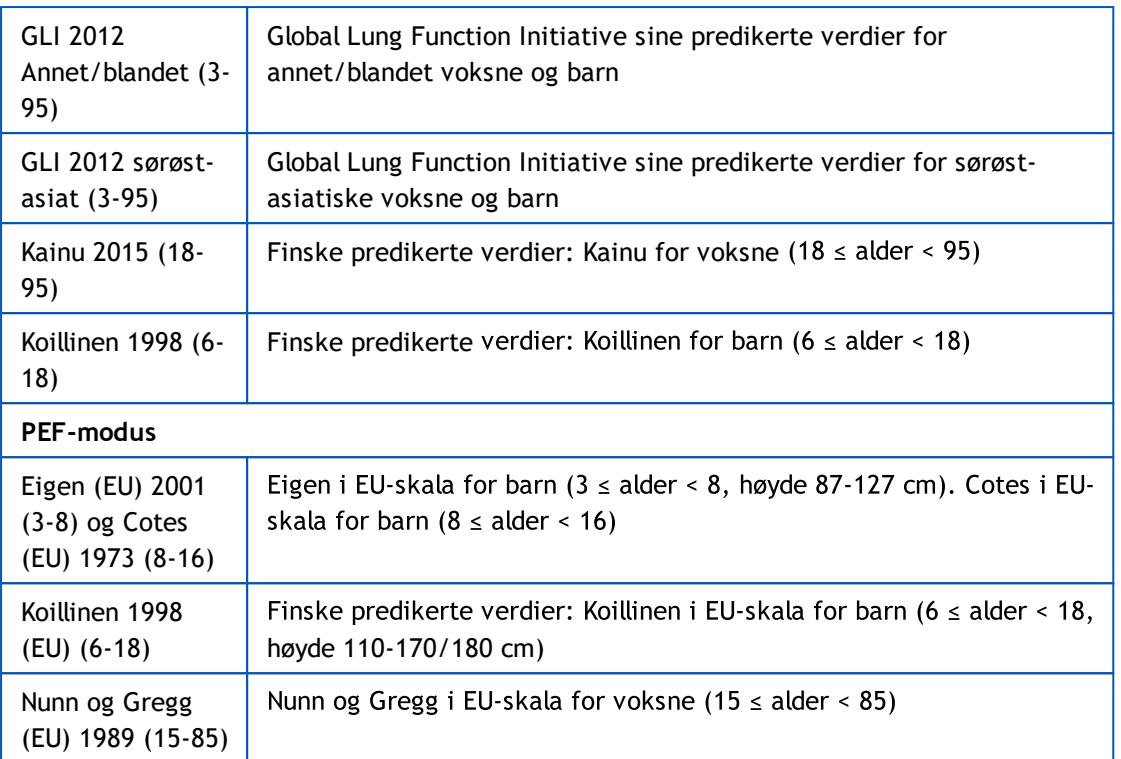

### <span id="page-79-0"></span>*Tabell: Målemoduser*

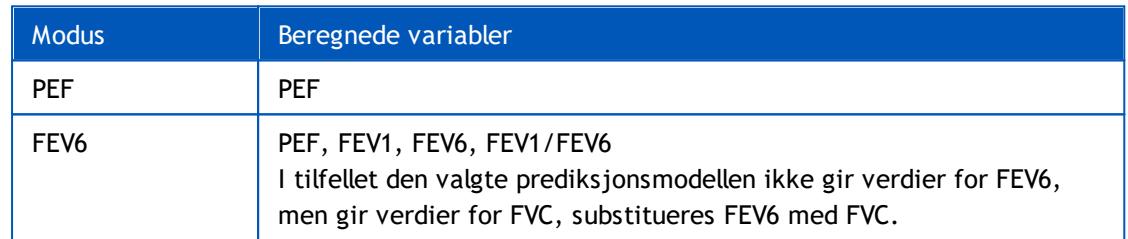

### <span id="page-79-1"></span>**7.5.3.1 Velge enhet**

Når studievisningen åpnes, starter systemet automatisk å søke etter Medikro Duo-enheter.

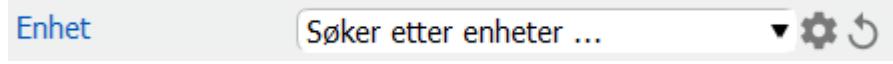

*Figur: Systemet søker etter tilkoblede enheter*

De tilkoblede Medikro Duo-spirometrene vises på valglisten over enheter. Hvis flere Medikro Duospirometre kobles til datamaskinen, må du velge hvilket spirometeret du skal bruke fra valglisten over enheter.

*Merk! Enhetsidentifikatorene kan redigeres. Se kapittel [Spirometeridentifikator](#page-46-0).*

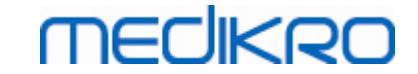

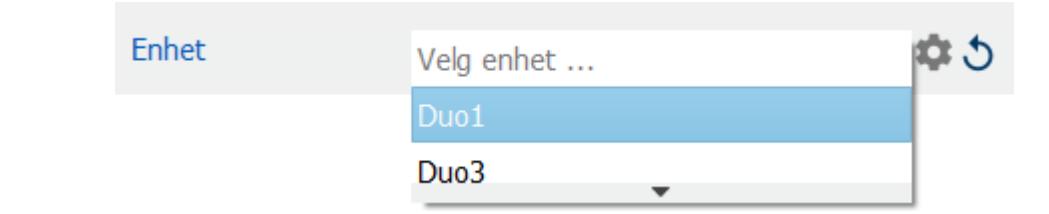

*Figur: Velg enhet blant tilkoblede enheter*

- · Hvis Medikro Duo kobles til via USB, er det ikke behov for manuell tilkobling av strøm til enheten. Medikro Duo slås på automatisk.
- · Hvis Medikro Duo kobles til via Bluetooth, slå strømmen til enheten på manuelt med Medikro Duo-strømknappen for å opprette forbindelsen.

Systemet er klart til testing når spirometerforbindelsen er vellykket etablert. I tilfelle systemet ikke finner tilkoblede enheter, er det mulig å håndtere studieinformasjon i studievisningen, med det er ikke mulig å utføre målinger.

| Enhet | Fant ingen enheter | $-0.57$ |
|-------|--------------------|---------|
|       |                    |         |

*Figur: Systemet kan ikke finne tilkoblede enheter*

Ved å trykke på **Oppdater enhetsliste**-knappen utføres et nytt søk etter tilkoblede enheter.

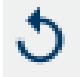

*Figur: Oppdater enhetsliste-knappen*

## <span id="page-80-0"></span>**7.5.4 Redigeringsprogrammet for setninger**

Tolkning av undersøkelsesresultatene skrives i fritekstformat i studievisningen. Med Redigeringsprogrammet for setninger er det mulig å lagre tolkningstekstene for senere bruk. Avhengig av oppsettet ditt for Medikro Spirometry Software lagres setningene lokalt eller behandles de sentralt av en administrativ bruker. Merk at i det siste tilfellet kan du kanskje lagre setningene, men setningsdataene overskrives med sentralt behandlede data når programmet startes på nytt.

For å åpne Redigeringsprogrammet for setninger klikk på Redigeringsprogramknappen for setninger i studievisningen.

# **MECIKRO**

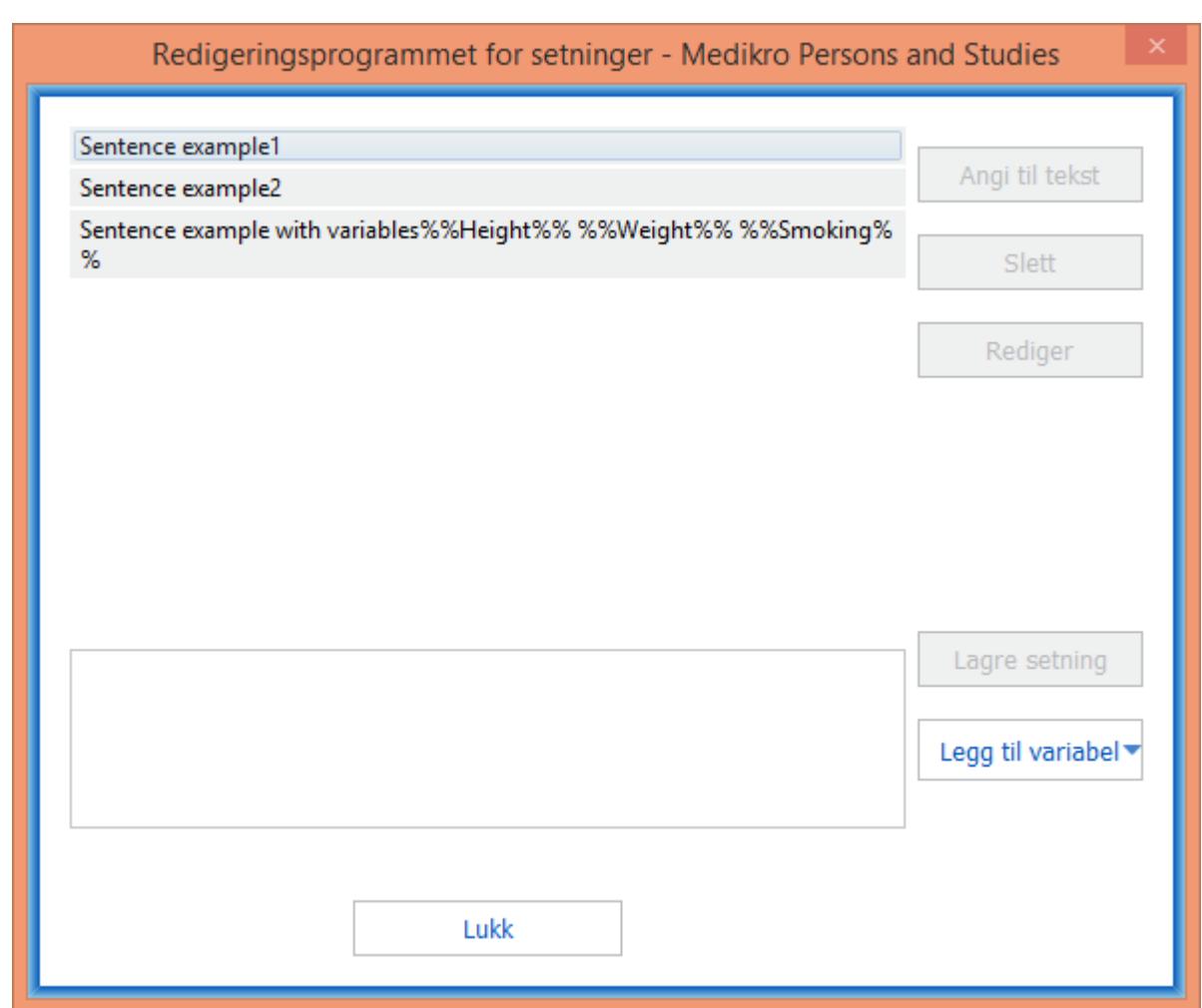

*Figur: Redigeringsprogrammet for setninger*

## **Behandle setninger**

For å opprette en ny setning skriv teksten i tekstfeltet og velg knappen **Lagre setning**.

For å redigere en lagret setning velg setningen fra listen og velg knappen Rediger. Da plasseres den valgte teksten i tekstfeltet. Endre teksten i tekstfeltet, og velg knappen **Lagre setning**.

For å slette lagret setning velg setningen fra listen og velg knappen **Slett**.

Det er også mulig å lagre setninger fra lokalmenyen for tolkningssetninger. For å lagre en setning velg teksten du ønsker å lagre i tolkningstekstfeltet, høyreklikk musen over tolkningsfeltet for å åpne lokalmenyen og velg **Tolkningstekst - Lagre setning fra lokalmenyen**.

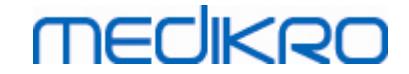

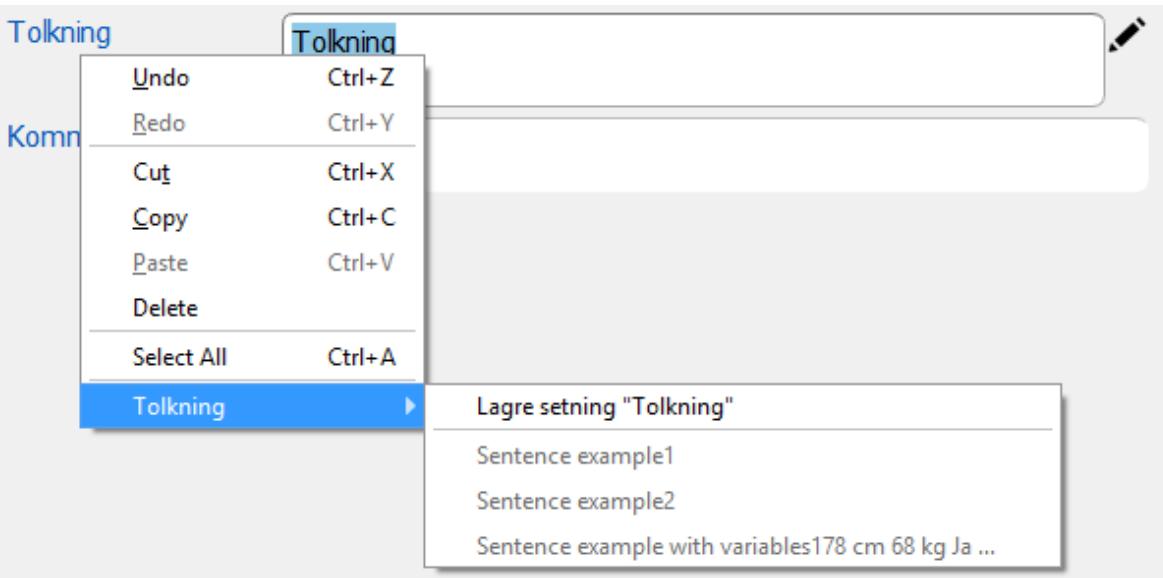

*Figur: Lokalmeny*

## **Bruke variable data i setninger**

Det er mulig å legge til variable tagger i setningene. Taggene vil fylles automatisk i tolkningstekstfeltet hvis variabelen inneholder data. Merk at den sist lagrede verdien på tidspunktet for tolkningen brukes i tolkningen. Dette betyr at de variable dataene må lagres før tolkningen skrives inn, og hvis de variable dataene oppdateres, oppdateres ikke den variable verdien i tolkningstekstfeltet.

For å legge til en variabel tagg i setningen bruk Redigeringsprogrammet for setninger, velg knappen **Legg til variabel** og velg variabelen fra listen.

## **Legge setning til tolkning**

Det finnes tre måter å sette inn en lagret setning i tolkningstekstfeltet:

- 1. For å sette inn en setning via Redigeringsprogrammet for setninger velg setningen fra listen og velg knappen Angi til tekst.
- 2. For å sette inn en setning via lokalmenyen høyreklikk musen over tolkningstekstfeltet i studievisningen for å åpne lokalmenyen og velg **Tolkningstekst** og setningen fra lokalmenyen.
- 3. For å sette inn en setning via den foreslåtte setningslisten begynn å skrive teksten i tolkningstekstfeltet. Lagrede setninger som begynner identisk listes opp. Velg setning fra den foreslåtte setningslisten.

## **7.6 Import og eksport av personer og studier**

Import- og eksportfunksjoner tillater sending og mottak av resultater eller en hel signalstrøm mellom to Medikro Spirometry Software-brukere eller mellom Medikro Spirometry Software og et HIS-system (Hospital Information System). Import og eksport kan foretas manuelt (se kapittel: [Manuell](#page-84-0) import og [eksport\)](#page-84-0) eller automatisk (se kapittel: [Automatisk](#page-86-0) import og eksport).

*Merk! Alle innstillingene knyttet til import og eksport kan konfigureres. For mer informasjon se kapittel [Programvareinnstillinger](#page-54-0).*

Personer og studier kan importeres fra og eksporteres til XML- eller GDT-filer.

- · XML: Flere personer kan importeres og eksporteres i én XML-fil.
- · GDT: Bare én person per GDT-fil kan importeres og eksporteres. Når du eksporterer flere personer samtidig, opprettes en separat GDT-fil for hver person.

Tabellen nedenfor angir dataene som kan importeres og eksporteres med støttede filformater.

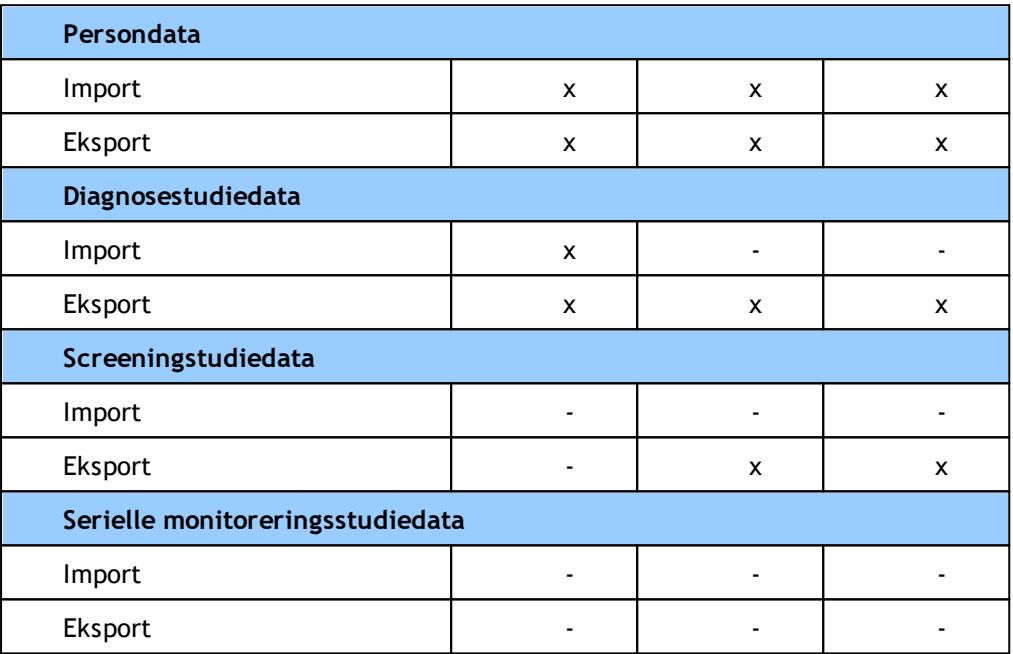

# <span id="page-83-0"></span>**Kontroll av den innkommende personens identitet**

Importprosessen kontrollerer om importert person allerede finnes i databasen. Hvis den importerte personen matches med en person i databasen, vises dialogen Sjekk innkommende persons identitet (Figur: Dialogen Sjekk [innkommende](#page-84-1) persons identitet) lar brukeren kontrollere at identiteten til den importerte personen matcher identiteten til personen funnet i databasen. Det er også mulig å endre identifikasjonskriterier, eller redigere innkommende personopplysninger for å få riktig match. Alle personene i databasen som matcher identifikasjonskriteriene, vises i nedtrekkslisten.

I personidentifikasjonsdialogen kan brukeren velge å:

- · Godta identifikasjon: Innkommende person lagres som eksisterende person. Om den innkommende informasjonen oppdateres eller avvises i databasen, avhenger av konfigurert "Importmodus" *(se kapittel [Programvareinnstillinger\).](#page-54-0)*
- · Lagre som ny: Innkommende person lagres som en ny person i databasen.
- Avbryte: Ingen personer importeres.

Dialogen Sjekk innkommende persons identitet vises:

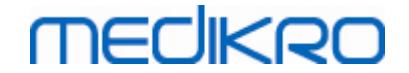

- · Alltid ved manuell og automatisk import når identifikasjonskriterier (f.eks. person ID) matches med mer enn én person i databasen.
- · Ved manuell import hvis systemkonfigurasjonen krever kontroll av identitet når identifikasjonskriterier (f.eks. person ID) matches med én person i databasen. Hvis kontroll av identitet for én match ikke kreves, identifiseres den importerte personen automatisk som den eneste matchende personen.

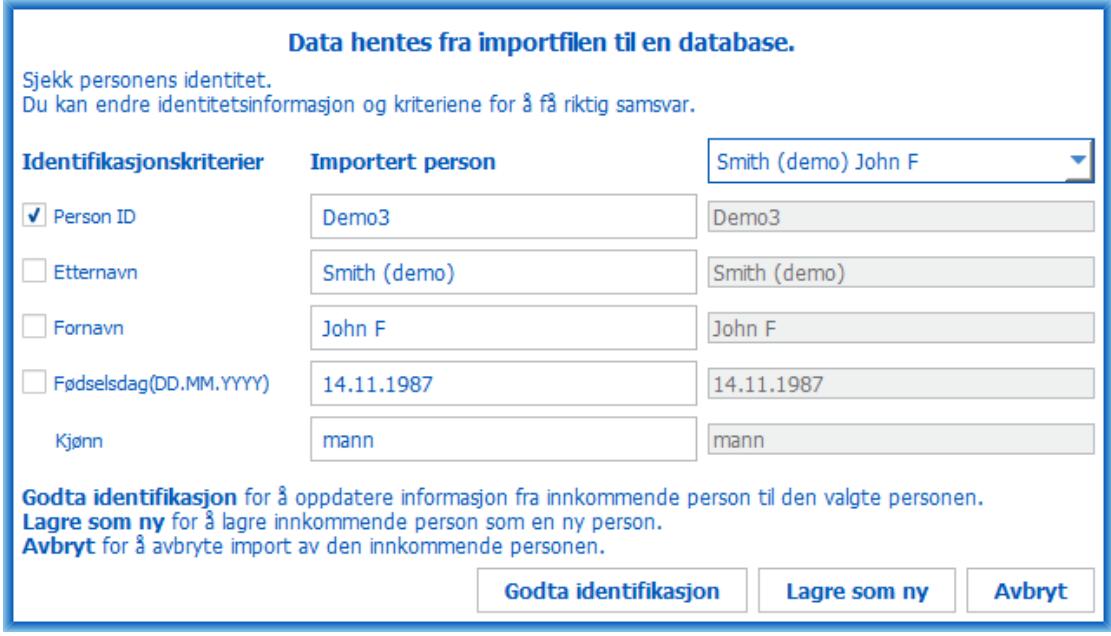

<span id="page-84-1"></span>*Figur: Vinduet Sjekk innkommende persons identitet.*

## <span id="page-84-0"></span>**7.6.1 Manuell import og eksport**

### **Import av personer**

*© Medikro Oy*

For å starte importprosedyren velg Import-knappen (se Tabell: Medikro Persons and [Studies](#page-62-0)[knapper\)](#page-62-0) på startvisningen som åpner dialogen for valg av fil. I dialogen for å velge fil velg riktig importfilformat, finn importfilen og velg "Åpne". Importvisningen for søk i personer er åpnet (Figur: [Importvisning](#page-85-0)) viser listen over personene i importfilen. For å importere alle personene velg Importer alt-knappen (se Tabell: Medikro Persons and [Studies-knapper\)](#page-62-0). For å importere bare noen av personene merk av i avmerkingsboksene for å angi personene som skal importeres, og klikk Import valgt-knappen (se Tabell: Medikro Persons and [Studies-knapper](#page-62-0)).

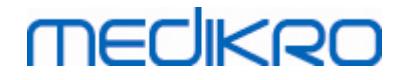

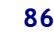

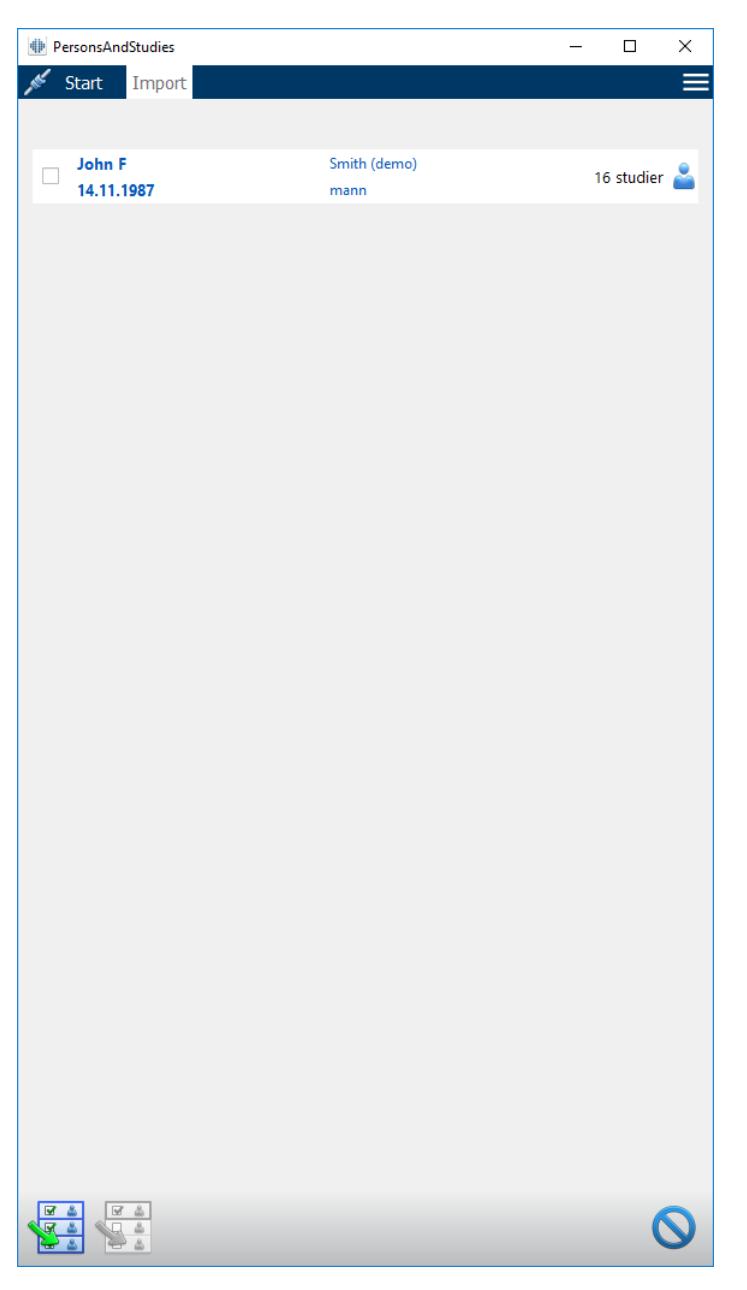

<span id="page-85-0"></span>*Figur: Importvisning*

Hvis den importerte personen ikke finnes i databasen, importeres personen og lagres som en ny person i databasen. Hvis den importerte personen finnes i databasen, vises dialogen Sjekk [innkommende](#page-83-0) persons identitet (se kapittel: Kontroll av den innkommende personens identitet)

## **Eksport av person**

Personer kan eksporteres fra startvisningen eller fra personvisningen. I startvisningen kan flere personer eksporteres samtidig. I personvisningen kan aktuelt valgt person eksporteres, og det er mulig å velge hvilke av personens studier som skal eksporteres.

For å eksportere personer fra startvisningen søk etter personene som skal eksporteres, merk av i avmerkingsboksene for å angi personene som skal eksporteres. Merk at når du merker av flere personer, fjernes haken i avmerkingsboksen når søkefeltet er tomt. Klikk Eksporter personer-

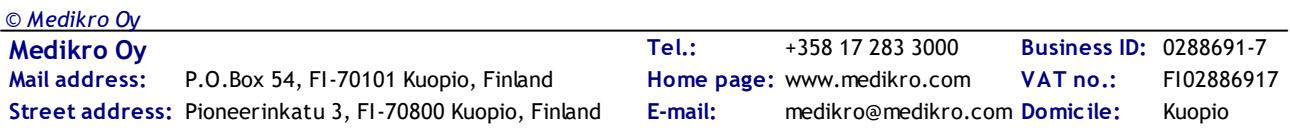

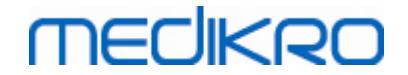

knappen (se Tabell: Medikro Persons and [Studies-knapper\)](#page-62-0) for å eksportere merkede personer. I dialogen for å velge filen kontroller eksportfilformat, navn og plassering, og velg "Lagre". Å eksportere personer fra startvisningen eksporterer valgte personer og alle studiene til personene.

I personvisningen er det mulig å velge hvilke studier som skal eksporteres. Merk av i avmerkingsboksene i listen over personens studier for å angi studiene som skal eksporteres. Klikk Eksporter person-knappen (se Tabell: Medikro Persons and [Studies-knapper\)](#page-62-0) for å eksportere gjeldende valgt person og valgte studier. I dialogen for å velge filen kontroller eksportfilformat, navn og plassering, og velg "Lagre". Hvis ingen av studiene velges i listen over studier, eksporteres den valgte personen og alle personens studier.

### <span id="page-86-0"></span>**7.6.2 Automatisk import og eksport**

Automatisk import og eksport består av fire trinn: mottak av en importfil, kontroll av den importerte personens ID, start av en ny studie for den importerte personen og eksport av personen.

*Merk! Alle innstillingene knyttet til import og eksport kan konfigureres. For mer informasjon se kapittel [Programvareinnstillinger](#page-54-0).*

## **Mottak av en importfil**

Mottak av en importfil er delvis automatisk. Programvaren kontrollerer eksistensen av importfilen ved pålogging til Medikro Persons and Studies, og når startvisningen åpnes. Hvis den blir funnet, starter import og du føres videre fra personens identitetskontroll til visningen av målinger.

Bare én person kan importeres automatisk. Hvis importfilen inneholder mer enn én person, eller hvis importen feiler uansett grunn, vises en feilmelding og importfilen flyttes til mappen for feil inndata. Plasseringen av feil inndata vises i feilmeldingen.

Hvis inndatafilen importeres riktig, slettes filen automatisk.

## **Kontroll av den hentede personens identitet**

De følgende scenariene for personidentifikasjon er mulig:

- Innkommende person finnes ikke i databasen. Personer og studier legges til databasen.
- · Innkommende person finnes i databasen. Person og studier flettes automatisk sammen med personen i databasen. Om den innkommende informasjonen oppdateres eller avvises i databasen, avhenger av konfigurert "Importmodus" *(se kapittel [Programvareinnstillinger\).](#page-54-0)*
- · Mer enn én person som matcher den innkommende personen, finnes i databasen. Dialogen Sjekk innkommende persons identitet vises (se kapittel: Kontroll av den [innkommende](#page-83-0) [personens](#page-83-0) identitet)

# **Start av en ny studie for personen importert i systemet**

Når personen er identifisert, starter automatisk import en ny spirometristudie for personen. Hvis personen har tidligere studier i databasen eller i importfilen, fylles studieinformasjonen ut på forhånd ved bruk av dataene i den siste studien. Hvis systemet er konfigurert til å gå automatisk videre til måling, går programvaren automatisk til visningen av målinger og åpner studien i Medikro Measurements and Results.

Hvis obligatorisk spirometriinformasjon mangler i personopplysningene, stopper den automatiske importprosessen i personvisningen og en ny studie opprettes ikke. Hvis obligatorisk spirometriinformasjon mangler i studieinformasjonen, stopper den automatiske importprosessen i studievisningen og målingen startes ikke. Brukeren må angi manglende, obligatoriske data og deretter fortsette manuelt.

# **Eksporter person**

Når den automatiske importprosessen fullføres riktig, foretas automatisk eksport når brukeren lukker den importerte personen (f.eks. Medikro Persons and Studies lukkes, eller startvisningen åpnes). Avhengig av konfigurasjon kan eksport foretas automatisk, eller brukeren må muligens velge om han eller hun skal eksportere eller ikke.

# **7.7 Slette person(er) eller undersøkelse(r)**

## **Slett personer**

Å slette en person sletter alle person-, studie- og måledata for den valgte personen. Når personene slettes, blir du bedt om å bekrefte sletting med visning av informasjon om personen(e) som skal slettes. For å avbryte sletting velg "Nei", eller for å godta sletting velg "Ja".

Personer kan slettes fra startvisningen eller fra personvisningen. I personvisningen klikker du Slett person-knappen (se Tabell: Medikro Persons and [Studies-knapper\)](#page-62-0) for å slette gjeldende valgt person.

I startvisningen kan flere personer slettes samtidig. For å slette personer fra startvisningen søk etter personene som skal slettes, merk av i avmerkingsboksene for å angi personene som skal slettes. Klikk Slett personer-knappen (se Tabell: Medikro Persons and [Studies-knapper\)](#page-62-0) for å slette merkede personer. Merk at når du merker av flere personer, fjernes haken i avmerkingsboksen når søket endres (f.eks. søkefeltet tømmes).

# **Slett studier**

Å slette en studie sletter alle studie- og måledata for den valgte studien. Når studiene slettes, blir du bedt om å bekrefte sletting med visning av informasjon om dato og klokkeslett for studiene som skal slettes. For å avbryte sletting velg "Nei", eller for å godta sletting velg "Ja".

Studier kan slettes fra personvisningen eller fra studievisningen. I studievisningen klikker du Slett studie-knappen (se Tabell: Medikro Persons and [Studies-knapper](#page-62-0)) for å slette gjeldende valgt studie.

I personvisningen kan flere studier slettes samtidig. For å slette studier i personvisningen merk av i avmerkingsboksene i listen over studier for å angi studiene som skal slettes. Klikk Slett studierknappen (se Tabell: Medikro Persons and [Studies-knapper\)](#page-62-0) for å slette merkede studier.

# **7.8 Databasetilkobling og synkronisering**

Avhengig av systemkonfigurasjonen kan Medikro-programvaren være koblet til en delt, tilkoblet database (miljø med flere arbeidsstasjoner) eller til en lokal database (miljø med én arbeidsstasjon). For mer informasjon om forskjellige miljøtyper og databaseinnstillinger slå opp i installasjonsveiledningen for Medikro Spirometry Software og brukerhåndboken for Medikro Administration Tool.

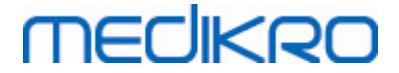

Tilkobling til en tilkoblet database er angitt i Medikro Persons and Studies med en tilkoblingsindikator slik det er vist i figurene nedenfor.

**ABIS** 

*Figur: Frakoblet fra tilkoblet databasen*

S

*Figur: Koblet til tilkoblet databasen*

Hvis tilkobling til en tilkoblet database er gått tapt, er det ikke mulig å hente informasjonen fra den tilkoblede databasen. Men det er likevel mulig å fortsette å bruke Medikro Spirometry Software og opprette nye data. Nye data lagres midlertidig i lokal database.

# **Databasesynkronisering**

Hvis data er lagret til den lokale databasen og tilkobling til den tilkoblede databasen etableres på nytt, overføres data automatisk til den tilkoblede databasen.

Databasesynkroniseringsprosessen kontroller om personer og studier som overføres, allerede finnes i den tilkoblede databasen. De følgende scenariene for personidentifikasjon er mulig:

- Innkommende person finnes ikke i databasen: Person og studier legges til databasen.
- · Innkommende person finnes i databasen: Person og studier flettes automatisk sammen med personen i databasen. Hvis det finnes nye studier som kommer inn, legges disse til den matchende personen. Eksisterende person- og studiedata oppdateres til nyeste data med unntak av at eksisterende data ikke oppdateres med tomme data.
- · Mer enn én person som matcher den innkommende personen, finnes i databasen: En dialog vises hvor brukeren må velge å starte eller avbryte databasesynkroniseringen. Hvis brukeren velger "Senere" i bekreftelsesdialogen, avbrytes synkroniseringsprosessen og systemet forblir frakoblet fra den tilkoblede databasen. Synkroniseringsdialogen vises igjen når Medikro Persons and Studies startes neste gang. Hvis brukeren velger "Ja" i bekreftelsesdialogen, vises dialogen for personidentifikasjon (Figur: [Dialogen](#page-89-0) Sjekk [innkommende](#page-89-0) persons identitet) hvor brukeren kan velge å:
	- § Godta identifikasjon: Innkommende person og studier flettes sammen med den valgte personen i databasen.Hvis det finnes nye studier som kommer inn, legges disse til den matchende personen. Eksisterende person- og studiedata oppdateres til nyeste data med unntak av at eksisterende data ikke oppdateres med tomme data.
	- Lagre som ny: Innkommende person og studier legges til databasen.

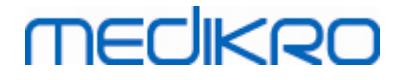

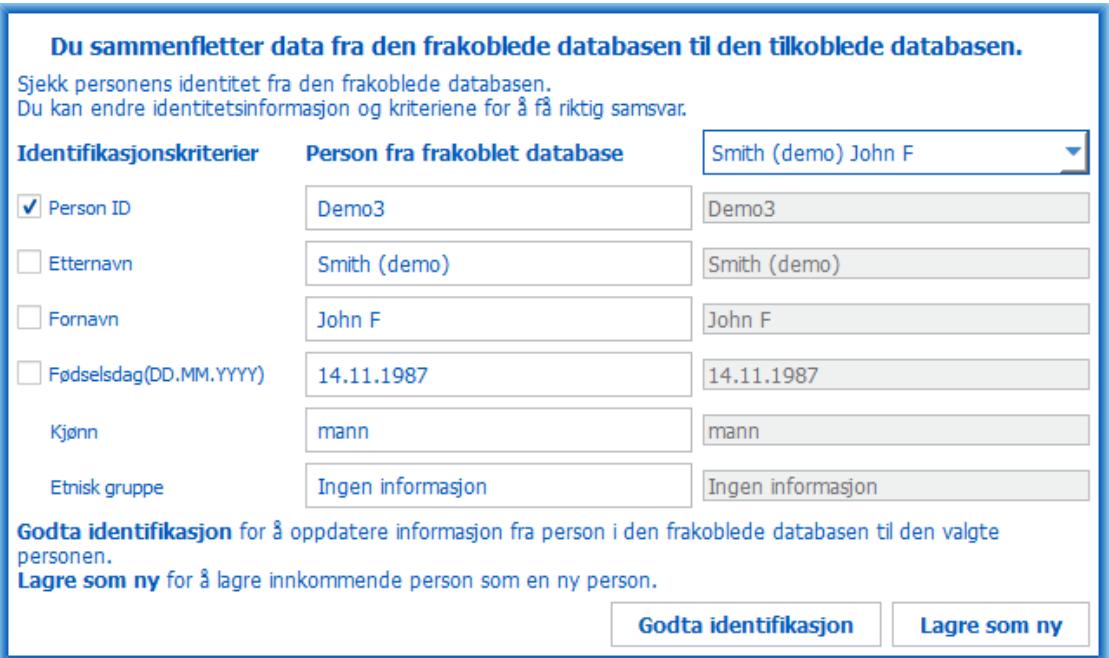

<span id="page-89-0"></span>*Figur: Vinduet Sjekk innkommende persons identitet.*

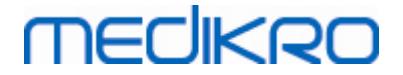

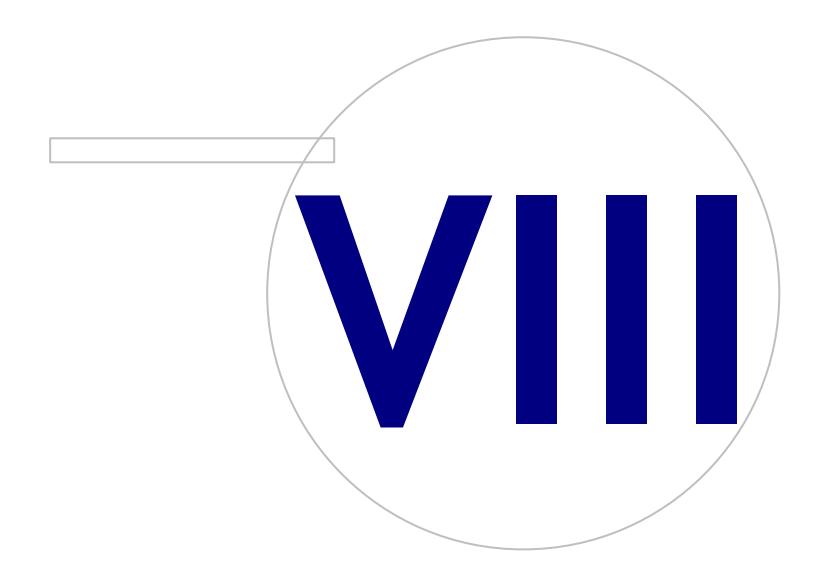

# **MECIKRO**

# **8 Diagnostisk spirometri**

Dette kapitlet beskriver hvordan du utfører, analyserer og behandler målinger med Medikro Pro, Medikro Nano eller Medikro Primo-spirometeret sammen med Medikro Measurements and Resultsbrukergrensesnittet.

## **8.1 Bruk av programvaren**

Etter start og innlogging (Figur: Åpne [visning](#page-91-0)) til programvaren Medikro Spirometry, kan brukeren:

- · opprette nye pasienter og undersøkelser,
- justere programinnstillinger og
- kalibrere spirometeret.

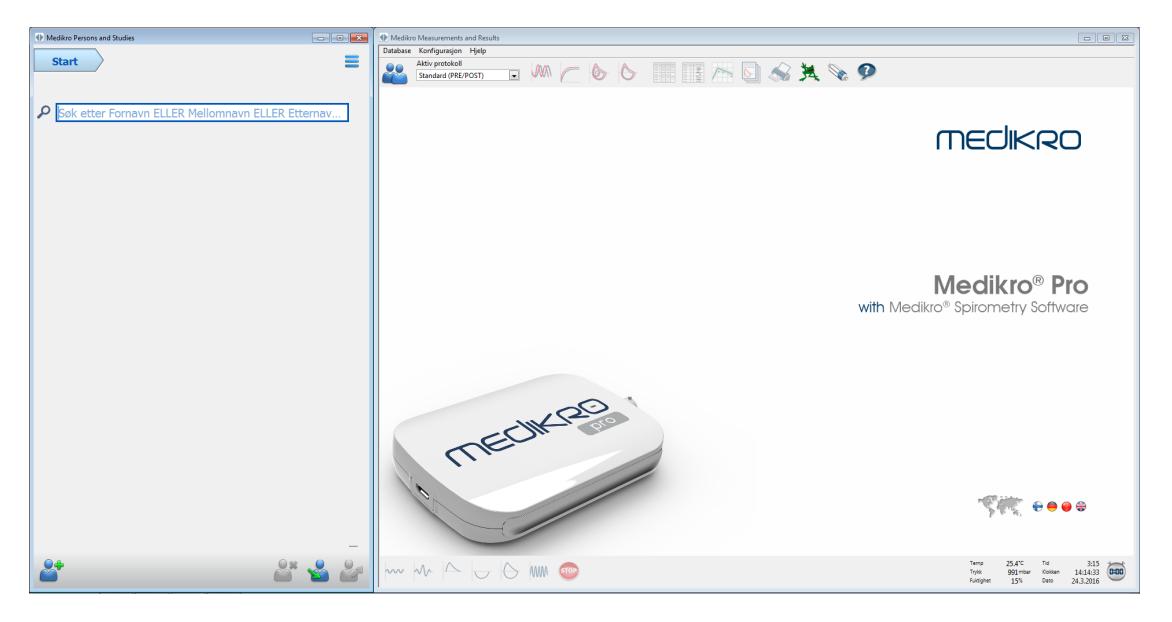

<span id="page-91-0"></span>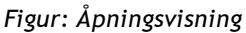

Å kjøre en spirometristudie er basert på arbeidsflyten (Figur: Visning av [målinger\)](#page-92-0):

- 1. Søk eller opprett person (i Medikro Persons and Studies-applikasjonen)
- 2. Søk eller opprett en studie for personen (i Medikro Persons and Studies-applikasjonen)
- 3. Vis måleresultater eller foreta nye målinger for studien (i Medikro Measurements and Results-applikasjonen).

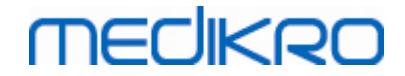

<span id="page-92-0"></span>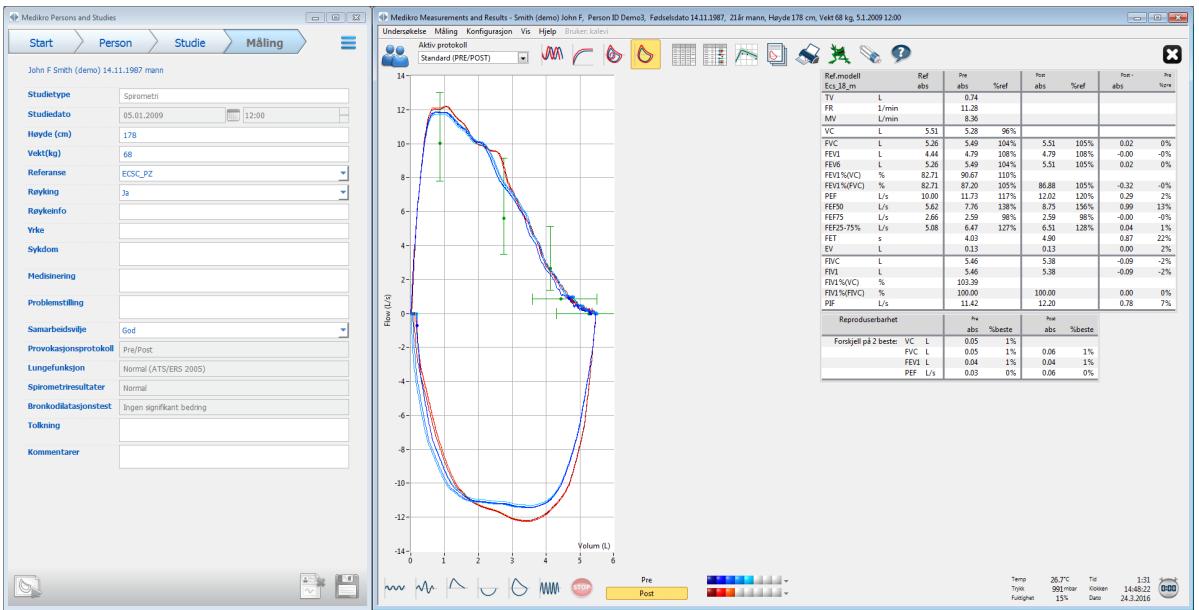

*Figur: Visning av målinger*

For å opprette nye pasienter og undersøkelser, se kapittel [Behandling](#page-62-1) av personer og studier. For å justere programinnstillinger, se kapittel [Programinnstillinger](#page-94-0) og for å kalibrere spirometeret, se kapittel [Kalibreringskontroll.](#page-30-0) Etter oppretting av pasientinformasjon, kan brukeren starte måling av pasienten (se kapittel Starte [målingen](#page-116-0)) og analysere måleresultatene (se kapittel [Analysere](#page-138-0) [resultater](#page-138-0)). Brukeren kan også opprette en sluttrapport fra resultatene (se kapittel [Sluttrapporten\)](#page-160-0).

*Merk: Brukerrettigheter behandles i Medikro Administration Tool. Alle handlingene er kanskje ikke tilgjengelige for alle brukerne. For mer informasjon om behandling av tilgangskontroll slå opp i brukerhåndboken for Medikro Administration Tool.*

## **8.2 Programvareknapper i Measurements and Results**

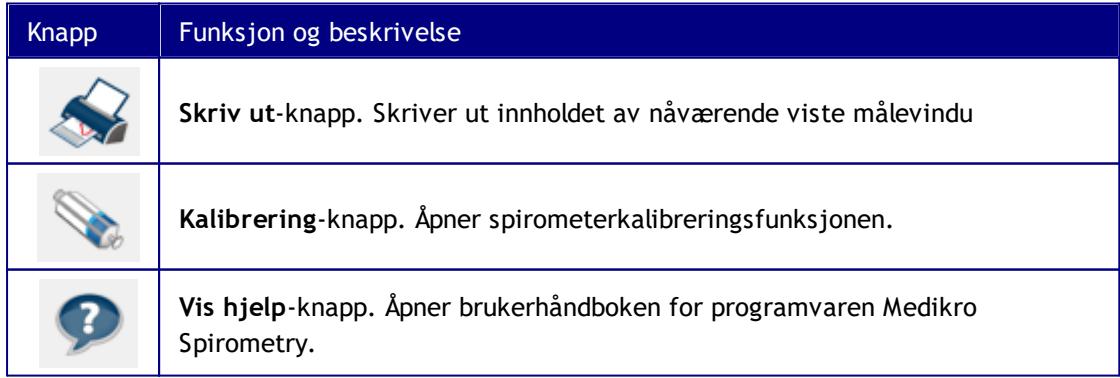

*Tabell: Measurements and Results-basisknapper:*

**Medikro Oy** +358 17 283 3000 0288691-7 **Business ID:** P.O.Box 54, FI-70101 Kuopio, Finland FI02886917 **Mail address:** www.medikro.com  $\textsf{Street address:}$  Pioneerinkatu 3, FI-70800 Kuopio, Finland E-mail: medikro@medikro.com Domicile: Kuopio **Tel.: E-mail: Home page: VAT no.:** medikro@medikro.com Domicile:

*© Medikro Oy*

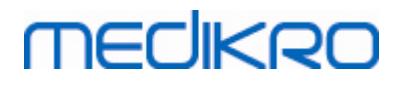

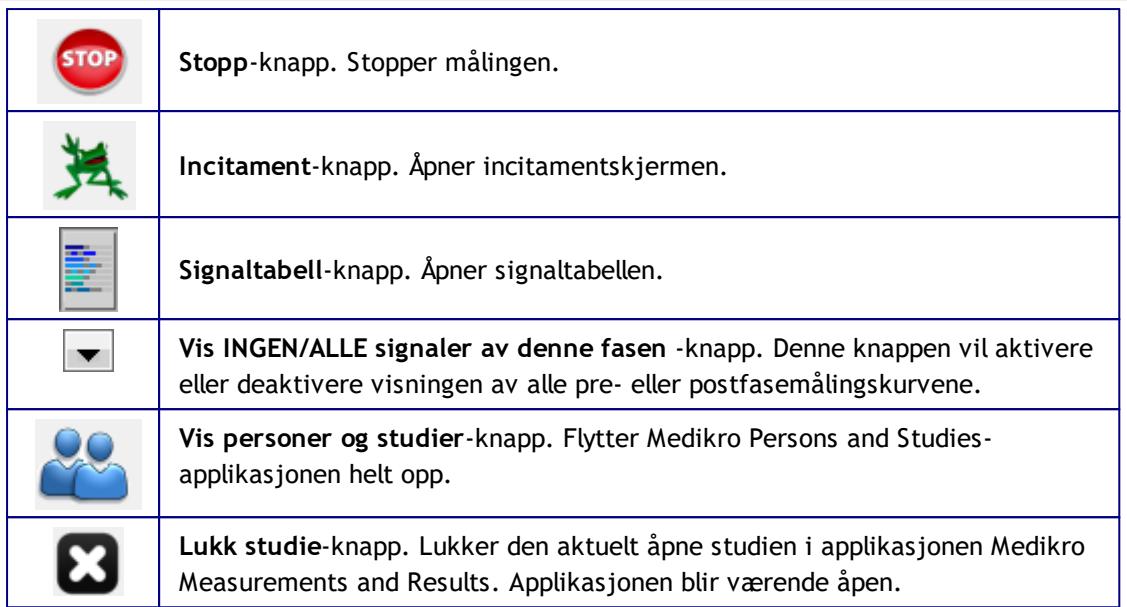

*Tabell: Measurements and Results-måleknapper:*

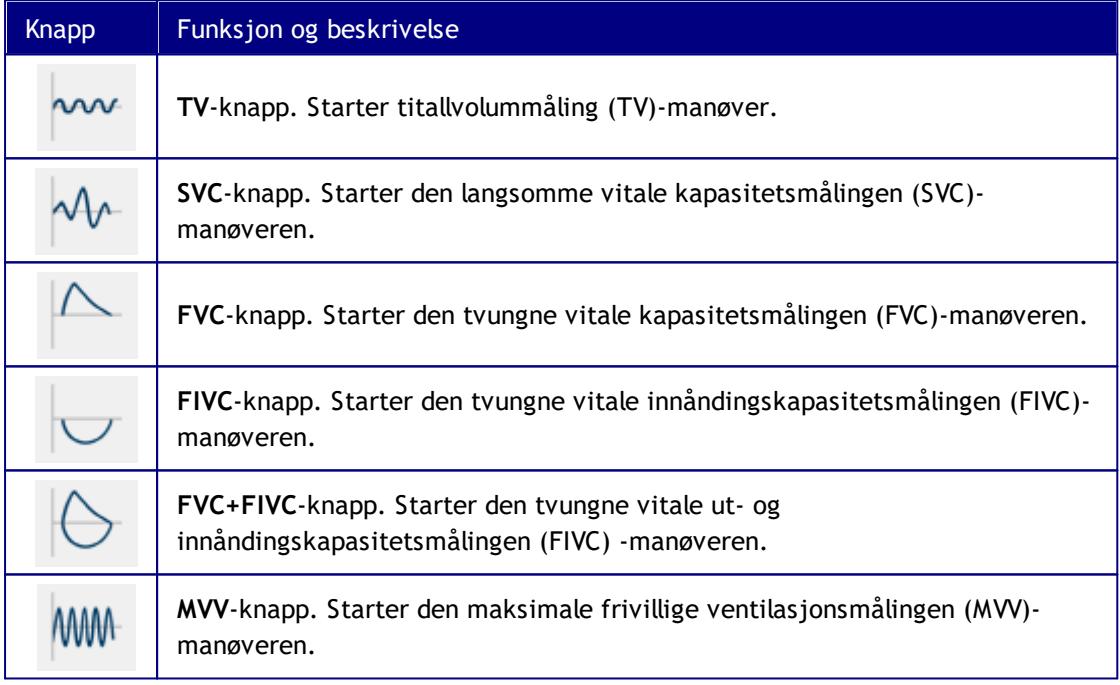

*Tabell: Measurements and Results Vis kurveknapper:*

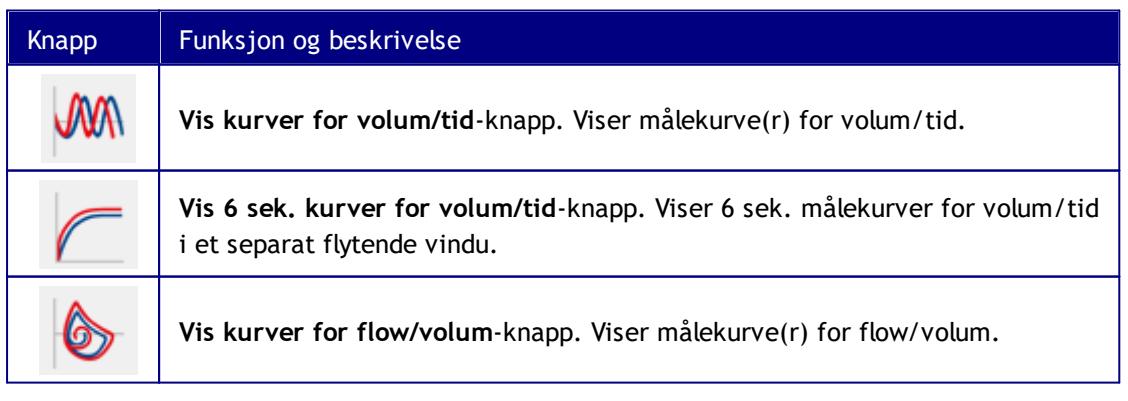

*© Medikro Oy*

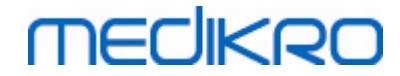

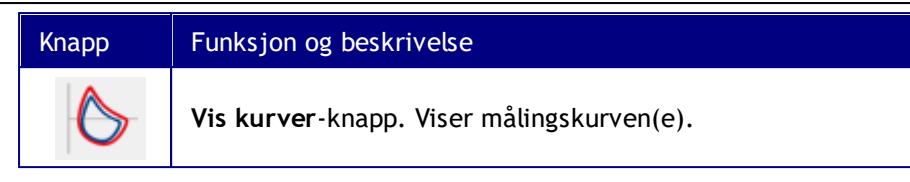

*Tabell: Measurements and Results Vis resultatknapper:*

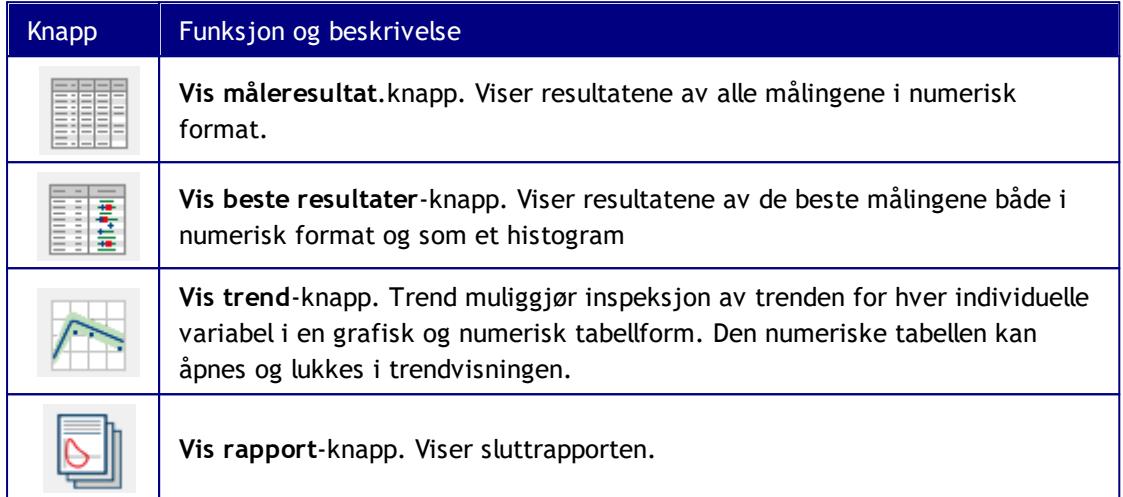

## <span id="page-94-0"></span>**8.3 Measurements and Results Programinnstillinger**

Brukeren kan justere generelle innstillinger samt innstillinger for spirometri, variabler, incitament, database, grafskalering og PDF-/bildeeksportinnstillinger i programmet. Hvis du vil endre programinnstillingene, velger du:

### **Apparat>Innstillinger**

**Merk:** Vinduet **Innstillinger** inneholder valg som påvirker systemet og spirometriberegningene.

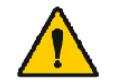

ADVARSEL: Endringer i programinnstillingene vil påvirke måleresultatene.

### **8.3.1 Generelt**

For å endre de generelle innstillingene, velg:

### **Konfigurasjon>Innstillinger>Generelt**

Brukeren kan endre de følgende alternativene fra fanen generelt:

- Ytre faktorer
- · Spirometerpåvisning
- Gjenkjenning av ekstern Ambi-enhet
- · Volumenhet
- · Vindusstørrelse ved oppstart

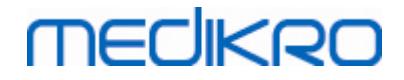

Tilleggsinformasjon:

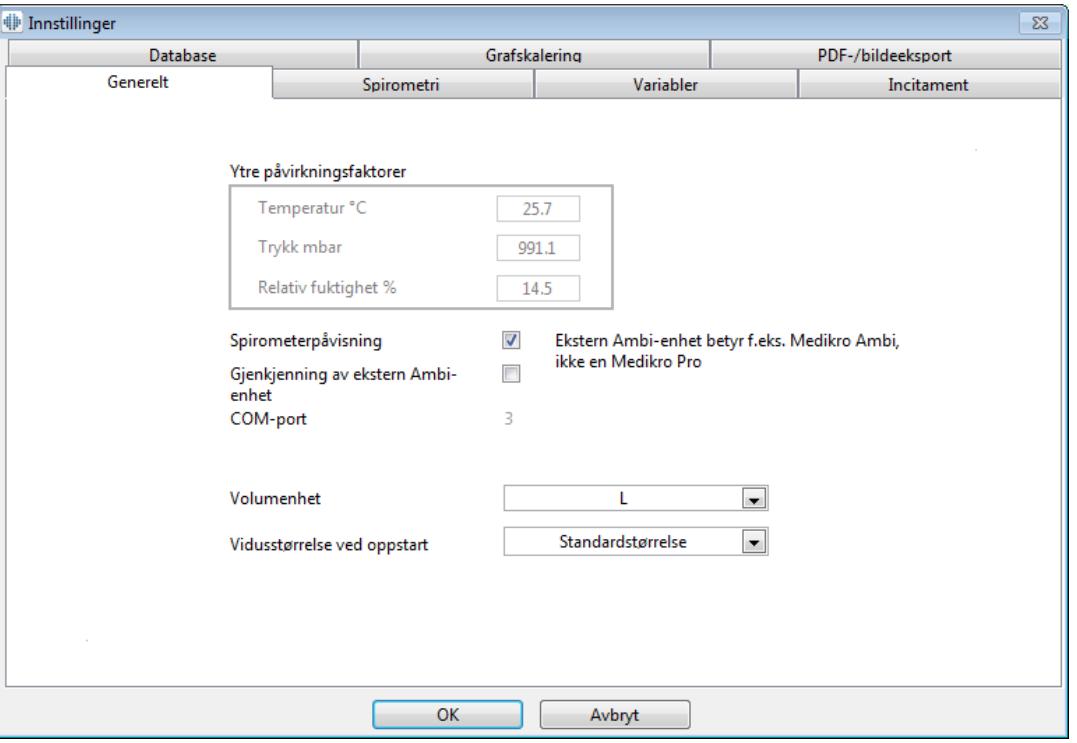

*Figur: Fanen med generelle innstillinger*

## **Omgivelsesfaktorer**

Operasjonsmiljøets ytre betingelser påvirker måleresultatene og spirometerets beregninger. Derfor må

- · romtemperatur,
- · atmosfæretrykk og
- · relativ fuktighet

registreres og legges inn i programmet daglig, og også hvis disse verdiene endrer seg merkbart i løpet av dagen.

Bruk følgende kommandobane for å angi disse verdiene:

### **Apparat>Innstillinger>Generelt**

*Merk: Hvis spirometeret har en innebygget ytre enhet eller du har en separat ytre tilstandsmåleenhet, vil ytre faktorer oppdateres automatisk, og de kan ikke endres manuelt.*

# **Spirometerpåvisning**

Standardinnstillingene for Medikro Spirometry-programvaren inkluderer et automatisk serieportsøk for spirometerpåvisning. Hvis du bruker programvaren bare for visning av databaseresultater og ikke har et spirometer koblet til PC-en, kan du velge at programmet skal utelate det automatiske søket. Bruk følgende kommandobane for å utelate det automatiske

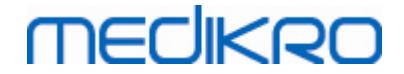

søket:

### **Apparat>Innstillinger>Generelt>Spirometerpåvisning**

Deaktiver/aktiver det automatiske søket ved å klikke i avkryssingsruten **Spirometerpåvisning**.

# **Gjenkjenning av ekstern Ambi-enhet**

Ekstern Ambi-enhet betyr f.eks. Medikro Ambi-konfigurasjon. Medikro Pro er ikke ekstern Ambienhet selv om den har evnen til å måle omgivende forhold.

Gjenkjenning av ekstern Ambi-enhet er deaktivert som standard. Når gjenkjenning er på, og ekstern Ambi-enhet ikke blir funnet, leser programmet omgivende faktorer fra konfigurasjonen, og brukeren trenger ikke å angi dem manuelt.

- · Aktiver denne innstillingen hvis du har et hvilket som helst Medikro-spirometer og Medikro Ambi
- · Deaktiver denne innstillingen hvis du har et hvilket som helst Medikro-spirometer men ingen Medikro Ambi

Bruk følgende kommandobane for å endre denne innstillingen:

### **Konfigurasjon>Innstillinger>Generelt>Gjenkjenning av ekstern Ambi-enhet**

## **Volumenhet**

Du har muligheten til å velge mellom to fremstillinger av literenheten: L eller l.

For å velge mellom metriske og imperialenheter slå opp i brukerhåndboken for Medikro Administration Tool.

Bruk følgende kommandobane for å velge enhetene:

### **Device>Settings>General>Volume Unit**

### **8.3.2 Spirometri**

For å endre spirometriinnstillingene, velg:

### **Apparat>Innstillinger>Spirometri**

Brukeren kan endre de følgende alternativene fra spirometrifanen:

- · Kalibreringsvolum
- · Maks. variasjon og logging
- · Standardanbefalinger
- · Unntak og valg
- Sluttrapportoverskrift

### $\blacksquare$  Tilleggsinformasjon

# **MECIKRO**

Medikro Spirometer M8304-4.7.2-nb **98**

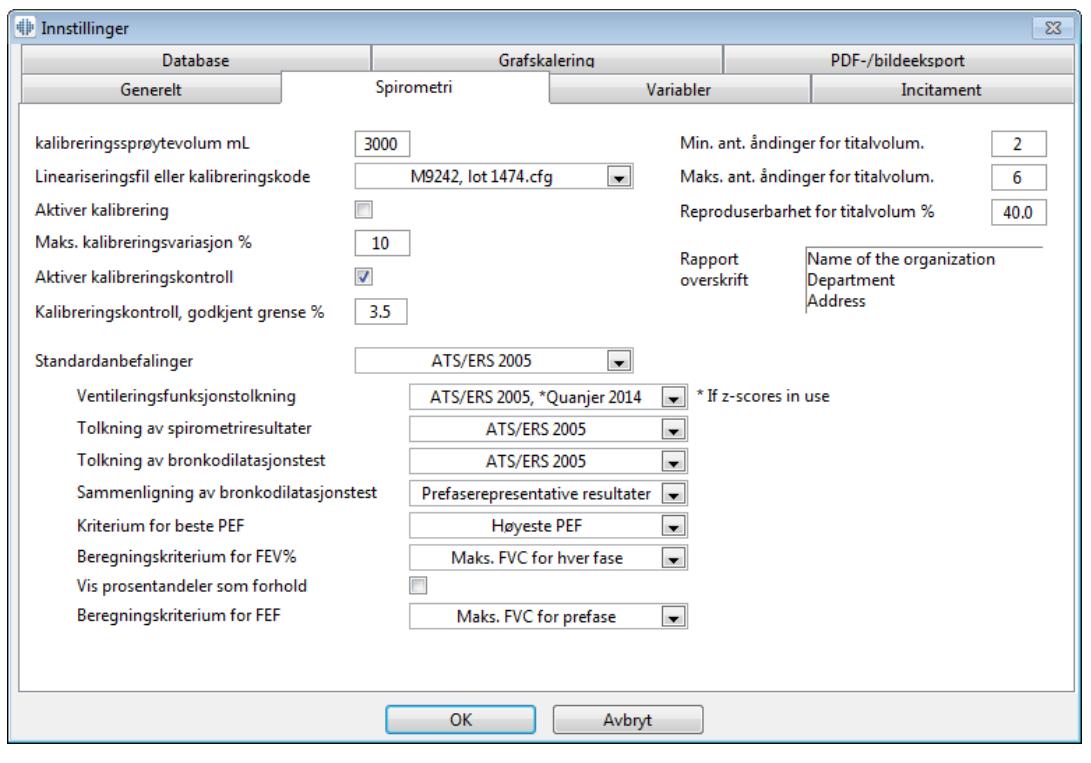

*Figur: Fanen med spirometriinnstillinger*

# **Innstillinger for kalibrering og kalibreringskontroll**

Før du utfører kalibrering eller kalibreringskontroll, bør du kontrollere at det kalibreringsvolumet som er spesifisert i programmet. et det samme som kalibreringssprøytens volum. Standardverdien for kalibreringssprøytens volum er 3000 ml. Du kan også endre maks. variasjon for kalibreringen (standardverdien er 10 %) og godkjent grense for kalibreringskontrollen (standardverdien er 3,5 %). Hvis du har et spirometer Medikro Primo, Medikro Nano eller Medikro Pro, er kalibrering deaktivert og kalibreringskontroll aktivert som standardinnstilling (se kapittel: [Kalibreringskontroll\)](#page-30-0). Du finner disse innstillingene ved å følge kommandobanene nedenfor:

**Enhet>Innstillinger>Spirometri>Kalibreringssprøytevolum ml**

**Enhet>Innstillinger>Spirometri>Aktiver kalibrering**

**Enhet>Innstillinger>Spirometri>Maks. kalibreringsvariasjon %**

**Enhet>Innstillinger>Spirometri>Aktiver kalibreringskontroll**

**Enhet>Innstillinger>Spirometri>Kalibreringskontroll, godkjent grense %**

# **Minste antall åndedrag for tidalvolum**

Denne verdien brukes ved måling av tidalvolum, som går forut for beregning av IRV, ERV, IC eller EC. Verdien definerer minste antall åndedrag som muliggjør overgang fra TV-manøver til SVCmanøver. Du finner denne innstillingen ved å bruke følgende kommandobane:

### **Apparat>Innstillinger>Spirometri>Minste antall åndedrag for tidalvolum**

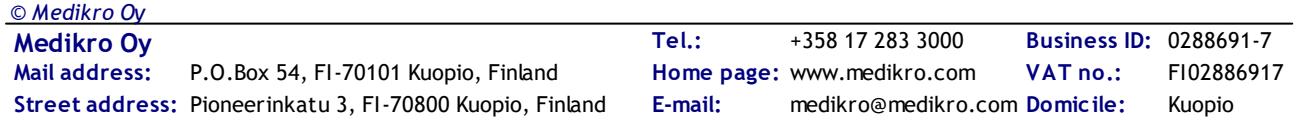

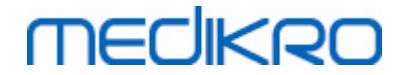

# **Maksimalt antall åndedrag for tidalvolum**

Denne verdien brukes ved måling av tidalvolum, som går forut for beregning av IRV, ERV, IC eller EC. Verdien definerer hvor mange av de siste åndedragene som brukes for å beregne minimumsog maksimumsnivåer for tidalpusten og reproduserbarheten for åndedragene (se kapittelet Reproduserbarhet for tidalvolum %). Hvis det faktiske antall åndedrag er færre enn verdien, brukes alle tilgjengelige åndedrag til beregningene. Du finner denne innstillingen ved å bruke følgende kommandobane:

### **Apparat>Innstillinger>Spirometri>Maksimalt antall åndedrag for tidalvolum**

# **Reproduserbarhet for tidalvolum %**

Denne verdien brukes ved måling av tidalvolum, som går forut for beregning av IRV, ERV, IC eller EC. Reproduserbarheten for tidalpusting beregnes på grunnlag av de siste åndedragene og statusen for disse som vises med et trafikklys på SVC-knappen. Hvis reproduserbarheten er akseptabel (lavere enn eller tilsvarer kriteriet), er trafikklyset grønt. Hvis reproduserbarheten er dårlig, er lyset rødt. Ved å endre dette kriteriet kan du gjøre grensen mer eller mindre restriktiv for å få grønt lys. Du finner denne innstillingen ved å bruke følgende kommandobane:

### **Apparat>Innstillinger>Spirometri>Reproduserbarhet for tidalvolum %**

# **Kalibreringskoden til flowtransduseren**

Du kan kontrollere kalibreringskoden til flowtransduseren og endre den etter behov ved hjelp av følgende kommandobane:

### **Konfigurasjon>Innstillinger>Spirometry>Kalibreringskode**

Kalibreringskoden er trykket på siden av pakken til flowtransduseren. Angi kalibreringskoden og trykk på OK. Hvis koden tastes feil, vil OK-knappen bli grå.

Tips: Du kan bruke en strekkodeleser for å avlese kalibreringskoden fra flowtransduserpakken.

# **Standardanbefalinger**

Du kan velge hvilken spirometristandard Medikro Spirometry-programvaren skal overholde. Alternativene er anbefalingene i ATS 1994, ERS 1993 og ATS/ERS 2005. Du kan endre standarden som brukes fra nedtrekksmenyen for standardanbefalinger. Bruk følgende kommandobane for å velge standardanbefalingene:

### **Apparat>Innstillinger>Spirometri>Standardanbefalinger**

Vanligvis er det bare mindre forskjeller mellom anbefalingene fra American Thoracic Society (ATS) 1994 [1] og European Respiratory Society (ERS) 1993 [2]. Innholdet i både ATS og ERS ble samkjørt i 2005 [3-5].

Valget av standard påvirker hovedsakelig:

- · hvordan de representative verdiene velges
- · innledningen av testkriteriene (ekstrapolert volum)
- · avslutningen av testkriteriene (ingen endring i volum, utåndingstid)

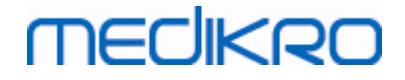

- · gjentakelseskriterier for FVC, FEV1, VC, PEF og MVV
- · kriterier for bronkodilatasjonsrespons

## **Unntak og valg**

Når du har valgt standarden, må du finjustere spirometriberegningene ved hjelp av unntak og valg. Du kan angi beregningsunntak og -valg for følgende alternativer: [Spirometritolkningslogikk,](#page-99-0) Tolkning av bronkodilatasjonstest, Sammenligning av bronkodilatasjonstest, Kriterium for beste PEF, Beregningskriterium for FEV%, Vis prosentandeler som forhold og Beregningskriterium for FEF.

## <span id="page-99-0"></span>**Spirometritolkningslogikk**

Spirometritolkningslogikken kombinerer to tolkningsinnstillinger, ventilasjonsdysfunksjonstype (tidligere: spirometriresultater) og alvorlighetsgraden av ventilasjonsforstyrrelse (tidligere: ventilasjonsfunksjon) sammen. Du får tilgang til denne innstillingen med følgende kommandobane:

### **Enhet>Innstillinger>Spirometri>Spirometritolkningslogikk**

For mer informasjon om tilgjengelige alternativer se kapittel [Spirometritolkningslogikk.](#page-150-0)

## **Tolkning av bronkodilatasjonstest**

Du kan velge metoden for å tolke resultatene av en bronkodilatasjonstest ved å bruke følgende kommandobane:

### **Apparat>Innstillinger>Spirometri>Tolkning av bronkodilatasjonstest**

Seks alternativer er tilgjengelige:

**ATS/ERS 2005.** Med dette alternativet tolkes bronkodilatasjonstesten i henhold til anbefalingene i ATS og ERS 2005.

**ERS 1993.** Med dette alternativet tolkes bronkodilatasjonstesten i henhold til anbefalingene i ERS 1993.

**Sovijarvi 1994.** Med dette alternativet tolkes bronkodilatasjonstesten i henhold til Sovijarvi 1994.

**Sovijarvi 2006.** Med dette alternativet tolkes bronkodilatasjonstesten i henhold til Sovijarvi 2006.

**Moodi 2015.** Med dette alternativet tolkes bronkodilatasjonstesten i henhold til Moodi 2015.

**Ingen.** Med dette alternativet tolkes ikke bronkodilatasjonstesten, og viser bare en tom verdi.

Hvis du vil ha mer informasjon om tolkning av bronkodilatasjonstest, kan du gå til kapittelet [Tolkning](#page-150-1).

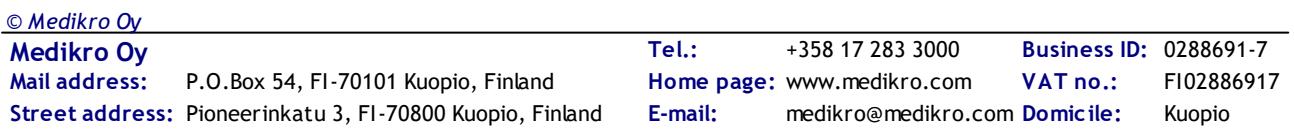

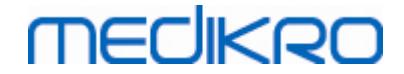

# **Sammenligning av bronkodilatasjonstest**

Du kan velge metoden for å sammenligne resultatene av en bronkodilatasjonstest ved å bruke følgende kommandobane:

### **Apparat>Innstillinger>Spirometri>Sammenligning av bronkodilatasjonstest**

To alternativer er tilgjengelige:

**Predikerte verdier.** Med dette alternativet beregnes forskjellen mellom post- og prefaseresultatene i forhold til predikert verdi og vises som "*% av pred*". For å få tilgang til om endringen i bronkodilatasjonstesten er signifikat sammenligner Medikro Spirometry Software den relative forskjellen til den predikerte verdien.

**Prefaserepresentative resultater.** Med dette alternativet beregnes avviket mellom postog prefaseresultatene i forhold til den prefaserepresentative verdien, og vises som "*%pre*". For å vurdere om endringen i bronkodilatasjonstesten er signifikant, sammenligner Medikro Spirometry-programvaren det relative avviket mot den prefaserepresentative verdien.

# **Kriterium for beste PEF**

Du kan angi hvordan beste PEF skal velges ved hjelp av følgende kommandobane:

### **Apparat>Innstillinger>Spirometri>Kriterium for beste PEF**

To alternativer er tilgjengelige:

**PEF av maks. (FVC+FEV1).** Beste PEF velges fra manøveren med den høyeste summen av FVC+FEV1.

**Høyeste PEF.** Beste PEF er den høyeste PEF av pre- eller postfasemanøvere.

# **Beregningskriterium for FEV%**

Du kan velge hvordan FEV- og FIV-prosentandeler beregnes ved hjelp av følgende kommandobane:

### **Apparat>Innstillinger>Spirometri>Beregningskriterium for FEV%**

Fire alternativer er tilgjengelige:

**ERS 1993.** FEVn%(FVC) beregnes ved å dele FEVn med beste FVC for pre- eller postfase. n = 0,25, 0,5, 0,75, 1, 2, 3, 4 eller 5.

Beste FEVn% beregnes ved å dele beste FEVn med beste FVC.

Det samme prinsippet gjelder for FEVn%(FEV6), FIVn%(FIVC) og FIVn%(FIV6).

**ATS/ERS 2005.** FEVn%(FVC) beregnes ved å dele FEVn med FVC for hver manøver. n = 0,25, 0,5, 0,75, 1, 2, 3, 4 eller 5.

Beste FEVn% velges fra manøveren med den høyeste summen av FVC+FEV1.

# **MECIKRO**

Det samme prinsippet gjelder for FEVn%(FEV6), FIVn%(FIVC) og FIVn%(FIV6).

**ATS/ERS 2005/2010.** FEVn%(FVC) beregnes ved å dele FEVn med FVC for hver manøver. n = 0,25, 0,5, 0,75, 1, 2, 3, 4 eller 5.

Beste FEVn% beregnes ved å dele beste FEVn med beste FVC.

Det samme prinsippet gjelder for FEVn%(FEV6), FIVn%(FIVC) og FIVn%(FIV6).

**MOODI 2019.** FEVn%(FVC) beregnes ved å dele FEVn med FVC for hver manøver. n = 0,25, 0,5, 0,75, 1, 2, 3, 4 eller 5.

Beste FEVn% beregnes ved å dele beste FEVn med beste FVC.

Det samme prinsippet gjelder for FEVn%(FEV6), FIVn%(FIVC) og FIVn%(FIV6).

## **Vis prosentandeler som forhold**

Enkelte av variablene er basert på deling av to variabler. Hvis både dividend og divisor har like enheter, kan den resulterende delingen presenteres som en prosentandel eller som et forhold. Ved å merke av for dette alternativet vises delingsresultatet som et forhold, og ved å fjerne merket for dette alternativet vises en prosentverdi. Du finner denne innstillingen ved å bruke følgende kommandobane:

**Apparat>Innstillinger>Spirometri>Vis prosentandeler som forhold**

## **Beregningskriterium for FEF**

Du kan velge hvordan FEFn, FEF25-75%, FIFn og FIF25-75% (n = 25, 50 eller 75) beregnes ved å bruke følgende kommandobane:

### **Apparat>Innstillinger>Spirometri>Beregningskriterium for FEF**

To alternativer er tilgjengelige:

**Maks. FVC for hver fase.** FEFn og FEF25-75% beregnes ved hjelp av beste FVC for pre- eller postfase som et referansevolum. n = 25, 50 eller 75.

Det samme prinsippet gjelder for FIFn og FIF25-75%.

**FVC for hver manøver.** FEFn og FEF25-75% beregnes ved hjelp av FVC for hver manøver som et referansevolum. n = 25, 50 eller 75.

Det samme prinsippet gjelder for FIFn og FIF25-75%.

## **Sluttrapportoverskrift**

Overskriften på rapporten kan modifiseres til å inkludere navnet på foretaket, sykehuset eller institusjonen samt nødvendig kontaktinformasjon. Bruk følgende kommandobane:

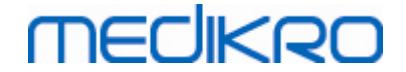

### **Apparat>Innstillinger>Spirometri>Rapportoverskrift**

Oppgi den nødvendige informasjonen i det frie tekstfeltet hvor det er tre linjer til disposisjon. Individuelle rapportformater kan leveres fra Medikro Oy etter anmodning.

### **8.3.3 Variabler**

For å endre de variable innstillingene, velg:

#### **Apparat>Innstillinger>Variabler**

Brukeren kan endre alternativene for variabler for visning og utskrift i variabelkategorien.

 $\blacksquare$  Tilleggsinformasjon:

## **Variabler for visning og utskrift**

Variabler kan velges enkeltvis for visning eller utskrift (det er til sammen 102 variabler):

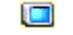

velg variabel for visning

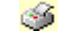

velg variabel for utskrift

| <b>Database</b>      |         |                        | Grafskalering                                                                |   |                        |                     | PDF-/bildeeksport |            |
|----------------------|---------|------------------------|------------------------------------------------------------------------------|---|------------------------|---------------------|-------------------|------------|
| Generelt             |         |                        | Spirometri                                                                   |   | Variabler              |                     | Incitament        |            |
| Forrige              |         |                        | Velg variabler som skal vises i programmet eller skrives ut i sluttrapporten |   |                        |                     |                   | Neste (    |
|                      |         | $\square \diamondsuit$ |                                                                              |   | $\square \diamondsuit$ |                     |                   | o 3        |
| <b>TV</b>            | ı       | ママ                     | <b>FVC</b>                                                                   |   | V                      | <b>FVC/FEF25-75</b> | s                 | FF         |
| <b>FR</b>            | 1/min   | ママ                     | <b>FEV0.25</b>                                                               | т | 同日                     | FEV0.25%(VC)        | %                 | OD         |
| MV                   | $V$ min | ファ                     | <b>FEV0.5</b>                                                                | ı | EE                     | FEV0.25%(FVC)       | %                 | EE         |
| Tid                  | hh:mm   | ママ                     | <b>FEV0.75</b>                                                               | т | $\Box$                 | FEV0.25%(FEV6       | %                 | OD         |
| <b>VC</b>            | Т       | V                      | FEV1                                                                         | T | V                      | FEV0.5%(VC)         | %                 | EE         |
| VC%(FVC)             | $\%$    | FIF                    | FEV <sub>2</sub>                                                             | ı | <b>FIF</b>             | FEV0.5%(FVC)        | %                 | FF         |
| <b>VC / FEF25-75</b> | s       | П                      | FEV3                                                                         | ı | <b>FF</b>              | FEV0.5%(FEV6)       | %                 | OD         |
| <b>IRV</b>           | T       | EE                     | FEV4                                                                         | Ī | FE                     | FEV0.75%(VC)        | %                 | EE         |
| <b>ERV</b>           | ı       | FIF                    | FEV <sub>5</sub>                                                             | ı | <b>FIF</b>             | FEV0.75%(FVC)       | %                 | EE         |
| IC                   | ı       | $\Box$                 | FEV <sub>6</sub>                                                             | ı | V                      | FEV0.75%(FEV6 %     |                   | <b>FIE</b> |
| EC                   | T       | FE                     | FVC%(VC)                                                                     | % | $\Box$                 | <b>FEV1%(VC)</b>    | %                 | ノレ         |
|                      |         |                        |                                                                              |   |                        |                     |                   |            |
|                      |         |                        | OK                                                                           |   | Avbryt                 |                     |                   |            |

*Figur: Fanen med variabelinnstillinger*

 $\blacksquare$  Tilleggsinformasjon om variabler

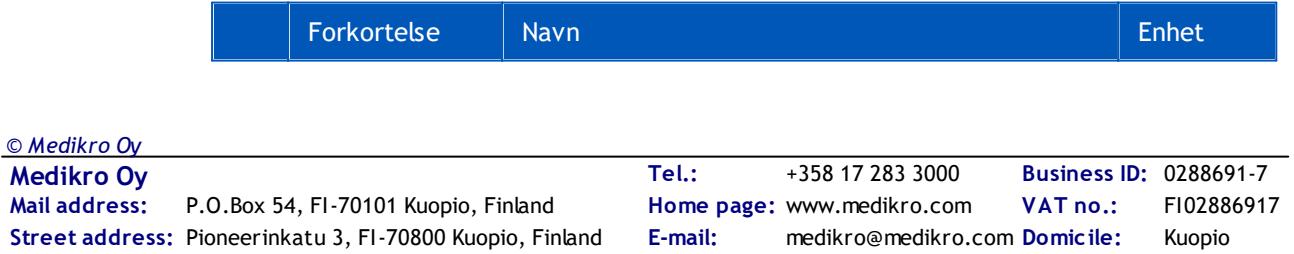

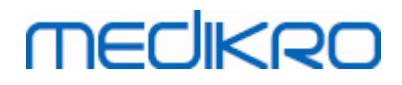

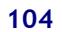

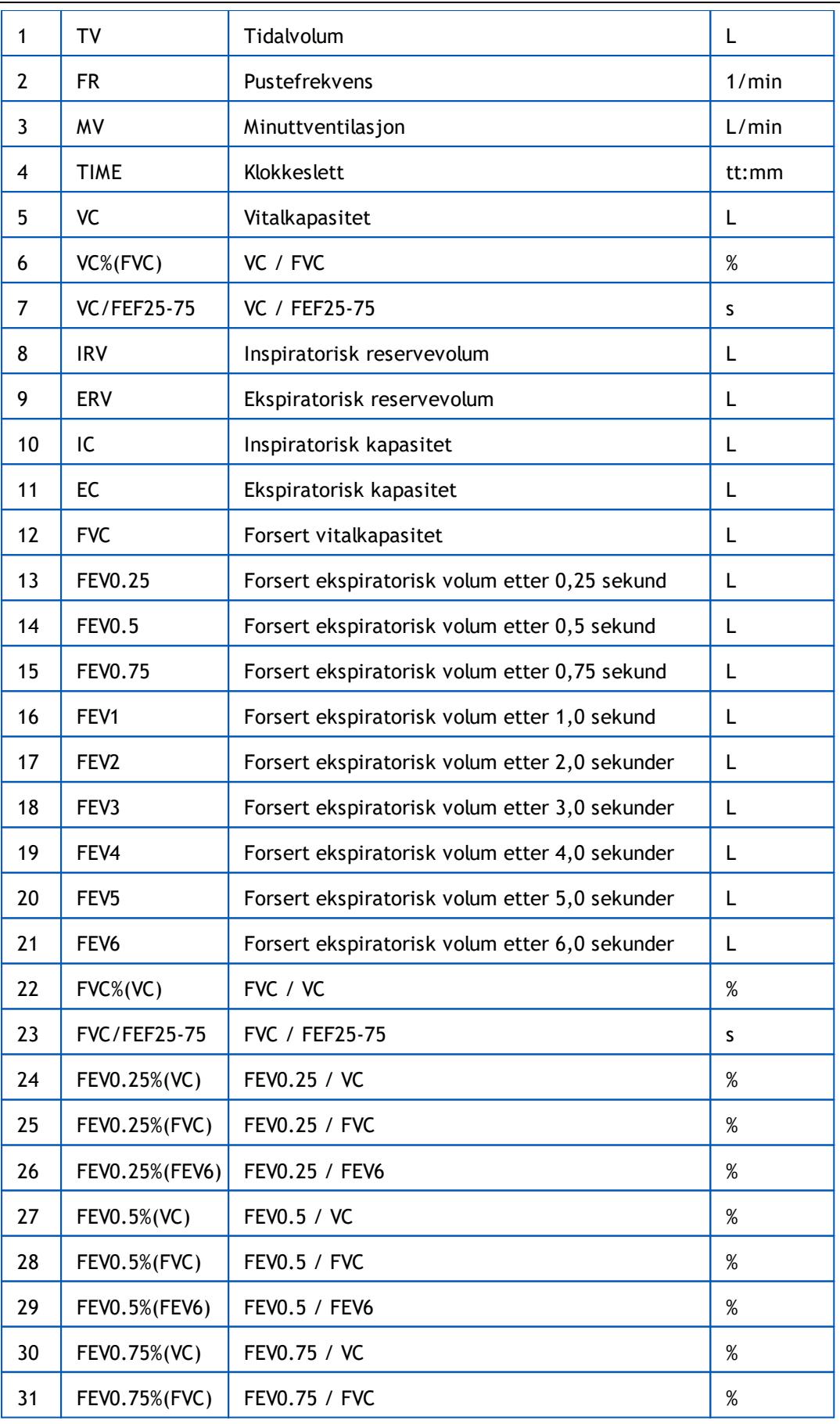

**Medikro Oy** +358 17 283 3000 0288691-7 **Business ID:** P.O.Box 54, FI-70101 Kuopio, Finland FI02886917 **Mail address:** www.medikro.com  $\textsf{Street address:}$  Pioneerinkatu 3, FI-70800 Kuopio, Finland E-mail: medikro@medikro.com Domicile: Kuopio **Tel.: E-mail: Home page: VAT no.:** medikro@medikro.com Domicile: *© Medikro Oy*

### Medikro Spirometer M8304-4.7.2-nb

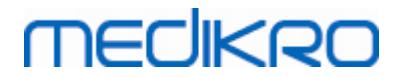

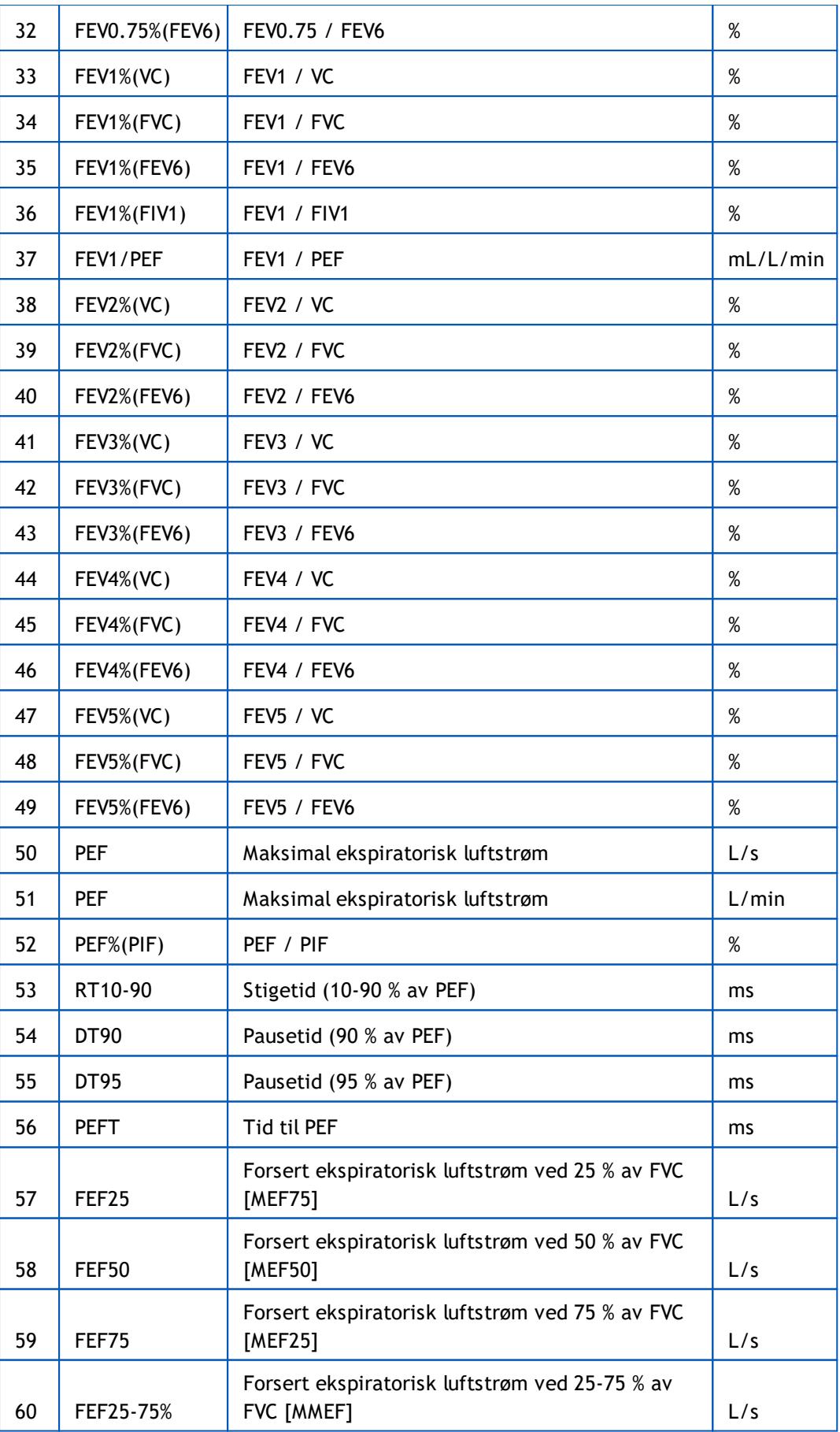

*© Medikro Oy*

**Medikro Oy** +358 17 283 3000 0288691-7 **Business ID:** P.O.Box 54, FI-70101 Kuopio, Finland FI02886917 **Mail address:** www.medikro.com  $\textsf{Street address:}$  Pioneerinkatu 3, FI-70800 Kuopio, Finland E-mail: medikro@medikro.com Domicile: Kuopio **Tel.: E-mail: Home page: VAT no.:** medikro@medikro.com Domicile:

# **MECIKRO**

Medikro Spirometer M8304-4.7.2-nb **106**

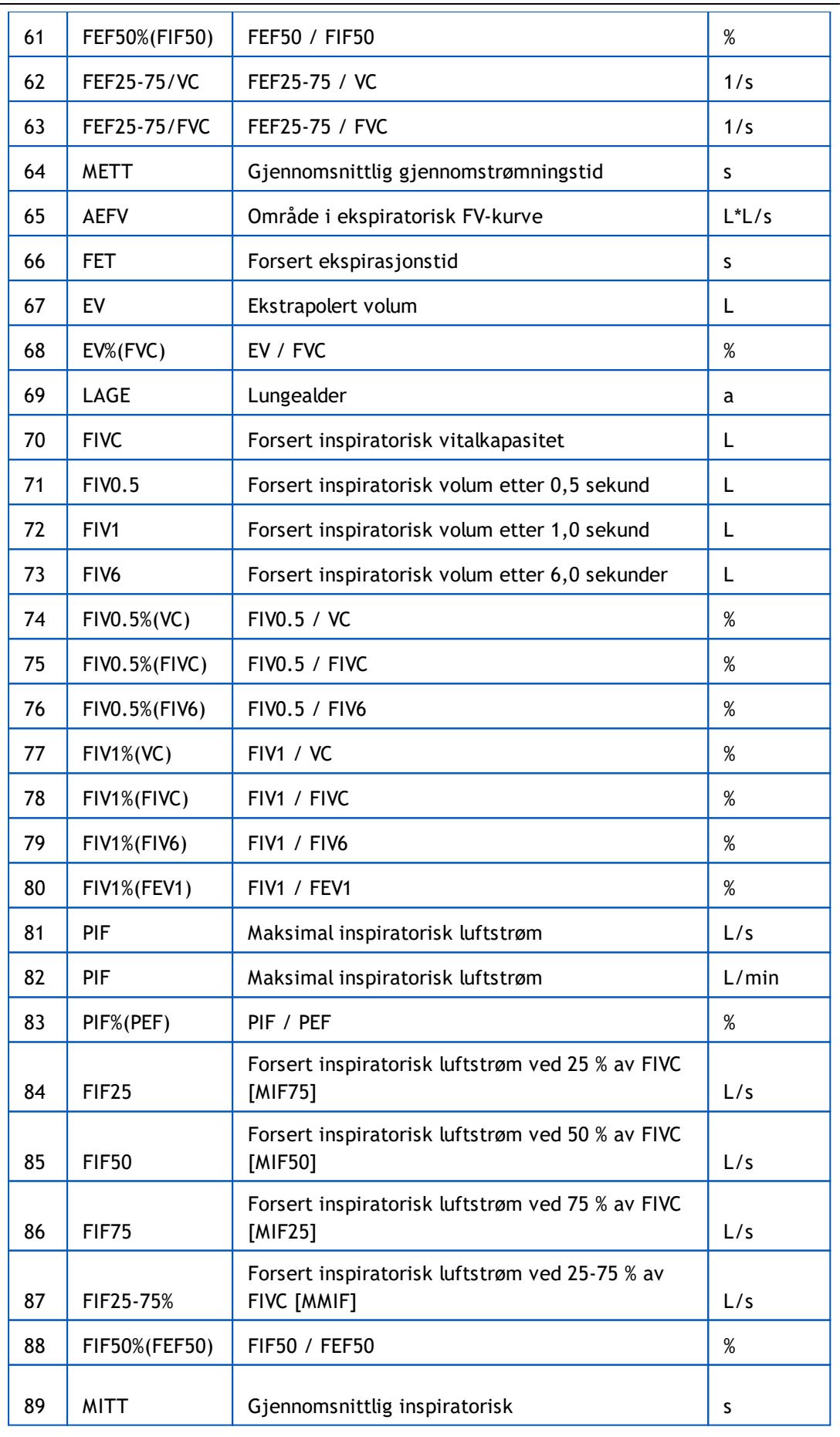

*© Medikro Oy*

**Medikro Oy** +358 17 283 3000 0288691-7 **Business ID:** P.O.Box 54, FI-70101 Kuopio, Finland FI02886917 **Mail address:** www.medikro.com  $\textsf{Street address:}$  Pioneerinkatu 3, FI-70800 Kuopio, Finland E-mail: medikro@medikro.com Domicile: Kuopio **Tel.: E-mail: Home page: VAT no.:** medikro@medikro.com Domicile:

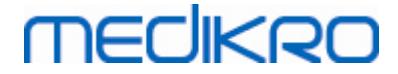

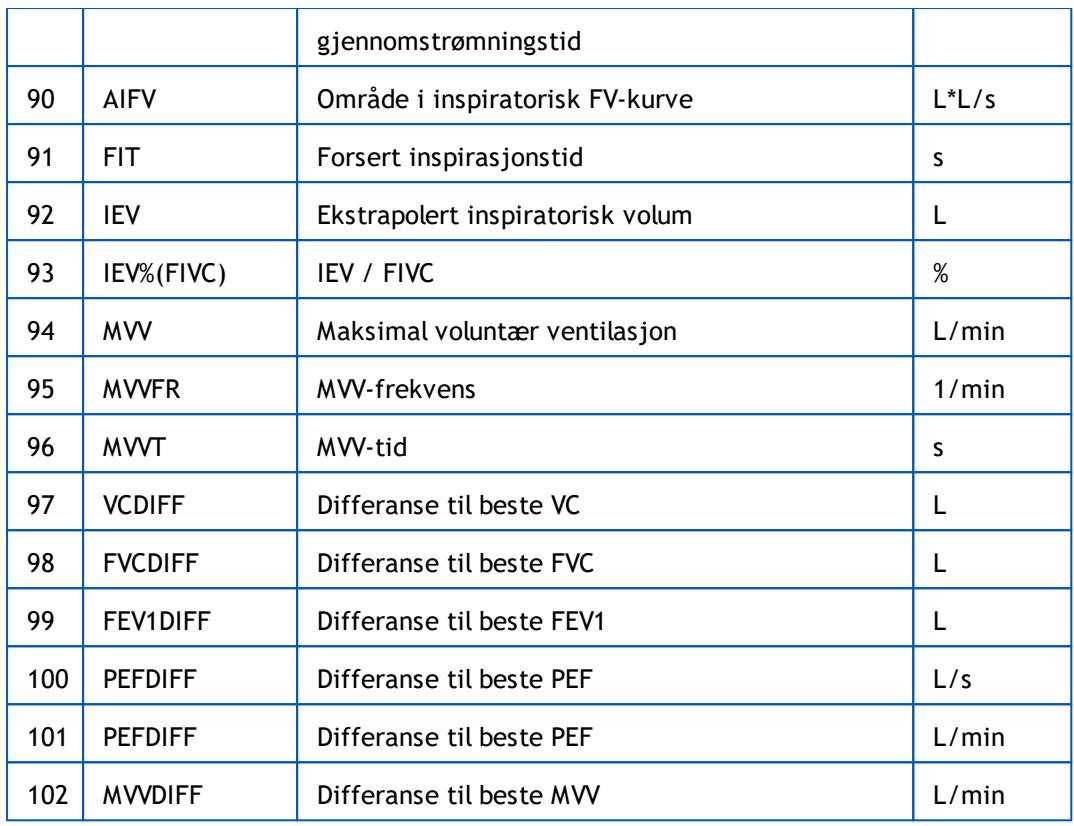

**Merk:** Ved å velge variabler for visning kan du også velge hvilke målemanøverknapper som er aktive. For eksempel, hvis ingen av TV-manøvervariablene (TV, FR eller MV) velges, deaktiveres TV-manøverknappen (gråfarget). Det samme prinsippet gjelder også for SVC, FVC, FIVC, FVC+FIVC og MVV-manøvrer.

### **8.3.4 Incitament**

En incitamentskjerm er motiverende for barn (og om nødvendig, for ethvert testobjekt) for å puste ut med maksimal anstrengelse under spirometriundersøkelsen. En interaktiv 3-dimensjonal animasjon vises under testen og den fungerer ved å svare på den utførte utpustingen.

Oppsettet av incitamentskjermen må gjøres inn i dialogarket 'Incitament'. I de fleste tilfeller er det nok å kontrollere innstillingene en gang og starte å bruke incitamentet uten flere modifikasjoner. Alle innstillingene relatert til incitamentet finnes på:

### **Apparat>Innstillinger>Incitament**

Brukeren kan endre de følgende alternativene fra incitamentfanen:

- Gjeldende incitament
- · Målsatt FET
- · Incitamentstørrelse
- · Datakommunikasjon
- · Suksesskriterie

 $\Box$  Tilleggsinformasjon

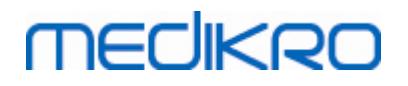

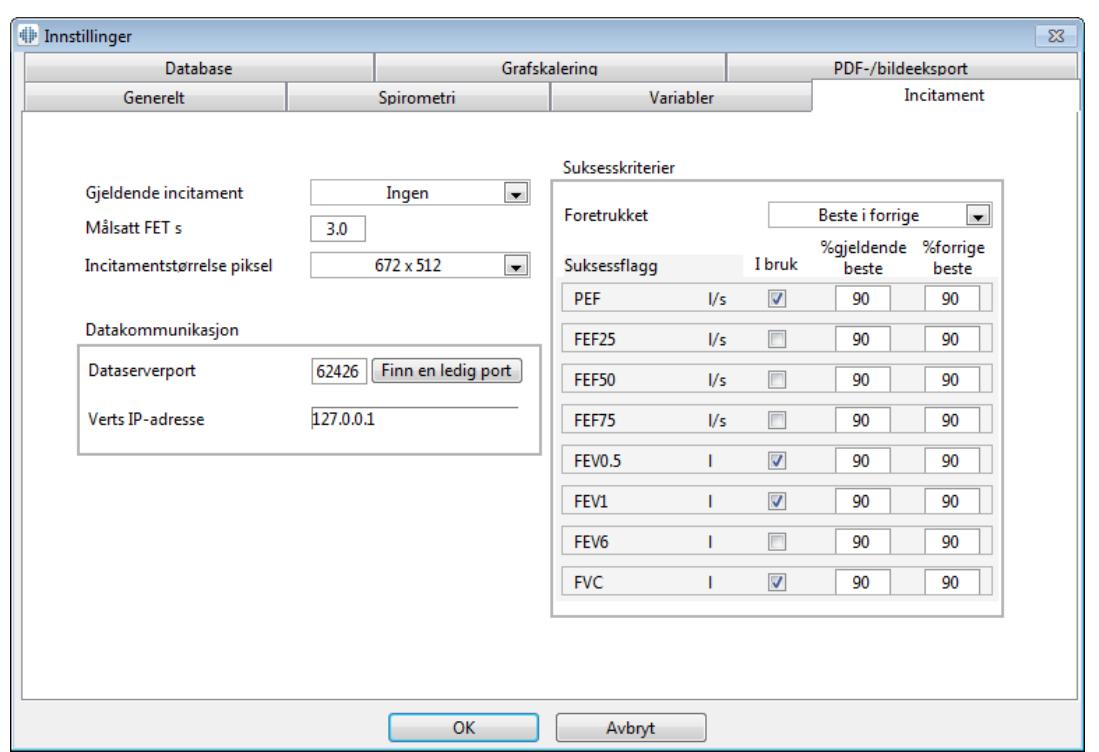

*Figur: Fanen med incitamentinnstillinger*

# **Gjeldende incitament**

Dette er hovedvelgeren som incitamentet tas i bruk fra. Standardverdien er ingen, noe som innebærer at incitamentet ikke er i bruk. For øyeblikket finnes det ett incitament, nemlig "Frosken". Frosken Freddie er en animert frosk som tilbringer sin tid ved favorittdammen hvor han venter på at pusten skal bli sterk nok til at han kan hoppe til en lilje på den andre siden av dammen. Hvis utåndingen ikke er effektiv nok, plasker Freddie i vannet i stedet.

## **Målsatt FET**

Måltid for utånding (FET, Forced Expiratory Time) i sekunder.

## **Incitamentstørrelse**

Størrelsen på incitamentskjermen i piksler. Standardverdien på 416 x 320 passer for de fleste datamaskiner, ettersom en høyere oppløsning krever mer ytelse fra datamaskinen.

## **Datakommunikasjon**

Brukeren kan endre følgende alternativer for datakommunikasjon: Dataserverport og Verts IPadresse.

### **Dataserverport**

Dataserverens portnummer. Det kreves en dataserver for å sende data til insentivappleten. Hvis portnummeret er reservert, er nummeret merket med rødt flagg, og det vises en feilmelding når
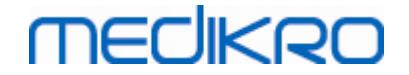

Innstillinger forlates (ved å velge OK). I et slikt tilfelle kan du finne en ny ledig dataserver ved å klikke på **Finn ledig port**-knappen. Det er også mulig å redigere portnummeret manuelt. Insentivet kan også vises på en ekstern arbeidsstasjon. I et slikt tilfelle skal den eksterne arbeidsstasjonen her ha portnummeret til arbeidsstasjonen for målingen. Ta kontakt med systemadministrator.

# **Verts IP-adresse**

Hvis intensivet vises på en arbeidsstasjon for måling, skal denne verdien være 127.0.0.1. Insentivet kan også vises på en ekstern arbeidsstasjon. I et slikt tilfelle skal den eksterne arbeidsstasjonen her ha IP-adressen til arbeidsstasjonen for målingen (f.eks. 192.168.64.142). Ta kontakt med systemadministrator.

## **Suksesskriterier**

Brukeren kan endre følgende alternativer for suksesskriterier: Foretrukket sammenligning og Suksessflagg.

# **Foretrukket sammenligning**

Du kan velge hvilken foretrukket sammenligning som skal overvåkes i incitamentet. Tre alternativer er tilgjengelige for valg av foretrukket sammenligning:

**Predikerte verdier.** Med denne innstillingen sammenlignes de valgte variablene for ekshalasjon med nedre grense på 95 % av normalt område til de predikerte verdiene.

**Beste i gjeldende undersøkelse.** Med denne innstillingen sammenlignes de valgte variablene for ekshalasjon med de beste verdiene i gjeldende undersøkelse. Hvis den gjeldende undersøkelsen ikke inneholder noen verdier for å sammenligne (f.eks. målingen er den første målingen i undersøkelsen), gjøres sammenligningen med de beste verdiene fra den forrige undersøkelsen. Hvis den forrige undersøkelsen ikke inneholder noen verdier for sammenligning, gjøres sammenligningen med den nedre grensen på 95 % av normalt område til deres predikerte verdier.

**Beste i forrige undersøkelse.** Med denne innstillingen sammenlignes de valgte variablene for ekshalasjon med de beste verdiene i forrige undersøkelse. Hvis den forrige undersøkelsen ikke inneholder noen verdier for sammenligning, gjøres sammenligningen med de beste verdiene fra den gjeldende undersøkelsen. Hvis det ikke finnes noen, gjøres sammenligningen med den nedre grensen på 95 % av normalt område til de predikerte verdiene.

Vær oppmerksom på at for **Beste i gjeldende undersøkelse** og **Beste i forrige undersøkelse** bestemmes sammenligningsgrensen henholdsvis som en prosentandel av de beste verdiene i gjeldende undersøkelse eller de beste verdiene i forrige undersøkelse. Hver valgte variabel kan ha en individuell prosentandel.

Vær også oppmerksom på at sammenligningen alltid er faserelatert. Dette betyr at postfasemålinger alltid sammenlignes med postfasemålinger, og at prefasemålinger alltid sammenlignes med prefasemålinger.

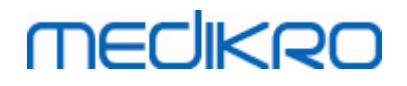

# **Suksessflagg**

Du kan velge variablene i avkryssingsrutene nedenfor **i bruk**. De valgte variablene overvåkes i incitamentet. De overvåkede variablene kalles **suksessflagg**, og de indikerer hvor bra utåndingen utføres (se øvre del av skjermbildet med appleten for incitamentet). Du finner informasjon om fargestatuser for suksessflagg i kapittelet Målinger med [incitament.](#page-124-0)

## **8.3.5 Database**

For å endre databaseinnstillingene, velg:

#### **Apparat>Innstillinger>Database**

Brukeren kan endre de følgende alternativene fra databasefanen:

- **Dataplassering**
- Mal for sluttrapport

 $\blacksquare$  Tilleggsinformasjon:

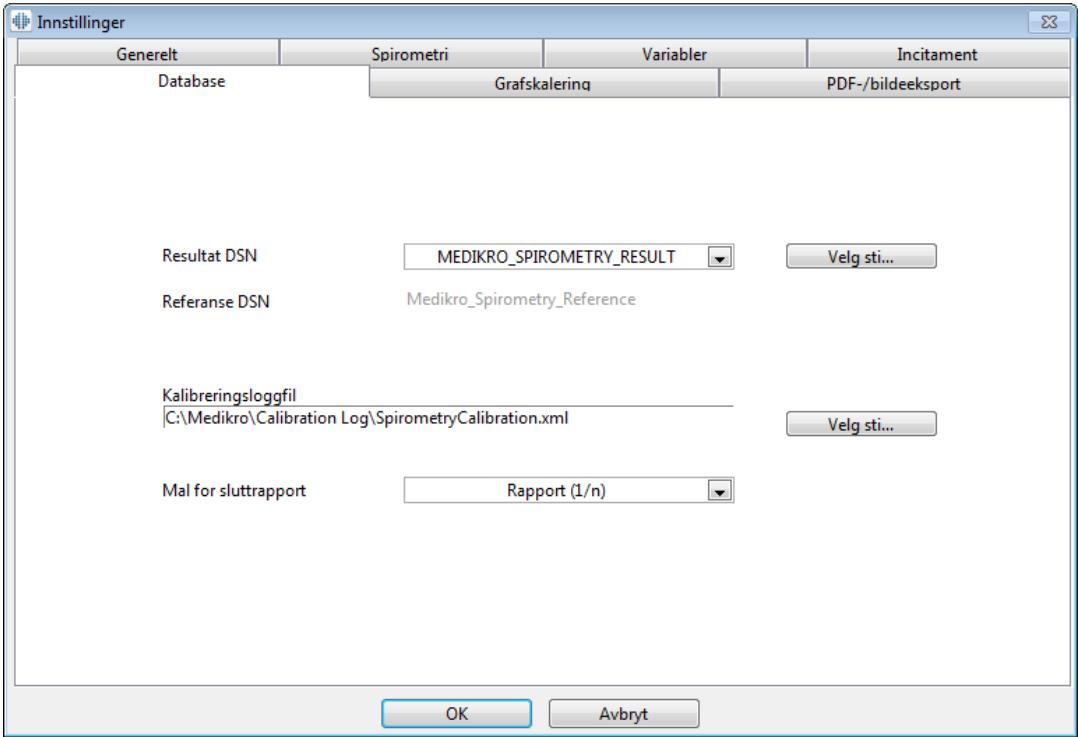

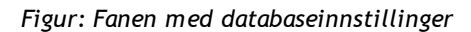

## **Dataplassering**

Ved hjelp av programmet kan operatøren angi databaser også i LAN-miljøet. Operatøren kan angi plasseringen av dataene som er generert i en spirometriundersøkelse. Plasseringen av følgende data kan defineres:

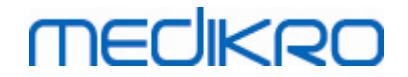

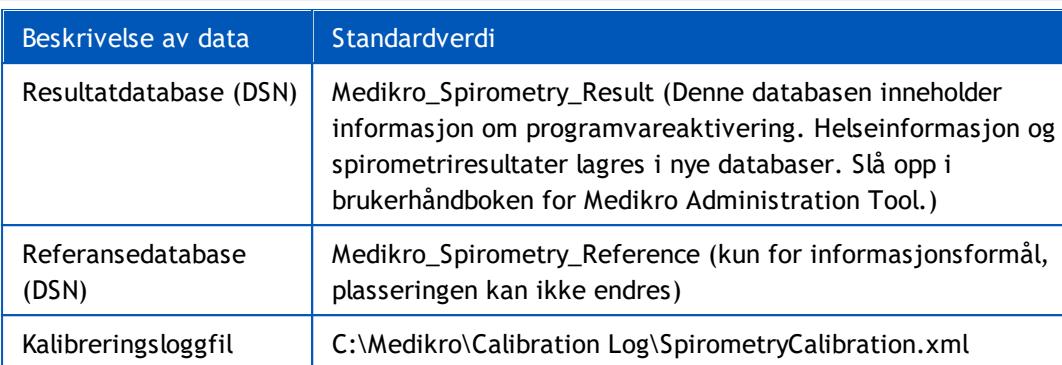

## **Mal for sluttrapport**

Du kan velge standardsiden for sluttrapporten fra nedtrekksmenyen. Denne siden åpnes først ved valg av sluttrapporten (se kapittelet [Sluttrapporten\)](#page-160-0).

## **8.3.6 Grafskalering**

Grafegenskaper som skalering, aksens minimum/maksimum og størrelsesforhold kan justeres separat for hver graf. Grafinnstillingene kan justeres for følgende grafer:

- · Flow/volum-graf
- · Volum/tid-graf
- · 6 s volum/tid-graf

Hvis du vil endre grafinnstillingene, velger du:

#### **Apparat>Innstillinger>Grafskalering**

 $\Box$  Tilleggsinformasjon:

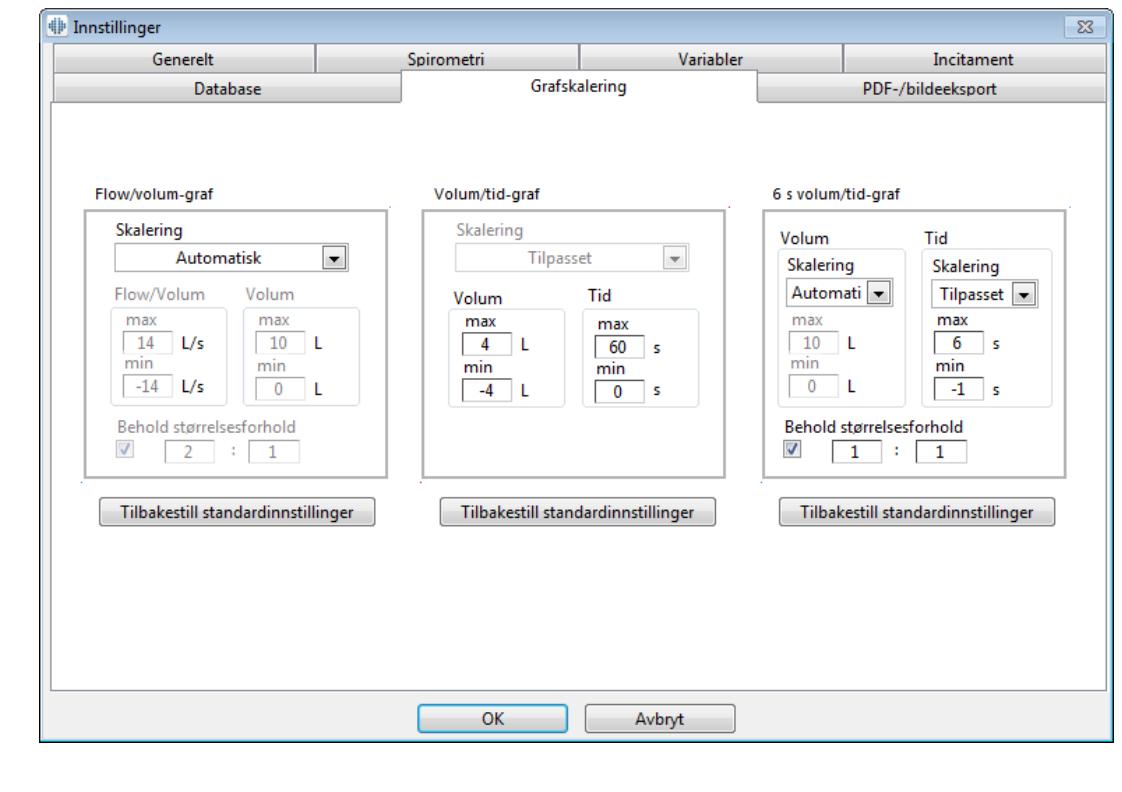

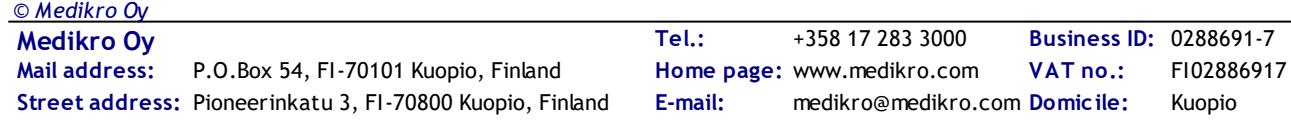

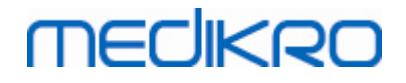

*Figur: Fanen for grafskalering*

# **Skalering**

To alternativer er tilgjengelige:

**Automatisk.** Med dette alternativet skaleres akser automatisk i henhold til målte kurver og predikerte verdier.

**Tilpasset.** Med dette alternativet kan du angi faste verdier for aksens maksimum og minimum.

# **Behold størrelsesforhold**

Hvis denne avkryssingsruten er valgt, beholdes grafens størrelsesforhold i henhold til størrelsesforholdsverdier. Verdiene vises i rekkefølgen y-akse mot x-akse (y : x). Størrelsesforholdet 1:1 betyr for eksempel at y-aksen og x-aksen har samme forhold.

Hvis det ikke merkes av i denne avkryssingsruten, velges størrelsesforholdet automatisk slik at grafstørrelsen maksimeres.

# **Tilbakestill standardinnstillinger**

Hvis du klikker på denne knappen, tilbakestilles standard skaleringsinnstillinger for den aktuelle grafen.

**Merk:** Det finnes forskjeller mellom de ulike grafalternativene:

- · **Flow/volum-graf:** Størrelsesforholdet kan bare justeres hvis tilpasset skalering er valgt.
- · **Volum/tid-graf:** Automatisk skalering og størrelsesforhold er ikke tilgjengelig for denne grafen.
- · **6 s volum/tid-graf:** Automatisk/tilpasset skalering kan velges separat for begge akser.

## **8.3.7 PDF and image export**

PDF-eksport eller bildeeksport er tilgjengelig avhengig av programvarens gjeldende funksjonsnivå.

Via fanen for PDF-/bildeeksportinnstillinger kan du kontrollere innstillingene relatert til PDF-/bildeeksport, for eksempel følgende: Når PDF-/bildefiler skal eksporteres, hvor de skal lagres, i hvilket filnavnformat de skal lagres og hvilke rapportsider som skal inkluderes.

Bruk følgende kommandobane for å endre PDF-/bildeeksportinnstillingene:

#### **Apparat>Innstillinger>PDF-/bildeeksport**

 $\Box$  Tilleggsinformasion:

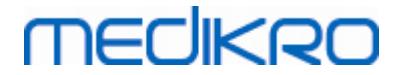

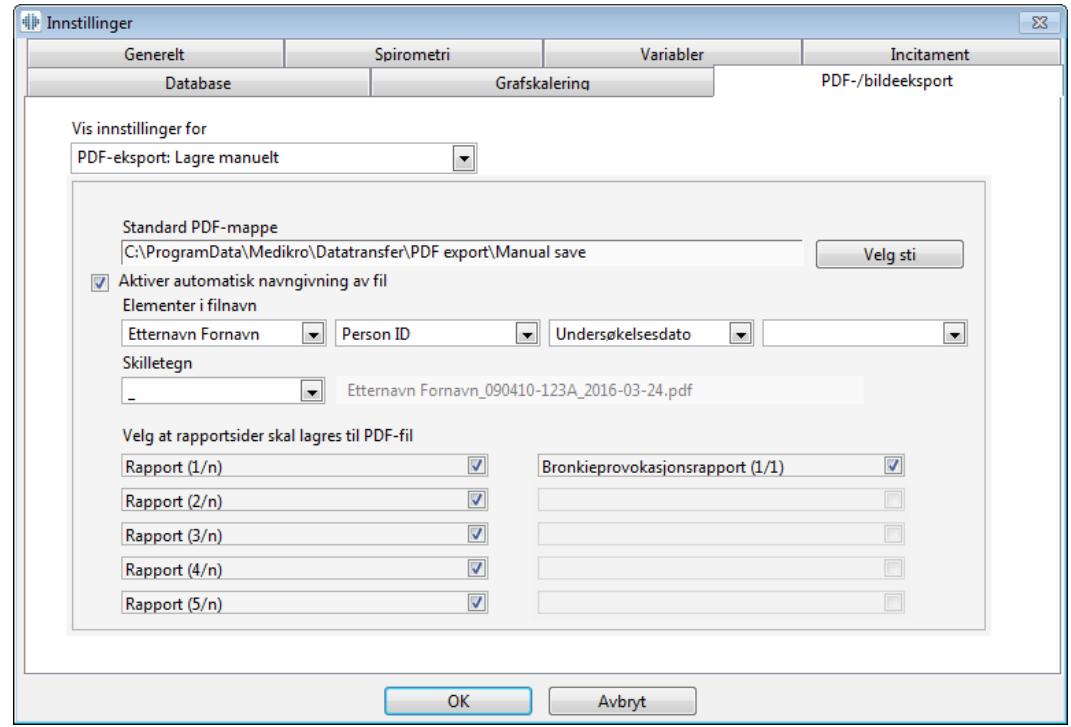

*Figur: Fanen for PDF-/bildeeksportinnstillinger*

# **Vis innstillinger for**

Fra denne nedtrekksmenyen kan du velge hvilke handlingsinnstillinger du vil redigere. Du kan velge blant følgende handlinger avhengig av programvarefunksjonsnivået:

**PDF-eksport: Lagre manuelt.** Sluttrapporten eller en hvilken som helst annen visning kan lagres som en PDF-fil ved å velge Undersøkelse>Lagre til PDF-fil fra hovedvinduet i spirometriprogramvaren.

**PDF-eksport: Skrive ut en sluttrapport.** Sluttrapporten lagres automatisk til PDF-fil når brukeren velger å skrive ut en sluttrapport.

**PDF-eksport: Eksportere en undersøkelse.** Sluttrapporten lagres automatisk til PDF-fil når personens undersøkelse eksporteres.

**PDF-eksport: Lagre en undersøkelse.** Sluttrapporten lagres automatisk til PDF-fil når personens undersøkelse lagres til database.

**Bildeeksport: Lagre manuelt.** Sluttrapporten eller en hvilken som helst annen visning kan lagres som bildefiler ved å velge Undersøkelse>Lagre til bildefil fra hovedvinduet i spirometriprogramvaren.

**Bildeeksport: Skrive ut en sluttrapport.** Sluttrapporten lagres automatisk til bildefiler når brukeren velger å skrive ut en sluttrapport.

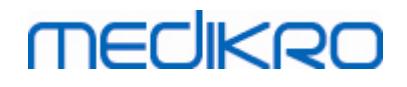

**Bildeeksport: Eksportere en undersøkelse.** Sluttrapporten lagres automatisk til bildefiler når personens undersøkelse eksporteres.

**Bildeeksport: Lagre en undersøkelse.** Sluttrapporten lagres automatisk til bildefiler når personens undersøkelse lagres til database.

MERK! Du kan kun redigere enkeltstående handlingsinnstillinger om gangen, og du kan gjøre det separat for hver handling.

# **Generer en PDF-/bildefil automatisk**

Hvis du merker av for dette alternativet, tas automatisk PDF-/bildeeksport i bruk for den valgte handlingen.

MERK! Dette alternativet er ikke tilgjengelig for handlinger:

- · PDF-eksport: Lagre manuelt
- Bildeeksport: Lagre manuelt

## **Standard PDF-/bildemappe**

Standardmappe for lagring av PDF-/bildefiler for den valgte handlingen. Du kan endre mappen ved å klikke på knappen Bla gjennom.

## **Aktiver automatisk navngivning av fil**

Hvis du merker av for dette alternativet, tas automatisk navngivning av fil i bruk for den valgte handlingen. Hvis du ikke merker av for dette alternativet, spørres det om filnavn under PDF-/bildelagring.

For rutinebruk anbefaler vi å benytte automatisk navngivning av fil i henhold til organisasjonens praksis.

### **Elementer i filnavn**

Filnavn kan bestå av opptil fire informasjonselementer som fritt kan velges og ordnes i ønsket rekkefølge. Du kan velge blant følgende informasjonselementer: Person-ID, undersøkelsesdato, undersøkelsesdato og tidspunkt, pasientkode, dato, dato og tidspunkt, fornavn, etternavn og en kombinasjon av disse elementene. Alle informasjonsfelt kan stå tomme eller fritt angis av brukeren. Vi anbefaler valg av unik informasjon for å identifisere personer og unngå dupliserte filnavn mellom personer.

Et eksempelfilnavn vises i henhold til gjeldende valg.

## **Skilletegn**

Skilletegn mellom elementer i filnavn kan velges fra følgende alternativer: Mellomromstegn,

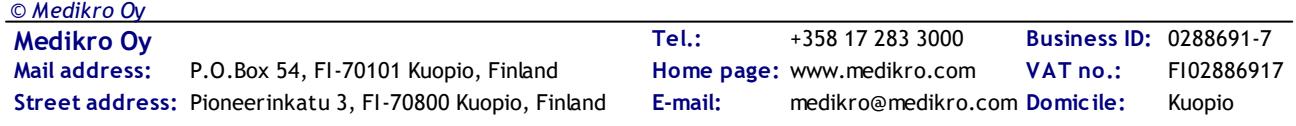

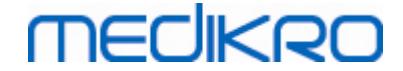

punktum, komma eller understrekingstegn.

### **Bildefilformat**

Dette alternativet er bare tilgjengelig for handlinger:

- Bildeeksport: Lagre manuelt
- · Bildeeksport: Skrive ut en sluttrapport
- · Bildeeksport: Eksportere en undersøkelse
- · Bildeeksport: Lagre en undersøkelse

Du kan velge bildeformatene JPG, PNG og BMP. Vi anbefaler bruk av JPG eller PNG pga. mindre filstørrelse.

# **Velg at rapportsider skal lagres til PDF-fil / Velg at rapportsider skal lagres som bildefiler**

Du kan velge hvilke sluttrapportsider som skal lagres som PDF-/bildefiler. Ved PDF-eksport inkluderes de valgte rapportsidene i en enkelt PDF-fil. Ved bildeeksport lagres de valgte rapportsidene som separate bildefiler.

# **8.4 Måling**

Dette kapitlet beskriver hvordan man utfører målinger med programvaren Medikro Spirometry.

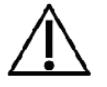

Før oppstart av de faktiske målingene eller kalibrering, anbefales det å la spirometerapparatet ha en kort **oppvarmingsperiode på minimum 5 minutter** for å oppnå termisk likevekt. Et spirometer som er koblet til en PC, vil begynne å varmes opp straks etter at Windows har startet. Dette er en normal og generell prosedyre for de fleste måleinstrumenter med høy presisjon.

## **8.4.1 Klargjøre for målinger**

Forklar målingen og forbered pasienten for manøveren før den virkelige målingen. Målingen bør også demonstreres for pasienten. Pass på å få hodet i korrekt hellingsposisjon, fullstendig inhalering, flowtransduserposisjon og fullstendig utpusting. Alle manøvrer bør startes og avsluttes med hvileperiode for pusten. Det anbefales å la pasienten utføre 1-2 prøvemanøvrer før målingen.

Flowtransduseren skal ikke fjernes fra munnen før operatøren gir besked. Flowtransduseren skal holdes mellom tennene for å tillate at det går maksimal strøm gjennom pneumotach. I tillegg må flowtransduseren holdes tett lukket med leppene for å unngå falskluft. Om nødvendig må proteser fiernes før spirometrisesjonen.

Det anbefales å bruke en neseklype under målingen.

For å kunne utføre målinger må person og studie være valgt i Medikro Persons and Studiesapplikasjonen og Gå til målinger og resultater-knappen (se Tabell: [Medikro-knapper](#page-62-0) for å søke i [personer\)](#page-62-0) er klikket. Studien åpnes deretter i applikasjonen Medikro Measurements and Results.

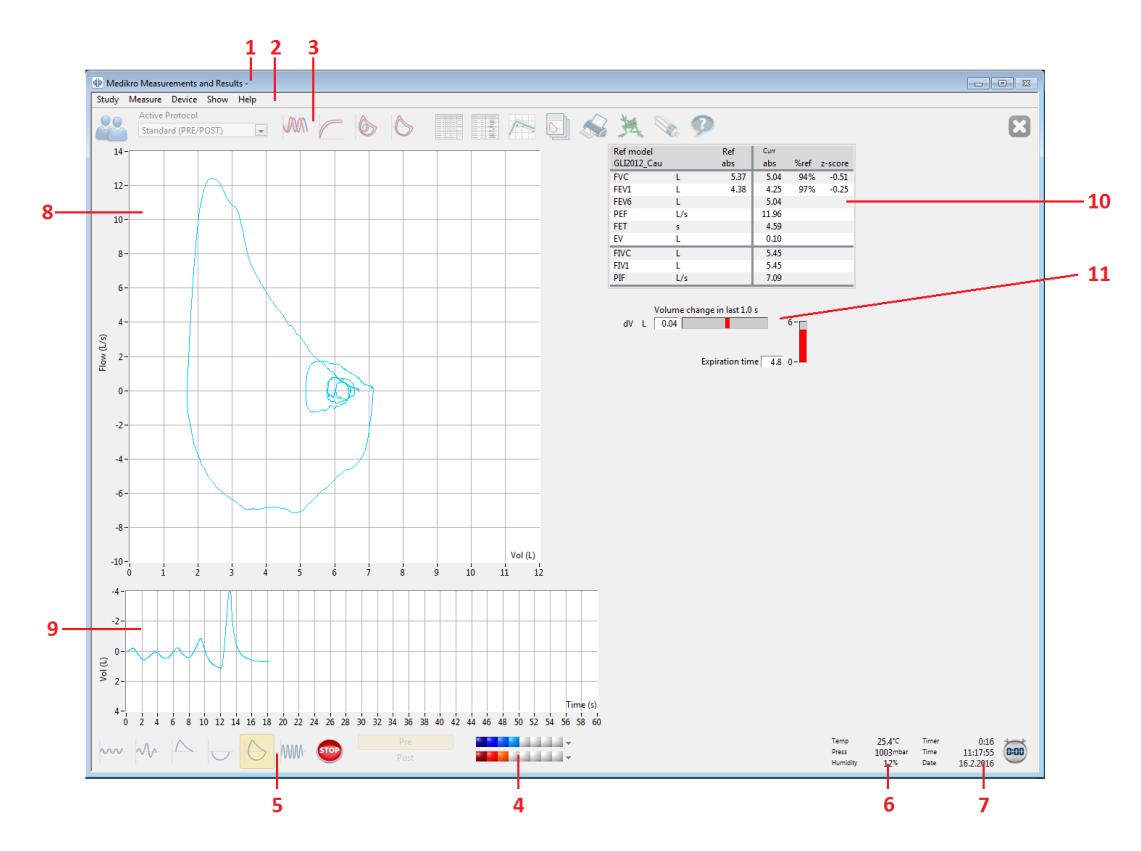

*Figur: Målevisningen*

**MECIKRO** 

Pasientdata vises nå øverst på skjermen på tittellinjen. Alle funksjonsknapper er aktive. Nøkkelfunksjonene til målevinduet er:

- 1. Tittellinje med pasientinformasjon
- 2. Menylinje med nedtrekksmenyer
- 3. Verktøylinje med funksjonsknapper
- 4. Sammendrag av undersøkelsesstatus
- 5. Manøvreringsknapper for måling
- 6. Miljøforhold
- 7. Timer/klokkeslett/dato
- 8. Graf for flow og volum (FV)
- 9. Graf for volum og tid (VT)
- 10. Resultattabell
- 11. Flow og varighetsindikator

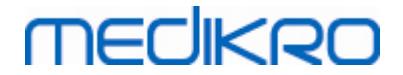

## <span id="page-116-0"></span>**8.4.2 Starte målingen**

Velg målemanøvertype for å starte en måling (se tabell: Measurements and [Results-måleknapper\)](#page-93-0). Hvis du ønsker å starte ved kun å overvåke signalet før noen av manøverne, kan du oppnå det med menyalternativet **Måle>Start**.

**Merknad:** med dette valget begynner målingen og kurver tegnes på skjermen, men ingen resultater beregnes før du trykker på en av manøvreringsknappene. Dette er hovedsaklig ment for MVVmanøveren for å overvåke signalet før starten av manøveren.

Av kvalitetsgrunner beregnes resultatene fra hele åndinger. Dette betyr at hver inn- og utånding behandles separat for å beregne for eksempel titallvolum under målingens TV-fase, vital kapasitet under SVC-fasen, tvungen vital kapasitet og FEV1 under FVC-fasen, og så videre.

Start målingen ved å trykke på målemanøverknappen når pasienten er klar. Programmet muliggjør at pasienten kan fullføre målingen på 60 sekunder.

**Merknad:** ved å velge variabler for visning kan du også velge hvilke manøvreringsknapper som er aktive. For eksempel, hvis ingen av de TV-manøvrerbare variablene (TV, FR eller MV) er valgt, blir TV-manøverknappene deaktivert (gråfarget). Det samme prinsippet gjelder også for SVC, FVC, FIVC, FVC+FIVC og MVV-manøvrer.

## **8.4.3 Målingsmanøvrer**

Brukeren kan utføre de følgende målingsmanøvrene: TV, titallvolummanøver, SVC, langsom vital kapasitetsmanøver, FVC, tvungen utånding vital kapasitetsmanøver, FIVC, tvungen innånding vital kapasitetsmanøver, FVC + FIVC, tvungen utånding og innånding vital kapasitetsmanøver og MVV, maksimal frivillig ventilasjonsmanøver.

#### **8.4.3.1 TV, titallvolummanøver**

#### **TV, titallvolummanøver:**

- 1. Plasser flowtransduseren i pasientens munn. Pasienten bør puste med avslappet/normal hastighet og frekvens gjennom flowtransduseren.
- 2. Start målingen ved å velge knappen **TV**.
- 3. Pasienten fortsetter å puste med avslappet/normal hastighet og frekvens gjennom flowtransduseren.
- 4. Avslutt målingen ved å velge knappen **STOPP**.
- 5. Fjern flowtransduseren fra pasientens munn.

#### **Merk! Hvis IRV, ERV, IC eller EC ønskes målt:**

For at IRV, ERV, IC eller EC skal kunne måles må de velges i programinnstillingene (se kapitlet [Variabler](#page-102-0)).

Titallvolummålinger utføres vanligvis i trinn 1-3. Under målingen må du følge med på trafikklyset på **SVC**-knappen. Fargen på trafikklyset er grønn hvis titalpusten er stabil og reproduserbar. Hvis ikke er fargen på trafikklyset rød.

Når lyset er grønt, kan måling av langsom vital kapasitet (SVC) startes ved å klikke på denne knappen. Det anbefales å gå til **SVC** kun når det lyser grønt. Det er teknisk sett også mulig når fargen på trafikklyset rød.

Kriteriet for reproduserbarhet for titalpusting kan justeres i programinnstillingene, se kapitlet Reproduserbarhet for titalvolum %.

*Tabell: Trafikklys på SVC-knapp*

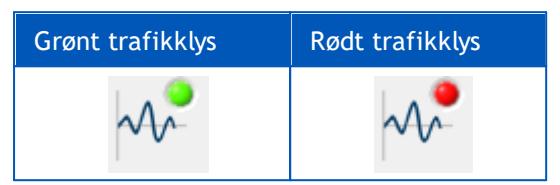

## **8.4.3.2 SVC, langsom vital kapasitetsmanøver**

### **SVC, langsom vital kapasitetsmanøver:**

- 1. Plasser flowtransduseren i pasientens munn. Pasienten bør puste med avslappet/normal hastighet og frekvens gjennom flowtransduseren.
- 2. Start målingen ved å velge knappen **SVC**.
- 3. Pasienten puster langsomt ut.
- 4. Pasienten puster inn langsomt og lenge.
- 5. Pasienten går tilbake til normal, avslappet pusting.
- 6. Avslutt målingen ved å velge knappen **STOPP**.
- 7. Fjern flowtransduseren fra pasientens munn.

## **Merk! Hvis IRV, ERV, IC eller EC ønskes målt:**

For at IRV, ERV, IC eller EC skal kunne måles må de velges i programinnstillingene (se kapitlet [Variabler](#page-102-0)).

- 1. Plasser flowtransduseren i pasientens munn. Pasienten skal puste med avslappet/normal hastighet og frekvens gjennom flowtransduseren.
- 2. Start målingen ved å velge **TV**-knappen. Følg med på fargen på trafikklyset på **SVC**knappen. Trykk på **SVC**-knappen når den lyser grønt.
- 3. Pasienten puster langsomt ut.
- 4. Pasienten puster inn langsomt og lenge.
- 5. Pasienten går tilbake til normal, avslappet pusting.
- 6. Avslutt målingen med **STOPP**-knappen.
- 7. Fjern flowtransduseren fra pasientens munn.

## **8.4.3.3 FVC, tvungen vital manøver for utåndingskapasitet**

#### **FVC, tvungen vital manøver for utåndingskapasitet:**

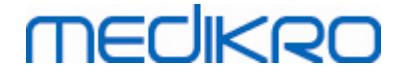

- 1. Plasser flowtransduseren i pasientens munn. Pasienten bør puste med avslappet/normal hastighet og frekvens gjennom flowtransduseren.
- 2. Start målingen ved å velge knappen **FVC**.
- 3. Pasienten puster inn langsomt og lenge.
- 4. Pasienten puster raskt og kraftig helt til indikatoren endres til grønn.
- 5. Pasienten går tilbake til normal, avslappet pusting.
- 6. Avslutt målingen ved å velge knappen **STOPP**.
- 7. Fjern flowtransduseren fra pasientens munn.

### **8.4.3.4 FIVC, tvungen vital manøver for innåndingskapasitet**

#### **FIVC, tvungen vital manøver for innåndingskapasitet:**

- 1. Plasser flowtransduseren i pasientens munn. Pasienten bør puste med avslappet/normal hastighet og frekvens gjennom flowtransduseren.
- 2. Start målingen ved å velge knappen **FIVC**.
- 3. Pasienten puster langsomt ut.
- 4. Pasienten puster inn raskt og kraftig.
- 5. Pasienten går tilbake til normal, avslappet pusting.
- 6. Avslutt målingen ved å velge knappen **STOPP**.
- 7. Fjern flowtransduseren fra pasientens munn.

#### **8.4.3.5 FVC+FIVC, tvungen vital kapasitetsmanøver for inn- og utånding**

#### **FVC+FIVC, tvungen vital kapasitetsmanøver for inn- og utånding:**

- 1. Plasser flowtransduseren i pasientens munn. Pasienten bør puste med avslappet/normal hastighet og frekvens gjennom flowtransduseren.
- 2. Start målingen ved å velge knappen **FVC**+**FIVC**.
- 3. Pasienten puster langsomt ut.
- 4. Pasienten puster inn raskt og kraftig.
- 5. Pasienten puster raskt og kraftig helt til indikatoren endres til grønn.
- 6. Pasienten går tilbake til normal, avslappet pusting.
- 7. Avslutt målingen ved å velge knappen **STOPP**.
- 8. Fjern flowtransduseren fra pasientens munn.

#### **8.4.3.6 MVV, maksimal frivillig ventilasjonsmanøver**

#### **MVV, maksimal frivillig ventilasjonsmanøver:**

1. Plasser flowtransduseren i pasientens munn. Pasienten bør puste med avslappet/normal

hastighet og frekvens gjennom flowtransduseren.

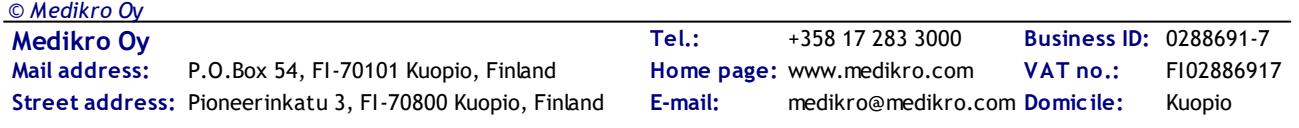

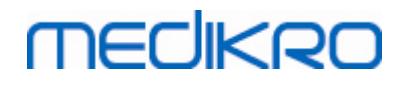

- 2. Pasienten puster hurtig og kraftig inn på en tvungen måte og puster deretter ut hurtig og kraftig på en tvungen måte. Fortsett...
- 3. Start målingen ved å velge knappen **MVV**.
- 4. Pasienten gjentar trinn nr. 2 i minimum 12 sekunder.
- 5. Avslutt målingen ved å velge knappen **STOPP**.
- 6. Fjern flowtransduseren fra pasientens munn.

## **8.4.4 Stoppe målingen**

Når du starter målingen, vil knappen **Stopp** (tabell: Measurements and [Results-basisknapper\)](#page-92-0) endres fra deaktivert (gråfarget) tilstand til aktiv tilstand. Målingen kan stoppes med knappen **Stopp** før de 60 sekundene er gått.

Måletiden kan overvåkes fra volum/tids-grafen på skjermen eller fra timeren. Målingen stoppes automatisk etter 60 sek. hvis den ikke stoppes med knappen.

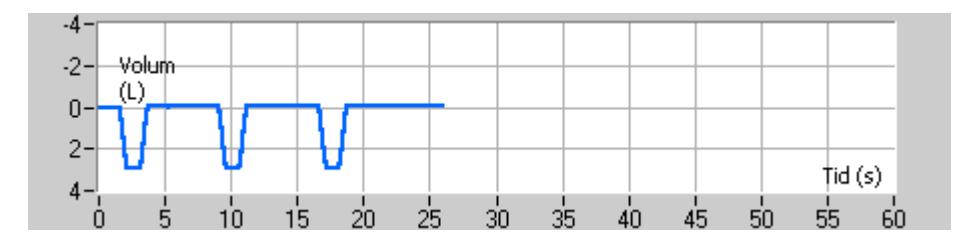

*Figur: Graf for volum-tid*

Når målingen er stoppet vil programmet straks vise FIVC- eller FVC-kurven (eller begge), langsomme VC- eller MVV-kurver, samt måleresultatene i målevinduet. Dette numeriske resultatet inkluderer predikerte verdier (Pred), resultatene av den gjeldende målingen (Akt), de beste resultatene i undersøkelsen (Beste) og forskjellen mellom Gjeldende og Beste (Akt - Beste).

## **8.4.5 Godkjenning av målingen**

Etter å ha utført målingen, vil programmet be om godkjenning av målingen.

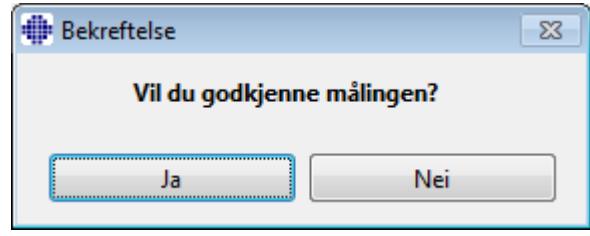

*Figur: Godkjenne måling*

 $\Box$  Tilleggsinformasion

Du kan godkjenne målingen (Ja) eller avslå den (Nei) basert på innledningen av manøveren (ekstrapolert volum), varighet og mulige manøverartefakter (submaksimal anstrengelse, hosting, lukking av glottis...). Reproduserbarhetsindikatoren (se kapittelet [Reproduserbarhetsindikator\)](#page-121-0) kan være nyttig for å evaluere omfanget av artefaktene. Du finner mer informasjon om

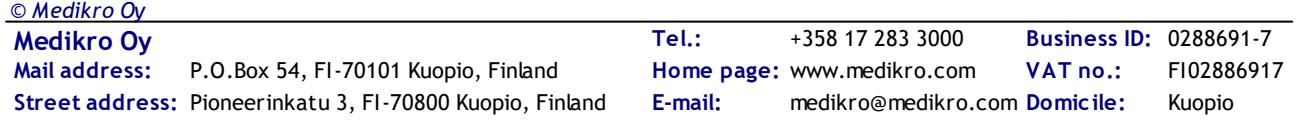

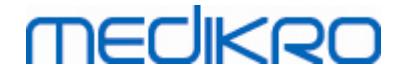

godkjenning av manøveren i [[4](#page-203-0)].

Du kan starte en ny måling med den samme eller en ny manøver så snart pasienten er klar.

## **8.4.6 Flow- og varighetsindikatoren**

Under måling kan utåndings- og innåndingsmanøvrene overvåkes ved bruk av flow- og varighetsindikatoren. Den indikerer volumendringen i 1 sekund (ATS 1994 eller ATS/ERS 2005 kriterievalgt) eller i 0,5 sekunder (ERS 1993 kriterievalgt). Hvis det ikke er noen horisontal linje for å indikere en volumendring for en spesifisert tidsperiode, er kriteriet for "ingen endring" nådd for å stoppe eller reversere utåndings-/innåndingsmanøveren.

Tiden for den siste utåndingen vises også under manøvrene FVC og FVC+FIVC. Utåndingen bør vare minst 6 sekunder (3 sek. for barn < 10 år, ATS/ERS 2005).

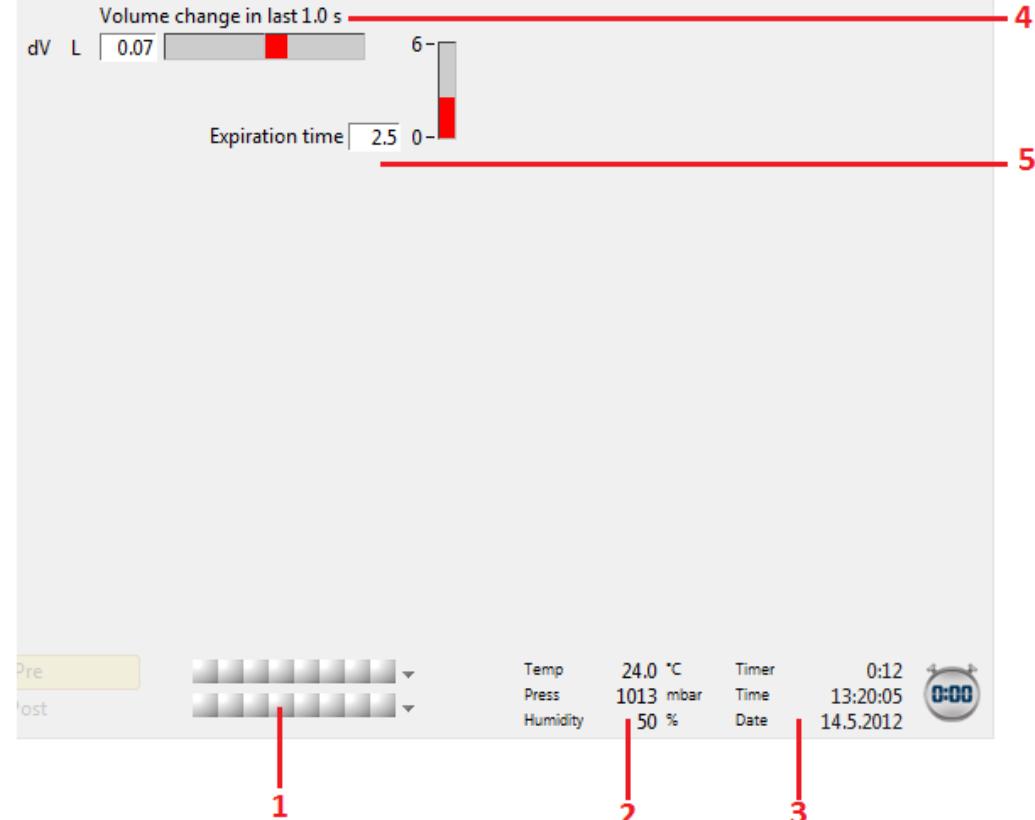

*Figur: Flow- og varighetsindikator*

Hovedfunksjonene til flow- og varighetsindikatoren er:

- 1. Sammendrag av undersøkelsesstatus
- 2. Miljøforhold
- 3. Timer/klokkeslett/dato
- 4. Volumendring (flow og varighet) indikator

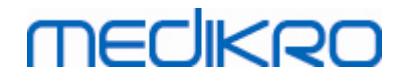

5. Utåndingstidsindikator

## <span id="page-121-0"></span>**8.4.7 Reproduserbarhetsindikator**

Etter målingen vil reproduserbarhetsindikatoren informere deg om målingene oppfyller reproduserbarhetskriteriet for den spirometriske testen.

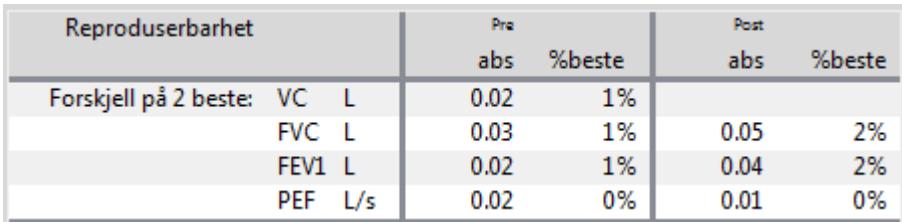

*Figur: Reproduserbarhetsindikator*

Hvis kriteriene ikke oppfylles, vil programmet flagge resultatet i rødt.

Programvaren Medikro Spirometry markerer en verdi i rødt hvis reproduserbarhetskriteriet ikke oppfylles. Reproduserbarhet bestemmes både for enkeltmålinger og undersøkelsens beste verdier. Merk at reproduserbarhet er faserelatert, som betyr at pre- og postfasemålinger ikke sammenlignes med hverandre. For mer detaljert informasjon, se anbefalingene fra ATS [1](#page-203-0)994 [1], ERS 1993 [[2](#page-203-0)] og ATS/ERS 2005 [[3-5](#page-203-0)]. Etter målingen vil reproduserbarhetsindikatoren opplyse deg om målingene oppfyller reproduserbarhetskriteriet for den spirometriske testen.

For mer detaljer om reproduserbarhet, se tilleggsinformasjon og [[4](#page-203-0)].

 $\Box$  Tilleggsinformasjon

# **VC, FVC og FEV1**

**Indikasjon av reproduserbarhet for undersøkelsens beste verdier:** Den beste verdien er den høyeste verdien for hver variabel. Den beste verdien må ikke overstige den nest høyeste med mer enn kriteriet. Hvis kriteriet ikke oppfylles, flagges differansen mellom de to høyeste verdiene med rødt.

**Indikasjon av reproduserbarhet for enkeltmålinger:** Hvis VC-en, FVC-en eller FEV1-en avviker fra sin høyeste verdi med mer enn kriteriet, flagges den med rødt. Den respektive differansen, VCDIFF, FVCDIFF eller FEV1DIFF, flagges også med rødt.

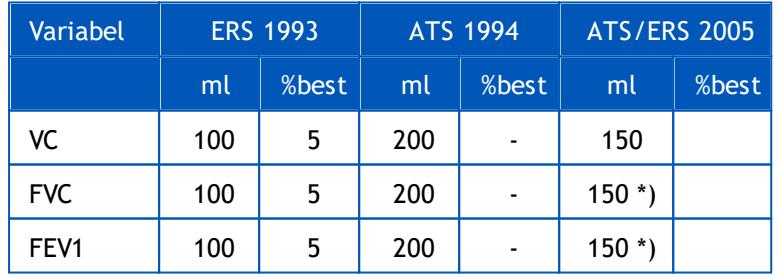

\*) 100 hvis FVC  $\leq$  1 L

# **FEF75, FEF50 og FEF25 (bare ERS 1993)**

**Indikasjon av reproduserbarhet for undersøkelsens beste verdier:** Den beste verdien er den

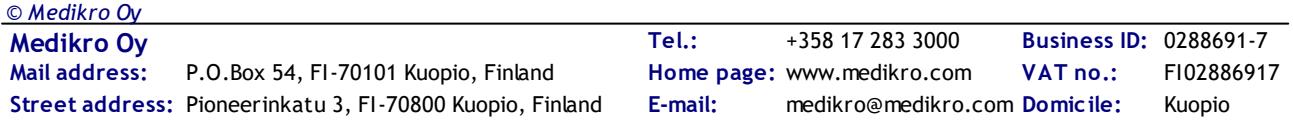

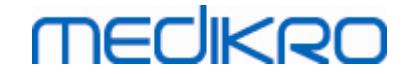

høyeste verdien for hver variabel. De valgte flow-/volumkurvene for analyse av FEF-er skal ha en PEF innenfor et kriterium for den maksimale verdien. Hvis kriteriet ikke oppfylles, flagges den maksimale differansen for alle PEF-verdier med rødt.

**Indikasjon av reproduserbarhet for enkeltmålinger:** Hvis PEF-en avviker fra maksimalverdien med mer enn et kriterium, flagges den med rødt. Den respektive differansen, PEFDIFF, flagges også med rødt.

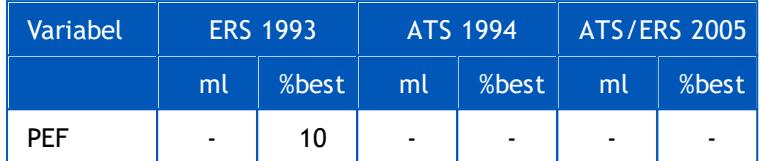

(Hvis anbefalingene i ATS 1994 eller ATS/ERS 2005 velges, hentes de beste FEF-ene fra en forsert vitalkapasitetsmanøver, som har den største summen for FVC pluss FEV1).

# **FEF25-75% (bare ERS 1993)**

**Indikasjon av reproduserbarhet for undersøkelsens beste verdier:** Den beste verdien er den høyeste verdien. Den rapporterte verdien skal være fra en forsert vitalkapasitetsmanøver, som avviker med mindre enn et kriterium fra høyeste FVC. Hvis kriteriet ikke oppfylles, flagges FEF25-75%-verdien med rødt.

**Indikasjon av reproduserbarhet for enkeltmålinger:** Hvis den beste verdien velges fra en kurve som ikke oppfyller kriteriet, flagges FEF25-75%-verdien for denne kurven med rødt.

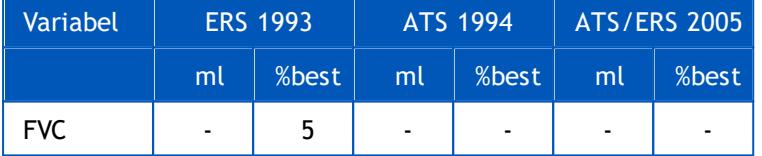

(Hvis anbefalingene i ATS 1994 eller ATS/ERS 2005 velges, hentes beste FEF25-75% fra en forsert vitalkapasitetsmanøver, som har den største summen for FVC pluss FEV1).

# **PEF (bare ATS/ERS 2005)**

**Indikasjon av reproduserbarhet for undersøkelsens beste verdier:** Den beste verdien er 1) høyeste PEF eller 2) PEF hentet fra en forsert vitalkapasitetsmanøver, som har den største summen for FVC pluss FEV1. Uansett hva du velger, må den høyeste verdien ikke avvike fra den nest høyeste med mer enn kriteriet. Hvis kriteriet ikke oppfylles, flagges differansen mellom de to høyeste verdiene med rødt.

**Indikasjon av reproduserbarhet for enkeltmålinger:** Hvis PEF-en avviker fra sin høyeste verdi med mer enn kriteriet, flagges den med rødt. Den respektive differansen, PEFDIFF, flagges også med rødt.

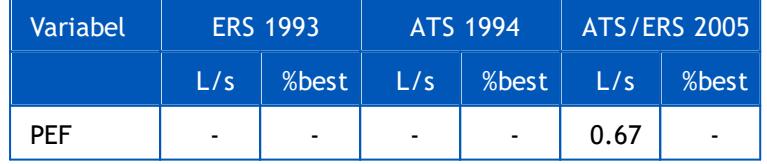

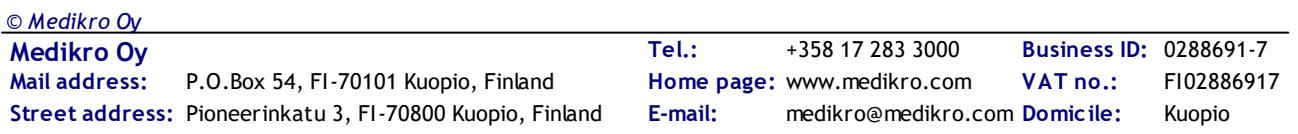

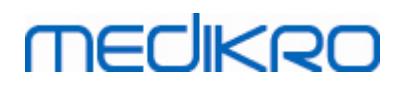

# **MVV (bare ATS/ERS 2005)**

**Indikasjon av reproduserbarhet for undersøkelsens beste verdier:** Den beste verdien er den høyeste MVV-en. Ingen MVV-verdi kan avvike fra den høyeste verdien med mer enn kriteriet. Hvis kriteriet ikke oppfylles, flagges MVV-differansen med rødt.

**Indikasjon av reproduserbarhet for enkeltmålinger:** Hvis MVV-en avviker fra sin høyeste verdi med mer enn kriteriet, flagges den med rødt. Den respektive differansen, MVVDIFF, flagges også med rødt.

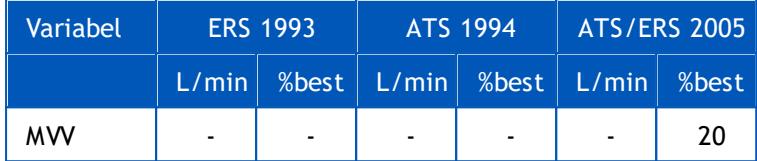

## **8.4.8 Sammendrag av undersøkelsesstatus**

Programmet overvåker og rapporterer antallet pre- og postfasemålinger som utføres innenfor en undersøkelse. Operatøren kan gjennomgå undersøkelsesstatusen fra statussammendraget og aktivere eller inaktivere visningen av kurvene fra enhver måling innenfor en undersøkelse fra den respektive avmerkingsruten, se figur: Sammendrag av undersøkelsesstatus.

**Merknad:** dette påvirker ikke de beregnede resultatene. Hvis brukeren ønsker å fjerne en målt kurve fra beregningene, kan det kun gjøres ved å slette den, se kapittel Slette en [individuell](#page-123-0) måling.

Fargen på kurven vises også i undersøkelsesstatussammendraget i nedre del av skjermbildet.

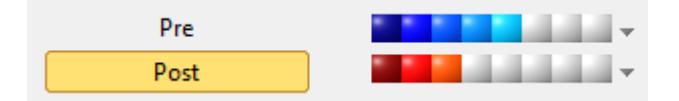

*Figur: Sammendrag av undersøkelsesstatus*

 $\blacksquare$  Tilleggsinformasjon

Programmet har plass til opptil åtte pre- og postfasemålinger i henhold til anbefalingene i ATS og ERS.

"*Pre*" indikerer den basale fasen og "*Post*" indikerer bronkodilatasjonsfasen.

Kommandoene **"Vis INGEN signaler fra denne fasen / Vis ALLE signaler fra denne fasen"** aktiverer eller deaktiverer visningen av henholdsvis alle pre- eller postfasemålingskurver.

## <span id="page-123-0"></span>**8.4.9 Slette en individuell måling**

Du kan slette signaler av nåværende eller gjennomgått undersøkelse ved å velge følgende kommandobane:

#### **Undersøkelse>Slett signal**

*© Medikro Oy* For å slette et signal, velg det fra listen og trykk på **OK**. For å gjøre flere valg, trykk på **SKIFT** når du velger signaler med et museklikk fra databaselisten.

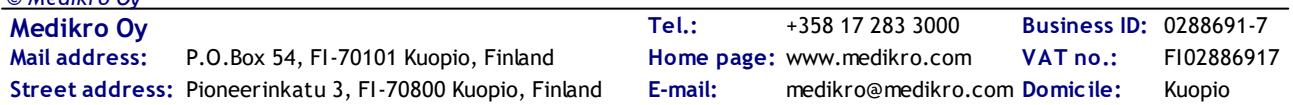

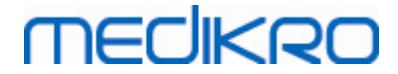

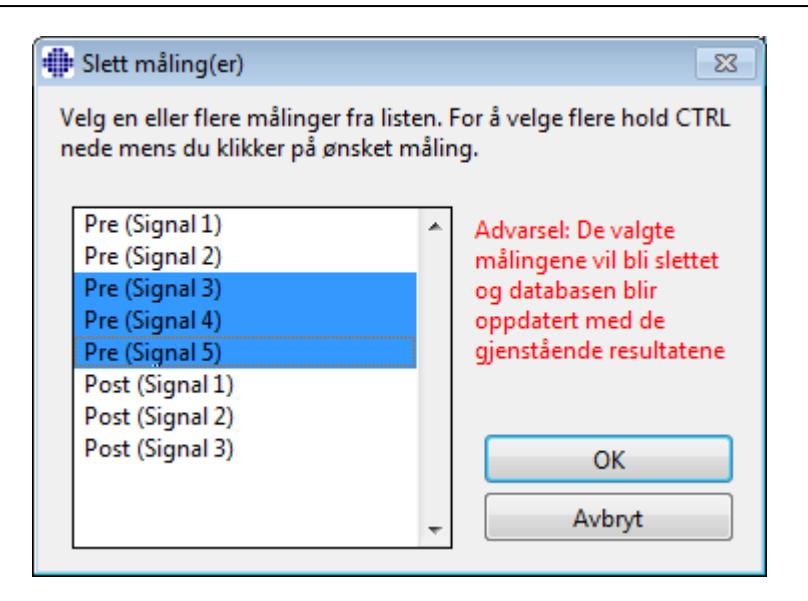

*Figur: Undersøkelse/slett signal(er)*

## <span id="page-124-0"></span>**8.4.10 Målinger med incitament**

Incitamentskjermen er motiverende for barn slik at de kan få utført en akseptabel spirometristudie. Målinger med incitament beskrives i tilleggsinformasjonsavsnittet nedenfor.

 $\blacksquare$  Tilleggsinformasjon

Før første bruk av incitamentet anbefaler vi at du leser gjennom dette kapittelet, som dekker konfigurasjon og oppsett av incitamentet i detaljer.

Dette kapittelet handler om bruk av incitamentet under måling. Før målingen startes, vil appleten for incitamentet gjenta scenen rundt frosken, se Figur: Appleten for incitamentet i inaktiv tilstand.

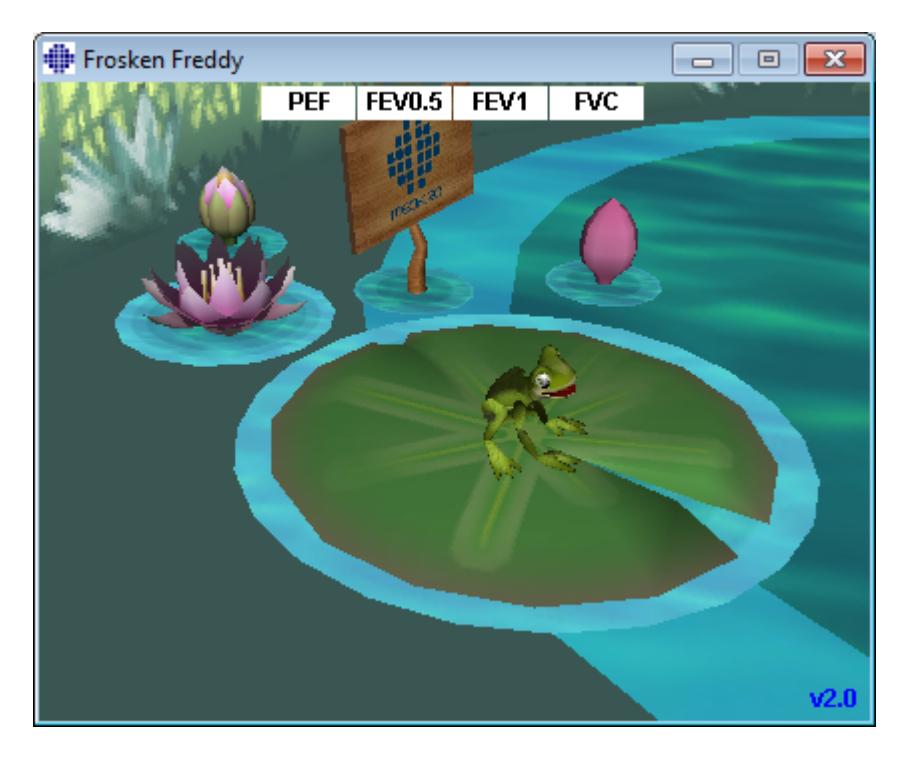

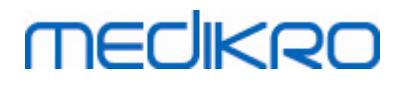

#### *Figur: Appleten for incitamentet i inaktiv tilstand.*

Når målingen startes (se kapittelet Starte [målingen](#page-116-0)), vil appleten for incitamentet starte i ventemodustilstand, og frosken ses fra siden. Nå er du klar til å starte studien (Figur: Appleten for incitamentet i ventemodustilstand).

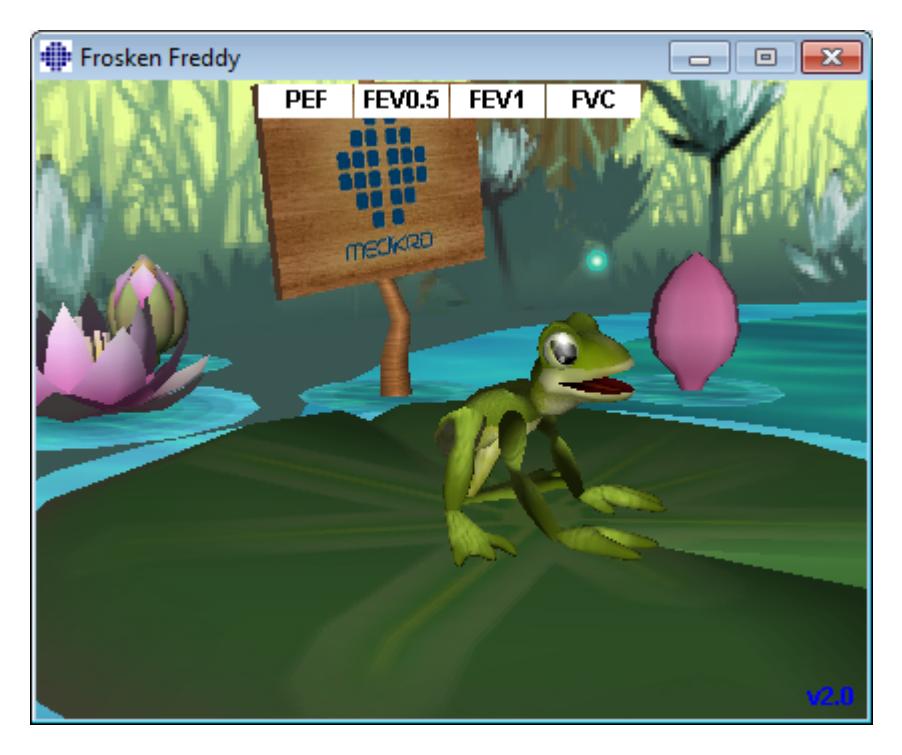

*Figur: Appleten for incitamentet i ventemodustilstand.*

Under målingen vil frosken reagere på ventilasjonsytelsen ved å huke seg ned ved dyp inhalering og gjøre et hopp ved etterfølgende utånding. Vær oppmerksom på at for å få frosken til å huke seg ned og hoppe, må inhaleringen være dyp nok, dvs. minst 50 % av beste prefase-FVC for gjeldende undersøkelse (hvis den gjeldende undersøkelsen ikke har FVC, brukes den forrige undersøkelsens pre-fase beste FVC i stedet for. Selv om den ikke finnes, vil predikert verdi fortsatt brukes). Målet for hoppet er liljen på den andre siden, som tilsvarer en vellykket FVC (Figur: Appleten for incitamentet etter vellykket utånding). Hvis FVC-en mislykkes, plasker frosken i vannet (Figur: Appleten for incitamentet etter mislykket utånding). De små indikatorene øverst på skjermen kalles suksessflagg og angir om kriteriene for variablene er oppfylt, ved hjelp av fargekoder.

- · En indikator med kvit bakgrunn betyr at verdien ennå ikke er beregnet.
- · En indikator med klar grønn bakgrunn betyr at den målte verdien oppfyller kriteriene.
- · En indikator med klar rød bakgrunn betyr at den målte verdien ikke oppfyller kriteriene.

Vær oppmerksom på at spirometriprogramvaren anslår FVC-en midt i utåndingen. I henhold til anslaget vil frosken lande i vannet ved siden av liljen på den andre siden. Det er imidlertid mulig at frosken vil plaske i vannet selv om FVC-en er vellykket. Dette kan skje hvis utåndingen forbedrer seg i løpet av andre halvdel av utåndingen.

Et klart tegn på en vellykket FVC er at frosken hopper opp og ned med hendene i været etter hoppet (Figur: Appleten for incitamentet etter vellykket utånding).

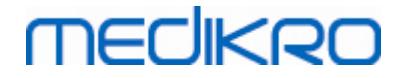

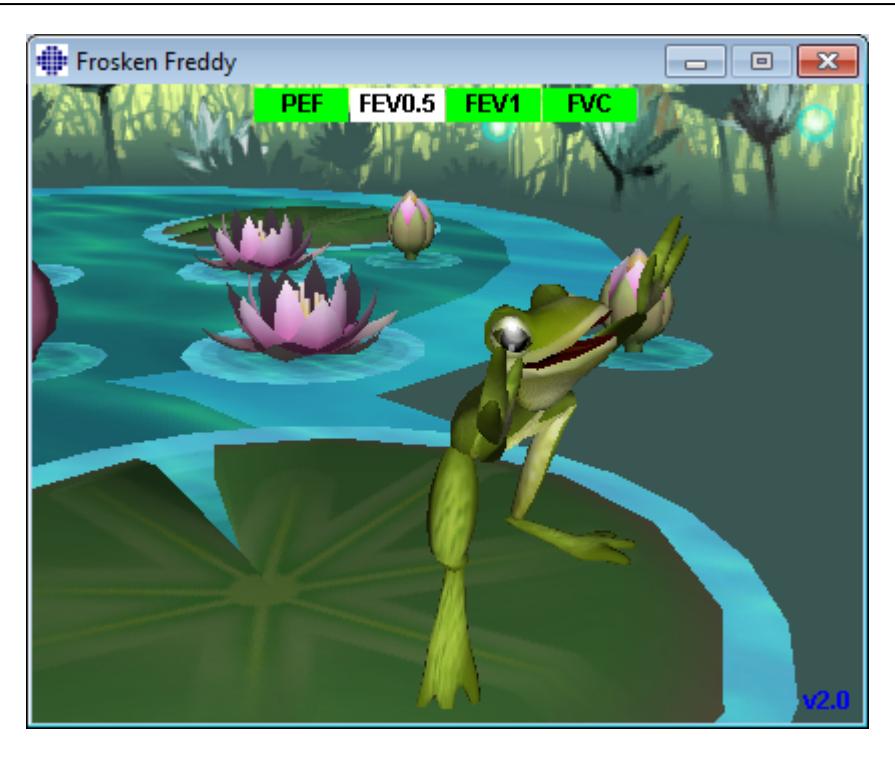

*Figur: Appleten for incitamentet etter vellykket utånding.*

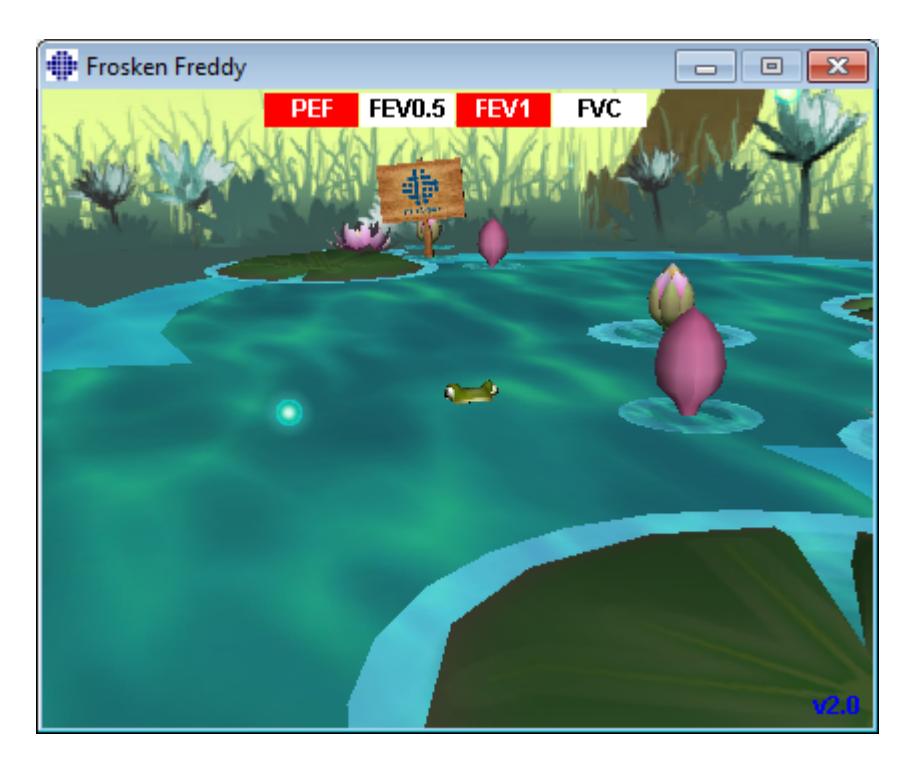

*Figur: Appleten for incitamentet etter mislykket utånding.*

# **MECIKRO**

# **8.5 Bronkieprovokasjon**

Bronkieprovokasjonsfunksjonen utvider kapabiliteten til Medikro Spirometry-programvaren. Testing av*"bronkiaprovokasjon"* eller *"bronkieutfordring"* er en metode for å oppdage og kvantifisere luftveishypersensitivitet i klinisk praksis.

Det er mange standardiserte prosedyrer som kan brukes i bronkieutfordringstesting. Bronkieprovokasjonsfunksjonen gir de mest vanlige prosedyrene eller *"protokollene"* i programvaren som skal brukes innenfor utfordringstestingen. Sammen med dette kan brukeren fritt oppføre nye eller modifisere enhver standardprotokoll for tilpassing til hans eller hennes praktiske behov.

Bruksanvisningen gir teknisk informasjon om hvordan bruke bronkieprovokasjonsfunksjonen i provokasjonsstudier. Den fastslår ikke hvordan selve testingen bør prepareres, utformes eller resultatene analysert eller tolket. Den gir heller ikke noen informasjon om forsiktighetsregler som må vurderes ved utføring av provokasjonsstudier.

## **8.5.1 Grunnleggende bruk av bronkieprovokasjon**

## **Generelt**

Dette kapitlet beskriver hoveddelene av målevisningen.

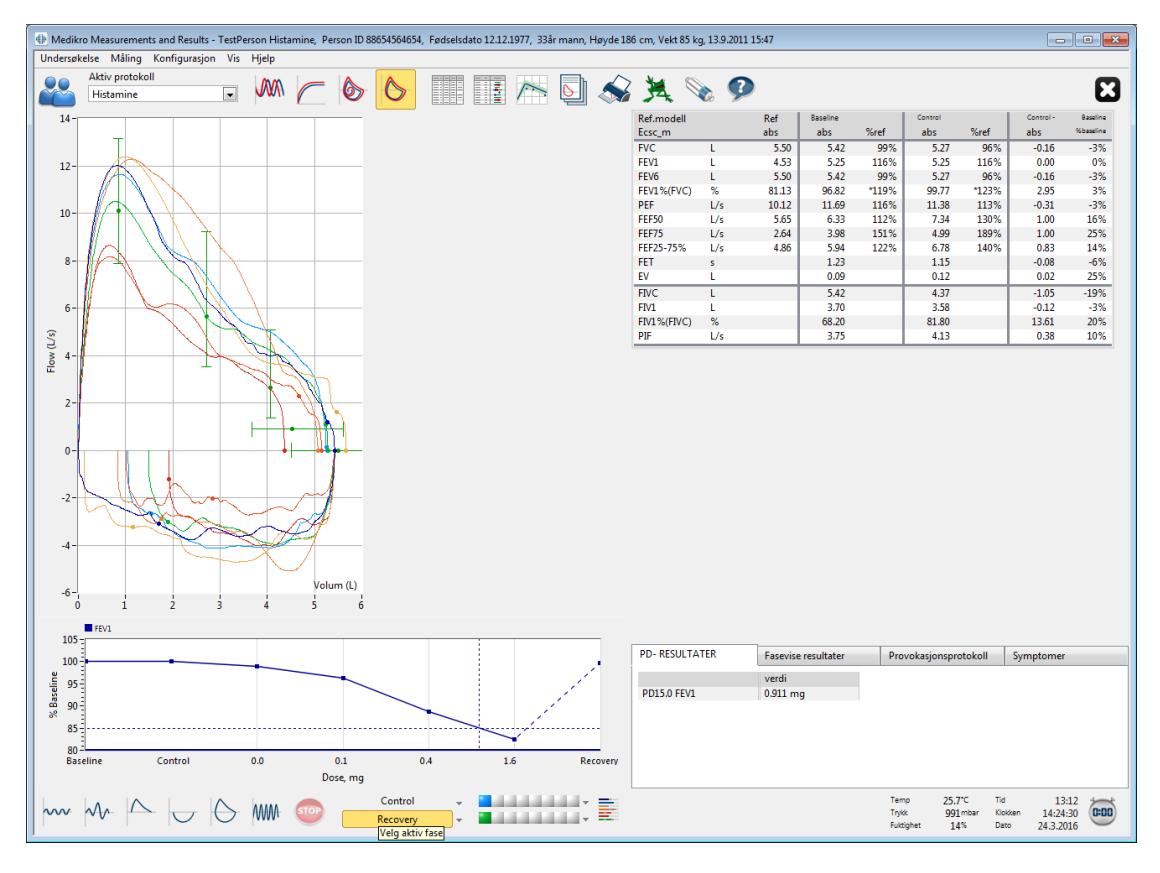

*Figur: Målevisning med provaksjonsprotokoll aktiv*

# **Aktiv protokoll**

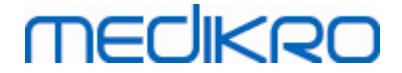

Den aktive protokollen er gjeldende valgte protokoll. Protokollen kan velges fra en nedtrekksliste plassert mellom knappene øverst på vinduet. Protokollisten viser protokollene som er installert eller importert til systemet eller opprettet av brukeren.

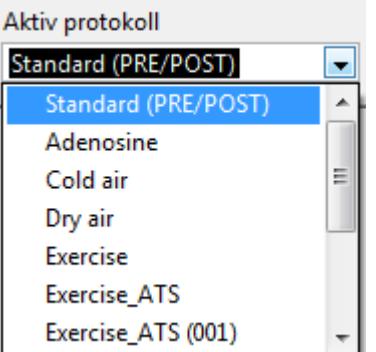

*Figur: Velge aktiv protokoll*

Første valg i listen er standard (pre/post), som betyr en standard bronkodilatasjonstestprotokoll som inneholder to faser, pre og post. Bruk dette valget ved utføring av en standard spirometritest.

**Merk:** Hvis bronkieprovokasjonsfunksjonen ikke er aktivert via aktiveringskode, er dette alternativet standardprotokollen og kan ikke endres.

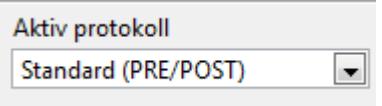

*Figur: Standard bronkodilatasjonprotokoll valgt som aktiv*

## **Dose-responsgraf**

Viser grafisk hvordan verdiene til valgte variable (f.eks. FEV1) endres under provokasjonsstudiet.

Den vertikale aksen indikerer differansen på den valgte variablen sammenlignet med en valgt sammenligningsfase (slik som en grunnlinje eller kontroll). Den variable som skal vises kan velges i **Protokollhåndtering** (se kapittel [Protokollhåndtering](#page-132-0)).

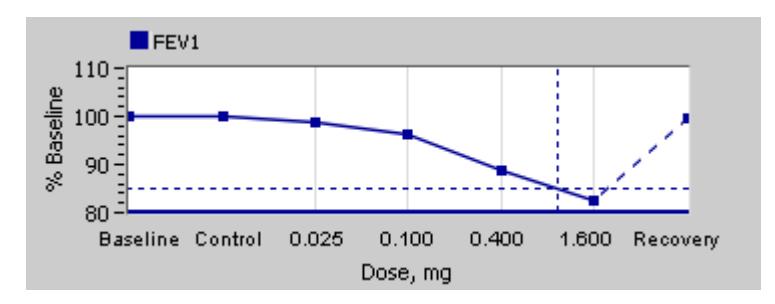

*Figur: Dose-responsgraf*

Den horisontale aksen indikerer verdien på den valgte parameteren (f.eks. dose) i hver fase. Parameteren kan velges i **Protokollhåndtering** (se kapittel [Protokollhåndtering](#page-132-0)).

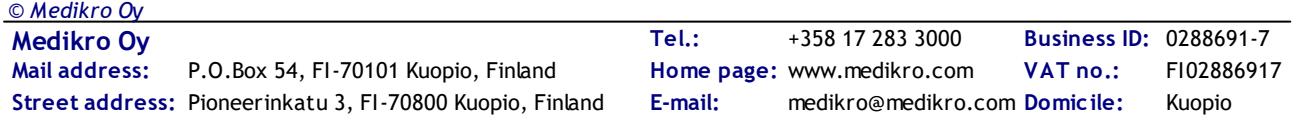

Stiplede linjer: Skjæringspunktet til de stiplede linjene viser PD-verdien, se kapittel [Provoserende](#page-132-1) [dose.](#page-132-1)

Tykk horisontal linje: Viser alarmgrensen for den variable. Hvis alarmgrensen overskrides, er stimuleringen forårsaket av provokasjon så sterk at flere provokasjoner frarådes. Grensen kan innstilles i **Protokollhåndtering** (se kapittel [Protokollhåndtering](#page-132-0)).

# **Utfordringsprotokoll**

Viser utfordringsprotokolltabellen. Denne tabellen kan brukes for eksempel til å kontrollere protokolldetaljer under testing.

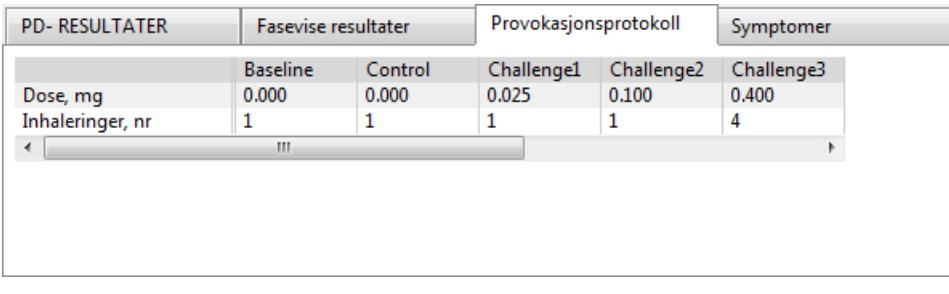

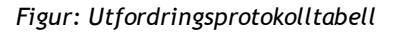

Hvis protokollen må modifiseres, utfør oppgaven i **Protokollhåndtering**. Husk at om en undersøkelse er åpnet, påvirker modifikasjoner i protokollen kun den gjeldende undersøkelsen.

# **Fasevise resultater**

Viser resultatene per målte fase. Følgende rekker vises:

- · Verdi på den valgte variablen (f.eks. FEV1). Hvis det er flere målinger i fasen, vises den høyeste verdien.
- · Absolutt differanse av variabel i forhold til sammenligningsfase (grunnlinje eller kontroll).
- Relativ differanse av variabel i forhold til sammenligningsfase.
- Verdi i prosent i forhold til predikert verdi.

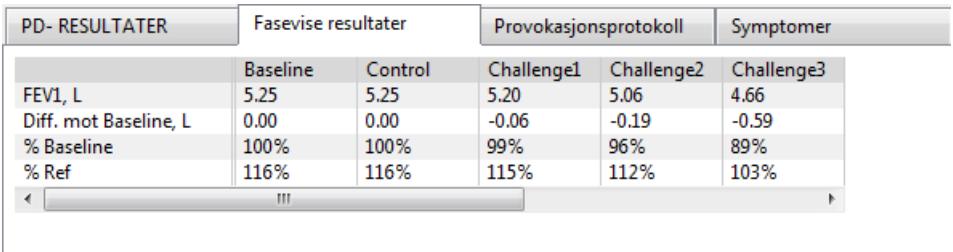

*Figur: Fasevise resultater*

# **PD-resultater og tolkning**

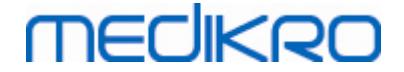

Denne tabellen viser PD-verdiene for de valgte variablene. Tolkningen av PD-verdiene støttes ikke av denne programvareversjonen. For mer detaljer om PD, se kapittel [Provoserende](#page-132-1) dose.

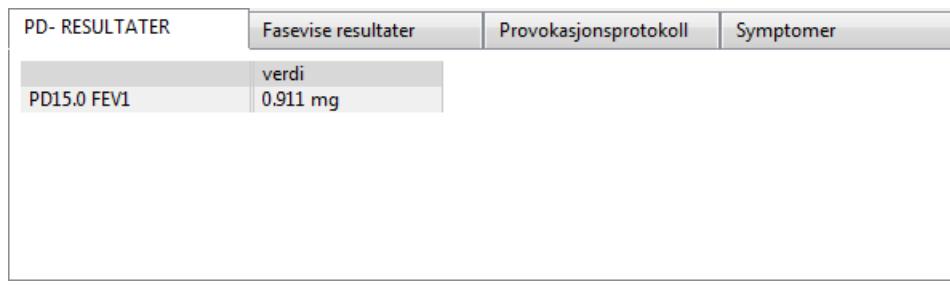

*Figur: PD-resultater og tolkning*

# **Symptomer**

Bruk denne tabellen for å skrive inn symptomene og funn under testen. Informasjonen kan registreres for hver fase av protokollen.

| <b>PD-RESULTATER</b>   | Fasevise resultater              | Provokasjonsprotokoll | Symptomer |  |
|------------------------|----------------------------------|-----------------------|-----------|--|
|                        | Symptomer og resultater i testen |                       |           |  |
| <b>Baseline</b>        |                                  |                       |           |  |
| Control                |                                  |                       |           |  |
| Challenge1             |                                  |                       |           |  |
| Challenge <sub>2</sub> |                                  |                       |           |  |
| Challenge3             | Wheezing, chest tightness        |                       |           |  |
| Challenge4             | Coughing, heavy breathing        |                       |           |  |
| Recovery               |                                  |                       |           |  |

*Figur: Symptomer*

# **Velge aktiv fase**

Avhengig av provokasjonsprotokollen kan det være opp til 20 faser i protokollen. Hver fase kan inneholde maksimalt 8 målinger.

Under provokasjonstesten velger programvareoperatøren den faktiske fasen fra nedtrekkslisten (knapp med en pil som peker nedover). Den øvre nedtrekkslisten inneholder grunnlinjen og kontrollfasene, nedtrekkslisten under inneholder de gjenværende protokollfasene.

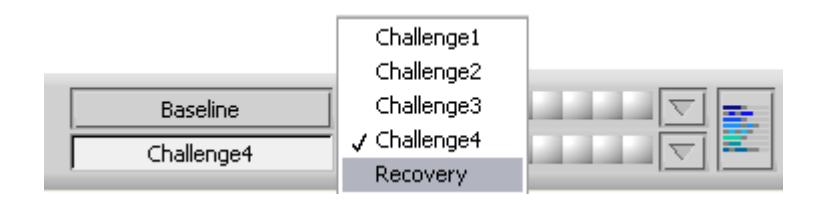

*Figur: Velge aktiv fase*

Hvis den aktive fasen er valgt, kan målingene startes for den fasen.

**Merk:** Det er mulig å hoppe over enhver fase og stoppe testingen under enhver av fasene.

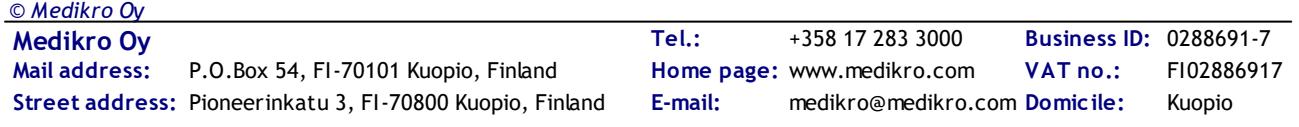

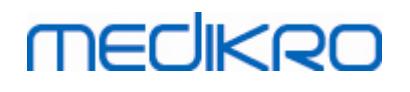

# **Signalindikatorer**

Rekken av signalindikatorer viser hvor mange signaler som er målt i fasen og hvilke av dem som er valgt til å vises i grafene.

| :ontrol    |  | --<br>--- |
|------------|--|-----------|
| Challenge3 |  |           |

*Figur: Signalindikatorer*

Hvis indikatorfargen er mørkegrå, er signalet målt, men ikke valgt til å vises i grafene.

Hvis indikatoren er farget, så er det signalet valgt.

**Merk:** Innenfor hver fase er signalfargen den samme for hvert signal. Hver fase har sin egen farge. Fargene er mørkeblå, lyseblå og grønn for henholdsvis grunnlinje, kontroll og gjennvinning. Fargene fra gul til rød er reservert for utfordringsfaser.

# **Signaltabell**

Denne knappen åpner signaltabellen som viser hele signallisten per fase. Visningen er spesielt nyttig hvis det er flere faser i protokollen. Her velger du hvilke signaler du ønsker å vise i grafene.

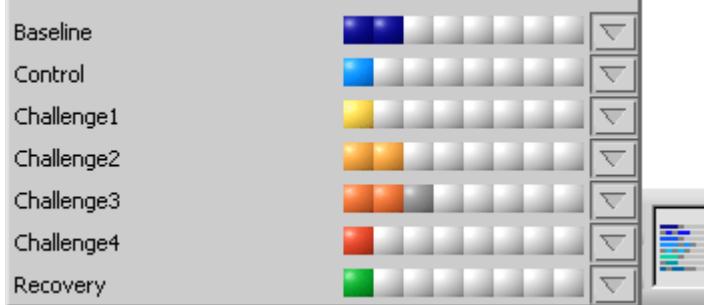

*Figur: Signaltabell*

Klikk på knappen igjen for å lukke signaltabellen.

## **Nullstilling av timer**

Denne knappen nullstiller timeren. Du kan bruke timer for eksempel til å måle doseeksponeringstiden eller for å måle øvelsestiden.

**Merk:** Enhver starting av måleaktiviteter nullstiller timeren.

| Tid     | 19:56      |     |
|---------|------------|-----|
| Klokken | 13:37:31   | 888 |
| Dato    | 22.10.2012 |     |

*Figur: Nullstillingsknapp for timer og timer*

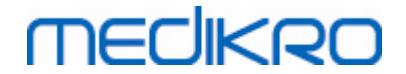

## **Beste resultater**

Ved å klikke på knappen **Vis beste resultater**, vises en tabell og et histogram. Tabellen viser de beste resultatene for sammenligningsfasen (grunnlinje eller kontroll) og fasen som ble målt sist.

# **Trend**

Se detaljer i kapittel [Numeriske](#page-144-0) resultater og trend. Hvis personens data inneholder sesjoner med bronkieprovokasjoner, vil den variable listen inneholde en PD-verdi som kan velges for trend.

Velg hvilken som helst PD-variabel for å se hvordan PD-verdiene har utviklet seg under testene.

**Merk:** Den PD-variable er avhengig av protokoll. Undersøkelser som bruker en lik provokasjonsgrense (f.eks. 20,0 %), samme provokasjonsvariable (f.eks. FEV1), samme sammenligningsparameter (f.eks. konsentrasjon) og samme provoseringsmiddel (f.eks. metacholin), er sammenlignbare mellom undersøkelser. Derfor er for eksempel histamin og methacholinprovoserte PD-resultater ikke sammenlignbare. Hvis en person har fått utført begge testene, vil det være to forskjellige PD-variabler i trenden.

# **Sluttrapport**

Innholdet i sluttrapporten for bronkieprovokasjonen avviker fra standardbronkodilatasjonsrapporten. Se detaljer i kapittel **[Sluttrapporten](#page-162-0)**.

## **8.5.2 Bronkieutfordringsuttrykk**

# <span id="page-132-1"></span>**Provokasjonsdose**

Provokasjonsdose (PD), provokasjonskonsentrasjon (PC), provokasjonstemperatur (PT) og så videre, er resultater av provokasjonstesten. I denne bruksanvisningen bruker vi vanligvis uttrykket PD eller provokasjonsdose.

Provokasjonsgrense (%) definerer endringen til den valgte variablen (f.eks. FEV1), hvor provokasjonsdosen er beregnet. Hvis grensen er nådd mellom to etterfølgende provokasjonsfaser, blir PD-verdien interpolert mellom dem. Detaljert informasjon om beregningen av PD finnes i referanse 2, [Appendiks:](#page-203-0) Referanser.

I programvaren Medikro Spirometry, uttrykkes PD-verdien som

## **PD15.0 FEV1 (grunnlinje),**

som refererer til provokasjonsdosen hvor FEV1-forskjellen til grunnlinjen har nådd 15,0 %.

Provokasjonsgrensen kan innstilles i **Protokollhåndtering**.

## <span id="page-132-0"></span>**8.5.3 Protokollhåndtering**

I vinduet for protokollhåndtering kan brukeren opprette nye protokoller og endre eksisterende protokoller. Brukeren kan også slette, importere og eksportere protokoller. Protokollhåndteringen er inndelt i kategoriene protokollister, aktiv protokoll og protokollinnstillinger.

**Merk!** Endringer i protokollen "*Skrivebeskyttet*" påvirker kun den gjeldende undersøkelsen.

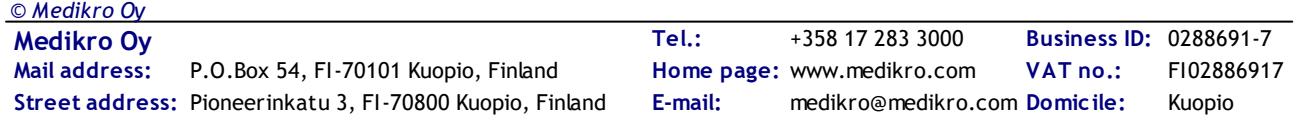

**Merk!** Selvlagde protokoller som er laget med tidligere versjoner enn Medikro Spirometry Software 4.0 vises ikke i protokollisten, mens en ny studie åpnes. For å løse dette lukk studien, og eksporter selvlagde protokoller til standard plassering (se Ekstra informasjon: Alternativer for protokoller). Start deretter en ny studie, og protokollene dine skulle være i protokollisten.

Tilleggsinformasjon om:

 $\blacksquare$  Protokollister

Fra **Liste over protokoller** kan brukeren velge protokollen som skal brukes for gjeldende bronkieprovokasjonsstudie.

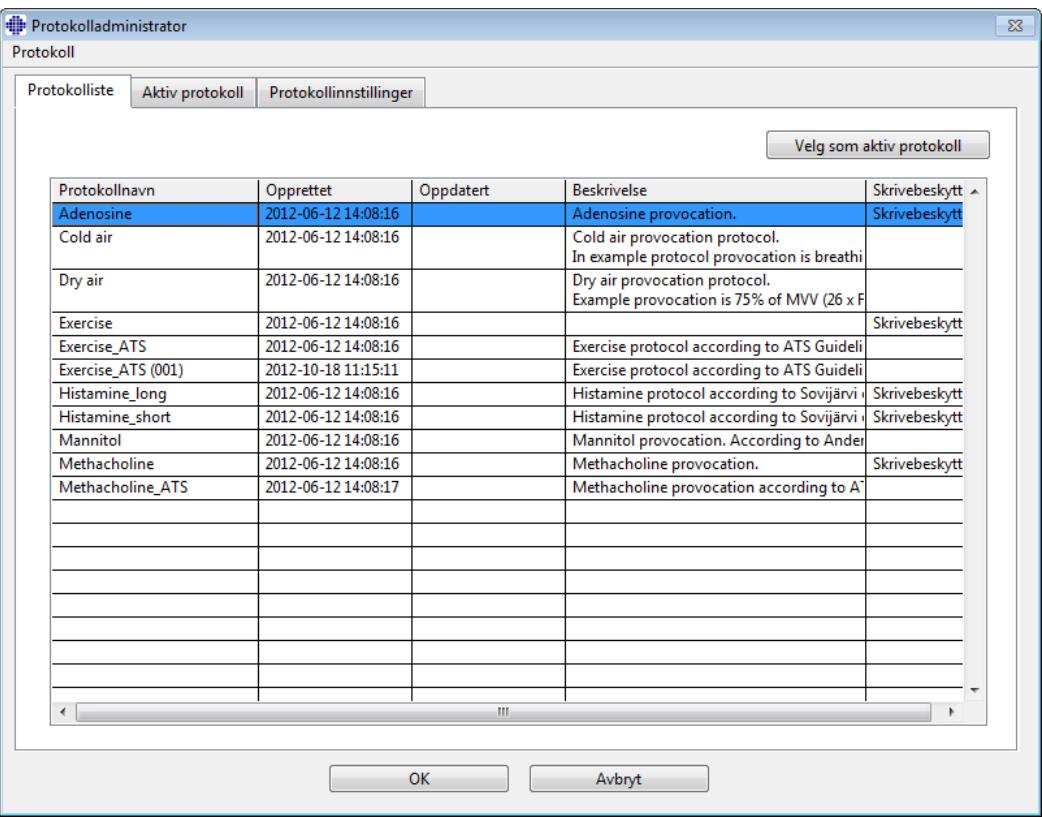

*Figur: Liste over protokoller*

Aktiv protokoll

Fanen **Aktiv protokoll** har følgende alternativer: *Protokollinformasjon, Faser, Agenser* og *Provokasjonsparametere*.

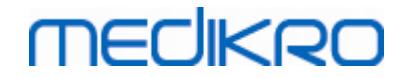

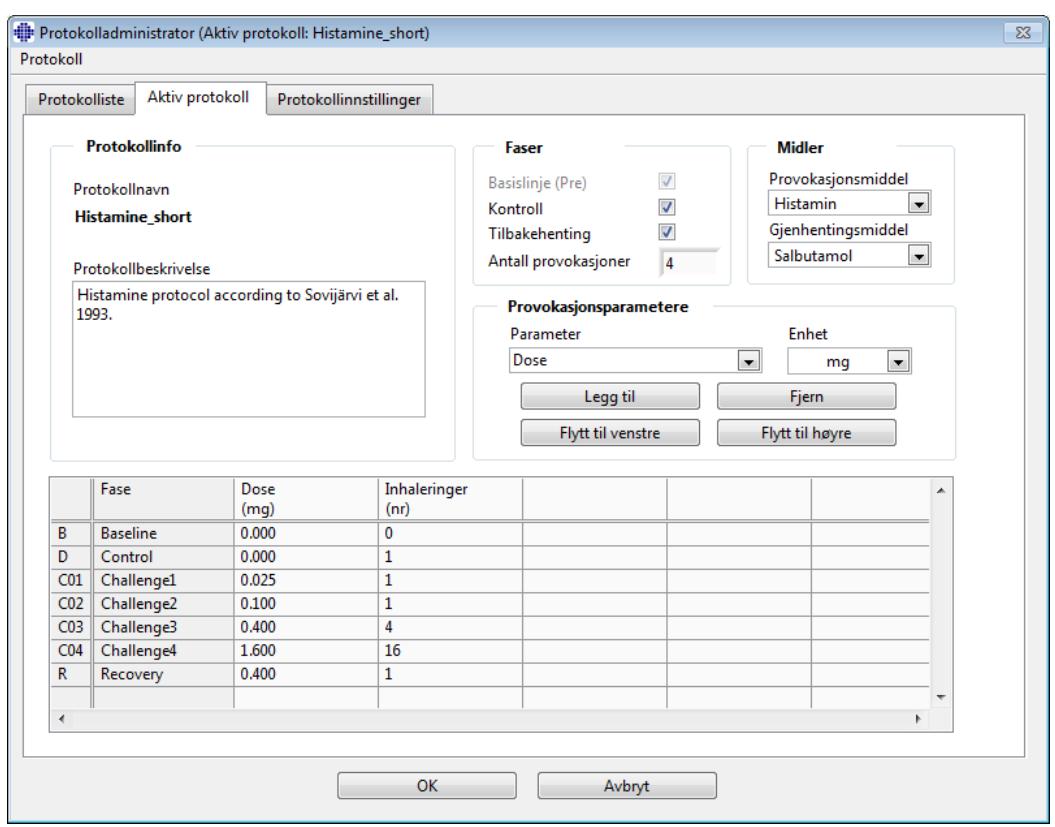

*Figur: Aktiv protokoll*

## **Protokollinformasjon**

Protokollinformasjon brukes til beskrivelse av protokollen. Brukeren kan angi følgende informasjon om protokollen:

- · Protokollnavn
- · Protokollbeskrivelse

#### **Faser**

Brukeren kan velge nødvendige faser for protokollen:

- · Grunnlinje (valgfritt)
- · Kontroll (valgfritt)
- · Gjenvinning (valgfritt)
- · Antall provokasjoner (1 til 17 provokasjonsfaser)

#### **Agenser**

Farmakologiske agenser brukes for måling av luftveisrespons i klinisk praksis samt ved forskning. Disse agensene brukes til å produsere luftveisobstruksjon gjennom jevne muskelsammentrekninger (økt mikrovaskulær permeabilitet og/eller stimulering av (ikke-) kolinergisk aktivitet).

Brukeren kan endre provokasjonsagensene og gjenvinningsagensen. Følgende alternativer er

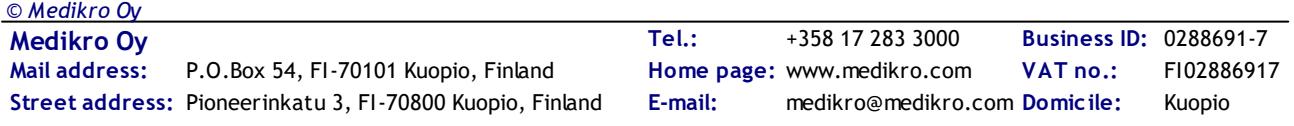

tilgjengelige som provokasjons- og gjenvinningsagenser: Ingen, histamin, metacholin, adenosin, mannitol, saltløsning, kald luft, øvelse, destillert vann, salbutamol, terbutalin og fenoterol.

- · *Provokasjonsagens:* Navn på doseringsmiddelet. Dette kan velges fra listen.
- · *Gjenvinningsagens:* Navn på gjenvinningsmiddelet. Dette kan velges fra listen.

#### **Provokasjonsparameter**

Provokasjonsparametrene består av en parameter og en enhet. Følgende parameteralternativer er tilgjengelige: *Dose, kumulativ dose, konsentrasjon, inhaleringer, farmakologisk agens, belastning, arbeid, inklinasjon, hastighet, inhalert lufttemperatur, ventilasjonsbelastning, doseeksponeringstid, øvelsestid* og *målingstid*. Alternativene for enhet avhenger av hvilken variabel som er valgt (f.eks. dose: mg, ug og g).

- · *Provokasjonsparameter*: Brukeren kan velge hvilke parametere som er nødvendige for å konstruere doseringssekvensen. Ved å klikke på **Legg til** vises den valgte parameteren som en kolonne i doseringstabellen. Ved å klikke på **Fjern** fjernes den valgte kolonnen.
- · *Enhet*: Doseringsenhet. Denne kan velges fra nedtrekkslisten.

#### **Doseringstabell**

· *Doseringssekvenstabell*: Interaktiv tabell som er til hjelp ved planlegging av doseringen.

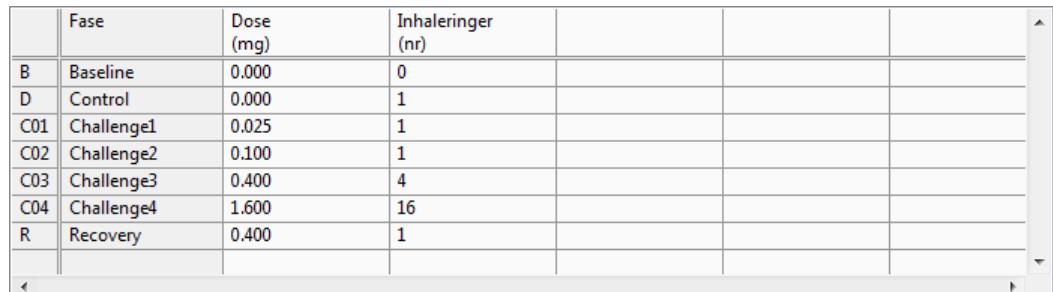

*Figur: Doseringssekvenstabell*

**Protokollinnstillinger** 

Protokollinnstillingene er inndelt i *Provokasjonsvariabler* og *Dose-responsgraf*.

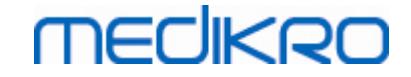

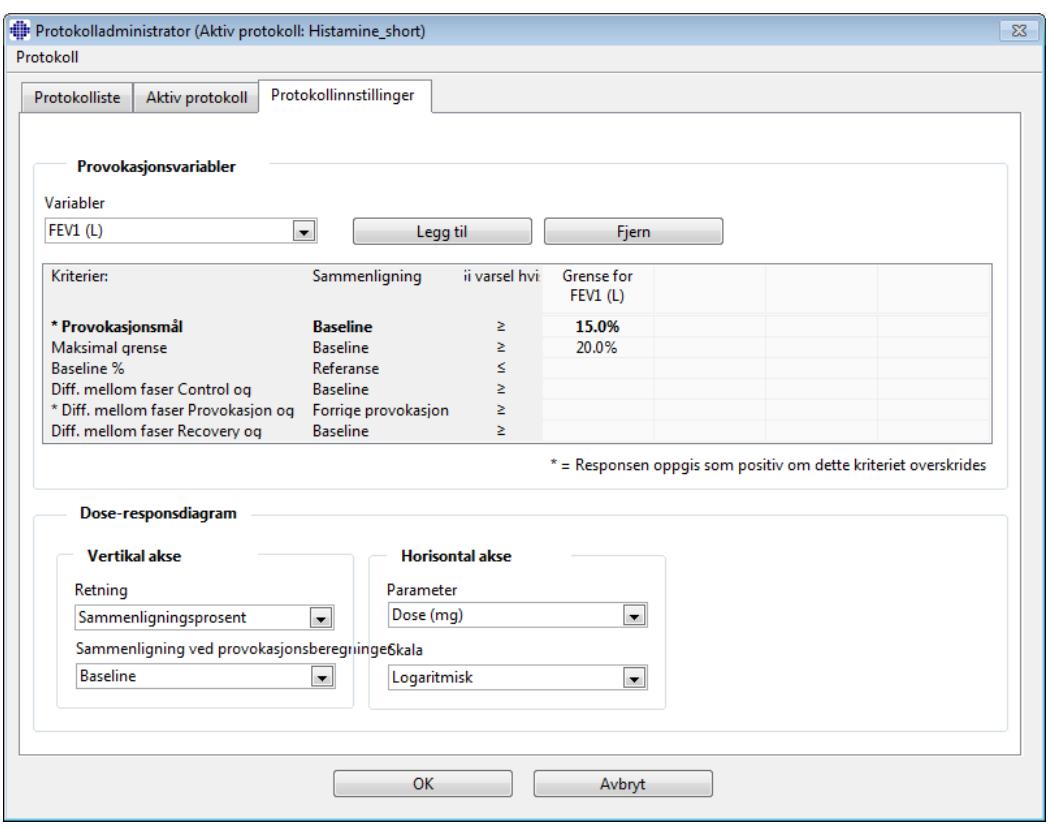

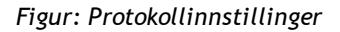

#### **Provokasjonsvariabler**

I delen Provokasjonsvariabler kan brukeren velge de nødvendige variablene for gjeldende protokoll og endre dem.

- · *Variabler*: Nedtrekksliste for valg av variabler
- · *Legg til*: Legger til variabelen i tabellen over valgte variabler (maksimalt antall provokasjonsvariabler er fire).
- · *Fjern:* Fjerner den valgte variabelen fra tabellen.

I tabellen Variabelgrenser kan brukeren endre variabelgrensene. Variabelgrense (%) definerer endringen for den valgte variabelen (f.eks. FEV1), der provokasjonsdosen (PD) beregnes.

#### **Innstillinger for dose-responsgraf**

Brukeren kan endre innstillingene for den horisontale og vertikale aksen. Den vertikale aksen indikerer differansen for den valgte *variabelen* sammenlignet med en valgt sammenligningsfase (for eksempel grunnlinje eller kontroll). Variabelen kan være en hvilken som helst variabel i listen over variabler, med unntak av TIME eller LAGE. To innstillinger er tilgjengelige for den vertikale aksen: *Retning* og *Sammenligning i provokasjonsberegninger*.

Alternativer for *Retning*:

- · Prosentandel av sammenligning
- Positiv differanse i forhold til sammenligning

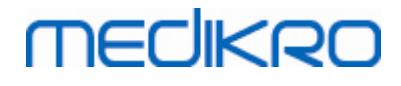

· Negativ differanse i forhold til sammenligning

Alternativer for *Sammenligning i provokasjonsberegninger*:

- · Grunnlinje
- · Kontroll
- · Referanse
- · Ingen

Den horisontale aksen indikerer verdien på den valgte *parameteren* (f.eks. dose) i hver fase. Parameteren er en målbar verdi og avhenger av provokasjonstypen. I farmakologisk provokasjon kan parameteren for eksempel være *Dose* eller *Konsentrasjon*. I øvelsesprovokasjon kan parameteren for eksempel være Belastning eller Hastighet. To innstillinger er tilgjengelige for den horisontale aksen: *Parameter* og *Skalering*.

Alternativer for *Parameter*:

- · Provokasjonsnummer
- · Provokasjonsparameter

Alternativer for *Skalering*:

- · Lineær
- · Logaritmisk

 $\blacksquare$  Protokollmuligheter

Innhold for protokoll fra menylinjen Protokollhåndtering: Opprett ny, Lagre, Slett, Importer og Eksporter.

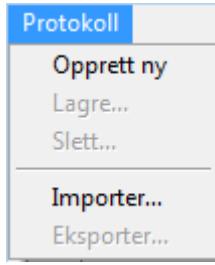

*Figur: Menylinje: Protokoll*

#### **Opprett ny**

Ved å velge **Protokoll>Opprett ny** fra menylinjen kan du starte en ny protokollkonstruksjon. Redigerbare felt blir forhåndsutfylt med standardverdier for den valgte provokasjonstypen.

#### **Lagre**

Når en ny protokoll er opprettet, velger du **Protokoll>Lagre** fra menylinjen. Skriv inn et navn for den opprettede protokollen, og velg **OK**.

#### **Slett**

Velg protokollen som skal slettes, og trykk på knappen **Velg som aktiv protokoll**. Når

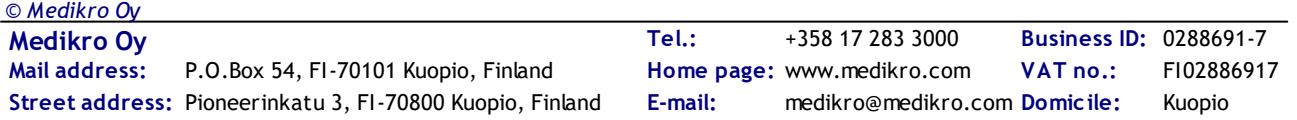

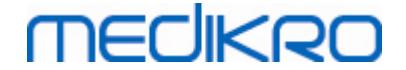

protokollen er aktivert, velger du **Protokoll>Slett** fra menylinjen og godtar slettingen. Hvis protokollen er merket med "*Skrivebeskyttet*", kan den ikke endres eller slettes.

#### **Import**

Brukeren kan importere nye protokoller til programmet. Velg **Protokoll>Importer** fra menylinjen.

#### **Eksport**

Brukeren kan eksportere protokoller til XML-filformat. For å eksportere en protokoll velger du **Protokoll>Eksporter** fra menylinjen. Brukeren kan eksportere en hvilken som helst protokoll som vises på fanen **Liste over protokoller**. Protokollen som skal eksporteres, må aktiveres før eksport.

## **8.6 Analyse av resultater**

Du kan analysere resultatene som grafer eller som numeriske resultater, eller som en kombinasjon av begge. For å analysere numeriske resultater, velg den avsatte knappen under *"Vis resultat"*. For å analysere grafer, velg den avsatte knappen under *"Vis kurver"*.

Merk de følgende detaljene i presentasjonen av tallene:

- Et "<sup>\*</sup>'-tegn foran den predikerte verdien (for eksempel \*60 %) angir at verdien til den målte variabelen er under 95 % av normalt område.
- Et "\*'-tegn foran Z-skårverdien (for eksempel \*-1,70) angir at verdien til den målte variabelen er under Z-skåren for normalt område +/- 1,65.
- · Et '\*' -tegn foran post/pre-differanseverdiene indikerer en signifikant endring i verdiene på bronkodilatasjonstesten.
- · Rød fontfarge på figuren indikerer at reproduserbarheten av verdien mislyktes (se kapittel [Reproduserbarhetsindikatoren](#page-121-0)).

## **8.6.1 Kurver**

Brukeren kan velge hvilke kurver som vises på skjermen. Programvaren Medikro Spirometry har de følgende alternativene:

Volum-/tidskurver av målingen(e)

## **Volum-/tidskurver**

# **MECIKRO**

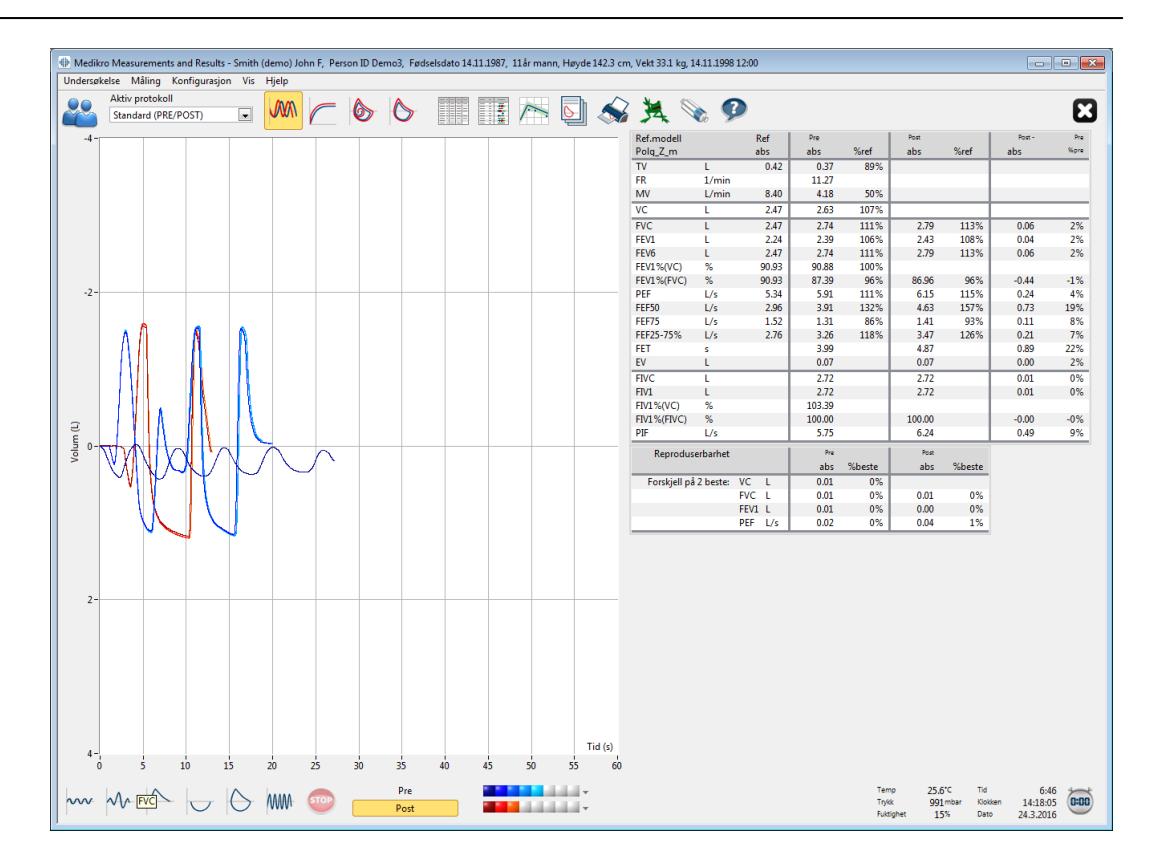

*Figur: Visning av kurver i volum-/tidskurveformat.*

 $\Box$  Flow-/volumkurver av målingen(e)

# **FV, flow/volum-kurver**

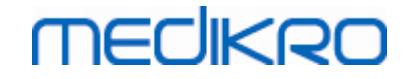

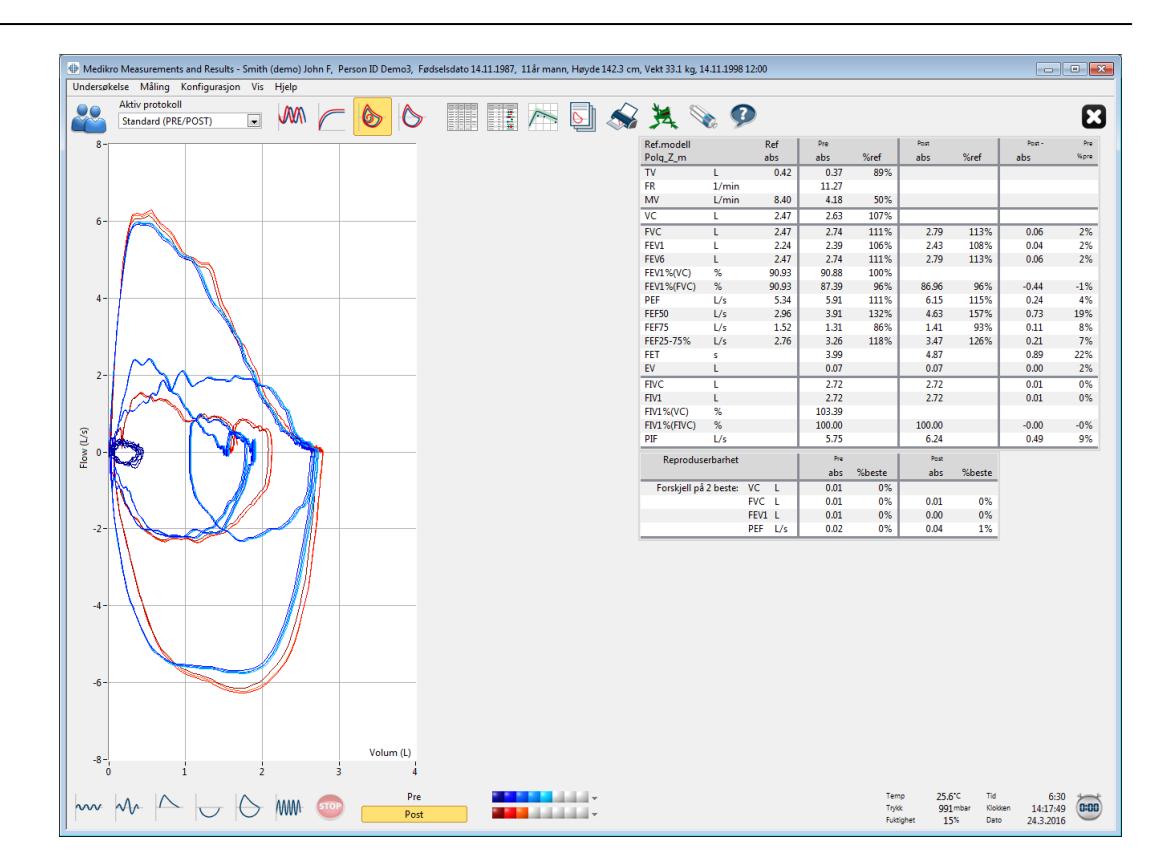

*Figur: Visning av kurver i flow/volum-kurveformat.*

Målekurver

*© Medikro Oy*

**Målingskurver**

# **MECIKRO**

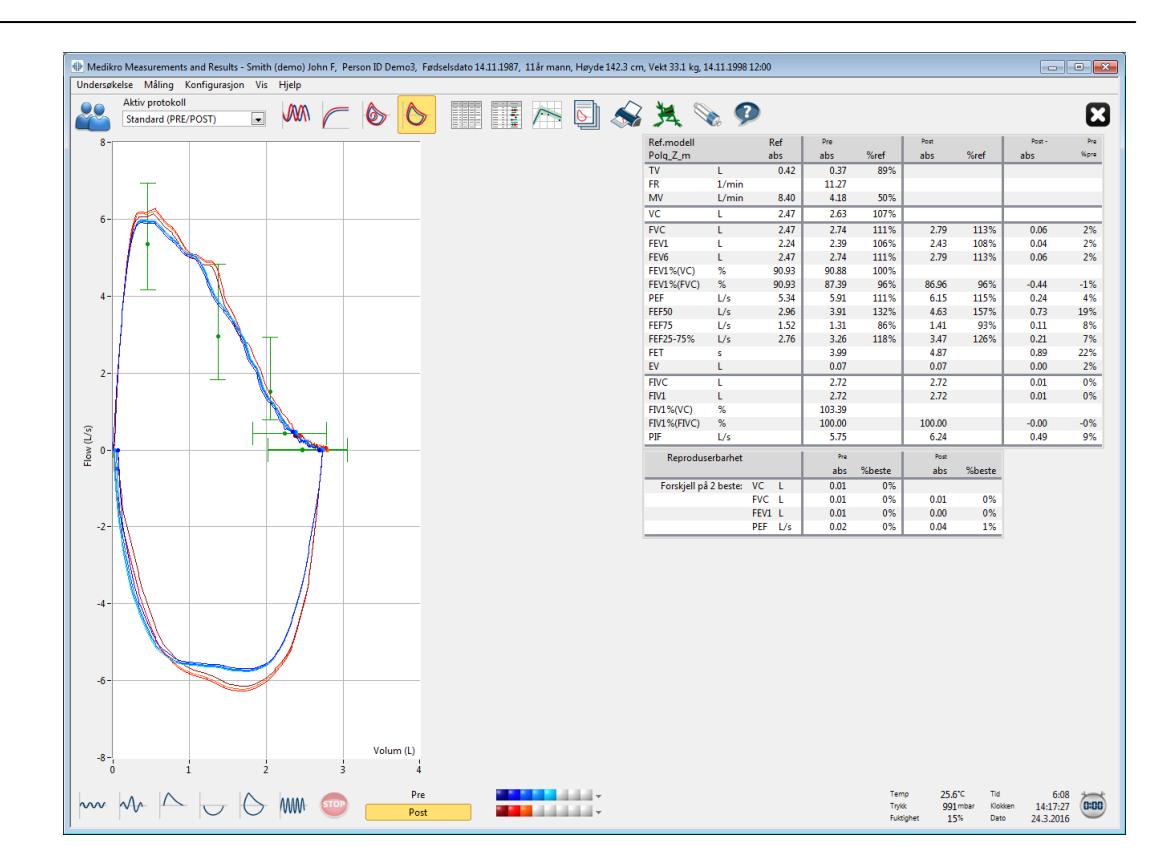

*Figur: Visning av målingskurver.*

 $\blacksquare$  6 s volum-/tidskurve av målingen(e)

# **VT6, 6 s volum-/tidskurver**

Hvis du trykker på **VT6**-knappen, åpnes et flytende vindu (Figur: Flytende VT6-vindu som viser 6 s volum-/tidskurver) som viser kurver for ekspiratoriske 6 s volum-/tidskurver. Hvis du klikker på **X**-knappen øverst til høyre, lukkes **VT6**-vinduet.

VT6-vinduet kan holdes åpent under målingen for å overvåke varigheten (anbefalt varighet er minst 6 sekunder eller 3 sekunder for barn under 10 år) og ytelsen i ekspiratoriske manøvere (FVC, FVC+FIVC).

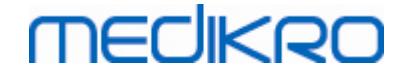

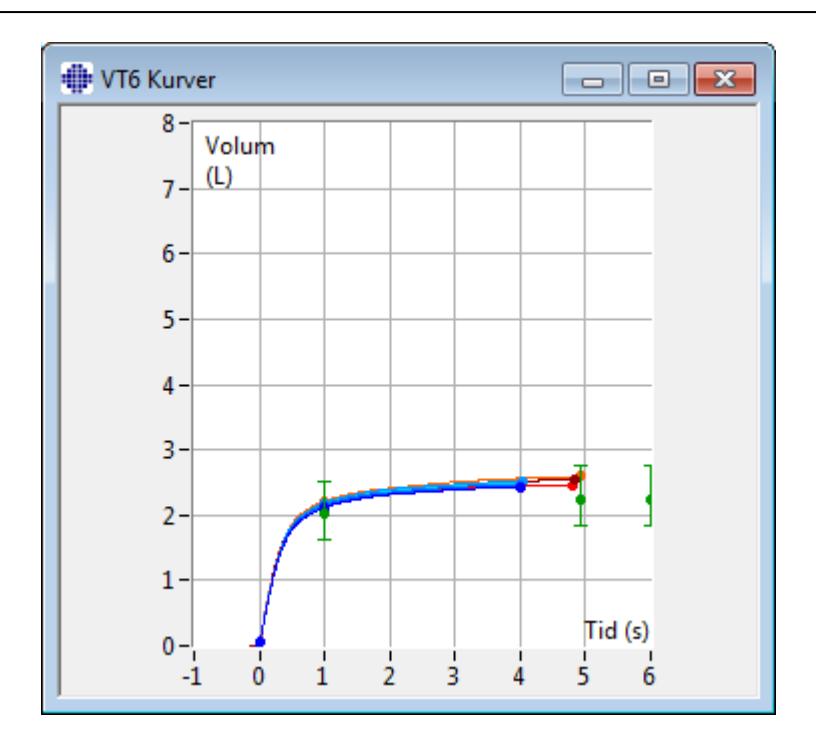

*Figur: Flytende VT6-vindu som viser 6 s volum-/tidskurver.*

For å analysere kurver, velg den avsatte knappen under "**Vis kurver**" (tabell: Medikro [Measurements](#page-93-1) and Results Vis [kurveknapper](#page-93-1)) eller velg:

```
Vis>Volum-/tidskurve(r)
eller
Vis>6 s. Volum-/tidskurve(r)
eller
Vis>Flow-/volumkurve(r)
eller
Vis>Kurve(r)
```
## **8.6.2 Forstørring av kurvene**

Kurvene kan forstørres for mer detaljert undersøkelse. Velg ønsket visningsområde på kurven ved å klikke og dra fra et hjørne av arealet til det motsatte hjørnet.

For å returnere til opprinnelig grafdimensjon, velg kommandoen **Apparat / normaliser graf**, eller velg passende knapp under *"Vis kurver"*.

 $\blacksquare$  Tilleggsinformasjon

## **Forstørrelse av kurver**

Alle kurver kan forstørres for mer detaljert undersøkelse (gjelder også for VT6-vinduet). Velg ønsket område på kurven ved å klikke og dra fra et hjørne av arealet til det motsatte hjørnet (Figur: Velg ønsket område). Den valgte delen av kurven blir forstørret. **Merk:** Størrelsesforholdet kan endres (Figur: Etter valg av området forstørres kurven for mer detaljert visning).

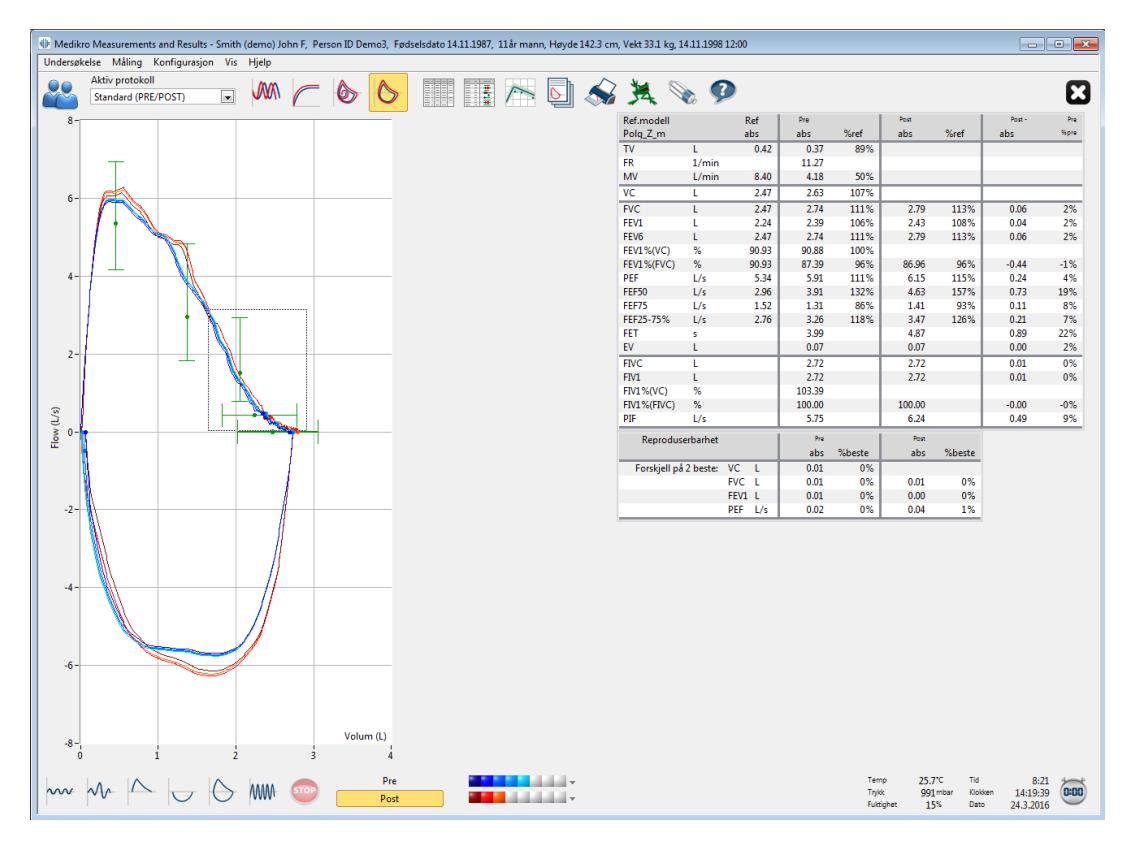

*Figur: Velg ønsket område.*
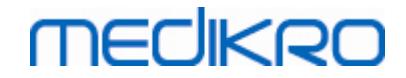

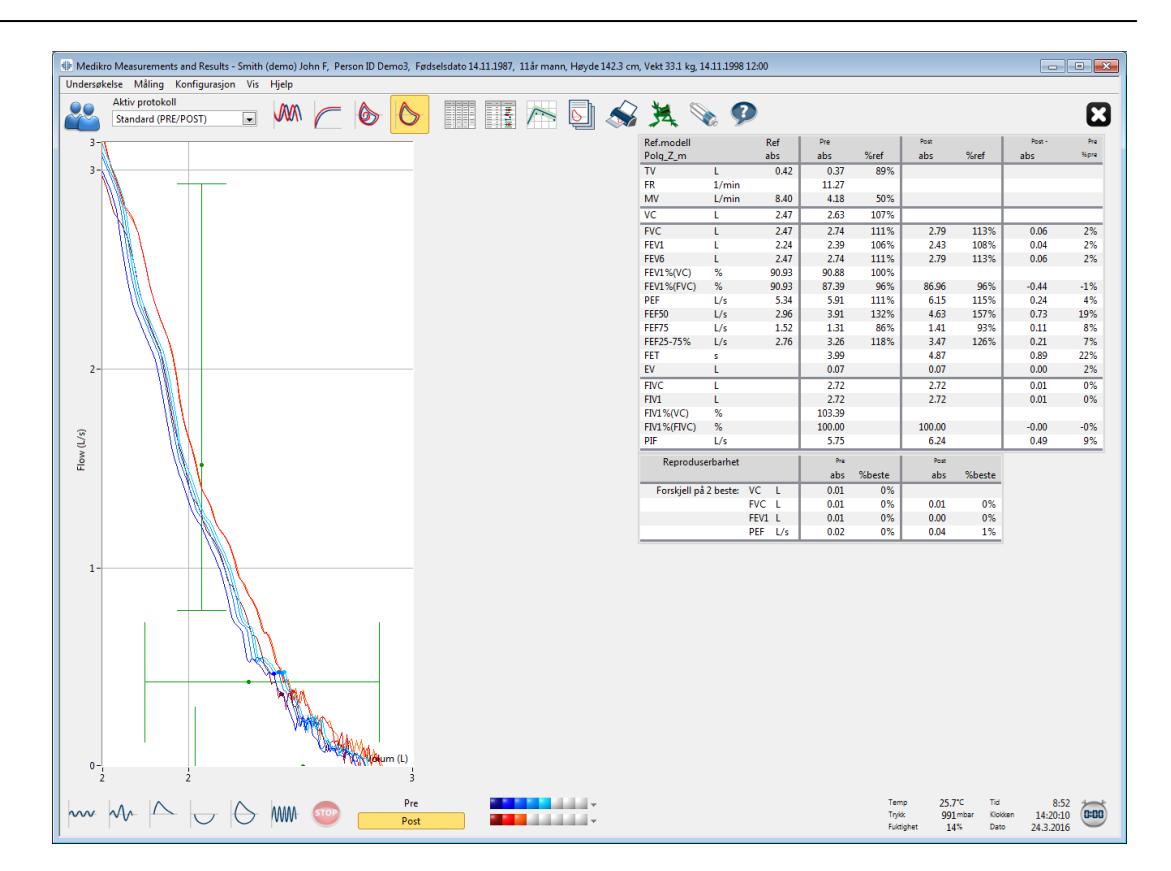

*Figur: Etter valg av området forstørres kurven for mer detaljert visning.*

Hvis du vil gå tilbake til opprinnelig grafstørrelse, velger du kommandoen **Apparat / Normaliser graf** eller klikker på knappen **VT**, **VT6**, **FV** eller **Kurve(r)** under Vis kurver.

## **8.6.3 Numeriske resultater og trend**

For analysering av resultater, velg knappene "*Vis måleresultater*", "*Vis beste resultat*", eller "*Vis trend*" under "*Vis resultater*" (se tabell: Measurements and Results Vis [resultatknapper](#page-94-0)), eller velg:

**Vis>Måleresultater**

eller

**Vis>Representative resultater**

eller

**Vis>Trend**

Følgende kommandoer representerer måleresultatene i numeriske formater:

- · Resultatene av alle målingene.
- · Resultatene av de beste målingene og et histogram.

Trenden muliggjøre inspeksjon av trenden for hver individuell variabel i en grafisk og numerisk tabellform.

Tilleggsinformasjon om:

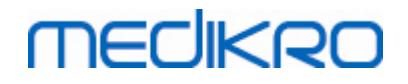

Numeriske resultater

Følgende kommandoer representerer måleresultatene i numeriske formater:

- · "*Vis måleresultater*" viser resultatene for alle målinger
- · "*Vis beste resultat*" viser de representative resultatene

# **Resultater for alle målinger**

Dette alternativet viser resultatene for alle målinger i numerisk format (Figur: Numeriske resultater i tabellformat). Listen over tilgjengelige variabler som brukes i Medikro Spirometryprogramvaren, beskrives i kapittelet [Variabler.](#page-102-0)

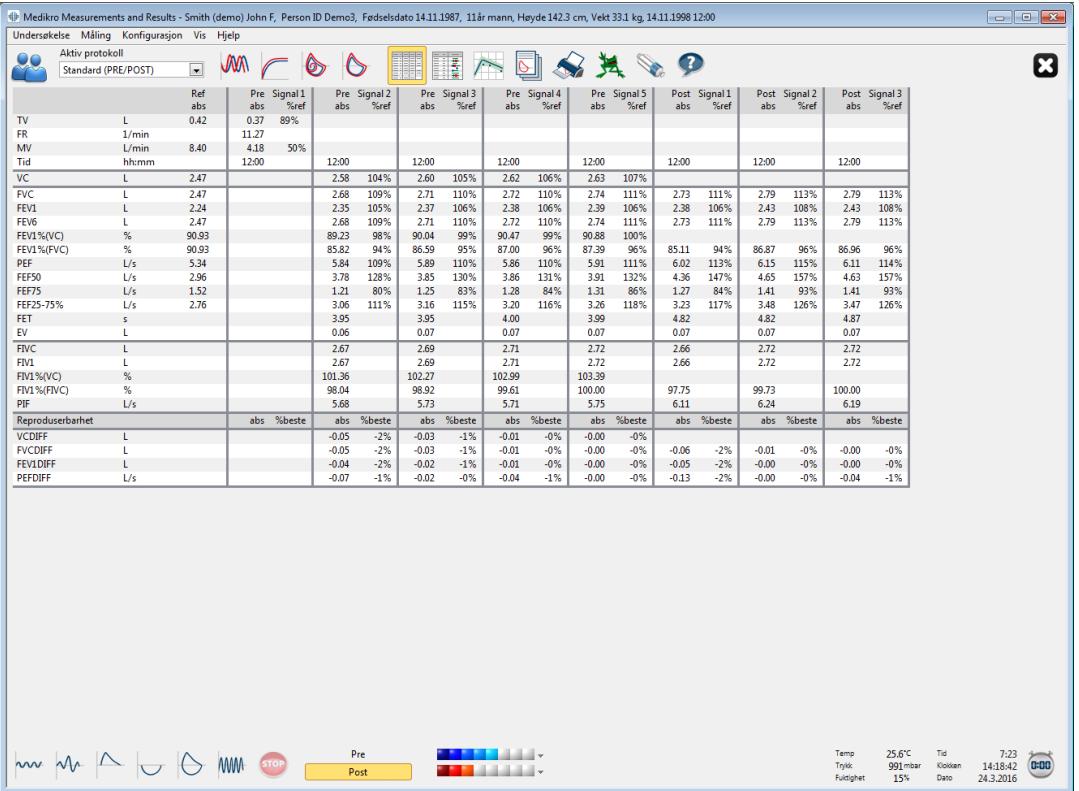

*Figur: Numeriske resultater i tabellformat.*

Inntil 8 pre- og post-fasemålinger vises. Måleresultatene inkluderer resultatet for hver målt variabel og en prosentuell sammenligning med predikerte verdier. Hvis valgt predikert verdi er GLI2012, vises Z-skårverdien for det målte resultatet.

## **Representative resultater**

Dette alternativet viser resultatene for de beste målingene både i numerisk format og som et histogram (Figur: Vis beste resultater).

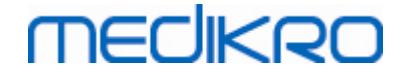

|                        | De Medikro Measurements and Results - Smith (demo) John F, Person ID Demo3, Fødselsdato 14.11.1987, 11år mann, Høyde 142.3 cm, Vekt 33.1 kg, 14.11.1998 12:00 |                   |            |      |             |             |               |                                   |    |                                                                   |         |    |             |            |               |                            |                           |                        |                               |        |
|------------------------|----------------------------------------------------------------------------------------------------|-------------------|------------|------|-------------|-------------|---------------|-----------------------------------|----|-------------------------------------------------------------------|---------|----|-------------|------------|---------------|----------------------------|---------------------------|------------------------|-------------------------------|--------|
|                        | Undersøkelse Måling Konfigurasjon Vis Hjelp                                                                                                    |                   |            |      |             |             |               |                                   |    |                                                                   |         |    |             |            |               |                            |                           |                        |                               |        |
| OC                     | Aktiv protokoll<br>Standard (PRE/POST)                                                                                                    | $\boxed{\bullet}$ | WW         |      | O           |             | HI            |                                   | Ø  |                                                                   |         |    | ☆其を9        |            |               |                            |                           |                        |                               | ධ      |
| Ref.modell<br>Polg_Z_m |                                                                                                    | Ref<br>abs        | Pre<br>abs | %ref | Post<br>abs | %ref        | Post -<br>abs | Pre<br>%pre                       |    | Normalområde = grønn linje<br>Pre = blå sirkel Post = rød firkant |         |    |             | 95%<br>min | område<br>max |                            |                           |                        |                               |        |
| <b>TV</b>              | L                                                                                                    | 0.42              | 0.37       | 89%  |             |             |               |                                   |    |                                                                   | ٠       |    |             |            |               |                            |                           |                        |                               |        |
| <b>FR</b>              | 1/min                                                                                                    |                   | 11.27      |      |             |             |               |                                   |    |                                                                   |         |    |             |            |               |                            |                           |                        |                               |        |
| MV                     | L/min                                                                                                    | 8.40              | 4.18       | 50%  |             |             |               |                                   | ٠  |                                                                   |         |    |             |            |               |                            |                           |                        |                               |        |
| VC                     | t.                                                                                                    | 2.47              | 2.63       | 107% |             |             |               |                                   |    |                                                                   |         |    |             | 82%        | 124%          |                            |                           |                        |                               |        |
| <b>FVC</b>             | t.                                                                                                    | 2.47              | 2.74       | 111% | 2.79        | 113%        | 0.06          | 2%                                |    |                                                                   |         |    |             | 82%        | 124%          |                            |                           |                        |                               |        |
| FEV1                   | L                                                                                                    | 2.24              | 2.39       | 106% | 2.43        | 108%        | 0.04          | 2%                                |    |                                                                   |         |    |             | 81%        | 124%          |                            |                           |                        |                               |        |
| FEV6                   | L.                                                                                                    | 2.47              | 2.74       | 111% | 2.79        | 113%        | 0.06          | 2%                                |    |                                                                   |         |    |             | 82%        | 124%          |                            |                           |                        |                               |        |
| <b>FEV1%(VC)</b>       | $\%$                                                                                                    | 90.93             | 90.88      | 100% |             |             |               |                                   |    |                                                                   |         |    |             | 88%        | 115%          |                            |                           |                        |                               |        |
| FEV1%(FVC)             | %                                                                                                    | 90.93             | 87.39      | 96%  | 86.96       | 96%         | $-0.44$       | $-1%$                             |    |                                                                   |         |    |             | 88%        | 115%          |                            |                           |                        |                               |        |
| PEF                    | L/s                                                                                                    | 5.34              | 5.91       | 111% | 6.15        | 115%        | 0.24          | 4%                                |    |                                                                   |         |    |             | 78%        | 130%          |                            |                           |                        |                               |        |
| FEF50                  | L/s                                                                                                    | 2.96              | 3.91       | 132% | 4.63        | 157%        | 0.73          | 19%                               |    |                                                                   |         |    |             | 62%        | 163%          |                            |                           |                        |                               |        |
| FEF75                  | L/s                                                                                                    | 1.52              | 1.31       | 86%  | 1.41        | 93%         | 0.11          | 8%                                |    |                                                                   |         |    |             | 52%        | 193%          |                            |                           |                        |                               |        |
| FEF25-75%              | L/s                                                                                                    | 2.76              | 3.26       | 118% | 3.47        | 126%        | 0.21          | 7%                                |    |                                                                   |         | ٠m |             |            |               |                            |                           |                        |                               |        |
| FET                    | s                                                                                                    |                   | 3.99       |      | 4.87        |             | 0.89          | 22%                               |    |                                                                   |         |    |             |            |               |                            |                           |                        |                               |        |
| EV                     | t.                                                                                                    |                   | 0.07       |      | 0.07        |             | 0.00          | 2%                                |    |                                                                   |         |    |             |            |               |                            |                           |                        |                               |        |
| <b>FIVC</b>            | L.                                                                                                    |                   | 2.72       |      | 2.72        |             | 0.01          | 0%                                |    |                                                                   |         |    |             |            |               |                            |                           |                        |                               |        |
| FIV1                   | t.                                                                                                    |                   | 2.72       |      | 2.72        |             | 0.01          | 0%                                |    |                                                                   |         |    |             |            |               |                            |                           |                        |                               |        |
| <b>FIV1%(VC)</b>       | $\%$                                                                                                    |                   | 103.39     |      |             |             |               |                                   |    |                                                                   |         |    |             |            |               |                            |                           |                        |                               |        |
| FIV1%(FIVC)            | %                                                                                                    |                   | 100.00     |      | 100.00      |             | $-0.00$       | $-0%$                             |    |                                                                   |         |    |             |            |               |                            |                           |                        |                               |        |
| PIF                    | L/s                                                                                                    |                   | 5.75       |      | 6.24        |             | 0.49          | 9%                                |    |                                                                   |         |    |             |            |               |                            |                           |                        |                               |        |
|                        |                                                                                                    |                   |            |      |             |             |               | 20                                | 40 | 60<br>80                                                          | 100 120 |    | 140 160 180 |            |               |                            |                           |                        |                               |        |
|                        | $\mathbb{L} \setminus \mathbb{L}$ when $\mathbb{L} \setminus \mathbb{L}$ and $\mathbb{L} \setminus \mathbb{L}$                                                |                   |            | STOP |             | Pre<br>Post |               | <b>Contract Contract Contract</b> |    |                                                                   |         |    |             |            |               | Temp<br>Trykk<br>Fuktighet | 25.6°C<br>991 mbar<br>15% | Tid<br>Klokken<br>Dato | 7:08<br>14:18:27<br>24.3.2016 | (0:00) |

*Figur: Vis beste resultater.*

De beste resultatene fra pre- og post-fasemålingene sammenlignes med predikerte verdier. Forskjellen mellom post/pre vises også. Hvis valgt predikert verdi er GLI2012, vises Zskårverdien for det målte resultatet.

De beste resultatene vises også som histogram. 95 % av normalt område for hver målt variabel vises som grønn søyle. Beste pre-faseresultat vises med blå sirkel, og beste post-faseresultat vises med rød firkant. Histogramresultatene gir en direkte pekepinn på hvor alvorlig en begrenset lungefunksjon er.

Hvis den valgte predikerte verdien er GLI2012, viser histogrammet z-skårverdien for målt resultat og normalt område. Z-skår for normalt område er +/- 1,64 for alle målte variabler. LLN og ULN viser nedre grense og øvre grense for normalt område.

#### $\blacksquare$  Trend

Trend muliggjør kontroll av trenden for hver individuelle variabel i en grafisk (Figur: Trend i en grafisk presentasjonsform) og numerisk (Figur: Et separat flytende vindu viser trend i en numerisk tabellpresentasjon) tabellform.

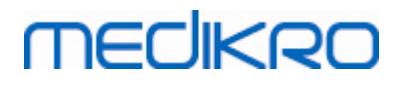

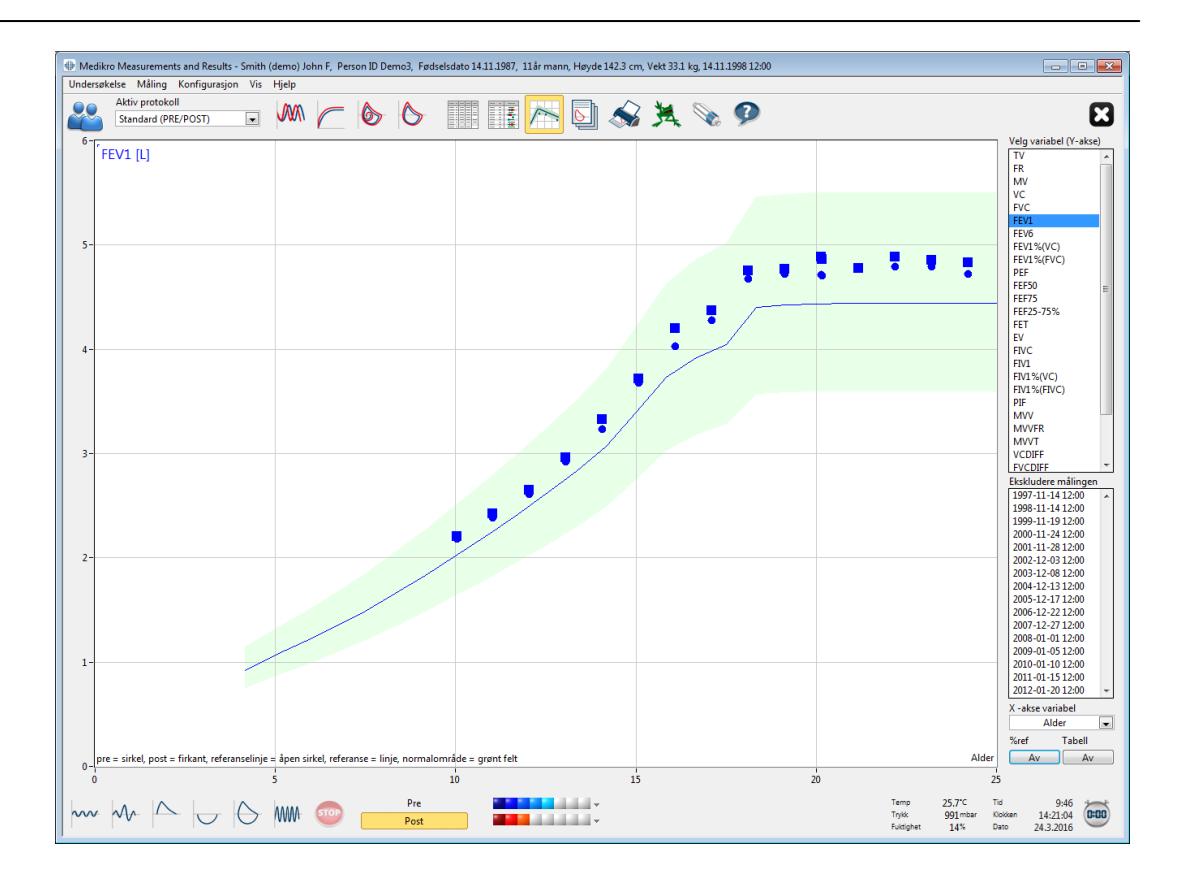

*Figur: Trend i en grafisk presentasjonsform.*

Operatøren kan velge én eller flere variabler for trendkontrollen fra feltet Velg variabler (Figur: Trend, interaktive elementer). De valgte variablene og aktuell måleenhet vises øverst til venstre i trendgrafen. Flere variabler kan velges ved å trykke på **SHIFT** mens du klikker med musen.

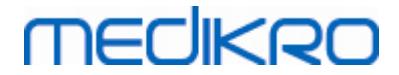

| Velg variabel (Y-akse)         |               |   |
|--------------------------------|---------------|---|
| TV                             |               |   |
| FR                             |               |   |
| MV                             |               |   |
| VC                             |               |   |
| <b>FVC</b>                     |               |   |
| FEV1                           |               | Ξ |
| FEV <sub>6</sub>               |               |   |
| <b>FEV1%(VC)</b><br>FEV1%(FVC) |               |   |
| PEF                            |               |   |
| <b>FEF50</b>                   |               |   |
| FEF75                          |               |   |
| FEF25-75 %                     |               |   |
| <b>FET</b>                     |               |   |
| EV                             |               |   |
| <b>FIVC</b>                    |               |   |
| FIV1                           |               |   |
| Ekskludere målingen            |               |   |
| 1997-11-14 12:00               |               |   |
| 1999-11-19 12:00               |               |   |
| 2000-11-24 12:00               |               |   |
| 2001-11-28 12:00               | l             | Ξ |
| 2002-12-03 12:00               |               |   |
| 2003-12-08 12:00               |               |   |
| 2004-12-13 12:00               |               |   |
| 2005-12-17 12:00               |               |   |
| 2006-12-22 12:00               |               |   |
| 2007-12-27 12:00               |               |   |
| 2008-01-01 12:00               |               |   |
| X -akse variabel               |               |   |
| Dato                           |               |   |
| %ref                           | <b>Tabell</b> |   |
|                                | <b>På</b> Av  |   |

*Figur: Trend, interaktive elementer.*

Operatøren kan også velge undersøkelser som skal ekskluderes fra trendkontrollen. Ekskludering av undersøkelser kan velges fra feltet Ekskluder undersøkelser (Figur: Trend, interaktive elementer). Flere undersøkelser kan velges ved å trykke på **SHIFT** mens du klikker med musen. Nye resultater beregnes automatisk for umiddelbar trendkontroll.

Variabelen for x-aksen kan velges fra det aktuelle feltet (Figur: Trend, interaktive elementer). Tre alternativer er tilgjengelige:

- · Dato indikerer datoen for undersøkelsen
- · Alder indikerer personens alder på målingstidspunktet
- · Undersøkelse indikerer sekvensnummeret for undersøkelsene

"*% av pred* "-knappen (Figur: Trender i forhold til predikerte verdier) aktiverer inspeksjon av resultatene i forhold til predikerte verdier. Resultater uttrykkes som prosent (%) av predikert verdi gitt at den valgte variabelen har en predikert verdi.

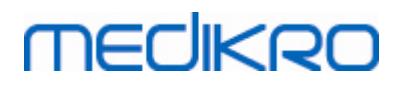

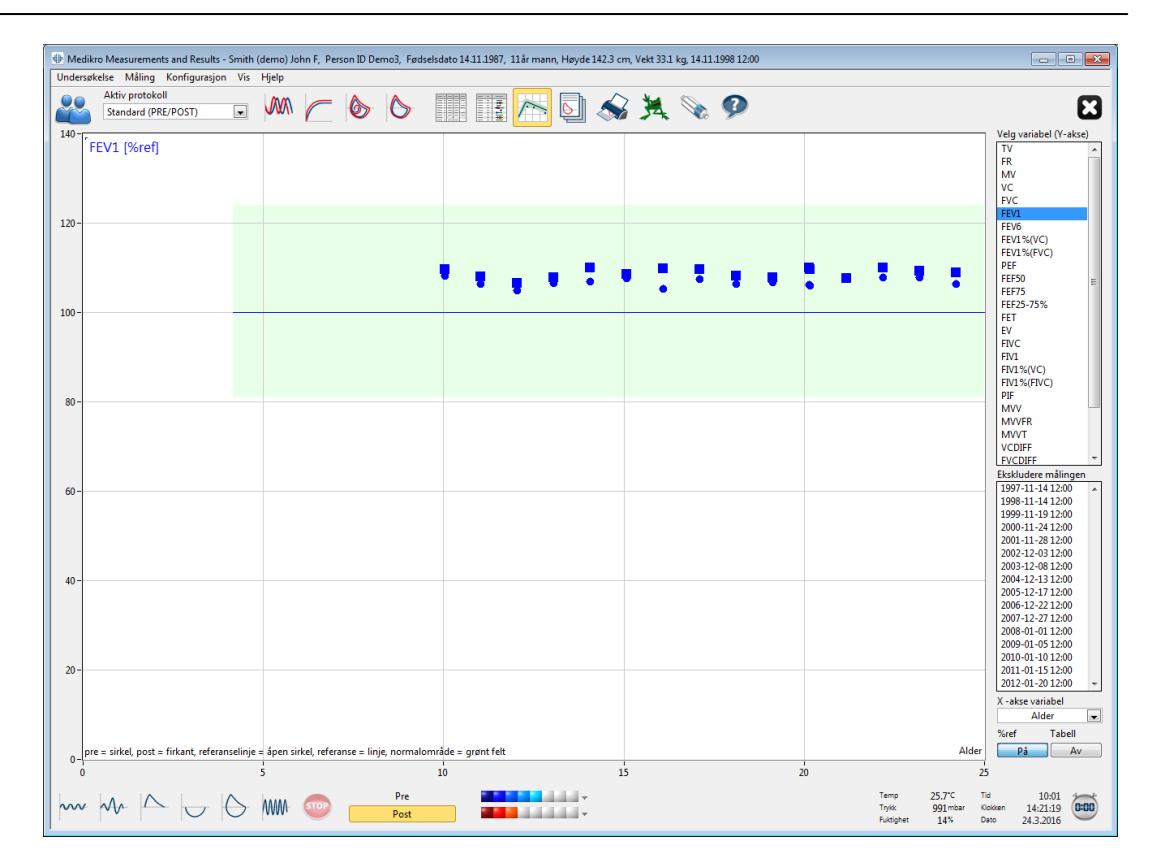

*Figur: Trend i forhold til predikte verdier.*

Knappen *"Tabell"* åpner et flytende vindu som inneholder en numerisk tabell over trenddata (Figur: Et separat flytende vindu viser trend i en numerisk tabellpresentasjon). Nedtrekksmenyen *"Variabler"* øverst til venstre i vinduet viser listen over variabler som operatøren har valgt fra forrige vindu (Figur: Trend i en grafisk presentasjonsform). Ved hjelp av dette utvalget kan operatøren velge én variabel som trenddata skal analyseres for om gangen.

| <b>I</b> F Trend |                  |             |      |      |                |      |                                    |                   |      |         |       |     | ---<br>$-x$ |
|------------------|------------------|-------------|------|------|----------------|------|------------------------------------|-------------------|------|---------|-------|-----|-------------|
| Variabler        |                  | FEV1 [%ref] |      |      | $\blacksquare$ |      | Referanse sett: Polg_Z_m, Ecs_18_m |                   |      |         |       |     |             |
|                  |                  |             | Ref  | Pre  |                | Post |                                    | <b>Basislinji</b> |      | Post -  | Pre   | 95% | område      |
| Undersøkelse     | Dato             | Alder       | abs  | abs  | %ref           | abs  | %ref                               | abs               | %ref | abs     | %pre  | min | max         |
| 1                | 1997-11-14 12:00 | 10.0        | 2.02 | 2.19 | 108%           | 2.22 | 110%                               |                   |      | 0.03    | 1%    | 81% | 124%        |
| 3                | 2000-11-24 12:00 | 13.0        | 2.75 | 2.93 | 107%           | 2.97 | 108%                               |                   |      | 0.04    | 1%    | 81% | 124%        |
| 5                | 2002-12-03 12:00 | 15.1        | 3.42 | 3.69 | 108%           | 3.72 | 109%                               |                   |      | 0.04    | 1%    | 81% | 124%        |
| 6                | 2003-12-08 12:00 | 16.1        | 3.83 | 4.03 | 105%           | 4.21 | 110%                               |                   |      | 0.18    | 4%    | 81% | 124%        |
| $\overline{7}$   | 2004-12-13 12:00 | 17.1        | 3.99 | 4.29 | 108%           | 4.38 | 110%                               |                   |      | 0.09    | 2%    | 81% | 124%        |
| 8                | 2005-12-17 12:00 | 18.1        | 4.40 | 4.68 | 106%           | 4.76 | 108%                               |                   |      | 0.08    | 2%    | 81% | 124%        |
| 9                | 2006-12-22 12:00 | 19.1        | 4.42 | 4.73 | 107%           | 4.78 | 108%                               |                   |      | 0.05    | 1%    | 81% | 124%        |
| 10               | 2007-12-27 12:00 | 20.1        | 4.44 | 4.72 | 106%           | 4.89 | 110%                               |                   |      | 0.17    | 4%    | 81% | 124%        |
| 11               | 2008-01-01 12:00 | 20.1        | 4.44 | 4.71 | 106%           | 4.87 | 110%                               |                   |      | 0.16    | 3%    | 81% | 124%        |
| 12               | 2009-01-05 12:00 | 21.1        | 4.44 | 4.79 | 108%           | 4.79 | 108%                               |                   |      | $-0.00$ | $-0%$ | 81% | 124%        |
| 13               | 2010-01-10 12:00 | 22.2        | 4.44 | 4.80 | 108%           | 4.89 | 110%                               |                   |      | 0.10    | 2%    | 81% | 124%        |
| 14               | 2011-01-15 12:00 | 23.2        | 4.44 | 4.80 | 108%           | 4.86 | 109%                               |                   |      | 0.06    | 1%    | 81% | 124%        |
| 15               | 2012-01-20 12:00 | 24.2        | 4.44 | 4.73 | 107%           | 4.84 | 109%                               |                   |      | 0.11    | 2%    | 81% | 124%        |
| 16               | 2012-10-22 09:59 | 24.9        | 2.90 | 2.39 | 82%            | 2.43 | 84%                                |                   |      | 0.04    | 2%    | 81% | 124%        |

*Figur: Et separat flytende vindu viser trend i en numerisk tabellpresentasjon.*

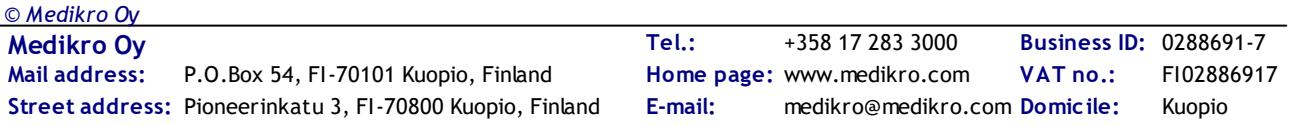

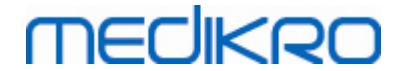

## **8.6.4 Skrive ut et gjeldende vindu**

Når du velger knappen **Skriv ut**, skriver programvaren ut innholdet fra det gjeldende vinduet i et målevindu. Dette gjør det mulig for deg å velge (se kapitlet [Sammendrag](#page-123-0) sesjonstatus) og skrive ut enhver målekurve individuelt. Brukeren kan også skrive ut det gjeldende vinduet ved å velge:

#### **Undersøkelse>Skriv ut gjeldende vindu**

# **8.7 Tolkning**

Medikro Spirometry-programvaren har følgende tolkningsalternativer: **Spirometritolkningslogikk**, **Bronkodilatasjonstestresultat og Manuell tolkningstekst.**

## **8.7.1 Spirometritolkningslogikk**

Spirometritolkningslogikken kombinerer to tolkningsinnstillinger, ventilasjonsdysfunksjonstype (tidligere: spirometriresultater) og alvorlighetsgraden av ventilasjonsforstyrrelse (tidligere: ventilasjonsfunksjon) sammen.

Du får tilgang til denne innstillingen med følgende kommandobane:

#### **Enhet>Innstillinger>Spirometri>Spirometritolkningslogikk**

Se detaljert beskrivelse for tilgjengelige alternativer:

- · [Quanjer](#page-150-0) 2014
- · [ATS/ERS](#page-151-0) 2005
- · [Moodi](#page-152-0) 2019
- · Moodi 2019 uten typeklassifisering av [ventilasjonsdysfunksjon](#page-153-0)
- · [China](#page-154-0) (301)
- · [Tilpasset](#page-155-0)
- · [Ingen](#page-158-0)

#### <span id="page-150-0"></span>**8.7.1.1 Quanjer 2014**

Når spirometritolkningslogikken "Quanjer 2014" velges, avhenger alvorlighetsgraden av ventilasjonsforstyrrelse av ventilasjonsdysfunksjonstype.

MERK!

· Denne tolkningsmodusen kan brukes med prediksjonsmodeller som støtter Z-skårer.

# **Type ventilasjonsdysfunksjon (tidligere: spirometriresultater)**

Type ventilasjonsdysfunksjon tolket iht. Quanjer 2014.

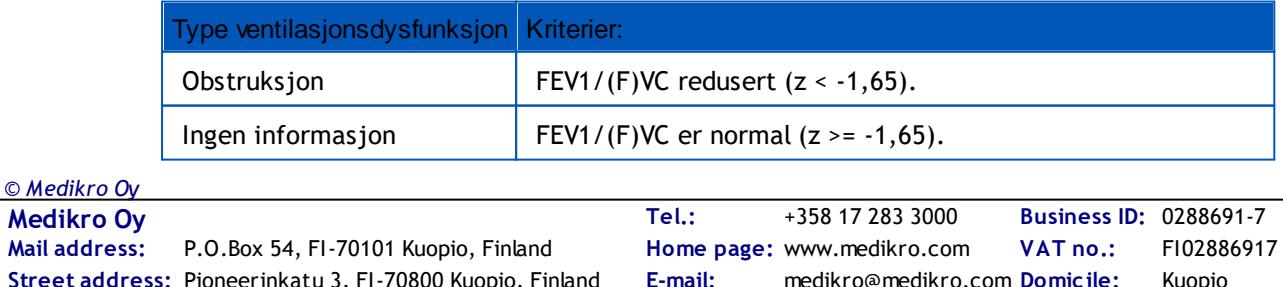

 $\textsf{Street address:}$  Pioneerinkatu 3, FI-70800 Kuopio, Finland E-mail: medikro@medikro.com Domicile: Kuopio

# **Alvorlighetsgrad av ventilasjonsforstyrrelse (tidligere: ventilasjonsfunksjon)**

Alvorlighetsgraden av ventilasjonsforstyrrelse er tolket iht. Quanjer 2014.

Hvis ventilasjonsdysfunksjon er "obstruksjon", er alvorlighetsgraden av ventilasjonsforstyrrelsen klassifisert basert på pre-fasens FEV1 Z-skårverdi. Ellers viser verdien "Ingen informasjon".

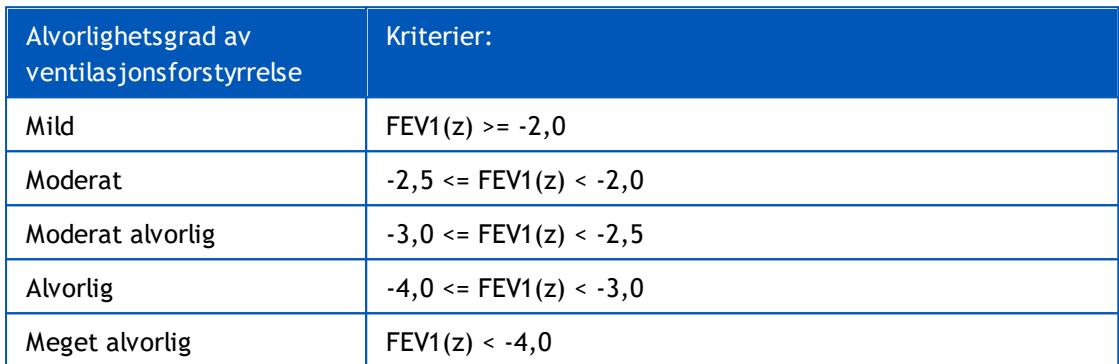

## <span id="page-151-0"></span>**8.7.1.2 ATS/ERS 2005**

# **Type ventilasjonsdysfunksjon (tidligere: spirometriresultater)**

Hvis dette alternativet velges, er type ventilasjonsdysfunksjon tolket iht. anbefalingene i ATS/ERS 2005.

Tolkningen klassifiserer type ventilasjonsdysfunksjon basert på pre-fasens FEV1 og VC eller FVC sammenlignet med predikert verdi. VC eller FVC velges i henhold til hvilken som måles. Hvis begge måles, velges variabelen med størst verdi.

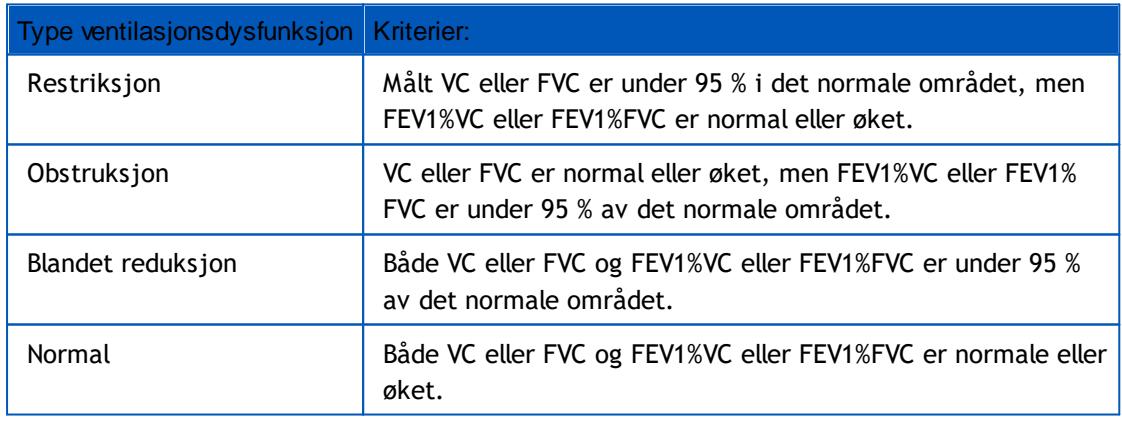

# **Alvorlighetsgrad av ventilasjonsforstyrrelse (tidligere: ventilasjonsfunksjon)**

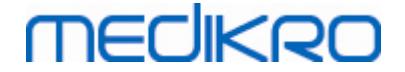

Med dette alternativet er alvorlighetsgraden av ventilasjonsforstyrrelse tolket iht. anbefalingene i ATS/ERS 2005.

Tolkningen klassifiserer spirometrien basert på pre-fasens FEV1 sammenlignet med predikert verdi.

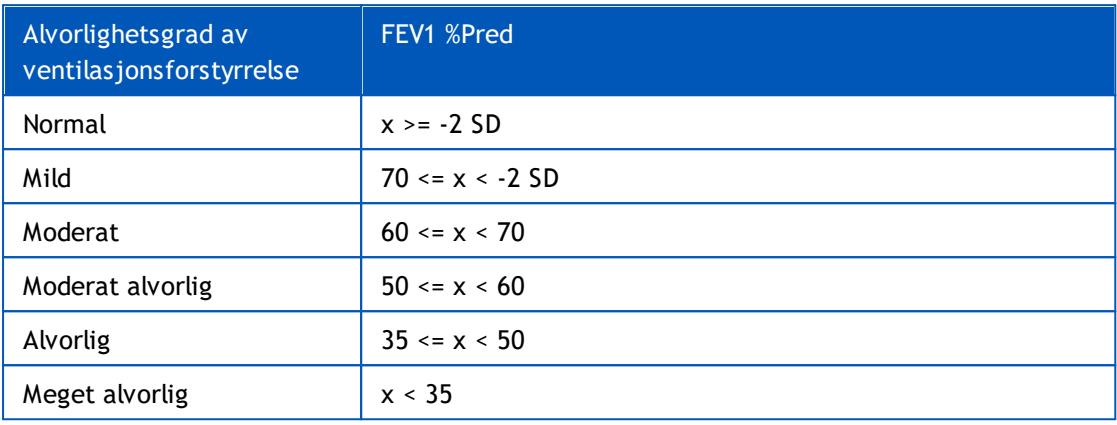

SD = standardavvik, +- SD = 95 % sannsynlighetsgrense.

#### <span id="page-152-0"></span>**8.7.1.3 Moodi 2019**

Når spirometritolkningslogikken "Moodi 2019" velges, avhenger alvorlighetsgraden av ventilasjonsforstyrrelse av ventilasjonsdysfunksjonstype.

MERK!

· Denne tolkningsmodusen kan brukes med prediksjonsmodeller som støtter Z-skårer.

# **Type ventilasjonsdysfunksjon (tidligere: spirometriresultater)**

Type ventilasjonsdysfunksjon tolket iht. Moodi 2019.

Hvis alle målte pre-fase-Z-skårverdier (FEV1, VC, FVC, FEV1/VC, FEV1/FVC, PEF, FEF50, FEF25-75%) er innenfor normalt område (-1,65 <= z <= 1,65), får type ventilasjonsdysfunksjon verdien "" og alvorlighetsgraden av ventilasjonsforstyrrelsen får verdien "Normal". I andre tilfeller hvor det finnes ventilasjonsdysfunksjon, kan disse være av de følgende typene:

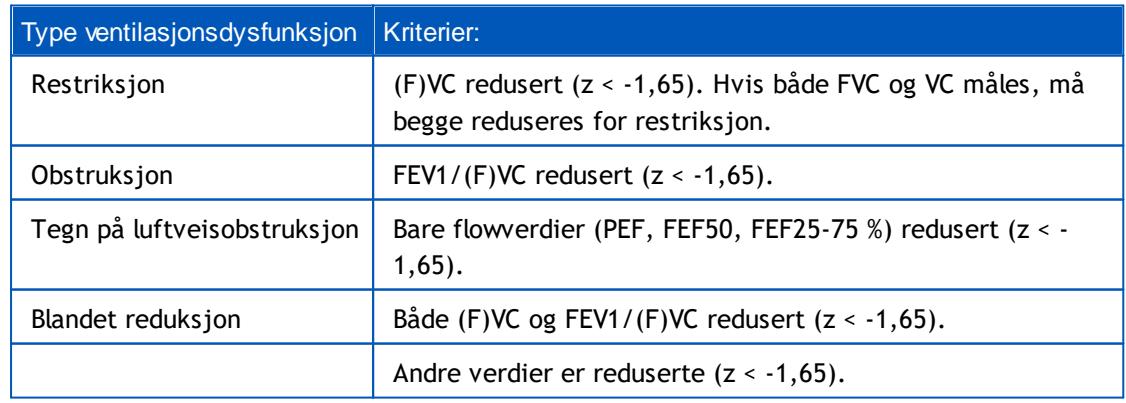

# **Alvorlighetsgrad av ventilasjonsforstyrrelse (tidligere: ventilasjonsfunksjon)**

Alvorlighetsgraden av ventilasjonsforstyrrelse er tolket iht. Moodi 2019.

Hvis det finnes ventilasjonsdysfunksjon, er alvorlighetsgraden av ventilasjonsforstyrrelsen klassifisert basert på pre-fasens FEV1 Z-skårverdi.

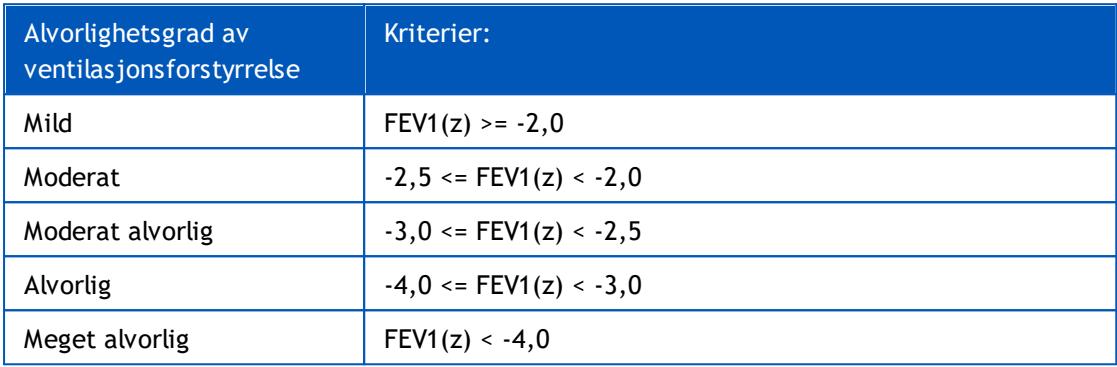

## <span id="page-153-0"></span>**8.7.1.4 Moodi 2019 uten typeklassifisering av ventilasjonsdysfunksjon**

MERK!

· Denne tolkningsmodusen kan brukes med prediksjonsmodeller som støtter Z-skårer.

# **Type ventilasjonsdysfunksjon (tidligere: spirometriresultater)**

Type ventilasjonsdysfunksjon er ikke bestemt og viser en tom verdi.

# **Alvorlighetsgrad av ventilasjonsforstyrrelse (tidligere: ventilasjonsfunksjon)**

Alvorlighetsgraden av ventilasjonsforstyrrelse er tolket iht. Moodi 2019.

Hvis alle målte pre-fase-Z-skårverdier (FEV1, VC, FVC, FEV1/VC, FEV1/FVC, PEF, FEF50, FEF25-75%) er innenfor normalt område (-1,65 <= z <= 1,65), får alvorlighetsgraden av ventilasjonsforstyrrelsen verdien "Normal". I andre tilfeller finnes det ventilasjonsdysfunksjon og alvorlighetsgraden av ventilasjonsforstyrrelsen er klassifisert basert på pre-fasens FEV1 Z-skårverdi:

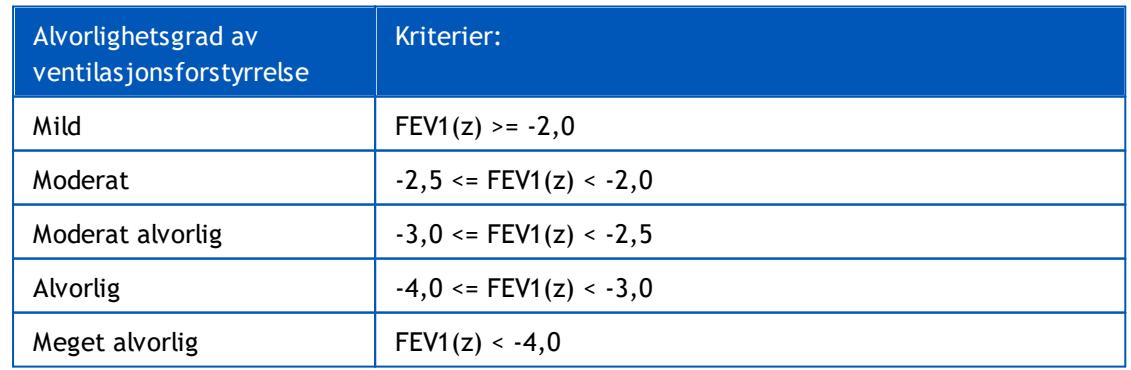

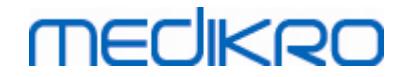

## <span id="page-154-0"></span>**8.7.1.5 China (301)**

# **Type ventilasjonsdysfunksjon (tidligere: spirometriresultater)**

Hvis dette alternativet velges, er type ventilasjonsdysfunksjon tolket iht. China-praksis (301). Tolkningen klassifiserer type ventilasjonsdysfunksjon basert på pre-fasens FEV1 og VC eller FVC sammenlignet med predikert verdi. I tillegg er tolkningen avhengig av verdien til alvorlighetsgraden av ventilasjonsforstyrrelsen. VC eller FVC velges i henhold til hvilken som måles. Hvis begge måles, velges variabelen med størst verdi.

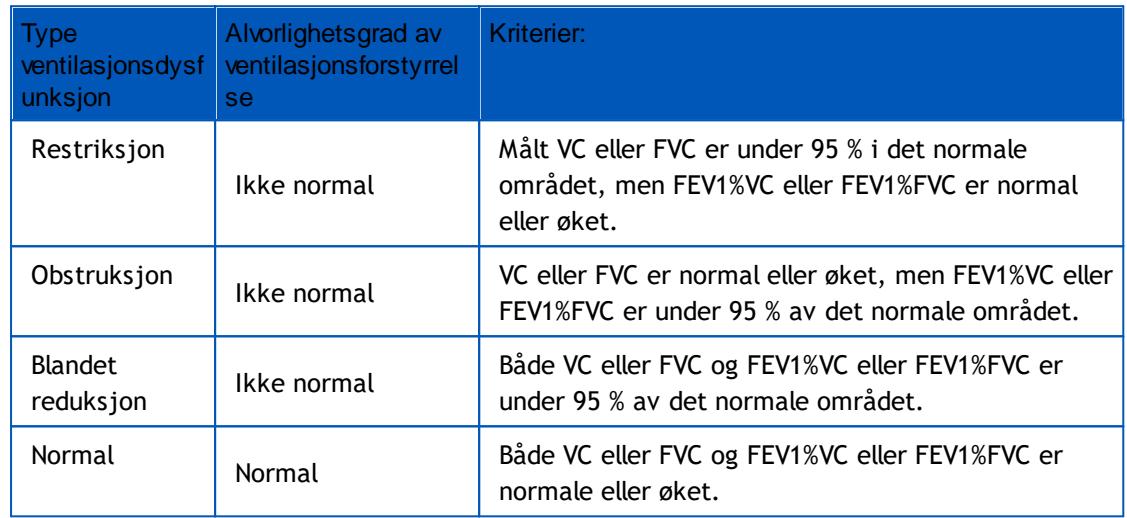

# **Alvorlighetsgrad av ventilasjonsforstyrrelse (tidligere: ventilasjonsfunksjon)**

Med dette alternativet er alvorlighetsgraden av ventilasjonsforstyrrelse tolket iht. anbefalingene i ATS/ERS 2005.

Tolkningen klassifiserer spirometrien basert på pre-fasens FEV1 sammenlignet med predikert verdi.

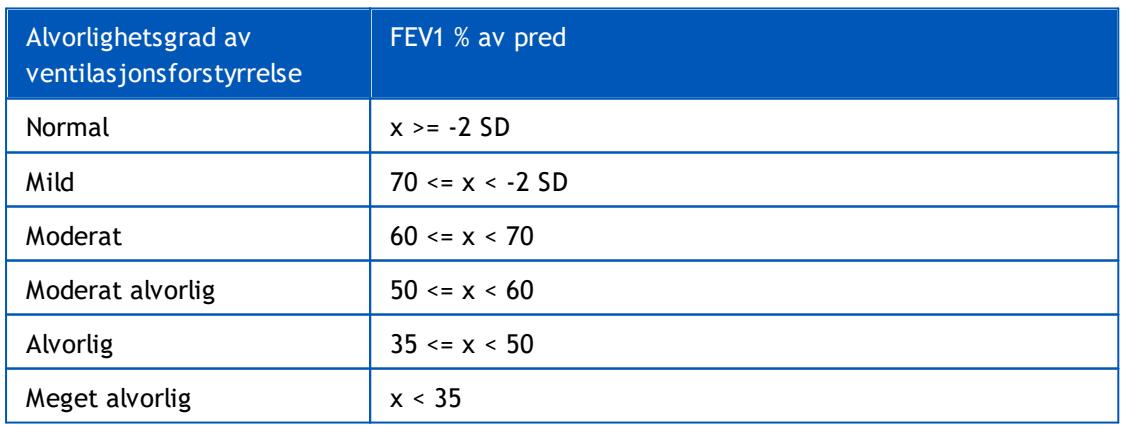

SD = standardavvik, +- SD = 95 % sannsynlighetsgrense.

# **MECIKRO**

#### <span id="page-155-0"></span>**8.7.1.6 Tilpasset**

For en tolkningskompatibilitet med tidligere versjoner velger programvaren automatisk modusen "Tilpasset" når en studie opprettet med den gamle programvareversjonen åpnes. I denne modusen tolkes ventilasjonsdysfunksjonstype og alvorlighetsgrad av ventilasjonsforstyrrelse i henhold til tolkningsinnstillingene for denne studien. Når studien er lukket, returneres den opprinnelige innstillingen for spirometritolkningslogikk.

Når en gammel studie er åpen, kan brukeren endre modusen fra "Tilpasset" til en hvilken som helst annen, men kan ikke endre tilbake til "Tilpasset" hvis denne er endret.

Spirometritolkningslogikkmodusen "Tilpasset" støtte følgende tolkningsmetoder som var tilgjengelige i tidligere versjoner.

# **Type ventilasjonsdysfunksjon (tidligere: spirometriresultater)**

**Ingen**. Når dette alternativet er valgt, er ventilasjonsdysfunksjonstypetolkning deaktivert og ventilasjonsdysfunksjonstypefeltene er tomme.

**ATS/ERS 2005**. Hvis dette alternativet velges, er type ventilasjonsdysfunksjon tolket iht. anbefalingene i ATS/ERS 2005. Tolkningen klassifiserer type ventilasjonsdysfunksjon basert på prefasens FEV1 og VC eller FVC sammenlignet med predikert verdi. VC eller FVC velges i henhold til hvilken som måles. Hvis begge måles, velges variabelen med størst verdi.

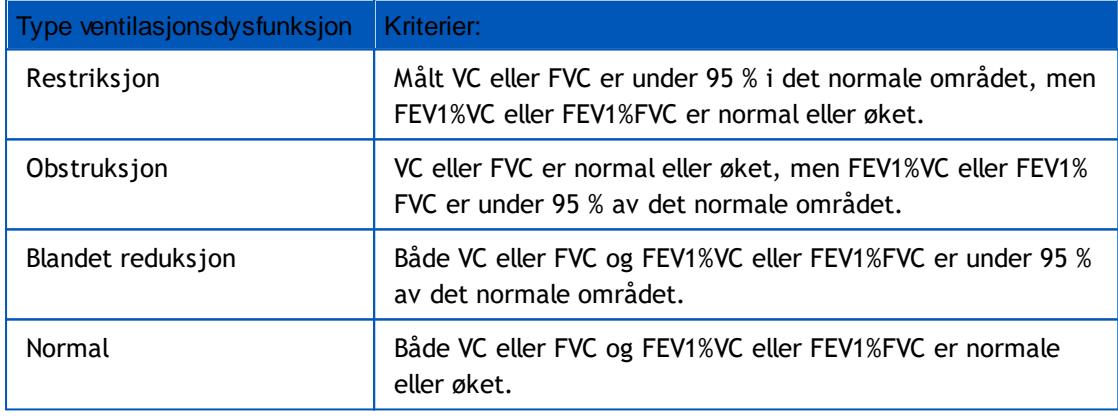

**China (301)**. Hvis dette alternativet velges, er type ventilasjonsdysfunksjon tolket iht. Chinapraksis (301). Tolkningen klassifiserer type ventilasjonsdysfunksjon basert på pre-fasens FEV1 og VC eller FVC sammenlignet med predikert verdi. I tillegg er tolkningen avhengig av verdien til alvorlighetsgraden av ventilasjonsforstyrrelsen. VC eller FVC velges i henhold til hvilken som måles. Hvis begge måles, velges variabelen med størst verdi.

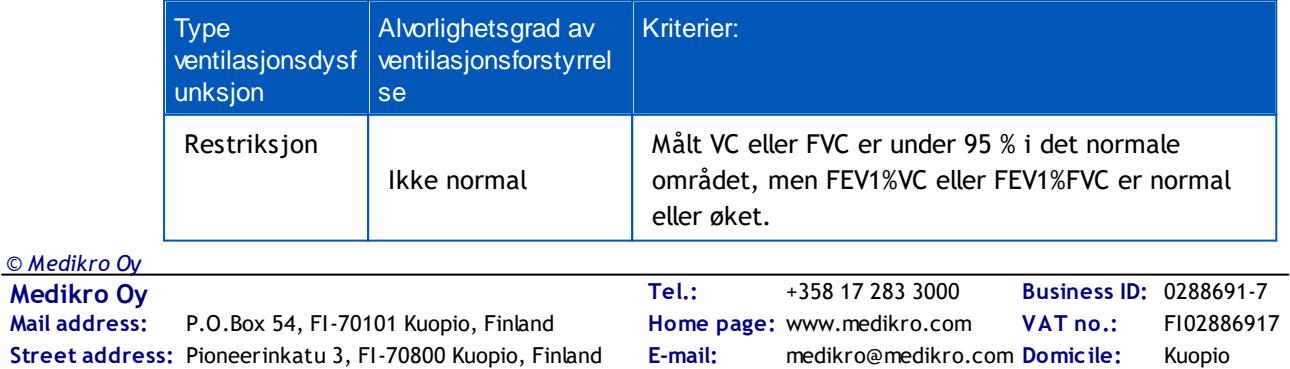

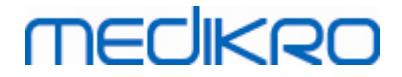

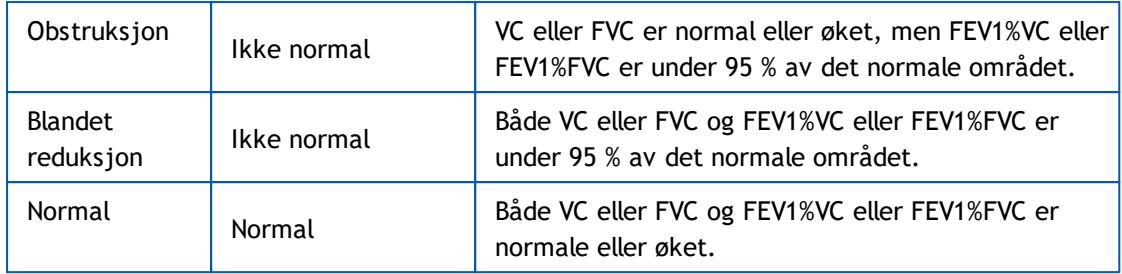

**Moodi 2015.** Type ventilasjonsdysfunksjon tolket iht. Moodi 2015.

MERK!

- · Denne tolkningsmodusen kan brukes med prediksjonsmodeller som støtter Z-skårer.
- · Bare de variablene som er synlige i sluttrapporten brukes i tolkningen.

Hvis alle målte pre-fase-Z-skårverdier er innenfor normalt område (-1,65 <= z <= 1,65), får type ventilasjonsdysfunksjon verdien "" og alvorlighetsgraden av ventilasjonsforstyrrelsen får verdien "Normal". I andre tilfeller hvor det finnes ventilasjonsdysfunksjon, kan disse være av de følgende typene:

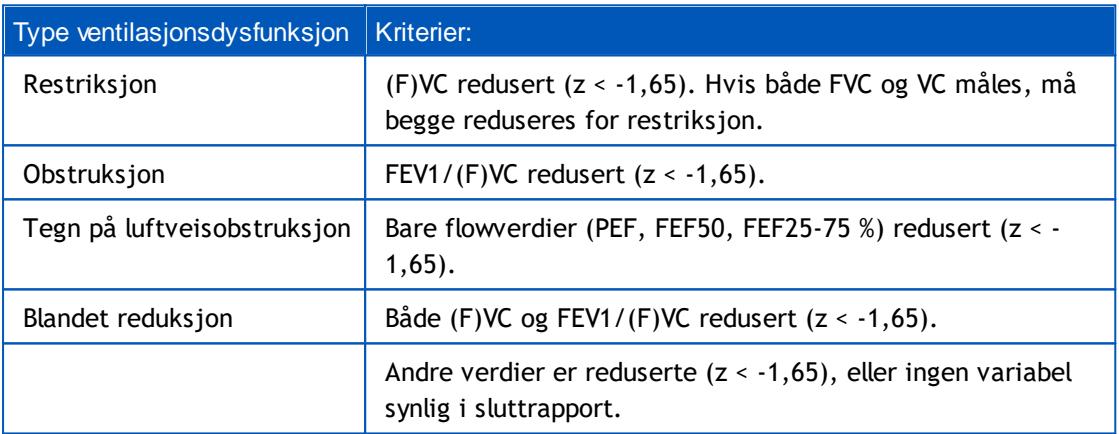

# **Alvorlighetsgrad av ventilasjonsforstyrrelse (tidligere: ventilasjonsfunksjon)**

**ATS/ERS 2005**. Med dette alternativet er alvorlighetsgraden av ventilasjonsforstyrrelse tolket iht. anbefalingene i ATS/ERS 2005.

Tolkningen klassifiserer spirometrien basert på pre-fasens FEV1 sammenlignet med predikert verdi.

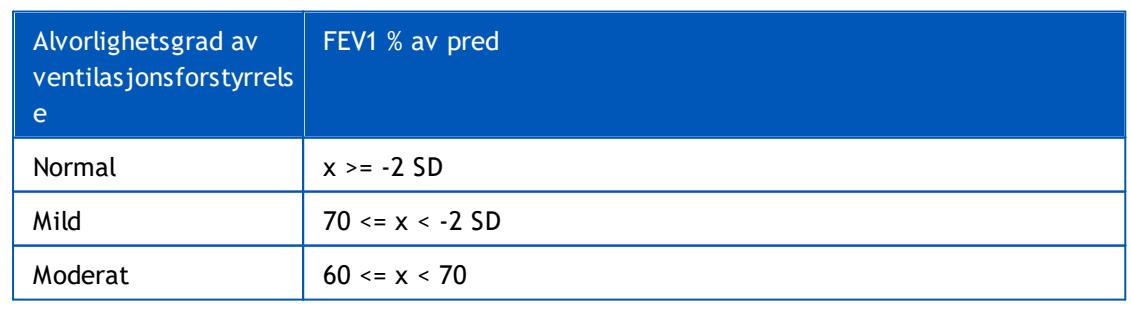

*© Medikro Oy*

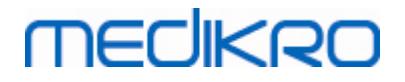

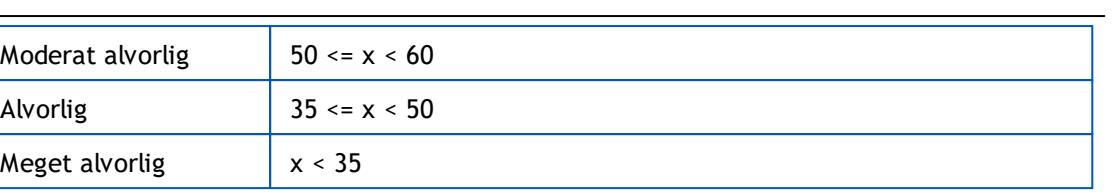

**Sovijarvi 1994**. Med dette alternativet er alvorlighetsgraden av ventilasjonsforstyrrelse tolket iht. Sovijarvi 1994.

Tolkningen klassifiserer pre-fasens spirometriresultater iht. variabelen som var den laveste verdien sammenlignet med predikert verdi. Unntakene er VC og FVC hvis klassifisering fullføres iht. variabelen som har en høyere verdi sammenlignet med predikert verdi.

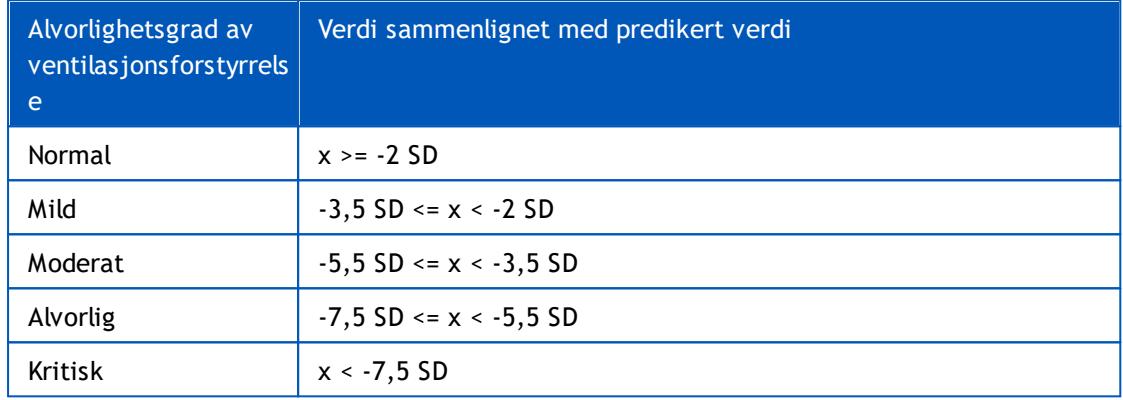

SD = standardavvik, +- SD = 95 % sannsynlighetsgrense.

**Quanjer 2014**. Med dette alternativet er alvorlighetsgraden av ventilasjonsforstyrrelse tolket iht. Quanjer 2014.

Ettersom tolkningen av alvorlighetsgraden av ventilasjonsforstyrrelsen avhenger av ventilasjonsforstyrrelsen i Quanjer 2014, er ventilasjonsdysfunksjonstypen tvunget til å bruke Quanjer 2014 hvis alvorlighetsgraden av ventilasjonsforstyrrelsen bruker Quanjer 2014.

Type ventilasjonsdysfunksjon tolket iht. Quanjer 2014.

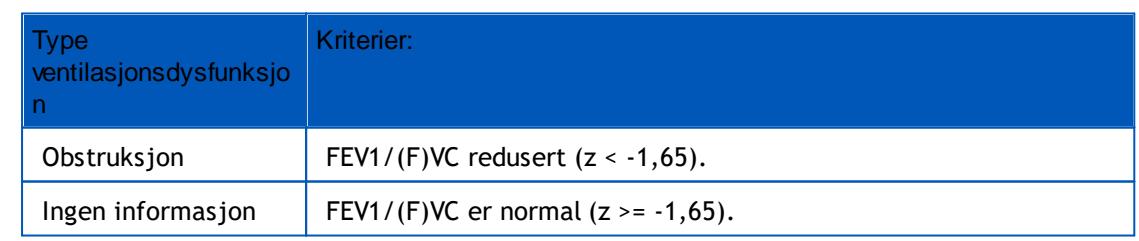

Alvorlighetsgraden av ventilasjonsforstyrrelse er tolket iht. Quanjer 2014.

Hvis ventilasjonsdysfunksjon er "obstruksjon", er alvorlighetsgraden av ventilasjonsforstyrrelsen klassifisert basert på pre-fasens FEV1 Z-skårverdi. Ellers viser verdien "Ingen informasjon".

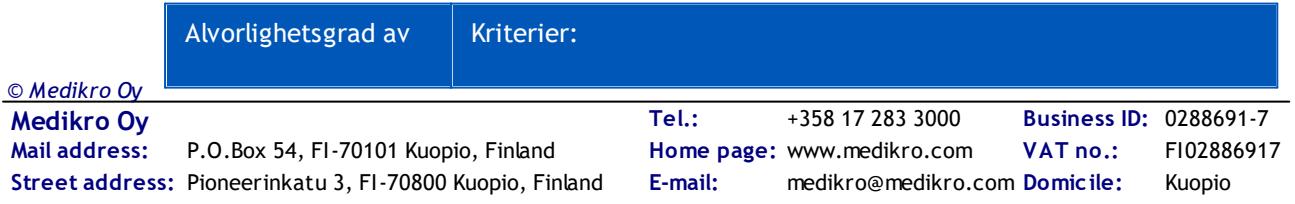

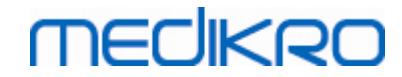

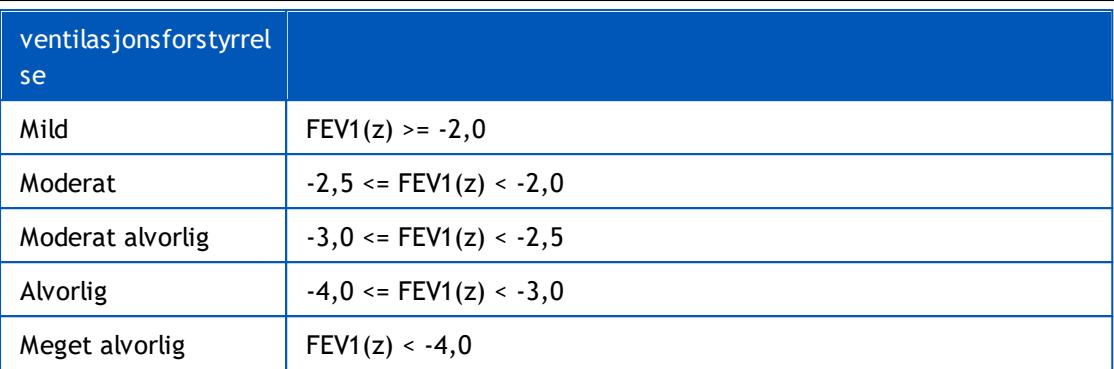

**Moodi 2015.** Alvorlighetsgraden av ventilasjonsforstyrrelse er tolket iht. Moodi 2015.

Hvis det finnes ventilasjonsdysfunksjon, er alvorlighetsgraden av ventilasjonsforstyrrelsen klassifisert basert på pre-fasens FEV1 Z-skårverdi.

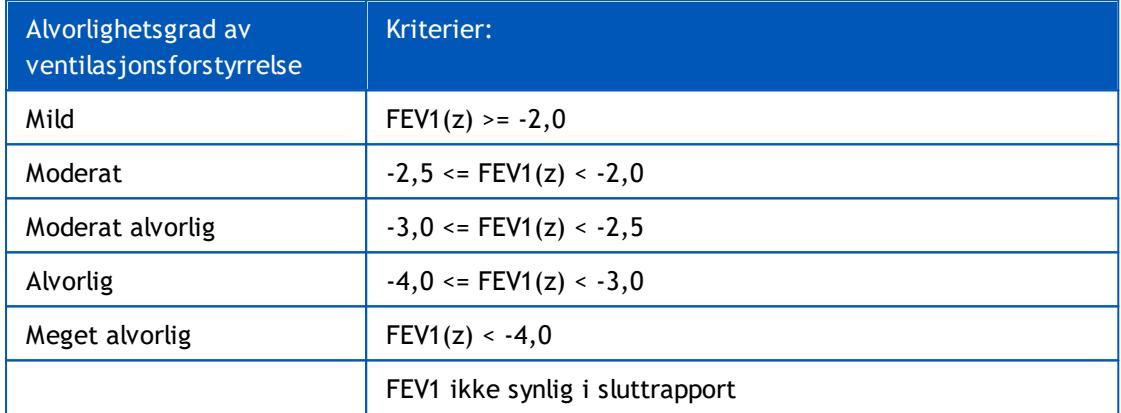

#### <span id="page-158-0"></span>**8.7.1.7 Ingen**

# **Type ventilasjonsdysfunksjon (tidligere: spirometriresultater)**

Type ventilasjonsdysfunksjon er ikke bestemt og viser en tom verdi.

# **Alvorlighetsgrad av ventilasjonsforstyrrelse (tidligere: ventilasjonsfunksjon)**

Alvorlighetsgraden av ventilasjonsforstyrrelse er ikke bestemt og viser en tom verdi.

## **8.7.2 Resultat av bronkodilatasjonstest**

Programvaren Medikro Spirometry tolker resultatet av bronkodilatasjonstesten. Resultatet vises i vinduet Personlig informasjon og på den første siden i sluttrapporten.

Du kan velge metoden for å sammenligne resultatene av en bronkodilatasjonstest ved å bruke følgende kommandobane:

#### **Apparat>Innstillinger>Spirometri>Sammenligning av bronkodilatasjonstest**

To alternativer er tilgjengelige:

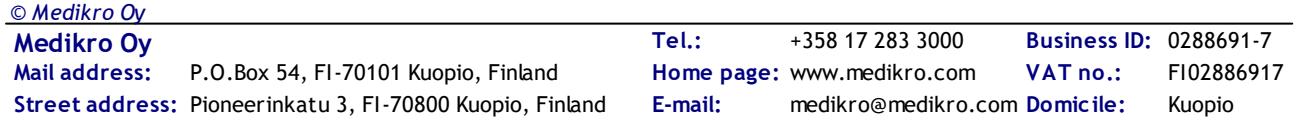

**Predikerte verdier.** Med dette alternativet beregnes forskjellen mellom post- og prefaseresultatene i forhold til predikert verdi og vises som "*% av pred*". For å få tilgang til om endringen i bronkodilatasjonstesten er signifikat sammenligner Medikro Spirometry Software den relative forskjellen til den predikerte verdien.

**Prefaserepresentative resultater.** Med dette alternativet beregnes avviket mellom post- og prefaseresultatene i forhold til den prefaserepresentative verdien, og vises som *"%pre"*. For å vurdere om endringen i bronkodilatasjonstesten er signifikant, sammenligner Medikro Spirometry-programvaren det relative avviket mot den prefaserepresentative verdien.

Du kan velge metoden for å tolke resultatene av en bronkodilatasjonstest ved å bruke følgende kommandobane:

#### **Apparat>Innstillinger>Spirometri>Tolkning av bronkodilatasjonstest**

Resultatet av tolkning av bronkodilatasjonstesten er enten "*Ingen signifikant endring*" eller *"Signifikant endring"*. De følgende tolkningsalternativer er tilgjengelige for bronkodilatasjonstesten:

**ATS/ERS 2005.** Med dette alternativet tolkes bronkodilatasjonstesten i henhold til anbefalingene i ATS og ERS 2005. Variablene og grensene for voksne og barn er som følger:

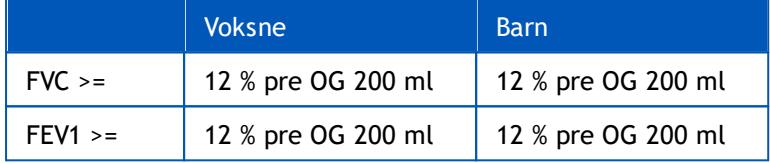

**ERS 1993.** Med dette alternativet tolkes bronkodilatasjonstesten i henhold til anbefalingene i ERS 1993. Variablene og grensene for voksne og barn er som følger:

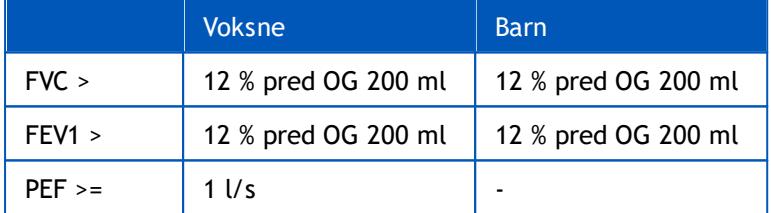

**Sovijarvi 1994.** Med dette alternativet tolkes bronkodilatasjonstesten i henhold til Sovijarvi 1994. Variablene og grensene for voksne og barn er som følger:

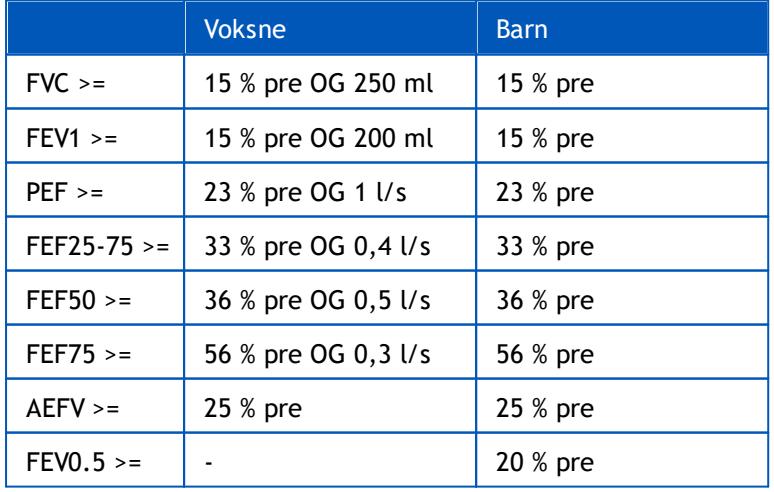

**Medikro Oy** +358 17 283 3000 0288691-7 **Business ID:** *© Medikro Oy*

P.O.Box 54, FI-70101 Kuopio, Finland FI02886917 **Mail address:** www.medikro.com  $\textsf{Street address:}$  Pioneerinkatu 3, FI-70800 Kuopio, Finland E-mail: medikro@medikro.com Domicile: Kuopio **Tel.: E-mail: Home page:** medikro@medikro.com Domicile:

**VAT no.:**

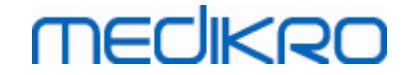

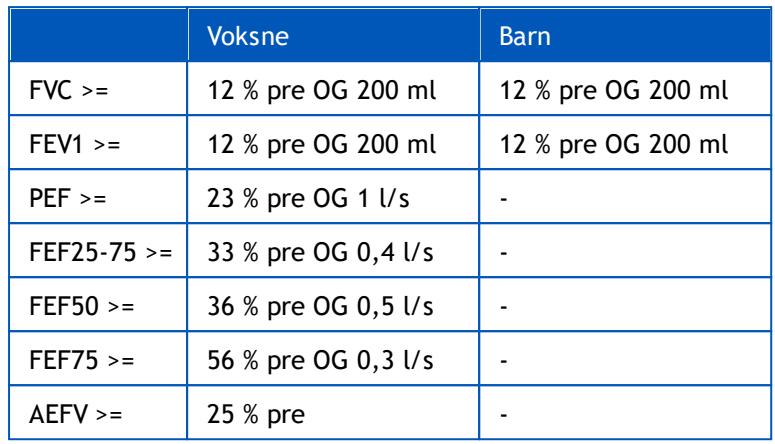

**Sovijarvi 2006.** Med dette alternativet tolkes bronkodilatasjonstesten i henhold til Sovijarvi 2006. Variablene og grensene for voksne og barn er som følger:

**Moodi 2015.** Med dette alternativet tolkes bronkodilatasjonstesten i henhold til Moodi 2015.

Merk! Bare de variablene som er synlige i sluttrapporten brukes i tolkningen.

Variabler og grenser for voksne og barn er:

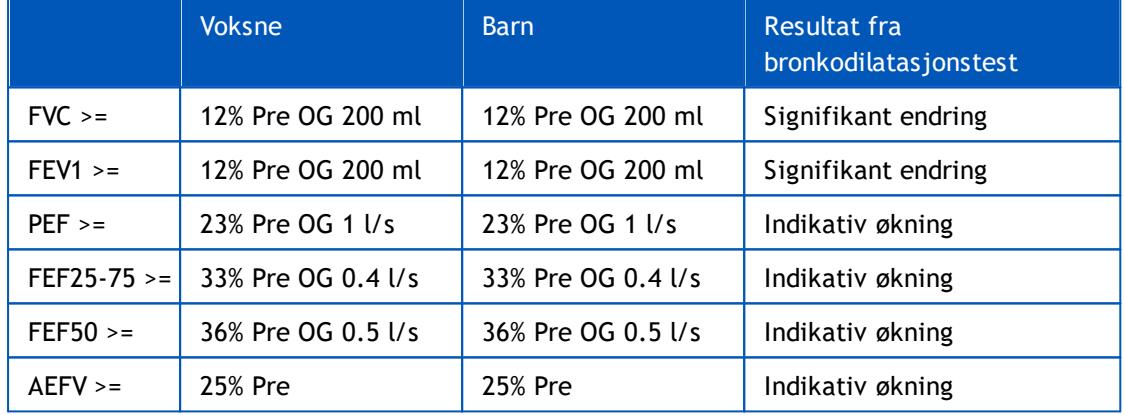

**Ingen.** Med dette alternativet tolkes ikke bronkodilatasjonstesten, og viser bare en tom verdi.

## **8.7.3 Tekst for manuell tolkning**

**Tekst for tolkning** gis av en behandlende lege. Teksten gis i studievisningen i Medikro Persons and Studies, og vises på første side i den endelige rapporten. Merk! Bare de fem første radene i **teksten for tolkning** kan skrives ut i rapporten.

## **8.8 Sluttrapporten**

# **Standard sluttrapport**

Klikk på knappen **Vis rapport** (se tabell: Measurements and Results Vis [resultatknapper](#page-94-0)). for å se den utskriftbare sluttrapporten. Sluttrapporten oppsummerer resultatene og tolkningen av den gjeldende spirometriundersøkelsen. Den kan også presentere sammendraget av pasienten s bakgrunn i form av grafiske og numeriske trenddata.

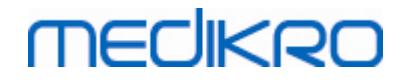

Tilleggsinformasjon om:

 $\blacksquare$  Sende og motta sluttrapporten

## **Sende sluttrapporten**

Rapporten opprettes i HTML-format og kan vises i en hvilken som helst nettleser, for eksempel Internet Explorer.

Når du klikker på knappen **Vis rapport**, genereres en sluttrapport i mappen C:\Program Files\Medikro\Temp\Report\. Sluttrapporten inneholder minst fire sider og består av følgende filer:

- M8124-3-multi.htm (side 1)
- Best Curves.png (side 1)
- · Trend.png (side 1)
- VT6 Curves.png (side 1)
- · M8124-5-multi.htm (side 2)
- Pre-phase Curves.png (side 2)
- Post-phase Curves.png (side 2)
- M8124-6-multi.htm (side 3)
- Pre-FlowVolumes.png (side 3)
- Post-FlowVolumes.png (side 3)
- · M8124-7\_1-multi.htm (side 4) … M8124-7\_n-multi.htm (side n)
- · TrendTVar1.png (side 4) … TrendTVarn.png (n henviser til sidenummer)
- · Report Logo.gif (alle sider)

Alle disse filene er nødvendige for å vise den fullstendige sluttrapporten, men du kan også velge filer fra bestemte sider i sluttrapporten. Dra og slipp filene til en e-postmelding som et vedlegg, så kan du sende sluttrapporten i en e-postmelding til en mottaker.

## **Motta sluttrapporten**

Når du mottar en sluttrapport via e-post eller diskett, kan du ganske enkelt dobbeltklikke på filen M8124-3-multi.htm, så åpnes den første siden i sluttrapporten på nettleserskjermen. Hvis du vil, kan du også skrive ut filen fra nettleseren.

Standardversjonen av sluttrapporten inneholder minst fem sider: Den første siden viser de beste (representative) resultatene. Resultatene av individuelle pre- og postfasemålinger vises på side to og tre. På side fire ser du de ulike trendvariabelverdiene. De ulike verdiene beregnes ved å

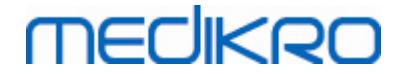

sammenligne hver valgte undersøkelses-trendvariabelverdi med dens første og forrige undersøkelses-trendvariabelverdi. Fra side fem og utover finner du én side for hver valgte trendvariabel. Antallet trendsider avhenger av hvor mange trendvariabler brukeren har valgt. Minimum er én variabel.

På rapportsidene finner du mer detaljert informasjon om følgende:

- · personlig informasjon, visning av pasientens navn og ID kan velges (på hver side)
- · røykehistorikk (side 1)
- · klinisk informasjon (side 1)
- beste resultater som tabeller og histogram (sider 1)
- · reproduserbarhet av målingene (side 1-3), valgbar for førstesiden
- · numeriske verdier av de individuelle pre- og postfasemålingene, visning av kurvene kan velges (side 2-3)
- ulike trendvariabelverdier (side 4)
- · numeriske verdier av de valgte trendvariablene (fra og med side 5)
- tolkning (side 1)
- beste kurver av de individuelle pre- og postfasemålingene (side 2)
- · flow/volum-kurver av de individuelle pre- og postfasemålingene (side 3)

På den første siden kan brukeren velge å vise to grafer ved å markere to av de følgende avkryssingsrutene (i øvre, venstre hjørne på rapportsiden):

- · beste kurver,
- · trendgrafer, eller
- · VT6-kurver.

Merk de følgende detaljene i presentasjonen av tallene:

- · Et '\*'-tegn foran den predikerte verdien (for eksempel \*60 %) angir at verdien til den målte variabelen er under 95 % av normalt område.
- Et '\*'-tegn foran Z-skårverdien (for eksempel \*-1,70) angir at verdien til den målte variabelen er under Z-skåren for normalt område +/- 1,65.
- · Et '\*' -tegn foran post/pre-differanseverdiene indikerer en signifikant verdiendring på bronkodilatasjonstesten.
- · Rød fontfarge på figuren indikerer at reproduserbarheten av verdien mislyktes (se kapittel [Reproduserbarhetsindikatoren](#page-121-0)).

# **Sluttrapport provosert bronkietest**

Innholdet i sluttrapporten for bronkieprovokasjonen avviker fra standardbronkodilatasjonsrapporten. Bronkieutfordringsrapporten består av følgende deler:

- personlig informasjon
- · røykehistorikk

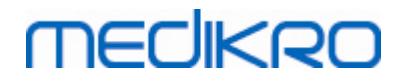

- · klinisk informasjon
- testinformasjon, valgt protokoll og hjelpestoffer
- numeriske verdier for de valgte variabler per fase
- symptomer og funntabell
- doseresponskurver av de valgte variablene
- PD-verdier for de valgte variablene
- · Bronkial hyperresponsivitet for utfylling

Ved å markere avkryssingsrutene øverst på siden, kan brukeren velge å vise pasientens identifikasjonsinformasjon, eller tilsvarende, doseresponskurver.

#### **8.8.1 Vise sluttrapporten**

Sluttrapporten kan vises ved å bruke knappen **Vis Rapport** (se tabell: Medikro [Measurements](#page-94-0) and Results Vis [resultatknapper\)](#page-94-0) eller ved å velge:

#### **Vis>Sluttrapport**

 $\blacksquare$  Tilleggsinformasjon

## **Vise sluttrapporten**

På den første siden kan brukeren velge å vise to grafer ved å merke av i to av følgende avkryssingsruter (øverst til venstre på rapportsiden):

- beste kurver,
- · trendgraf eller
- · VT6-kurver.

*© Medikro Oy*

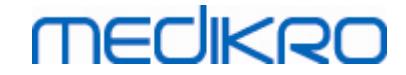

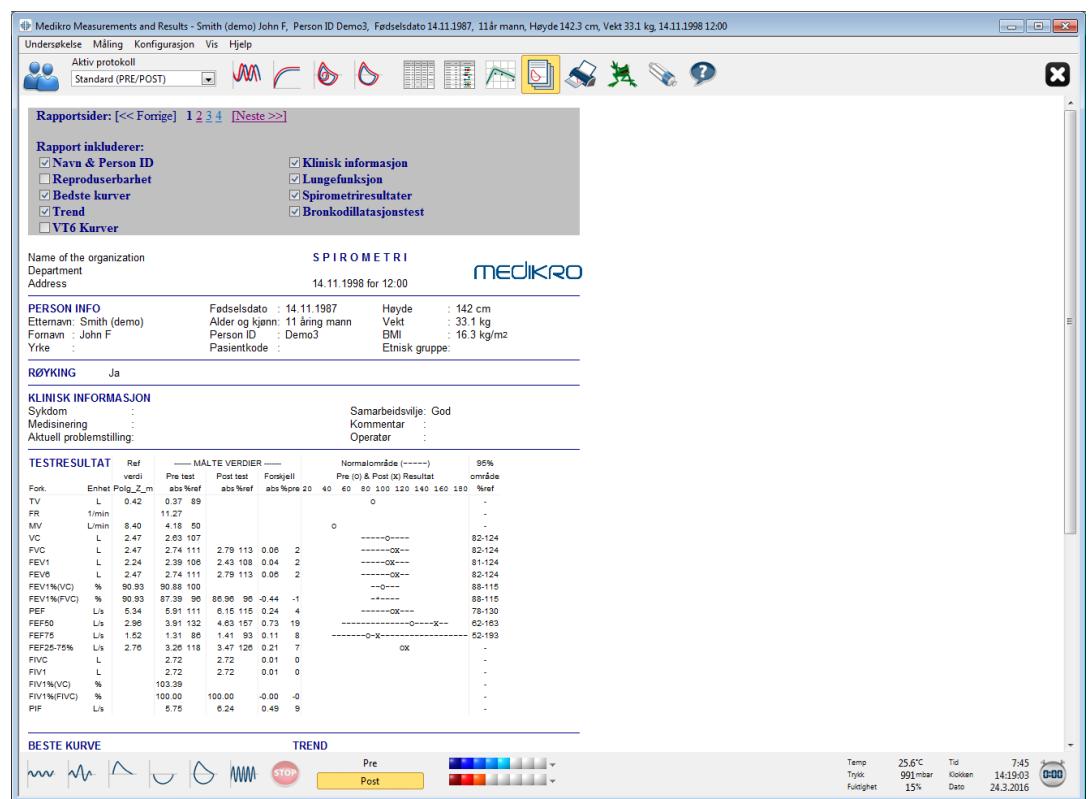

*Figur: Vise sluttrapporten.*

Du kan velge hvilken side som åpnes først ved visning av rapporten. Se tilleggsinformasjonen i kapittelet [Database](#page-109-0).

Bruk knappene **<<Forrige, 1, 2, 3, 4** og **Neste>>** i den øvre delen av skjermbildet for å bla mellom sidene i sluttrapporten. Rullefeltet er plassert i vinduets høyre marg, slik at du kan rulle ned på sluttrapportsiden på skjermen.

# **MECIKRO**

| Name of the organization<br>Department<br><b>Address</b>                                                                           |                                           |                                                                                                    |                         |                                               |                           |                    |                |                                               |                                             | <b>SPIROMETRI</b><br>24.11.2000 for 12:00                 |    |                              |        |              | <b>MECIKRO</b>        |
|----------------------------------------------------------------------------------------------------|-------------------------------------------|----------------------------------------------------------------------------------------------------|-------------------------|-----------------------------------------------|---------------------------|--------------------|----------------|-----------------------------------------------|---------------------------------------------|-----------------------------------------------------------|----|------------------------------|--------|--------------|-----------------------|
| <b>PERSON INFO</b><br>Etternavn: Smith (demo)<br>Fornavn: John F<br>Yrke                                                           |                                           | Fødselsdato : 14.11.1987<br>Høyde<br>Alder og kjønn: 13 åring mann<br>Vekt<br>: Demo3<br>Person ID<br>BMI<br>Pasientkode<br>Etnisk gruppe: |                         |                                               |                           |                    |                |                                               | $: 153$ cm<br>$: 40.5$ kg<br>: 17.3 $kg/m2$ |                                                           |    |                              |        |              |                       |
| <b>RØYKING</b>                                                                                                    |                                           | Ja                                                                                                    |                         |                                               |                           |                    |                |                                               |                                             |                                                           |    |                              |        |              |                       |
| <b>KLINISK INFORMASJON</b><br>Sykdom<br>Medisinering<br>Aktuell problemstilling:                                                   |                                           |                                                                                                    |                         | Samarbeidsvilje: God<br>Kommentar<br>Operatør |                           |                    |                |                                               |                                             |                                                           |    |                              |        |              |                       |
| <b>TESTRESULTAT</b>                                                                                                    |                                           | Ref                                                                                                    |                         |                                               | ------- MALTE VERDIER --- |                    |                |                                               |                                             | Normalområde (-----)                                      |    |                              |        | 95%          |                       |
|                                                                                                    |                                           | verdi                                                                                                    | Pre test                |                                               | Post test                 | Forskjell          |                |                                               |                                             | Pre (0) & Post (X) Resultat                               |    |                              |        | område       |                       |
| Fork                                                                                                    |                                           | Enhet Polg_Z_m                                                                                                    | abs %ref                |                                               | abs %ref                  |                    | abs%pre 20     | 40                                            | 60                                          |                                                           |    | 80 100 120 140 160 180       |        | %ref         |                       |
| TV                                                                                                    | L                                         | 0.48                                                                                                    | $0.45$ 95               |                                               |                           |                    |                |                                               |                                             | ō                                                         |    |                              |        |              |                       |
| <b>FR</b>                                                                                                    | 1/min                                     |                                                                                                    | 11.27                   |                                               |                           |                    |                |                                               |                                             |                                                           |    |                              |        |              |                       |
| MV<br>VC                                                                                                    | L/min<br>L                                | 9.48<br>2.99                                                                                                    | 5.06 53<br>3.23 108     |                                               |                           |                    |                |                                               | ō                                           | ------0---                                                |    |                              |        | ä,<br>82-124 |                       |
| <b>FVC</b>                                                                                                    | г                                         | 2.99                                                                                                    | 3.36 112                |                                               | 3.41 114                  | 0.06               | $\overline{2}$ |                                               |                                             | ---------------                                           |    |                              |        | 82-124       |                       |
| FEV1                                                                                                    | L                                         | 2.75                                                                                                    | 2.93 107                |                                               | 2.97 108 0.04             |                    | 1              |                                               |                                             | ------ox---                                               |    |                              |        | 81-124       |                       |
| FEV6                                                                                                    | г                                         | 2.99                                                                                                    | 3.36 112                |                                               | 3.41 114                  | 0.06               | $\overline{2}$ |                                               |                                             | $---OX--$                                                 |    |                              |        | 82-124       |                       |
| <b>FEV1%(VC)</b>                                                                                                    | %                                         | 91.78                                                                                                    | 90.77 99                |                                               |                           |                    |                |                                               |                                             | $-0-$                                                     |    |                              |        | 88-115       |                       |
| FEV1%(FVC)                                                                                                    | %                                         | 91.78                                                                                                    | 87.29 95                |                                               | 86.87 95 -0.42            |                    | -0             |                                               |                                             | ------                                                    |    |                              |        | 88-115       |                       |
| PEF                                                                                                    | L/s                                       | 6.27                                                                                                    | 7.21 115                |                                               | 7.41 118                  | 0.20               | з              |                                               |                                             | ---------ox--                                             |    |                              |        | 78-130       |                       |
| <b>FEF50</b>                                                                                                    | L/s                                       | 3.46                                                                                                    | 4.77 138                |                                               | 5.59 162                  | 0.82               | 17             |                                               |                                             |                                                           |    | ----------0------            |        | 62-163       |                       |
| FEF75                                                                                                    | L/s                                       | 1.78                                                                                                    | 1.60 90                 |                                               | 1.68 95 0.09              |                    | 5              |                                               |                                             | ---ox--------                                             |    |                              |        | 52-193       |                       |
| FEF25-75%<br><b>FIVC</b>                                                                                                    | L/s                                       | 3.22                                                                                                    | 3.97 123<br>3.34        |                                               | 4.17 130 0.20<br>3.33     |                    | 5              |                                               |                                             |                                                           | OX |                              |        |              |                       |
| FIV1                                                                                                    | L<br>L                                    |                                                                                                    | 3.34                    |                                               | 3.33                      | $-0.01$<br>$-0.01$ | -0<br>-0       |                                               |                                             |                                                           |    |                              |        |              |                       |
| <b>FIV1%(VC)</b>                                                                                                    | %                                         |                                                                                                    | 103.38                  |                                               |                           |                    |                |                                               |                                             |                                                           |    |                              |        |              |                       |
| FIV1%(FIVC)                                                                                                    | %                                         |                                                                                                    | 100.00                  | 100.00                                        |                           | $-0.00$            | -0             |                                               |                                             |                                                           |    |                              |        |              |                       |
| PIF                                                                                                    | L/s                                       |                                                                                                    | 7.01                    |                                               | 7.52                      | 0.51               | 7              |                                               |                                             |                                                           |    |                              |        |              |                       |
| <b>BESTE KURVE</b>                                                                                                    | Flow (L/s)<br>A<br>$\overline{2}$         |                                                                                                    |                         |                                               |                           |                    |                | <b>TREND</b><br>6<br>FEV1 [t]<br>5<br>4<br>ą. |                                             |                                                           |    |                              | white  |              |                       |
|                                                                                                    | $\mathbf{0}$<br>Ő.<br>.A<br>-6<br>$\cdot$ | Ō                                                                                                    | Ž                       | Volum (L)                                     |                           |                    |                | 2<br>1<br>0 mondamade + quat felt<br>$\Omega$ | 5.                                          | pre z sirkel, post z firkers, referencelinje z Apen<br>10 |    | irkal, referansa<br>15<br>20 | : Erin | Alder        |                       |
| <b>TOLKNING</b><br>Lungefunksjon<br>Spirometriresultater<br>Bronkodillatasjonstest: Ingen signifikant bedring<br>Manuell tolkning. |                                           | : Normal                                                                                                    | : Normal (ATS/ERS 2005) |                                               |                           |                    |                |                                               |                                             |                                                           |    |                              |        |              | M8124-3-4.0-multi.htm |

*Figur: Standard sluttrapport.*

## **8.8.2 Skrive ut sluttrapporten**

Hvis sluttrapportvinduet vises, kan du bruke knappen **Skriv ut** (se tabell: [Measurements](#page-92-0) and Results[basisknapper](#page-92-0)) for å skrive ut sluttrapporten. Du kan justere papirinnstillingene for utskrift ved å åpne vinduet **Utskriftsformat**. For å åpne Utskriftsformat, velg:

#### **Database>Utskriftsformat**

eller under måling, velg:

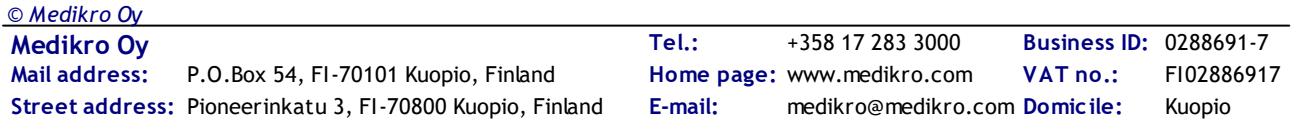

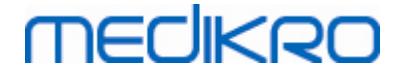

#### **Undersøkelse>Utskriftsformat**

## **8.8.3 Innstille rapportoverskrift**

Overskriften på rapporten kan modifiseres til å inkludere navnet på foretaket, sykehuset eller institusjonen samt nødvendig kontaktinformasjon. Bruk den følgende kommandobanen:

#### **Apparat>Innstill rapportoverskrift**

eller

#### **Apparat>Innstillinger>Spirometri>Rapportoverskrift**

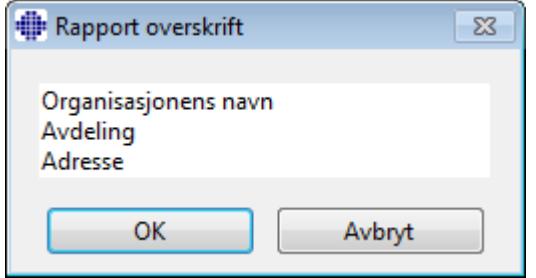

*Figur: Vinduet Innstill rapportoverskrift*

Oppgi den nødvendige informasjonen i det frie tekstfeltet hvor det er 3 linjer til disposjon. Individuelle rapportformater kan leveres fra Medikro Oy etter anmodning.

## **8.9 Hjelp om**

Viser et systemsammendragsvindu. Tabellen i vinduet inneholder informasjon om:

- Spirometermaskinvare og driveren
- Gjeldende status for spirometeret
- · Informasjon om kalibreringsdetaljer
- Systemkonfigurasjon, maskinvaredetaljer og minnebruk
- · Operativsystem, Internet Explorer og detaljer for Java Virtual Machine
- · Kommunikasjonsdetaljer og status om insentiv
- · Informasjon om databasedetaljer

Informasjonen om vinduet **Hjelp om** er nyttig hvis brukeren har et problem med å bruke programvaren. Spesielt hvis brukeren av programvaren til Medikro Spirometry trenger å kontakte Medikro Technical Support for å løse et problem, er det sterkt anbefalt at denne informasjonen sendes til teknisk støtte.

Du kan lagre alt innholdet i Om-vinduet i en egen rapportfil ved hjelp av **Lagre til fil…**-knappen. Hvis du vil åpne vinduet Hjelp om, velger du:

#### **Hjelp>Om**

# **8.10 Tastatursnarveier**

Tastatursnarveier er for avanserte brukere av programvaren Medikro Spirometri.

Tastatursnarveier som brukes i Medikro Spirometry-programvaren, vises i følgende tabell:

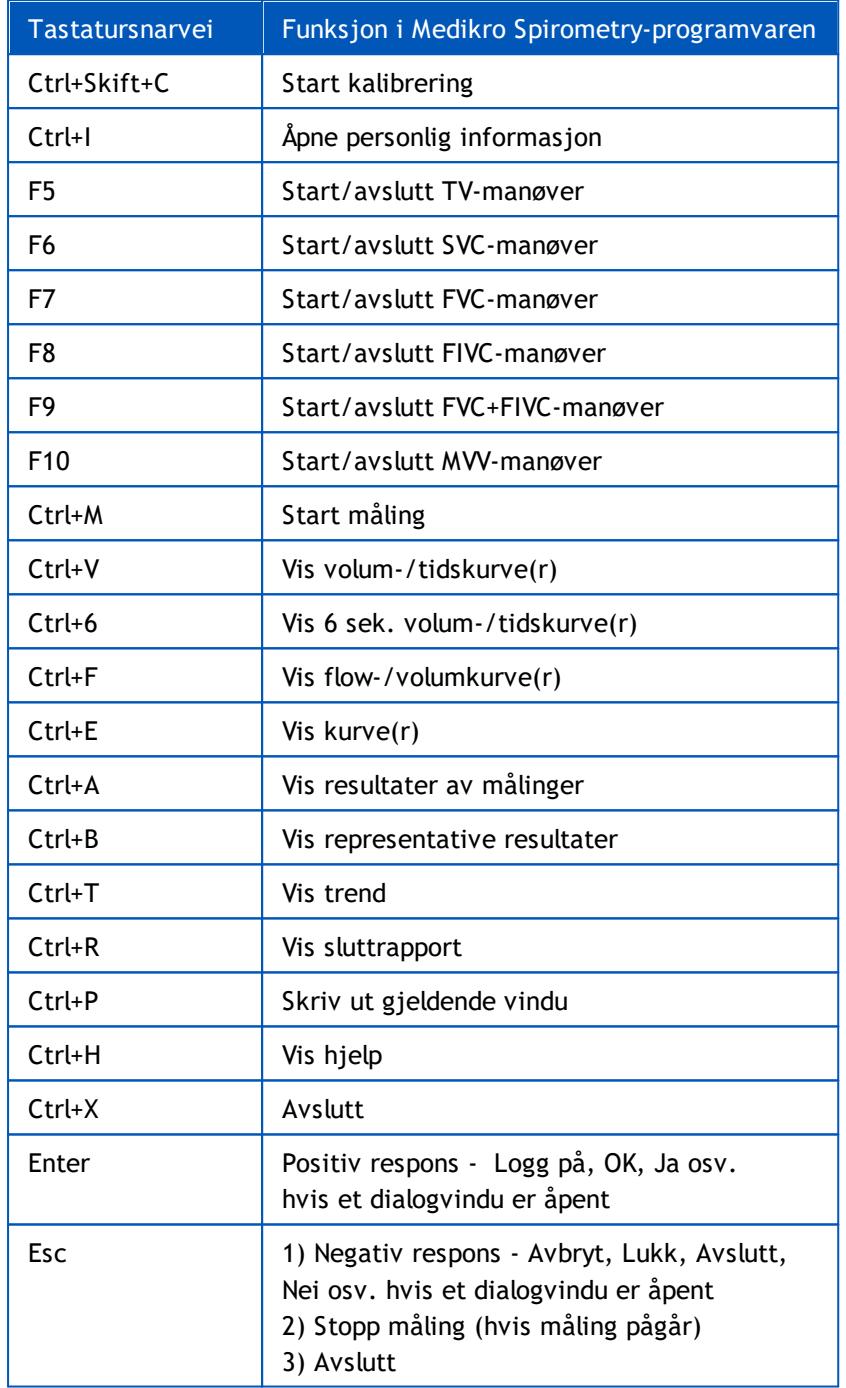

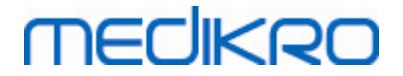

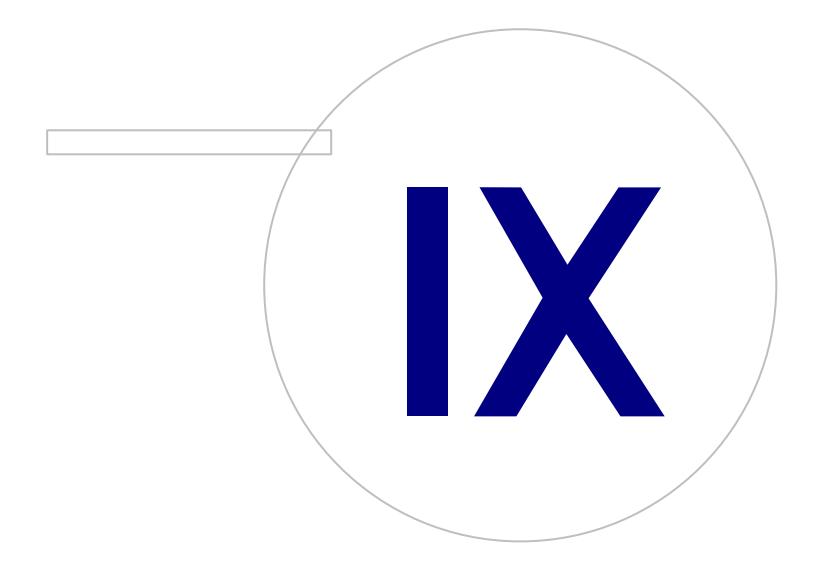

 $\textsf{Street address:}$  Pioneerinkatu 3, FI-70800 Kuopio, Finland E-mail: medikro@medikro.com Domicile: Kuopio

**Medikro Oy** +358 17 283 3000 0288691-7 **Business ID:** P.O.Box 54, FI-70101 Kuopio, Finland FI02886917 **Mail address:** www.medikro.com **Tel.: E-mail: Home page: VAT no.:** medikro@medikro.com Domicile:

# **MECIKRO**

# **9 Screeningspirometri**

Dette kapitlet beskriver hvordan du utfører, analyserer og behandler målinger med Medikro Duospirometeret sammen med Medikro Spirometry Software-brukergrensesnittet.

# **9.1 Variabler**

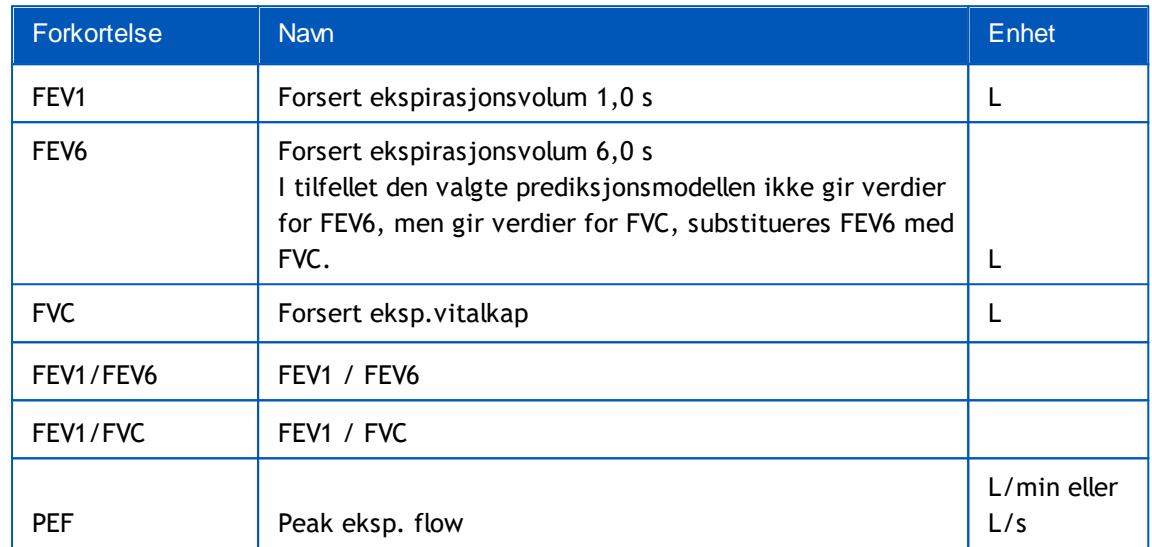

# <span id="page-169-0"></span>**9.2 Arbeidsflyter ved screening**

**Medikro Screener** muliggjør to måter å utføre målinger: vanlig arbeidsflyt ved screening og arbeidsflyt med Medikro Quick Test.

*Merk: Brukerrettigheter behandles i Medikro Administration Tool. Alle handlingene er kanskje ikke tilgjengelige for alle brukerne. For mer informasjon om behandling av tilgangskontroll slå opp i brukerhåndboken for Medikro Administration Tool.*

# **Grunnleggende screening**

Utfør screening for en valgt person:

- 1. Søk etter eller opprett person (se kapittel [Behandling](#page-62-0) av personer og studier).
- 2. Opprett studie for personen (se kapittel [Behandling](#page-62-0) av personer og studier).
- 3. Utfør nye målinger for studien (se kapittel Utføre [måling](#page-172-0)).

# **Medikro Quick Test**

Utfør screening uten personopplysninger:

1. Start Medikro software fra **Medikro Quick Test**-applikasjonssnarveien, eller fra knappen **Gå direkte til studien** på startvisningen (se kapittel [Programvareknapper](#page-62-1) i Persons and [Studies](#page-62-1)).

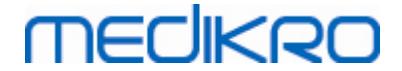

- 2. Gjør nye målinger for studien (se kapittel Utføre [måling\)](#page-172-0).
- 3. Angi studiedata (se kapittel [Studiedatapost](#page-73-0)).

Det er ikke mulig å lagre en Quick Test-studie uten personopplysninger. Hvis du ønsker å lagre Quick Test-studien:

4. Gå til personvisning og lagre personopplysningene for studien (se kapittel [Persondatapost](#page-65-0)). Merk at systemet automatisk fyller ut feltet for personens etternavn med "Anonym". Erstatt denne teksten med personens riktige navn.

## **9.3 Programvareknapper i Screener**

*Tabell: Medikro Screener-knapper*

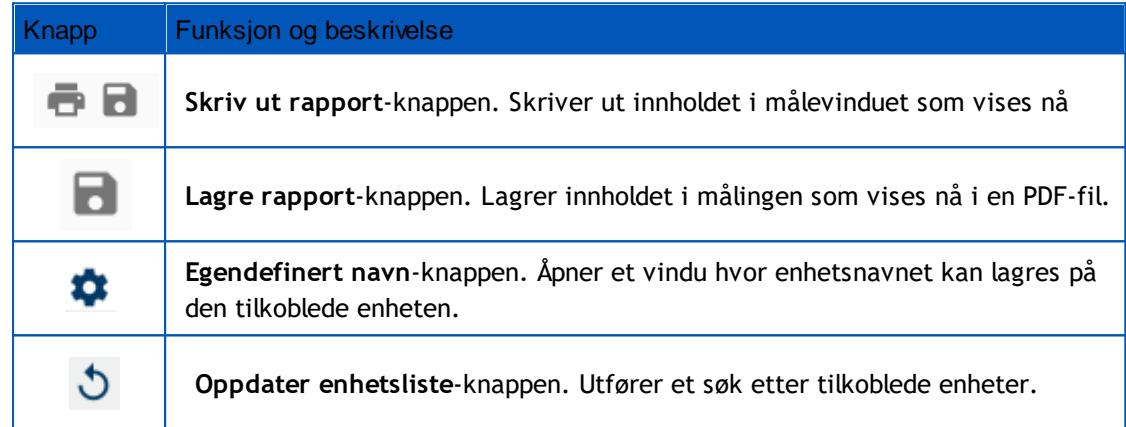

# **9.4 Målingsmanøvrer**

Forklar målingen og forbered pasienten for manøveren før den virkelige målingen. Målingen skal også vises til pasienten ved bruk av lokale anbefalinger. Pass på å få hodet i korrekt hellingsposisjon, fullstendig inhalering, flowtransduserposisjon og fullstendig utpusting. Det anbefales å la pasienten utføre 1-2 prøvemanøvrer før målingen.

Flowtransduseren skal holdes mellom tennene for å tillate at det går maksimal strøm gjennom pneumotach. I tillegg må flowtransduseren holdes tett lukket med leppene for å unngå falskluft. Om nødvendig må proteser fjernes før spirometrisesjonen.

Det anbefales å bruke en neseklype under målingen.

## **9.4.1 FEV6-manøver**

#### **FEV6**-**manøver med teknikk for lukket krets**:

- 1. Plasser flowtransduseren i pasientens munn. Pasienten skal puste med avslappet/normal pustehastighet og frekvens gjennom flowtransduseren.
- 2. Pasienten puster lenge inn.
- 3. Pasienten puster raskt og hardt ut. Ekspirasjonen skal vare minst 6 sekunder (assistert med incitament).
- 4. Ta flowtransduseren ut av pasientens munn.

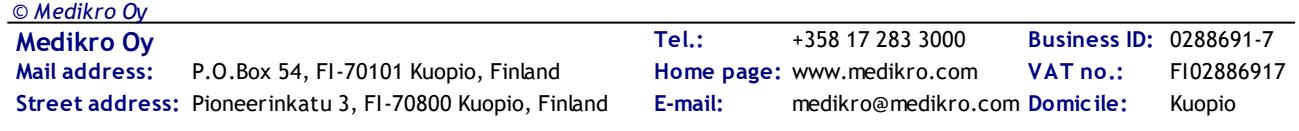

#### **FEV6**-**manøver med teknikk for åpen krets**:

- 1. Pasienten puster lenge inn.
- 2. Pasienten holder pusten mens flowtransduseren plasseres i pasientens munn.
- 3. Pasienten puster raskt og hardt ut. Ekspirasjonen skal vare minst 6 sekunder (assistert med incitament).
- 4. Ta flowtransduseren ut av pasientens munn.

### **9.4.2 PEF-manøver**

#### **PEF**-**manøver med teknikk for lukket krets**:

- 1. Plasser flowtransduseren i pasientens munn. Pasienten skal puste med avslappet/normal pustehastighet og frekvens gjennom flowtransduseren.
- 2. Pasienten puster lenge inn.
- 3. Pasienten puster ut raskt og hardt på tvungen måte.
- 4. Ta flowtransduseren ut av pasientens munn.

#### **PEF**-**manøver med teknikk for åpen krets**:

- 1. Pasienten puster lenge inn.
- 2. Pasienten holder pusten mens flowtransduseren plasseres i pasientens munn.
- 3. Pasienten puster ut raskt og hardt på tvungen måte.
- 4. Ta flowtransduseren ut av pasientens munn.

## **9.4.3 FVC-manøver**

#### **FVC**-**manøver med teknikk for lukket krets**:

- 1. Plasser flowtransduseren i pasientens munn. Pasienten skal puste med avslappet/normal pustehastighet og frekvens gjennom flowtransduseren.
- 2. Pasienten puster lenge inn.
- 3. Pasienten puster raskt og hardt ut. Ekspirasjon skal minst vare 6 sekunder, og til platå (volumendring < 25 ml i det siste 1 s av ekspirasjonen) er oppnådd.
- 4. Ta flowtransduseren ut av pasientens munn.

#### **FVC**-**manøver med teknikk for åpen krets**:

- 1. Pasienten puster lenge inn.
- 2. Pasienten holder pusten mens flowtransduseren plasseres i pasientens munn.
- 3. Pasienten puster raskt og hardt ut. Ekspirasjon skal minst vare 6 sekunder, og til platå (volumendring < 25 ml i det siste 1 s av ekspirasjonen) er oppnådd.
- 4. Ta flowtransduseren ut av pasientens munn.

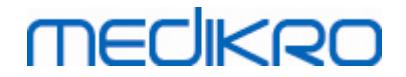

# <span id="page-172-0"></span>**9.5 Utføre måling**

For å utføre screeningsmålinger må studievisningen åpnes for screeningspirometristudietype og Medikro Duo-enheten må være koblet til Medikro-programvaren.

- · Hvis Medikro-spirometeret kobles til via USB, er det ikke behov for manuell tilkobling av strøm til enheten. Medikro-spirometeret slås på automatisk.
- · Hvis Medikro-spirometeret kobles til via Bluetooth, slå strømmen til enheten på manuelt med Medikro-spirometerstrømknappen for å opprette forbindelsen.

Studieinformasjonen kan angis når som helst i studievisningen, før eller etter målinger (se kapittel [Studiedatapost](#page-73-0)).

| <sup>(1)</sup> PersonsAndStudies<br>Start Person | <b>Studie</b>                                              |                                                                 |                             |                   |                                                                 | $- \quad \  \  \sigma \quad \  \  \times$<br>$\equiv$ |
|--------------------------------------------------|------------------------------------------------------------|-----------------------------------------------------------------|-----------------------------|-------------------|-----------------------------------------------------------------|-------------------------------------------------------|
| Studietype                                       | John F Smith (demo) 14.11.1987 mann<br>Screeningspirometri | Studiedato                                                      | 26.10.2017                  | Studieklokkeslett | Ny studie<br>15:30                                              |                                                       |
| Enhet                                            | Duo3                                                       | ▼ 3 5 Kalbreringskode                                           | DMV6984Y34                  | Målemodus         | FEV6 v                                                          |                                                       |
|                                                  | 18<br>16                                                   |                                                                 |                             |                   |                                                                 | $\bullet$ $\bullet$                                   |
| PEF [I/s]                                        | Målt<br>14                                                 |                                                                 |                             |                   | Representativ<br>Pred % av pred Z-skår                          |                                                       |
| <b>FEV1 [I]</b>                                  |                                                            |                                                                 |                             | PEF [I/s]         |                                                                 |                                                       |
| <b>FEV6 [I]</b>                                  | 12 <sub>2</sub>                                            |                                                                 |                             | FEV1 [I]          |                                                                 |                                                       |
| FEV1/FEV6                                        | $\frac{2}{3}$ 10                                           |                                                                 |                             | FEV6 [I]          |                                                                 |                                                       |
|                                                  | Flow                                                       |                                                                 |                             | FEV1/FEV6         |                                                                 |                                                       |
|                                                  | 8                                                          |                                                                 |                             | Fødselsdag        | Alder 29.9<br>Prediksjonsmodel Kainu 2015 (18-95)<br>14.11.1987 | $\cdot$                                               |
|                                                  |                                                            |                                                                 |                             | Kjønn             | Merknader om måling<br>Mann<br>$\pmb{\mathrm{v}}$               |                                                       |
|                                                  | -6                                                         |                                                                 |                             |                   |                                                                 |                                                       |
|                                                  |                                                            |                                                                 |                             | Høyde (cm)        |                                                                 |                                                       |
|                                                  | $\overline{4}$                                             |                                                                 |                             | Vekt (kg)         | Brukermerknader                                                 |                                                       |
|                                                  |                                                            |                                                                 |                             |                   |                                                                 |                                                       |
|                                                  | $\overline{2}$                                             |                                                                 |                             |                   |                                                                 |                                                       |
|                                                  |                                                            |                                                                 |                             |                   |                                                                 |                                                       |
|                                                  | $\circ$<br>$\mathbf{1}$<br>$\ddot{\phantom{0}}$            | $\overline{\mathbf{3}}$<br>$4 -$<br>$\overline{2}$<br>Vol $(L)$ | $-5$<br>$\overline{z}$<br>6 | 8                 |                                                                 |                                                       |
|                                                  |                                                            |                                                                 |                             |                   |                                                                 |                                                       |

*Figur: Klar for screening*

## **9.5.1 Starte og stoppe målinger**

Etter at enheten er valgt, kan du begynne å utføre målinger. Brukeren trenger ikke å starte eller stoppe målingene manuelt. Målingen startes automatisk når Medikro-spirometeret begynner å motta åndedrett, og målingen stoppes automatisk når åndedrettene opphører.

Nye åndedrett for den valgte studien kan utføres til du avslutter studievisningen. Det er ikke mulig å utføre nye åndedrett for studier som har tidligere målinger.

## **9.5.2 Lagre målinger**

Brukeren trenger ikke å lagre målingene manuelt. Målingene lagres automatisk med studien når det utføres en grunnleggende test (se kapittel [Arbeidsflyter](#page-169-0) ved screening). I tilfellet studieinformasjonen er endret, vises bekreftelsesdialogen for å lagre endringene.

# **MECIKRO**

## **9.5.3 Avslutte måling**

Screeningstudien er lukket ved navigasjon tilbake til person- eller startvisning eller hvis Medikro Persons and Studies-applikasjonen lukkes helt. Etter dette er det bare mulig å velge studien for å vise målinger. Det er ikke mulig å utføre nye målinger for den samme studien.

Spirometeret slås av automatisk etter 20 sekunder etter studien lukkes.

## **9.5.4 Slette målinger**

Det er ikke mulig å slette individuelle målinger. Hele studien kan slettes slik det fremgår av kapittel Slette person(er) eller [undersøkelse\(r\).](#page-87-0)

## **9.6 Monitorering av utåndinger**

Etter hver som utåndingene foretas, viser programmet:

- 1. **Flowvolumkurve**: Form på luftflowene for aktivt åndedrett og representativt åndedrett.
- 2. **Målte verdier**: Målte verdier for gjeldende åndedrett.
- 3. **Incitament**: Indikator på åndedrettets varighet.
- 4. **Kvalitetsindikatorer**: Angir en avslappet utånding, tidlig avslutning, hoste og nøling samt et vellykket åndedrett for tre mest representative åndedrett.
- 5. **Reproduserbarhetsindikatorer**: Angir om et åndedrett oppfyller

reproduserbarhetskriteriene for det mest representative åndedrettet.

6. **Tabell over representative resultater**: Representative resultater. Målte, predikerte og zskårverdier og grafisk fremstilling av resultatene.

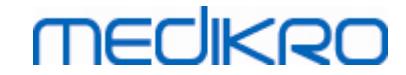

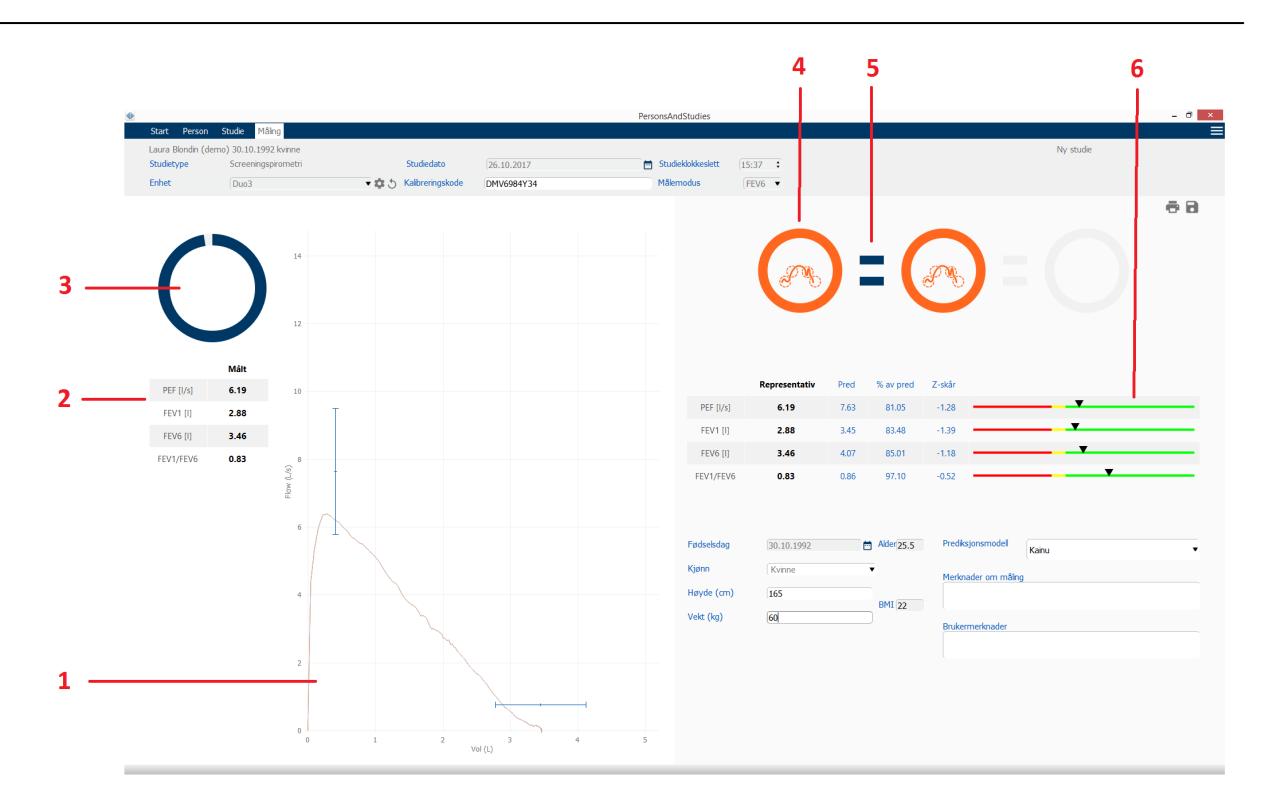

*Figur: Pågående måling*

## **9.6.1 Incitament**

Incitamentet angir ekspirasjonens varighet.

- · FEV6: 6 sekunders måltid nås når incitamentet har tegnet en komplett sirkel.
- · FVC: 6 sekunder og platå er oppnådd når incitamentet har tegnet en hel sirkel.

Hvis ekspirasjonen er stoppet, viser incitamentet symbolet for utåndingskvalitet (se kapittel [Utåndingskvalitet\)](#page-175-0).

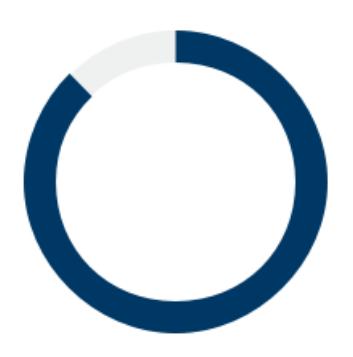

*Figur: Incitament: ekspirasjonens varighet*

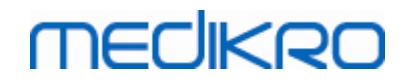

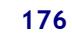

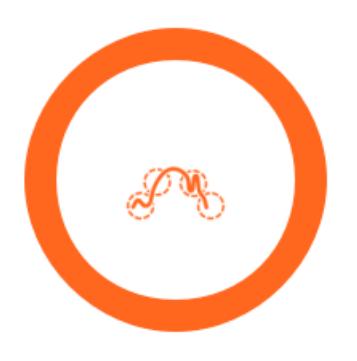

*Figur: Incitament: utåndingskvalitet*

## **9.6.2 Målte verdier**

De målte verdiene vises bare for gjeldende åndedrett. Etter hvert som nye åndedrett gjøres, opprettes verdiene i tabellen.

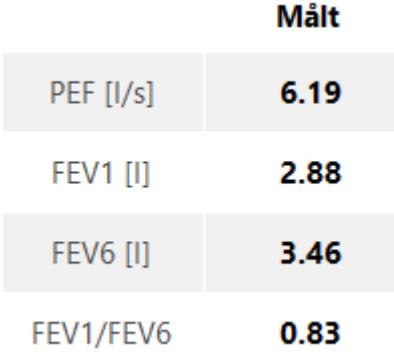

*Figur: Tabell over målte verdier*

## <span id="page-175-0"></span>**9.6.3 Utåndingskvalitet**

Hvert utført åndedrett vurderes for kvalitet og reproduserbarhet. Åndedrettene fremstilles som sikler.

De tre mest representative åndedrettene plasseres i rangert rekkefølge. Når mer enn tre utåndinger utføres, vises bare de tre mest representative åndedrettene.

Representative kriterier i forskjellige målemoduser:

- · *FVC: FEV1+FVC*
- · *FEV6: FEV1+FEV6*
- · *PEF: PEF*

## **Reproduserbarhet**

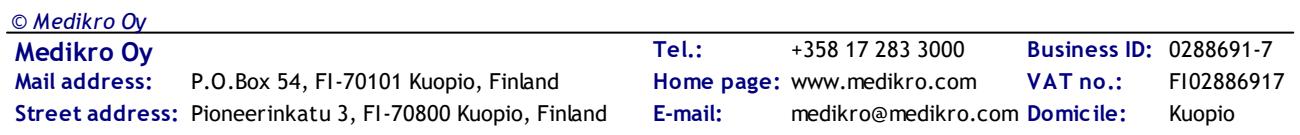

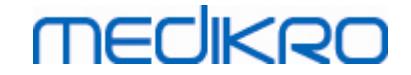

Når et åndedrett oppfyller reproduserbarhetskriteriene for det mest representative åndedrettet, vises en kontakt (=) til venstre for åndedrettsindikatoren.

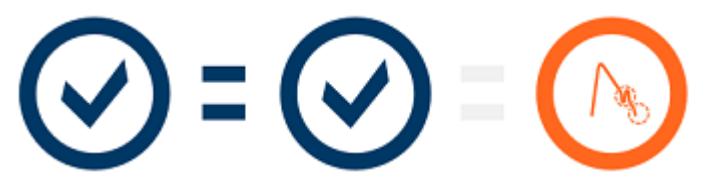

Reproduserbarhetskriterier i forskjellige målemoduser:

- · *FVC: Forskjellen mellom to FEV1-verdier og mellom to FVC-verdier er maksimalt 150 ml. (hvis FVC <= 1 L, er maksimum 100 ml)*
- · *FEV6: Forskjellen mellom to FEV1-verdier og mellom to FEV6-verdier er maksimalt 150 ml. (hvis FEV6 <= 1 L, er maksimum 100 ml)*
- · *PEF: Forskjellen mellom to PEF-verdier er maksimalt 20 l/min*

# **Kvalitetsindikatorer**

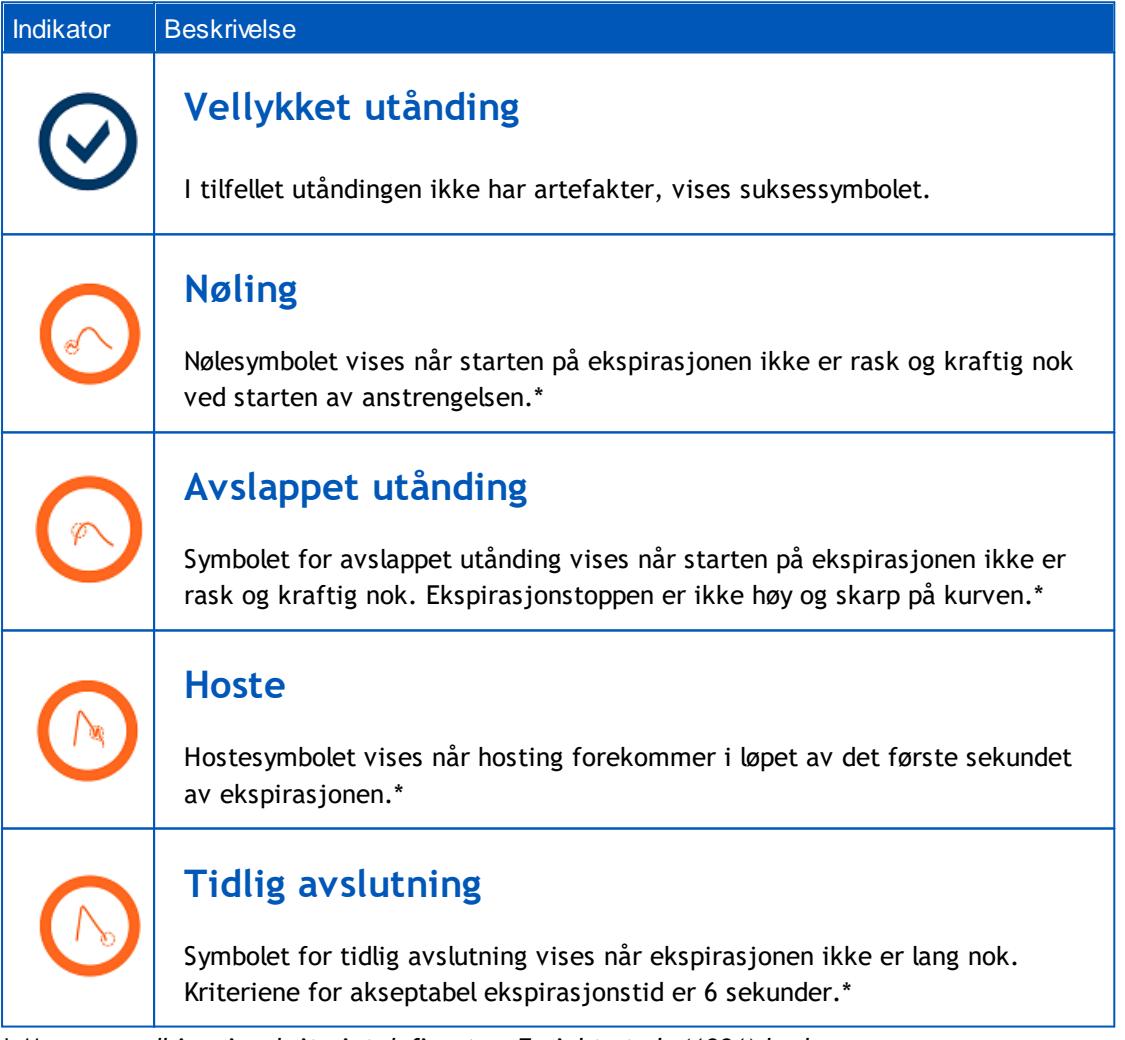

\* *Manøvergodkjenningskriteriet definert av Enright et al. (1991) brukes.*

## **9.6.4 Kurve**

Flowvolumkurven tegnes for hvert åndedrett under pustingen. Også kurven for det representative åndedrettet til den gjeldende målingen vises. Den gjeldende åndedrettskurven er lyseblå og den representative åndedrettskurven er mørkeblå.

Linjesegmentene illustrer normalt område og predikert verdi for målte variabler. Linjesegmentene tegnes bare hvis valgt prediksjonsmodell har predikert verdi for variabelen og alle nødvendige studiedata er angitt (se kapittel [Studiedatapost](#page-73-0)).

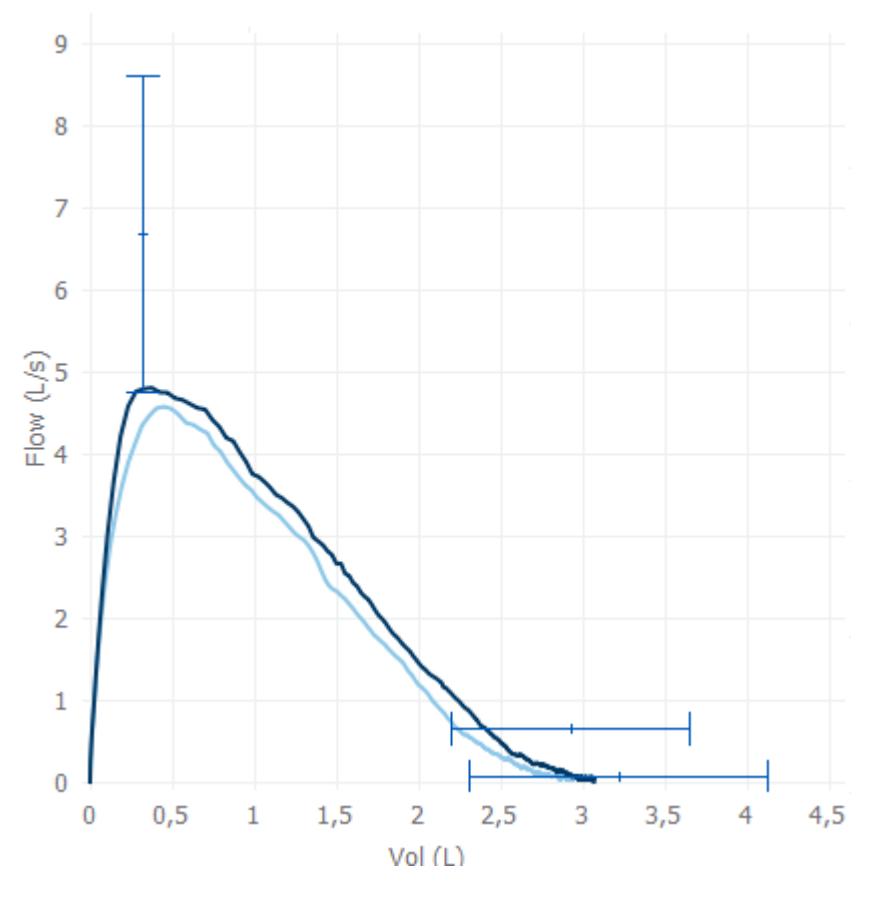

*Figur: Flowvolumkurve*

# **9.7 Analyse av representative resultater**

Bare de representative resultatene til målingene lagres for studien og er tilgjengelige for senere visning. De representative resultatene kan vises fra resultattabellen og kurven.

## **Resultattabell**

Resultattabell presenterer representative resultater for målingen samt predikerte verdier og zskårverdier hvis alle nødvendige studiedataene er angitt (se kapittel [Studiedatapost\)](#page-73-0).

Hvis z-skår er tilgjengelig, angir grafisk fremstilling z-verdien i forhold til normalt område (+/- 1,645). Det grønne området angir at z-verdien er innenfor eller over normalt område (z >= -1,645). Det gule området angir moderat reduksjon (-2,0 <= z < -1,645). Det rød området angir en kraftigere reduksjon  $(z < -2,0)$ .

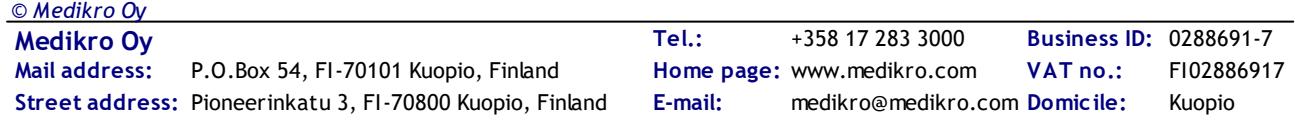

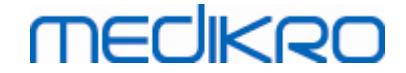

|                 | Representativ | Pred | % av pred | Z-skår  |  |
|-----------------|---------------|------|-----------|---------|--|
| $PEF$ [ $I/s$ ] | 6.64          | 7.62 | 87        | $-0.90$ |  |
| <b>FEV1 [I]</b> | 3.20          | 3.18 | 100       | 0.04    |  |
| <b>FEV6 [I]</b> | 4.15          | 3.84 | 108       | 0.65    |  |
| FEV1/FEV6       | 0.77          | 0.82 | 94        | $-1.23$ |  |

*Figur: Tabell over representative resultater med z-skår*

Hvis z-skår ikke er tilgjengelig, angir grafisk fremstilling de målte verdiene i forhold til predikert verdi (% av pred). 100 % skalaer i midten av skalaen. Det grønne området angir at verdien er innenfor eller over normalt område.

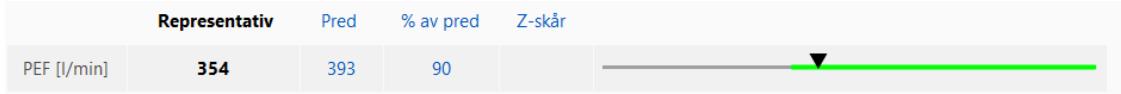

*Figur: Tabell over representative resultater med % av pred*

## **Flowvolumkurve**

Den representative utåndingen tegnes som en flowvolumkurve. Linjesegmentene illustrer normalt område og predikert verdi for målte variabler. Linjesegmentene tegnes bare hvis valgt prediksjonsmodell har predikert verdi for variabelen og alle nødvendige studiedata er angitt (se kapittel **[Studiedatapost](#page-73-0)**).

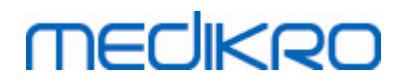

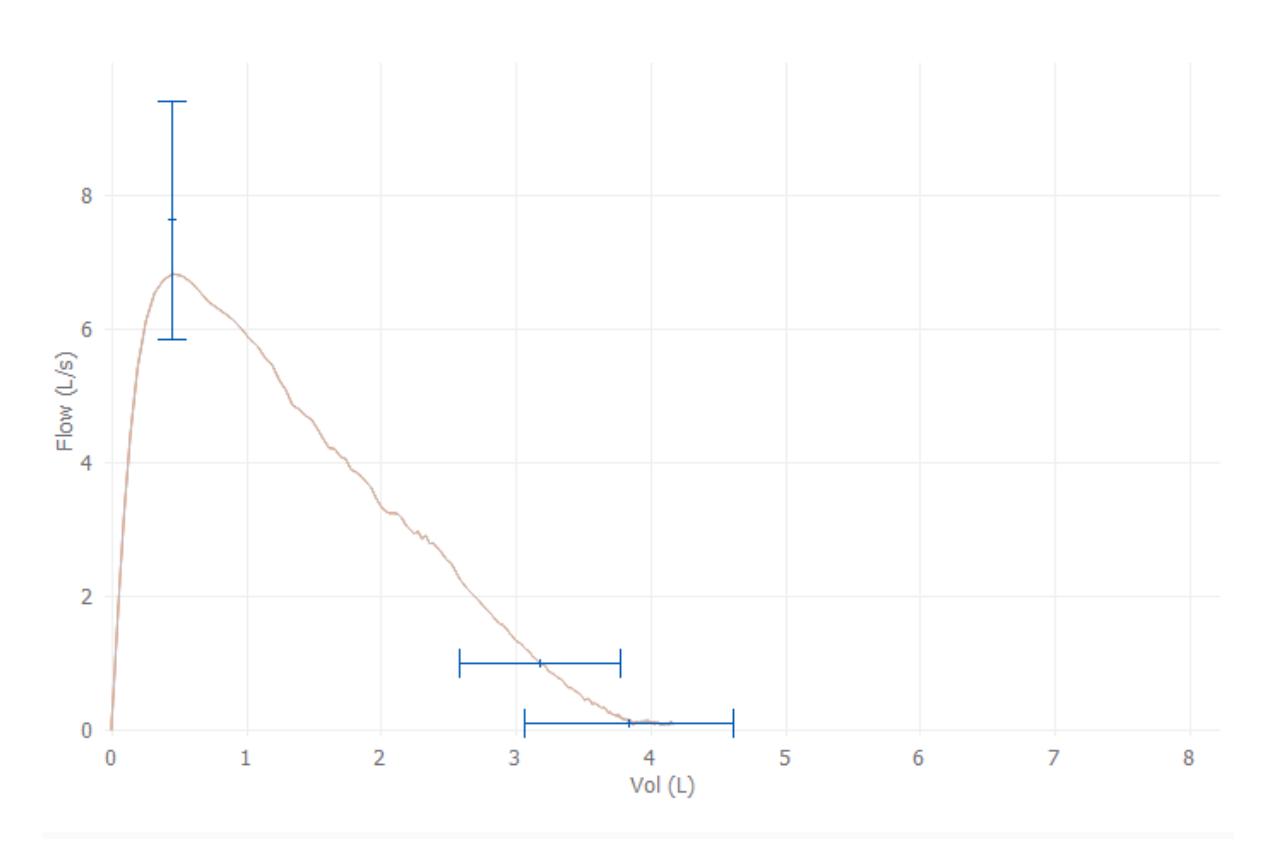

*Figur: Kurve*

# **9.8 Rapport**

I studievisningen klikker du **Skriv ut rapport** for å skrive ut rapporten, eller klikk **Lagre rapport** for å lagre rapporten som PDF-fil.

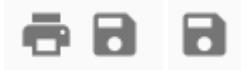

*Figur: Skriv ut rapport- og Lagre rapport-knapper*
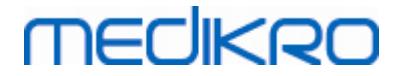

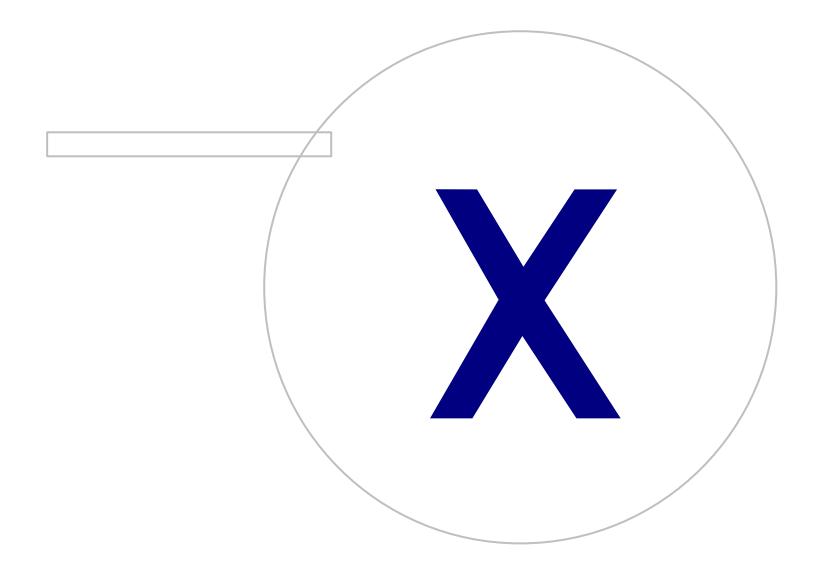

### <span id="page-181-0"></span>**10 Seriell monitoreringsspirometri**

Dette kapitlet beskriver hvordan du utfører, analyserer og behandler målinger med Medikro Duospirometeret sammen med Medikro Spirometry Software-brukergrensesnittet.

#### **10.1 Variabler**

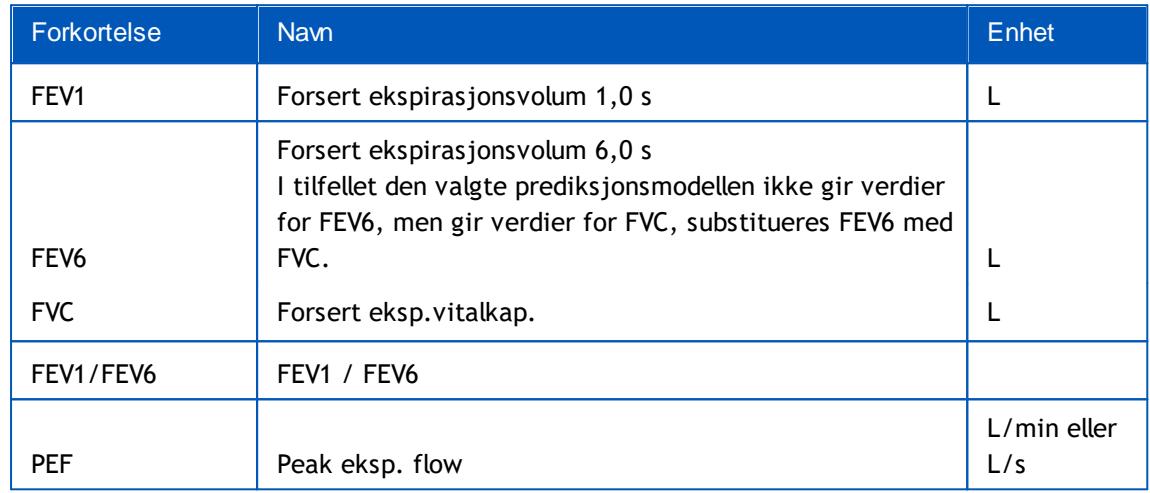

#### **10.2 Programvareknapper i Serial Monitoring**

*Tabell: Medikro Serial Monitoring-knapper:*

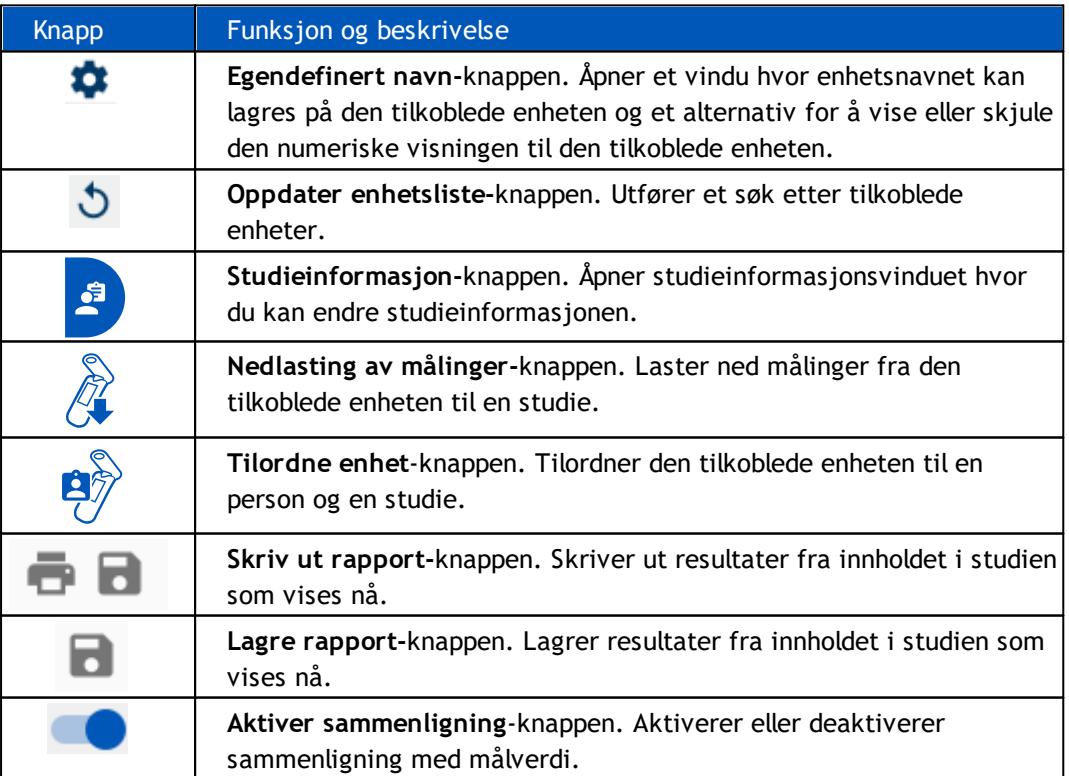

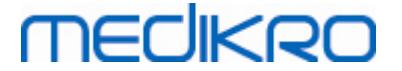

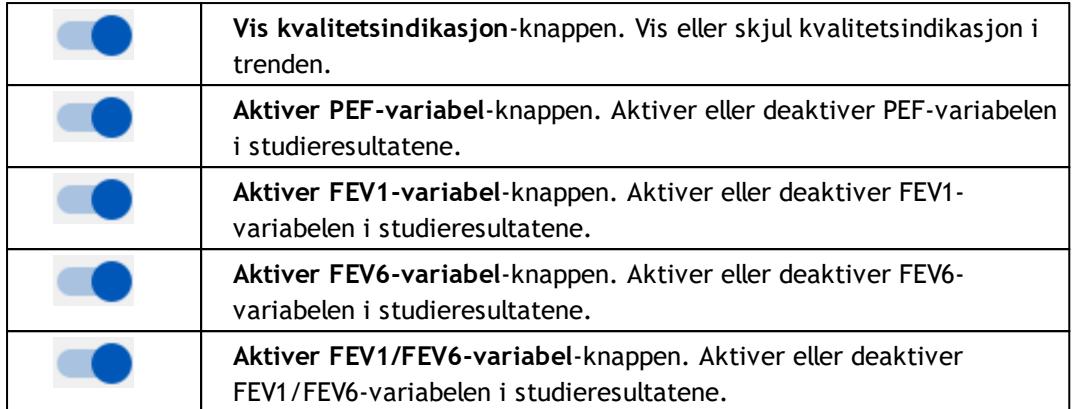

#### **10.3 Målingsmanøvrer**

Forklar målingen og forbered pasienten for manøveren før den virkelige målingen. Målingen skal også vises til pasienten ved bruk av lokale anbefalinger. Pass på å få hodet i korrekt hellingsposisjon, fullstendig inhalering, flowtransduserposisjon og fullstendig utpusting. Det anbefales å la pasienten utføre 1-2 prøvemanøvrer før målingen.

Flowtransduseren skal holdes mellom tennene for å tillate at det går maksimal strøm gjennom pneumotach. I tillegg må flowtransduseren holdes tett lukket med leppene for å unngå falskluft. Om nødvendig må proteser fjernes før spirometrisesjonen.

Det anbefales å bruke en neseklype under målingen.

#### **10.3.1 FEV6-manøver**

#### **FEV6**-**manøver med teknikk for lukket krets**:

- 1. Plasser flowtransduseren i pasientens munn. Pasienten skal puste med avslappet/normal pustehastighet og frekvens gjennom flowtransduseren.
- 2. Pasienten puster lenge inn.
- 3. Pasienten puster raskt og hardt ut. Ekspirasjonen skal vare minst 6 sekunder.
- 4. Ta flowtransduseren ut av pasientens munn.

#### **FEV6**-**manøver med teknikk for åpen krets**:

- 1. Pasienten puster lenge inn.
- 2. Pasienten holder pusten mens flowtransduseren plasseres i pasientens munn.
- 3. Pasienten puster raskt og hardt ut. Ekspirasjonen skal vare minst 6 sekunder.
- 4. Ta flowtransduseren ut av pasientens munn.

#### **10.3.2 PEF-manøver**

#### **PEF**-**manøver med teknikk for lukket krets**:

- 1. Plasser flowtransduseren i pasientens munn. Pasienten skal puste med avslappet/normal pustehastighet og frekvens gjennom flowtransduseren.
- 2. Pasienten puster lenge inn.

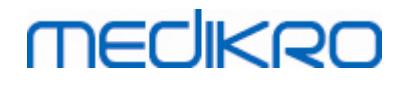

- 3. Pasienten puster ut raskt og hardt på tvungen måte.
- 4. Ta flowtransduseren ut av pasientens munn.

#### **PEF**-**manøver med teknikk for åpen krets**:

- 1. Pasienten puster lenge inn.
- 2. Pasienten holder pusten mens flowtransduseren plasseres i pasientens munn.
- 3. Pasienten puster ut raskt og hardt på tvungen måte.
- 4. Ta flowtransduseren ut av pasientens munn.

#### **10.4 Målemoduser for Serial Monitoring**

Seriell monitorering kan utføres med modusene støttet av Medikro Duo-spirometeret (se tabell: [Målemoduser](#page-79-0)). Den egnede modusen kan velges ved å velge den tilsvarende serielle monitoreringsstudietypen.

- · Velg PEF-monitoreringsstudietype for PEF-modus seriell monitorering.
- · Velg FEV-monitoreringsstudietype for FEV-modus seriell monitorering.

*Merk! Målinger utført med en viss modus kan ikke senere konverteres til en annen modus!*

#### <span id="page-183-0"></span>**10.5 Arbeidsflyt ved Serial Monitoring**

Medikro Serial Monitoring lar deg opprette en studie og tilordne en enhet for den valgte personen før monitoreringsperioden. Målingene fra enheten kan deretter lagres direkte i den opprettede studien uten å velge personen.

Målingene fra enheten kan også lastes ned ved å en person først og deretter lagre målingene til personen.

#### **Klargjøring av en seriell monitoreringsstudie for en valgt person:**

- · Søk etter eller opprett person (se kapittel [Behandling](#page-62-0) av personer og studier).
- · Opprett studie for personen (se kapittel [Behandling](#page-62-0) av personer og studier).
- [Tilordne](#page-184-0) en enhet for personen (se kapittel Tilordne enhet).

#### **Importer tilordnede serielle monitoreringsmålinger til programvaren:**

- · Gå direkte til studien fra startvisningen (se kapittel [Programvareknapper](#page-62-1) i Persons and [Studies\)](#page-62-1).
- · Last ned målinger fra enheten (se kapittel Last ned [målinger](#page-184-1) fra enheten).

#### **Importer tilordnede serielle monitoreringsmålinger til den tilordnede studien:**

- 1. Søk etter person (se kapittel [Behandling](#page-62-0) av personer og studier).
- 2. Velg tilordnet studie (se kapittel [Behandling](#page-62-0) av personer og studier).

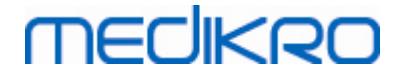

3. Last ned [målinger](#page-184-1) fra enheten (se kapittel Last ned målinger fra enheten).

### **Importer ikke-tilordnede serielle monitoreringsmålinger til programvaren:**

- 1. Søk etter eller opprett person (se kapittel [Behandling](#page-62-0) av personer og studier).
- 2. Opprett studie for personen (se kapittel [Behandling](#page-62-0) av personer og studier).
- 3. Last ned målinger fra enheten (se kapittel Last ned [målinger](#page-184-1) fra enheten).

Studieinformasjonen kan angis når som helst i studievisningen, før eller etter målinger (se kapittel [Studiedatapost](#page-77-0)). Merk at hvis målverdier ønskes stilt inn for enheten, kreves det inntasting forhåndsinformasjon før tilordning (se kapittel [Studiedatapost\)](#page-77-0).

#### <span id="page-184-0"></span>**10.6 Tilordne enhet**

Enheten angis automatisk til riktig modus ved tilordning. Målverdiene vil også angis på enheten med tilordningen hvis de er tilgjengelige. Det er ikke obligatorisk å tilordne enheten for en person, men du må da forsikre deg om at enheten er i riktig modus og at de tidligere innstilte målverdiene er riktige eller tomme.

For å tilordne en enhet må studievisningen åpnes for riktig spirometristudietype for seriell monitorering, og Medikro Duo-enheten må være koblet til Medikro-programvaren.

- · Hvis Medikro-spirometeret kobles til via USB, er det ikke behov for manuell tilkobling av strøm til enheten. Medikro-spirometeret slås på automatisk.
- · Hvis Medikro-spirometeret kobles til via Bluetooth, slå strømmen til enheten på manuelt med Medikro-spirometerstrømknappen for å opprette forbindelsen.

For å tilordne enheten klikk på Tilordne enhet-knappen .

#### <span id="page-184-1"></span>**10.7 Laste ned målinger fra enhet**

Målinger fjernes fra enheten når de overføres fra enheten til en database. Målverdier slettes fra enheten når tilhørende målinger fjernes.

For å laste ned målinger fra en enhet må studievisningen åpnes for den samme spirometristudietypen for seriell monitorering som målingene, og Medikro Duo-enheten må være koblet til Medikro-programvaren.

For å starte en nedlasting klikk på Nedlasting av målinger-knappen  $\mathbb{C}$  . En dialog som viser tilordninger og målinger på enheten, åpnes. Merk at hvis studievisningen åpnes direkte fra startvisningen og bare én enhet er tilkoblet, åpnes dialogen automatisk.

## **MECIKRO**

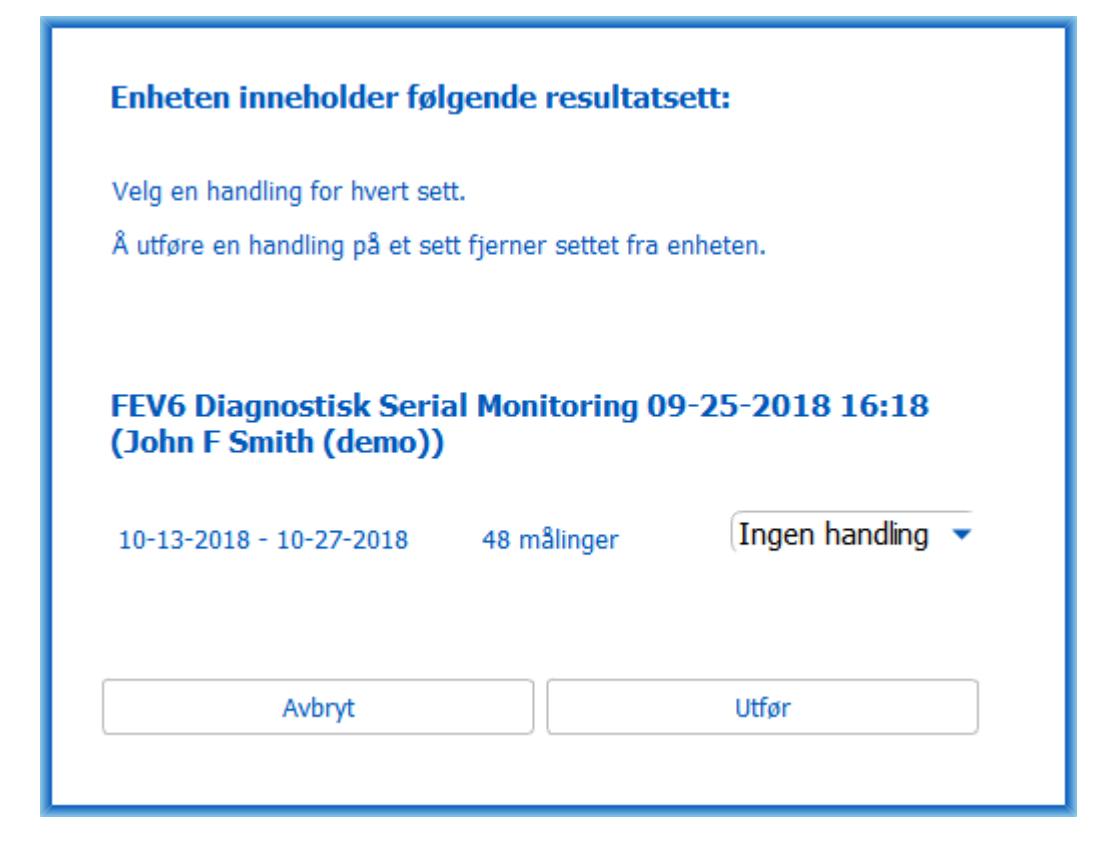

*Figur: Nedlastingsdialog for seriell monitorering*

Målinger fra en enhet kan lastes ned og vises på studievisningen, eller de kan lagres direkte til en tilordnet studie uten å vise dem.

### **Åpne for å vise**

Velg alternativet Åpne for å vise for målingene som du ønsker å laste ned, og klikk deretter **Utfør**knappen.

#### **Lagre direkte fra enhet**

Velg alternativet Lagre til for målingene som du ønsker å laste ned, og klikk deretter **Utfør**knappen.

#### **Ingen handling**

Ingen handling for målingene.

#### **Slett**

Velg alternativet Slett til for målingene som du ønsker å slette, og klikk deretter **Utfør**-knappen.

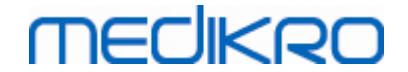

#### **10.8 Analyse av resultater**

Etter målingene er lastet ned til en studie eller eksisterende Serial Monitoring studie er åpnet, kan resultatene analyseres fra studievisningen. Resultat fra innholdet vil automatisk oppdateres hvis studieinnholdet manipuleres av operatøren.

#### **Utåndingskvalitet**

Oppsummering av opptakskvalitet inneholder følgende elementer:

- · Kalenderikon med antall måledager. Å flytte markøren over ikonet viser start- og sluttdato for studien som et verktøystips.
- · Vellykket utåndingsikon med antall målinger har to reproduserbare åndedrett uten kvalitetsfeil i tre av de mest representative åndedrett av totalt antall målinger.
- · Mislykket ikon med antall mislykkede målinger av totalt antall målinger.
- · Ulikt ikon med antall målinger som ikke har to reproduserbare åndedrett i tre av de mest representative åndedrett av totalt antall målinger.
- · Nøleikon med antall målinger som har nøling i de tre beste åndedrett av totalt antall målinger.
- · Ikon med avslappet utånding med antall målinger som har svak utånding i de tre beste åndedrett av totalt antall målinger.
- · Hosteikon med antall målinger som har hoste i de tre beste åndedrett av totalt antall målinger.
- · Ikon for tidlig avslutning med antall målinger som har tidlig avslutning i de tre beste åndedrett av totalt antall målinger.

Å flytte markøren over elementene viser beskrivelse av elementet som et verktøystips.

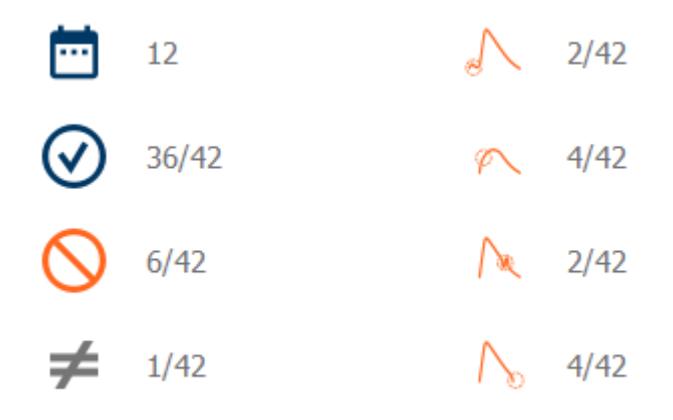

Figur: Oppsummering av opptakskvalitet

#### **Resultatfigur**

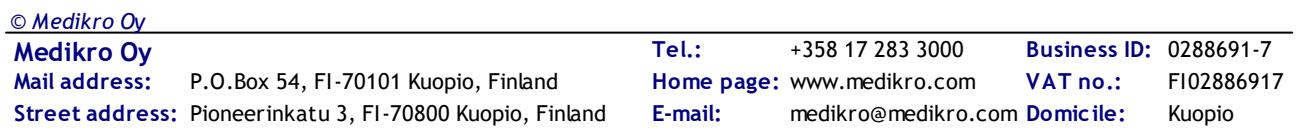

## **MECIKRO**

Resultatfiguren inneholder figurer med gjennomsnittlige resultater for hvert åndedrettsvariabel tilgjengelig for studien. Resultatfiguren har alternativer for å velge hvilken åndedrettsvariabel som skal vises, eller alternativ for å vise alle åndedrettsvariabelfigurene side om side.

Hver åndedrettsvariabelfigur har en fast skala slik at et mulig pusteproblem kan oppdages bare ved å se på figurresultatene.

Figuren viser gjennomsnittlig måling av PRE-verdier for morgen og kveld separat (figur, 1.). Hvis det er variasjon mellom gjennomsnitt morgen og kveld, kan det ses i figuren (figur, 2.). Gjennomsnittlig PRE-verdi for studien vises også i figuren (figur, 3.).

Hvis daglige målinger ble utført bare om morgenen eller kvelden, vises kun gjennomsnitt.

Etter medisinering, gjennomsnittlig måling av POST-verdier (figur, 4.) og respons på medisinering (figur, 5.) vises i figuren hvis det ble utført faser etter medisinering.

Verdier kan ses som verktøystips ved å flytte markøren over de grafiske elementene i figuren (figur, 6.).

Det er mulig å fremheve respons på medisinering, og den daglige variasjonen i figuren ved å trykke ned zoomknappen i resultatfiguren. (Figur, 7.)

Sammenligning av målverdier vises i figuren hvis nødvendig studieinformasjon er angitt og sammenligning aktivert i studien. (Figur, 8.)

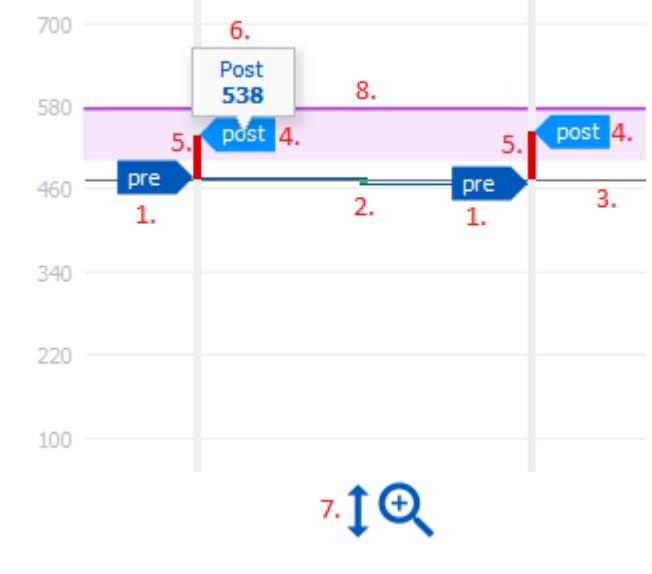

Figur: Resultatfigur

#### **Oppsummeringstabell**

Oppsummeringstabellen viser studiens gjennomsnittlige måleverdier. Gjennomsnitt sammenlignes med sammenlignende målverdier hvis nødvendig studieinformasjon er angitt og aktivert. Daglig variasjon av målinger vises med prosent og antall signifikante variasjoner. Gjennomsnittlig bronkodilatasjonsrespons etter medisinering vises med prosent og antall signifikante responser.

#### **Tabellinnhold i PEF-monitoreringsstudie:**

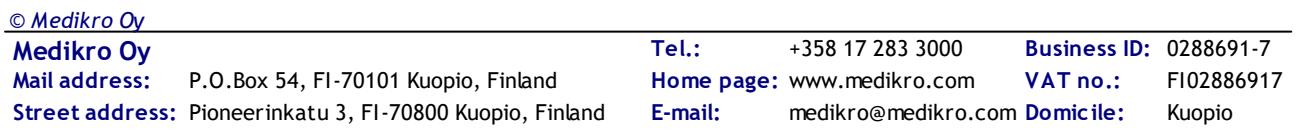

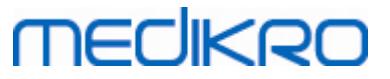

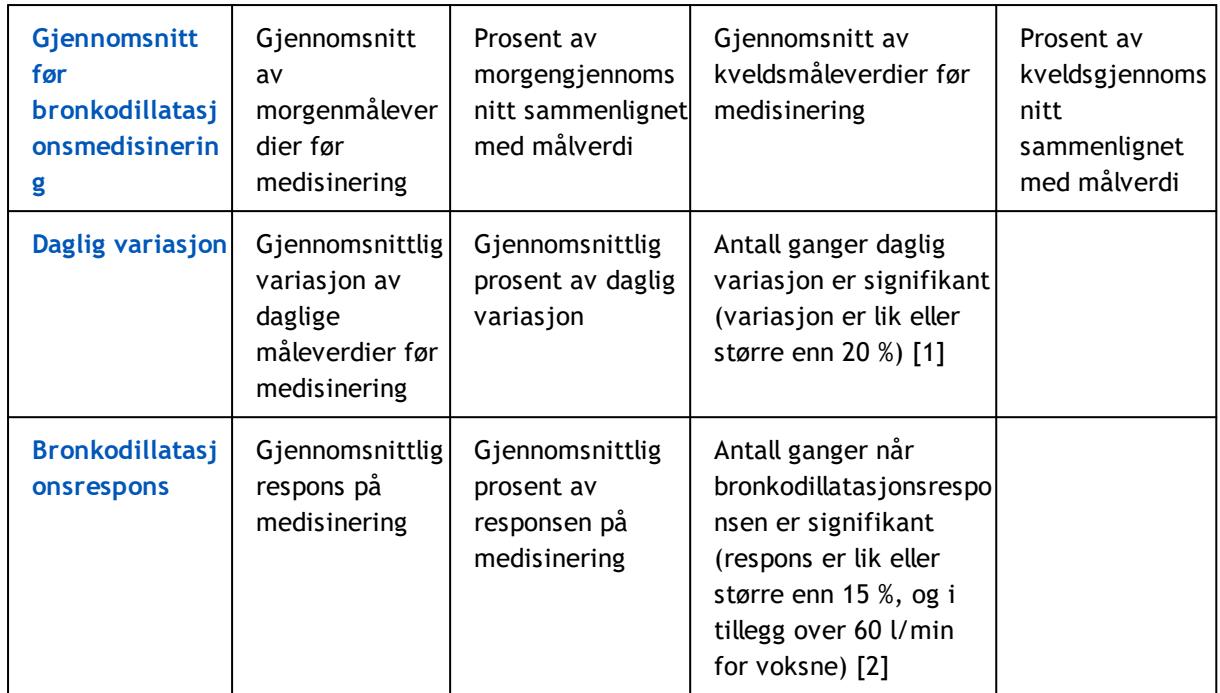

- 1. Når antall signifikante daglige variasjoner er lik eller større enn tre, blir tabellcellerammen rød for å vise signifikant daglig variasjon i studien.
- 2. Når antall signifikante responser er lik eller større enn tre, blir tabellcellebakgrunnen rød for å vise signifikant bronkodillatasjonsrespons i studien.

#### **Tabellinnhold i FEV-monitoreringsstudie for hver åndedrettsvariabel:**

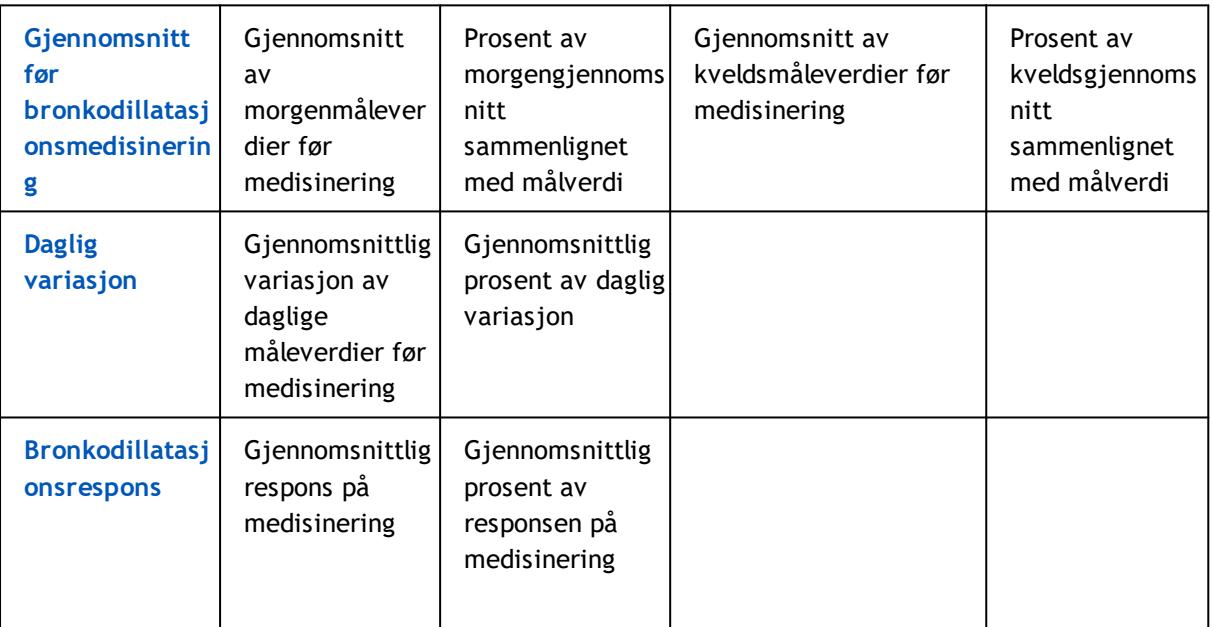

#### <span id="page-188-0"></span>**Trend**

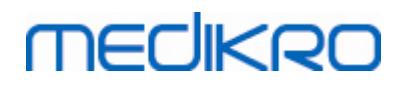

Trend har en glidebryter med to håndtak for å kontrollere dagområdet til trenden (figur, 1.) og en tabell for hver åndedrettsvariabel tilgjengelig for studien (figur, 2.). Første og siste dag med valgt dagtelling av total telling av studiedager vises over glidebryteren.

Hvert håndtak på glidebryteren (figur, 3.) kan brukes til å endre området til måledagene som er fremstilt i tabellen(e). Glidebryteren nullstilles alltid til studiens første og siste måledag når studien åpnes.

Hver tabell har en vertikal skala for måleverdier. Skalagrensene stilles inn automatisk med målingene inkludert i det valgte dagområdet (figur, 4.). Horisontal akse av skalaen inneholder alle dagene til det valgte dagområdet (figur, 5.).

Hver dag i tabellen er delt inn i seksjoner for morgen 00:00 – 11:59 (figur, 6.) og kveld 12:00 - 23:59 (figur, 7.). Hvis det finnes signifikant bronkodillatasjonsrespons, vises bakgrunnen i seksjonen i rødt (figur, 8.). Hvis det finnes signifikant daglig variasjon, vises en rød ramme rundt seksjonen for morgen og kveld (figur, 9.).

Målinger til studien deles automatisk inn i PRE- og POST-faser. Individuelle målinger i begge faser vises som punkter forbundet med linjer (figur, 10.). Mislykkede målinger vises med mislykket ikon (figur, 11.).

Ved å flytte markøren over målingspunktet vises numerisk verdi til målingens representative resultat som et verktøystips (figur, 12.). Ved å klikke målingspunktet festes det numeriske verktøystipset til permanent visning (figur, 13.). Ved å klikke på den festede målingen igjen skjules verktøystipset. Hvis du høyreklikker tabellen, åpnes et alternativ for å skjule alle festede verktøystips.

Hvis du høyreklikker målingspunktet, åpnes en meny med alternativ til å ekskludere målingen eller et alternativ til å endre målefasen. Hvis målingen ekskluderes, vises den med utelukkelsesikonet i tabellen (figur, 14.) og alt resultatinnholdet oppdateres uten å ta hensyn til den ekskluderte målingen. Resultatinnholdet vil også endres hvis målefasen endres.

Sammenligning av målverdier vises i tabellen hvis nødvendig studieinformasjon er angitt og sammenligning aktivert i studien. (Figur, 15.)

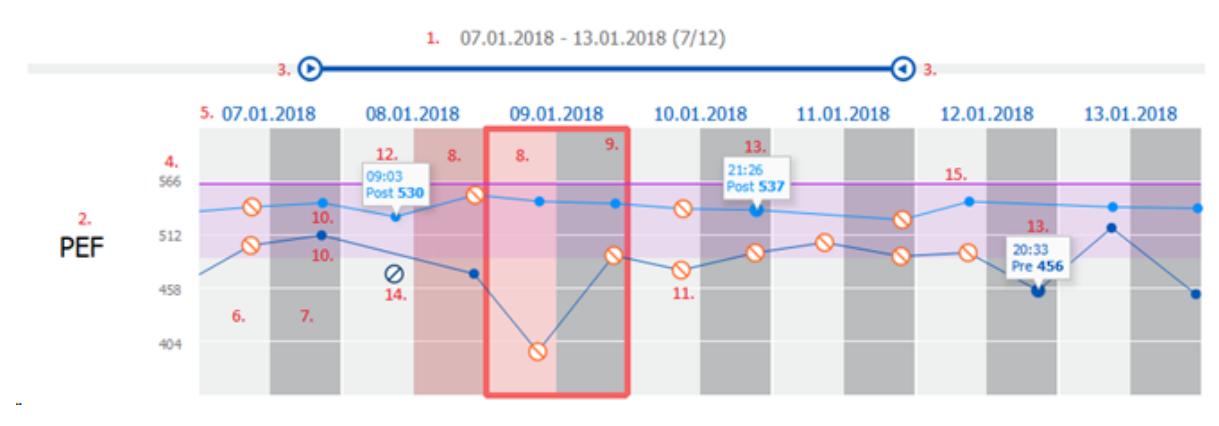

Figur: Trend

#### **10.9 Rapport**

I studievisningen klikker du **Skriv ut rapport** for å skrive ut rapporten, eller klikk **Lagre rapport** for å lagre rapporten som PDF-fil.

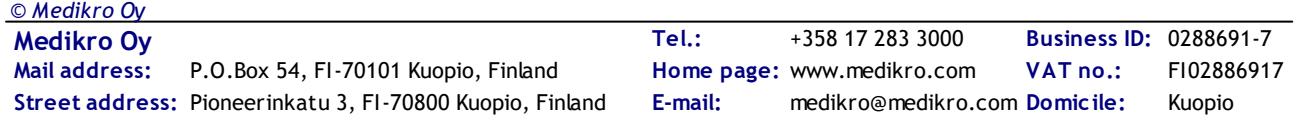

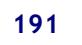

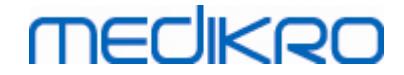

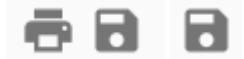

*Figur: Skriv ut rapport- og Lagre rapport-knapper*

#### **10.10 Lagre studien**

Brukeren trenger ikke å lagre målingene manuelt. Målingene lagres automatisk med studien når målingene lastes ned fra en enhet (se kapittel Arbeidsflyt ved Serial [Monitoring\)](#page-183-0). I tilfellet studieinformasjonen er endret, vises bekreftelsesdialogen for å lagre endringene.

#### **10.11 Avslutte studien**

Den serielle monitoreringsstudien er lukket ved navigasjon tilbake til person- eller startvisning eller hvis Medikro Persons and Studies-applikasjonen lukkes helt. Etter dette er det bare mulig å velge studien for å vise målinger. Det er ikke mulig å legge til nye målinger for den samme studien.

Spirometeret slås av automatisk etter 20 sekunder etter studien lukkes.

#### **10.12 Slette målinger**

*© Medikro Oy*

Det er ikke mulig å slette individuelle målinger. Hele studien kan slettes slik det fremgår av kapittel Sletting av [personer](#page-87-0) og studier.

Målinger kan ekskluderes fra resultatberegningene ved å ekskludere dem fra trendtabellen (se kapittel [Trend\)](#page-188-0).

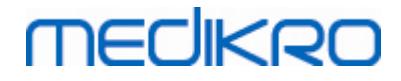

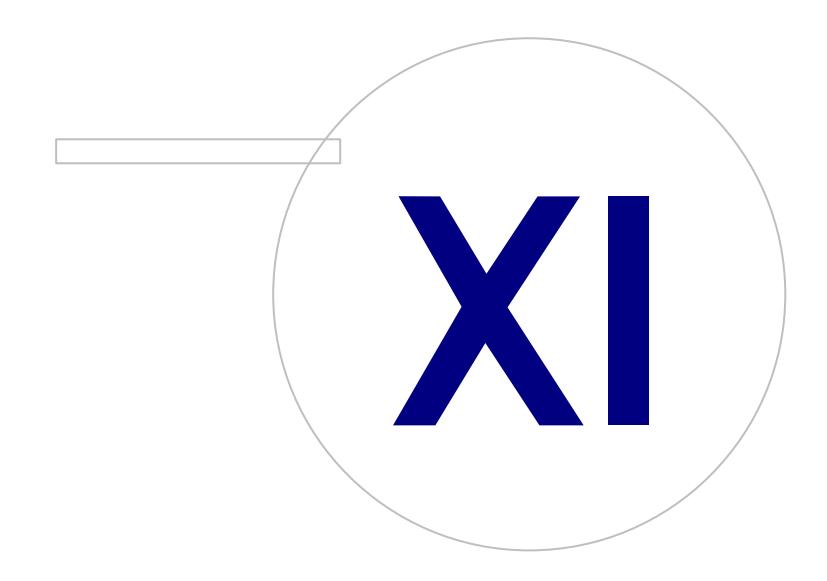

**Medikro Oy** +358 17 283 3000 0288691-7 **Business ID:** P.O.Box 54, FI-70101 Kuopio, Finland FI02886917 **Mail address:** www.medikro.com **Tel.: E-mail: Home page: VAT no.:** medikro@medikro.com Domicile:

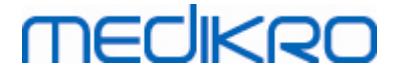

### <span id="page-192-0"></span>**11 Problemløsing**

Problemer med spirometrimålinger er relatert til instrumentfeil og uriktige manøvrer.

Instrumentfeil er som oftest enten mekanisk eller programvarerelatert. Typiske problemer er relatert til:

- · spirometer- og datamaskinkobling
- · driftsmiljø
- · programvare
- · spirometersøk
- lekkasjer

#### **Typiske problemer**

- · Spirometerkoblingen til datamaskinen kan være løs. Påse at kontakten er på plass.
- · Minimumssystemkravene må oppfylles for å garantere at programvaren fungerer korrekt. Minimumskravene finnes i utgivelsesinformasjonen .
- · Programvarerelaterte problemer er systemavhengige. Minneallokering, prosessorhastighet, operativsystem eller andre enheter og programmer kan spille en signifikant rolle. Brukeren anbefales å kontakte Medikro teknisk støtte eller søke i forhåndsskrevne svar på hjemmesiden til Medikro Oy [\(www.medikro.com/eSupport](http://www.medikro.com/eSupport)).
- · Spirometeret kan noen ganger ha luftlekkasje. Lekkasjer kan forekomme hvis trykkrøret er skadet eller hvis en forbindelse mellom flowtransduseren, trykkrøret og spirometeret ikke er festet korrekt.

Medikro Primo, Nano og Pro-sprimetre: Lekkasjer kan oppdages ved daglig kalibrering av spirometeret. Hvis forsterkningsverdien etter kalibreringen ikke er i det akseptable forsterkningsområdet, vil programvaren informere brukeren med meldingen *"Kalibrering ikke akseptert"*. Påse at trykkrøret er festet korrekt til transduseren og til spirometerenheten. Kontroller trykkrøret og bytt det ut hvis det lekker eller er urent. Det anbefales å bytte trykkrøret etter 300 pasienter eller fire ganger i året.

Medikro Duo spirometre: Kontroller at flowtransduseren er riktig festet til spirometerenheten.

Feil kalibreringskode. Kalibreringskoden endres ikke når bruken av en ny flowtransduserbatch startes. Dette kan føre til unøyaktig kalibrering eller kalibreringskontroll.

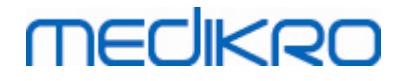

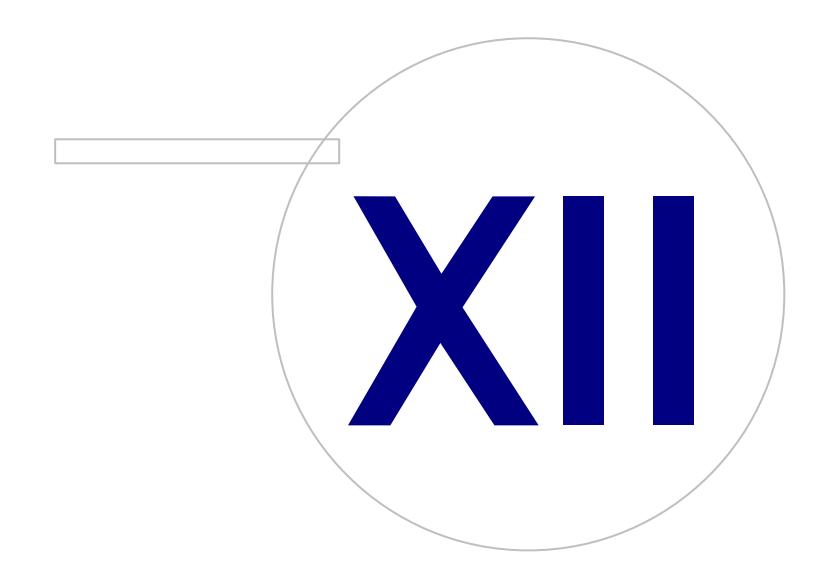

**Medikro Oy** +358 17 283 3000 0288691-7 **Business ID:** P.O.Box 54, FI-70101 Kuopio, Finland FI02886917 **Mail address:** www.medikro.com **Tel.: E-mail: Home page: VAT no.:** medikro@medikro.com Domicile:

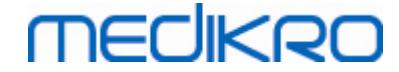

### **12 Meldinger forbundet med feilsituasjoner**

#### **Feilmeldinger forbundet med pålogging**

En feilmelding vises hvis passord mangler

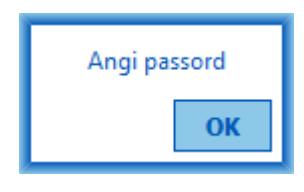

*Figur: Manglende passord*

En feilmelding vises hvis intern brukergodkjenning feiler

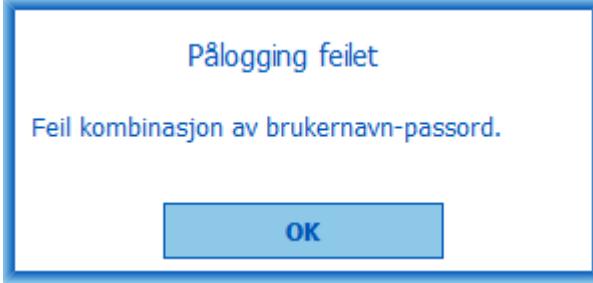

*Figur: Feil kombinasjon av brukernavn-passord*

En feilmelding vises hvis Windows-brukergodkjenning feiler

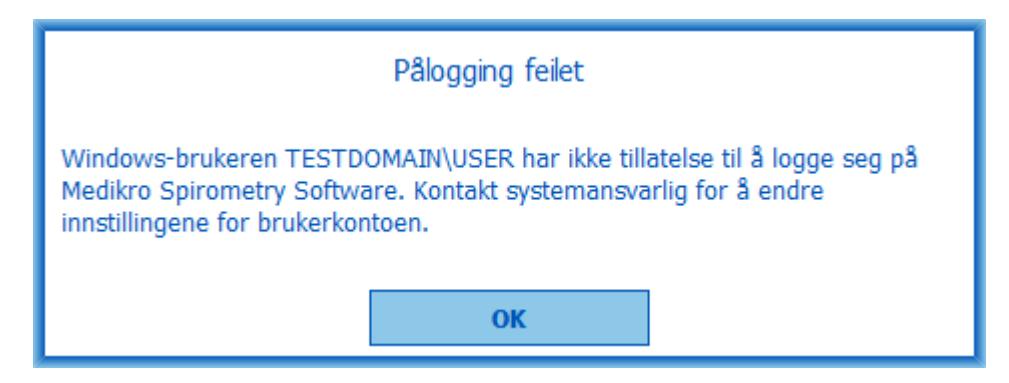

*Figur: Bruker ikke godkjent*

### **Feilmeldinger forbundet med behandling av personer og studier**

En feilmelding vises når du avslutter en personvisning med ulagrede endringer og obligatoriske personalia mangler.

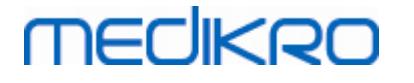

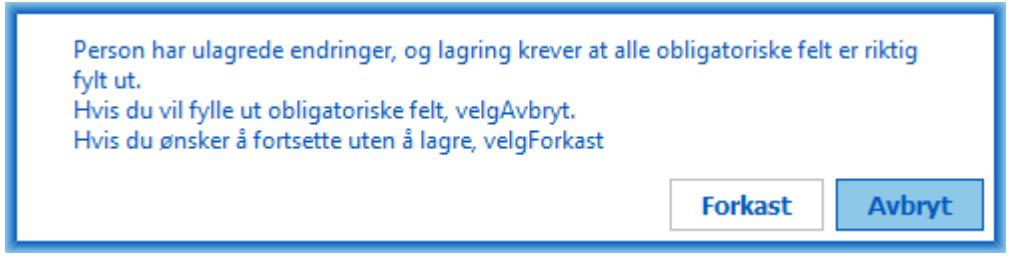

*Figur: Obligatoriske personalia mangler*

En feilmelding vises når du åpner en eksisterende studie, men obligatoriske personalia mangler.

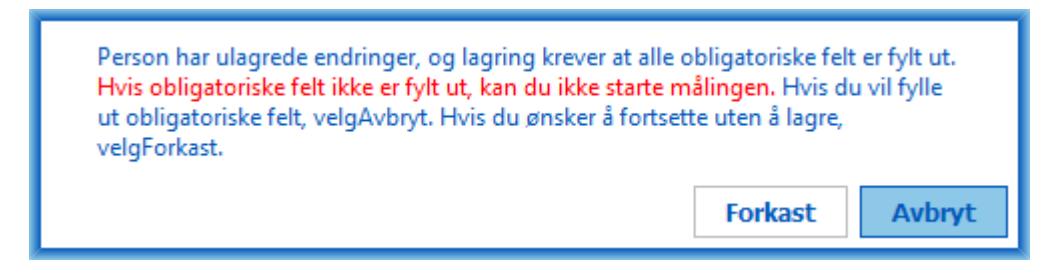

*Figur: Obligatoriske personalia mangler for gammel studie*

En feilmelding vises når du avslutter en studievisning med ulagrede endringer og obligatoriske studiedata mangler.

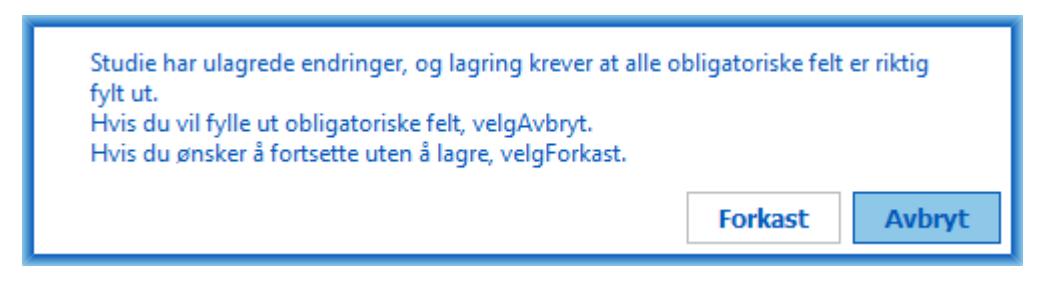

*Figur: Obligatoriske studiedata mangler*

#### **Feilmeldinger forbundet med import**

En feilmelding vises når manuelt valgt importfil ikke kan importeres.

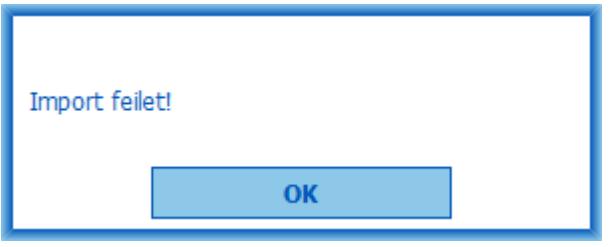

*Figur: Kan ikke importere valgt fil*

En feilmelding vises når automatisk importfil ikke kan importeres.

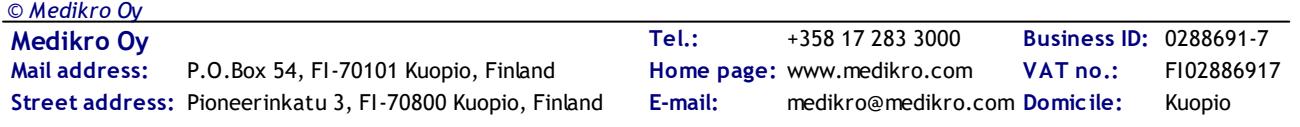

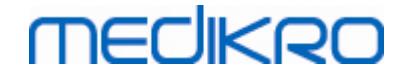

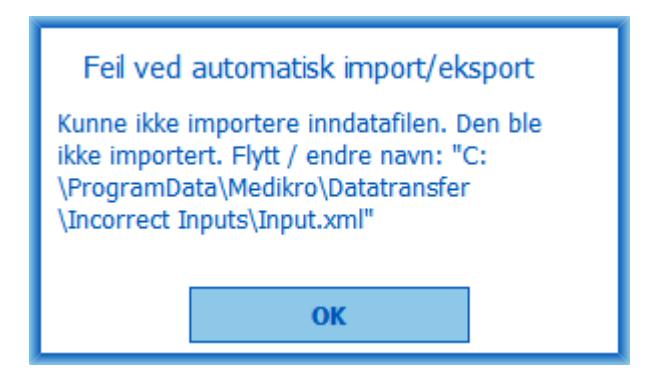

*Figur: Kan ikke importere inndatafil*

En feilmelding vises når automatisk importfil inneholder flere personer.

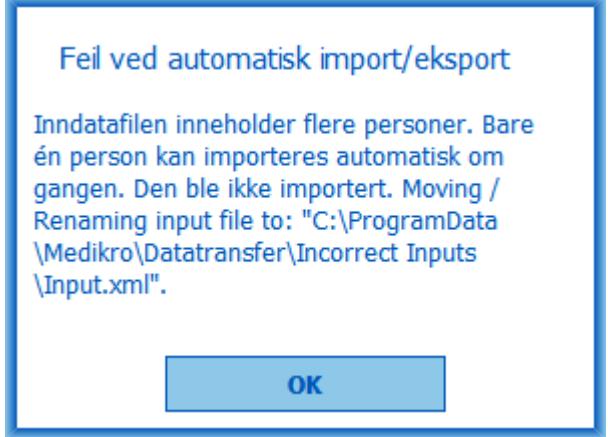

*Figur: Kan ikke importere flere personer*

En feilmelding vises når automatisk import forsøker å fortsette til måling, men obligatoriske studiedata mangler.

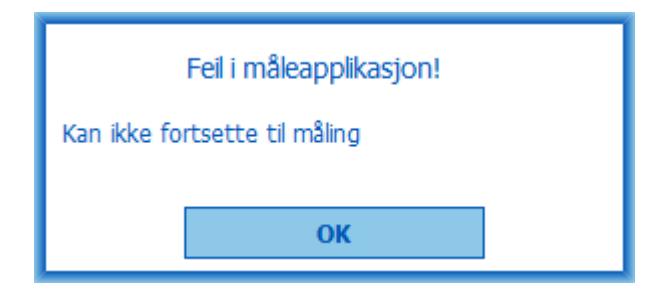

*Figur: Kan ikke fortsette til måling*

En feilmelding vises når automatisk import startes, men brukeren har ikke rettigheter til import.

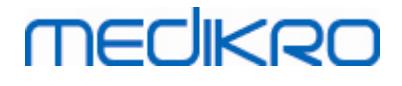

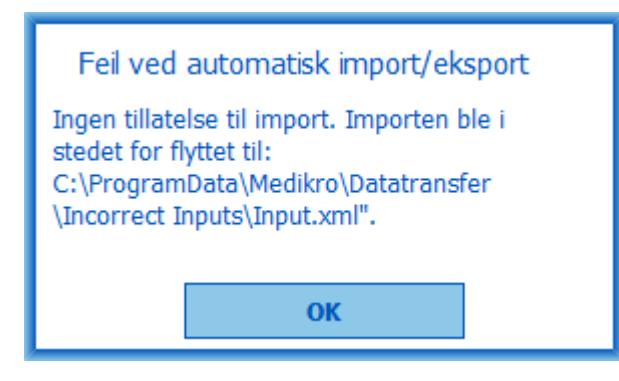

*Figur: Ingen tillatelse til import*

En feilmelding vises når automatisk eksport startes, men brukeren har ikke rettigheter til eksport.

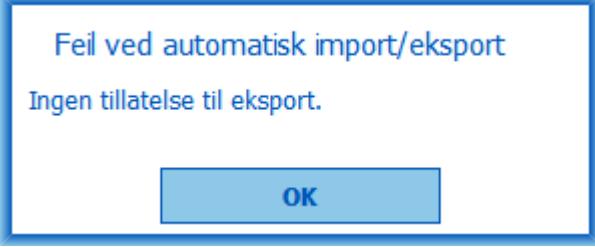

*Figur: Ingen tillatelse til eksport*

#### **Feilmeldinger forbundet med databasetilkobling**

En feilmelding vises hvis klient er koblet til tilkoblet server og forbindelsen avbrytes

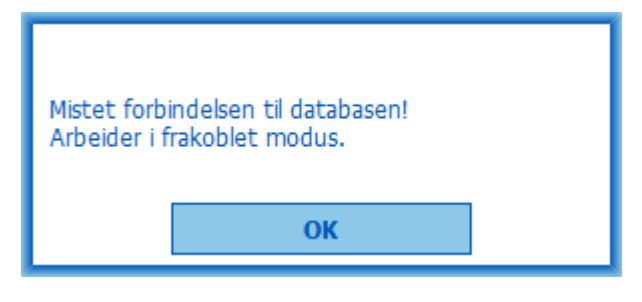

*Figur: Mistet forbindelse*

En feilmelding vises hvis datasynkronisering feiler.

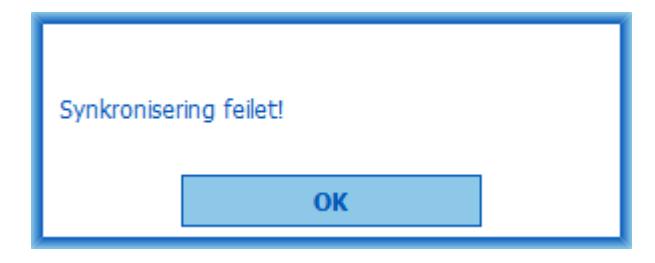

*Figur: Synkronisering feilet*

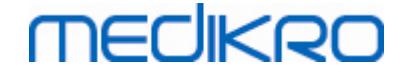

### **Feilmeldinger forbundet med åpen måling**

En feilmelding vises hvis studien er åpen i Measurements and Results og du forsøker å avslutte programmet eller studievisningen

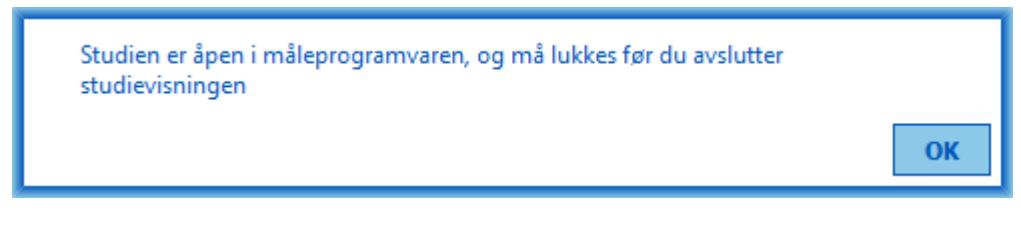

*Figur: Måling åpen*

### **12.1 Feilmeldinger på Measurements and Results**

### **Feilmelding tilknyttet kalibreringskoden**

En feilmelding vises hvis kalibreringskoden ikke er angitt. Målinger kan ikke utføres med Measurements and Results før kalibreringskoden er angitt.

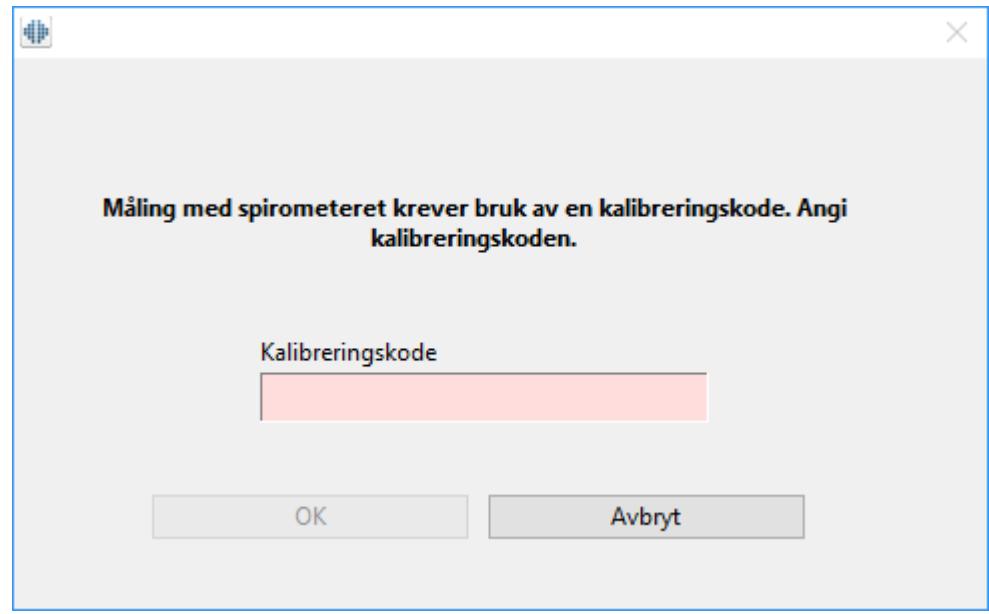

*Figur: Kalibreringskode mangler*

### **Feilmelding forbundet med utføring av målinger**

En feilmelding blir vist hvis du prøver å gjøre mer enn 8 målinger i én fase. Hvis det er nødvendig med flere målinger, må du slette noen av de som allerede er utført. Det er mer informasjon om hvordan man sletter målinger i kapittel Slette en [individuell](#page-123-0) måling.

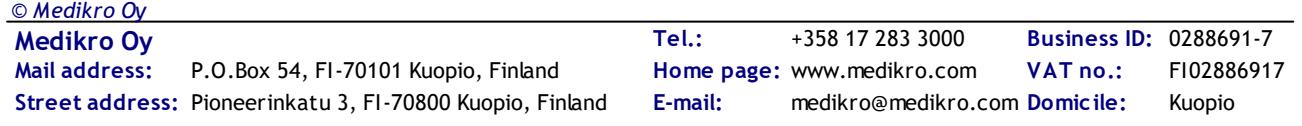

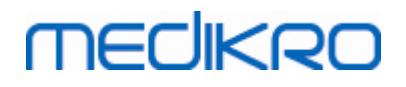

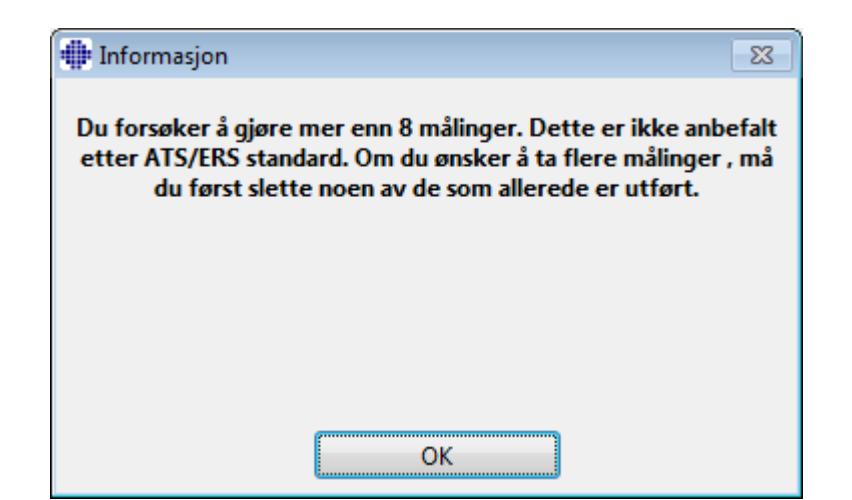

*Figur: 8 målinger i én fase*

### **Feilmeldinger forbundet med spirometeret og ekstern Ambienhet**

Det vises en feilmelding hvis spirometeret og/eller ekstern Ambi-enhet ikke er koblet til datamaskinen. Kontroller at konfigurasjonene er riktig koblet til datamaskinen. Hvis automatisk gjenkjenning er valgt, vil programvaren automatisk kjenne igjen konfigurasjonene.

Du finner mer informasjon om hvordan du endrer innstillingene for gjenkjenning av konfigurasjonen i kapittel [Gjenkjenning](#page-94-0) av ekstern Ambi-enhet.

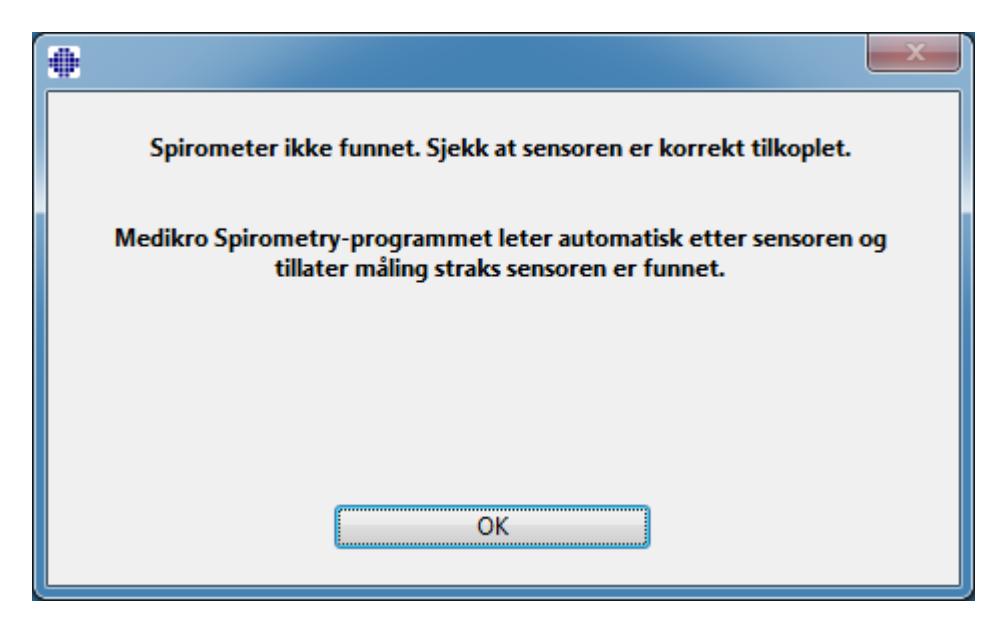

*Figur: Meldingen Spirometer ikke funnet*

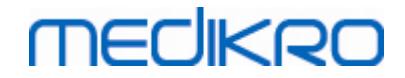

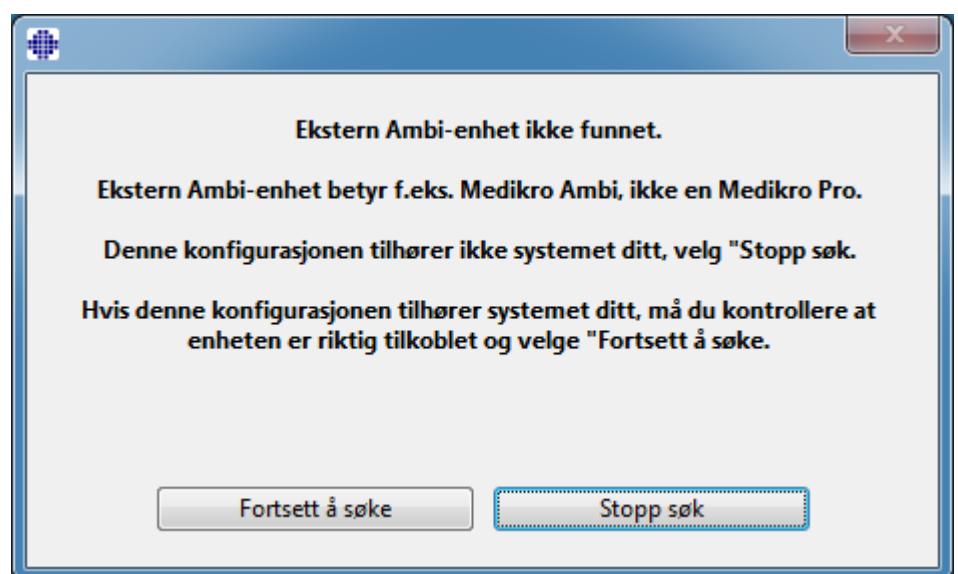

*Figur: Meldingen Enhet for ytre tilstand ikke funnet*

#### **12.2 Feilmeldinger på Screener**

En feilmelding vises hvis enhetsforbindelsen går tapt

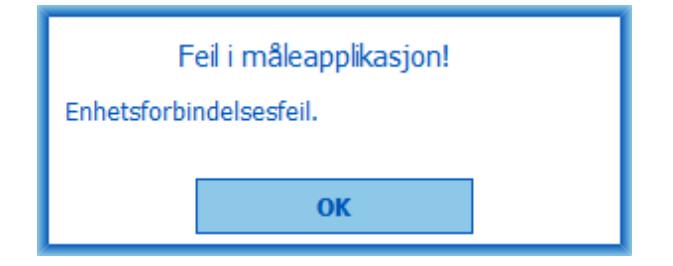

*Figur: enhetsforbindelsesfeil*

### **12.3 Feilmeldinger på Serial Monitoring**

En feilmelding vises hvis enhetsforbindelsen går tapt

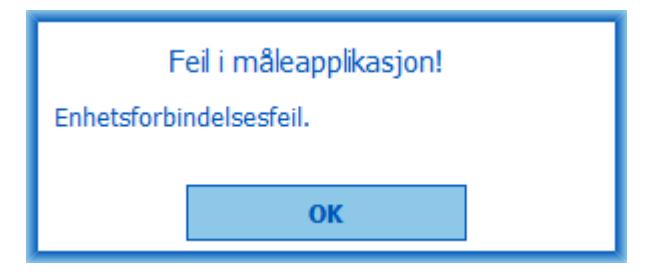

*Figur 1: enhetsforbindelsesfeil*

En feilmelding vises hvis enhetstilordningen mislykkes

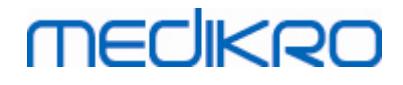

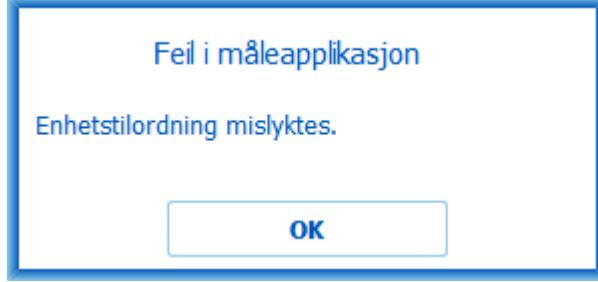

*Figur 2: Enhetstilordningsfeil*

En feilmelding vises hvis enhetens fastvareversjonen ikke er kompatibel

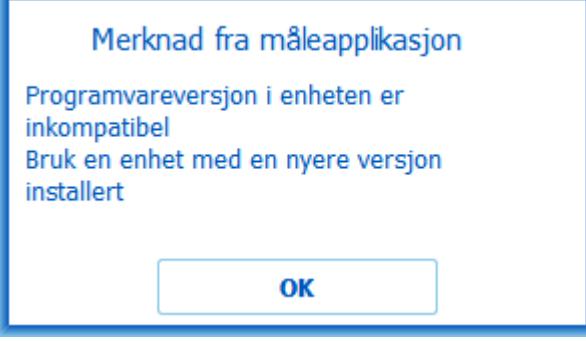

*Figur 3: Feil med enhetens fastvareversjon*

### **12.4 Feilmeldinger på Medikro enhet**

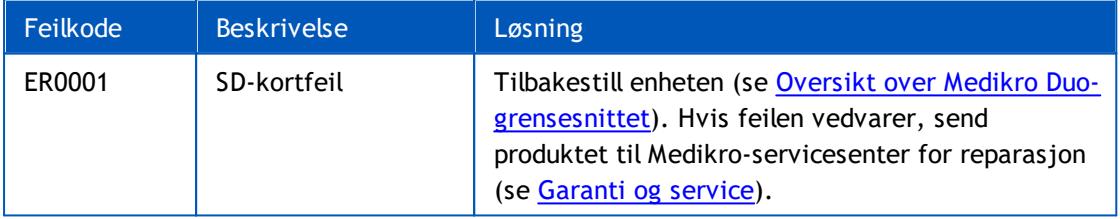

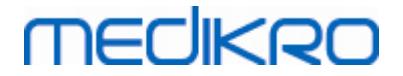

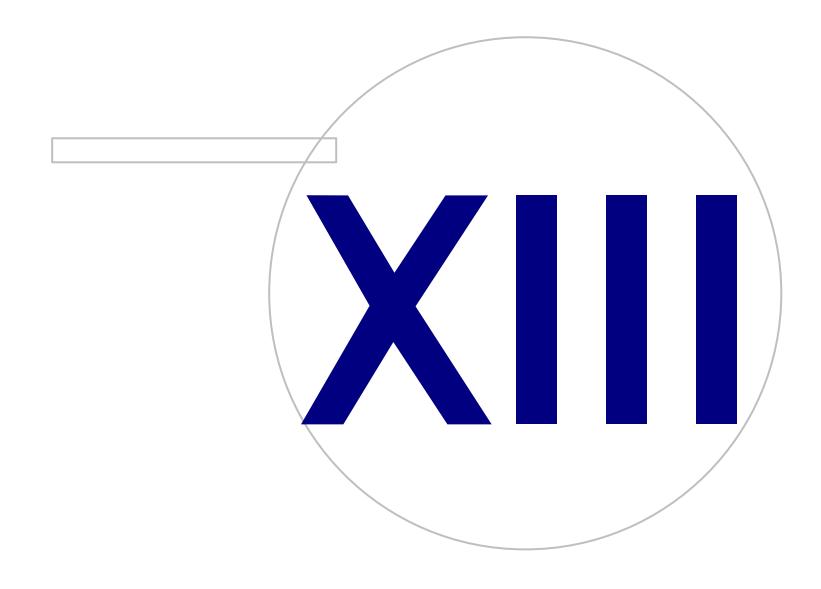

### <span id="page-203-0"></span>**13 Appendiks: Referanser**

- 1. American Thoracic Society, Standardization of Spirometry, 1994 Update, Am J Respir Crit Care Med, 1995, Vol 152, pp. 1107-1136.
- 2. Airway responsiveness, Standardized challenge testing with pharmacological, physical and sensitizing stimuli in adults, Eur Respir J, 1993, Vol 6, Suppl. 16, pp 53-83.
- 3. Enright PL, Johnson LR, Connett JE, Voelker H, Buist AS. Spirometry in the Lung Health Study. 1. Methods and quality control. Am Rev Respir Dis 1991, Vol 143, pp. 1215-1223.
- 4. Quanjer PH, Tammeling GJ, Cotes JE, Pedersen OF, Peslin R, Yernault JC. Lung volumes and forced ventilatory flows. Official Statement of the European Respiratory Society, Eur Respir J, 1993, Vol 6, Suppl. 16, pp. 5-40.
- 5. Miller MR, Crapo R, Hankinson J, et al. General considerations for lung function testing. Eur Respir J, 2005, Vol 26 pp 153–161. No. 1 in SERIES "ATS/ERS TASK FORCE: STANDARDISATION OF LUNG FUNCTION TESTING".
- 6. Miller MR, Hankinson J, Brusasco V, et al. Standardisation of spirometry. Eur Respir J, 2005, Vol 26, pp. 319–338. No. 2 in SERIES "ATS/ERS TASK FORCE: STANDARDISATION OF LUNG FUNCTION TESTING".
- 7. Pellegrino R, Viegi G, Brusasco V, et al. Interpretative strategies for lung function tests. Eur Respir J, 2005, Vol 26, pp. 948-968. No. 5 in SERIES "ATS/ERS TASK FORCE: STANDARDISATION OF LUNG FUNCTION TESTING".
- 8. Sovijarvi A, Uusitalo A, Lansimies E & Vuori I: Kliininen fysiologia. Duodecim. Helsinki 1994.

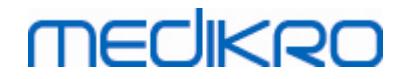

# **Indeks**

### **- A -**

Advarsler [11](#page-10-0) Autorisasjonsnummer for retur av materiale (RMA) [17](#page-16-1) Avslutt [61](#page-60-0)

### **- B -**

Brukeridentifikasjon [58](#page-57-0)

### **- D -**

Database [110](#page-109-0) Databasetilkobling [88](#page-87-1) Datakommunikasjon [107](#page-106-0) Diagnostisk spirometri [54,](#page-53-0) [92](#page-91-0) Duo [14,](#page-13-0) [41](#page-40-1)

### **- E -**

Egendefinert navn [47](#page-46-0) Eksport [83](#page-82-0) Enheter [95](#page-94-0)

## **- F -**

Flowtransduser [14,](#page-13-0) [24](#page-23-0) Forsiktighetsregler [11](#page-10-0)

## **- G -**

Garanti [17](#page-16-0) Gjeldende incitament [107](#page-106-0)

## **- H -**

Hjelp [61,](#page-60-1) [167](#page-166-0)

### **- I -**

Import [83](#page-82-0) Incitamentstørrelse [107](#page-106-0) Innstillinger [55,](#page-54-0) [95](#page-94-1)

**Medikro Oy** +358 17 283 3000 0288691-7 **Business ID:** P.O.Box 54, FI-70101 Kuopio, Finland FI02886917 **Mail address:** www.medikro.com  $\textsf{Street address:}$  Pioneerinkatu 3, FI-70800 Kuopio, Finland E-mail: medikro@medikro.com Domicile: Kuopio *© Medikro Oy*

### **- J -**

Java mangler [107](#page-106-0)

## **- K -**

Kalibrering [21](#page-20-0) Kalibreringskode [30](#page-29-0) Kalibreringskontroll [21](#page-20-0) Kalibreringsvolum [97](#page-96-0) Knapper [63,](#page-62-1) [93](#page-92-0) Kontaktinformasjon [17](#page-16-0) Kurver [139](#page-138-0)

### **- M -**

Målsatt FET [107](#page-106-0)

### **- N -**

Nano [14,](#page-13-0) [30](#page-29-1) Numerisk resultat [145](#page-144-0)

### **- P -**

Pasientdata [66](#page-65-0) Personnummer [55](#page-54-1) Primo [14,](#page-13-0) [30](#page-29-1) Pro [14,](#page-13-0) [30](#page-29-1) Problemløsing [193](#page-192-0) Programvareaktivering [58](#page-57-1) Pålogging [60](#page-59-0)

### **- Q -**

Quick test [63,](#page-62-0) [170](#page-169-0)

## **- R -**

Redigeringsprogrammet for setninger [81](#page-80-0) Referanser [204](#page-203-0)

### **- S -**

**E-mail:**

**Tel.: Home page:** Screeningspirometri [54,](#page-53-0) [170](#page-169-1) Seriell monitoreringsspirometri [54,](#page-53-0) [182](#page-181-0) Service [17](#page-16-0) Slett person [88](#page-87-0)

**VAT no.:** medikro@medikro.com Domicile:

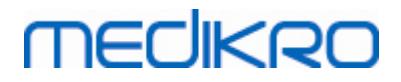

## **- T -**

Tilordne enhet [185](#page-184-0) Tolkning [151](#page-150-0) Trend [145](#page-144-0)

### **- U -**

Unntak [97](#page-96-0) Utlogging [60](#page-59-0)

**- V -**

Variabler [103](#page-102-0) Variasjon [97](#page-96-0) Vis incitament [107](#page-106-0)

**- Y -**

Ytre påvirkningsfaktorer [31](#page-30-0)

*© Medikro Oy*